BIM 構造図作成マニュアル

(Revit2023 版)

2023 年 8 月

日建設計 BIM マネジメント室 構造 BIM チーム

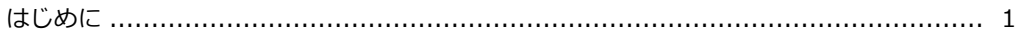

# 第1章 「 Revit 基本編 」

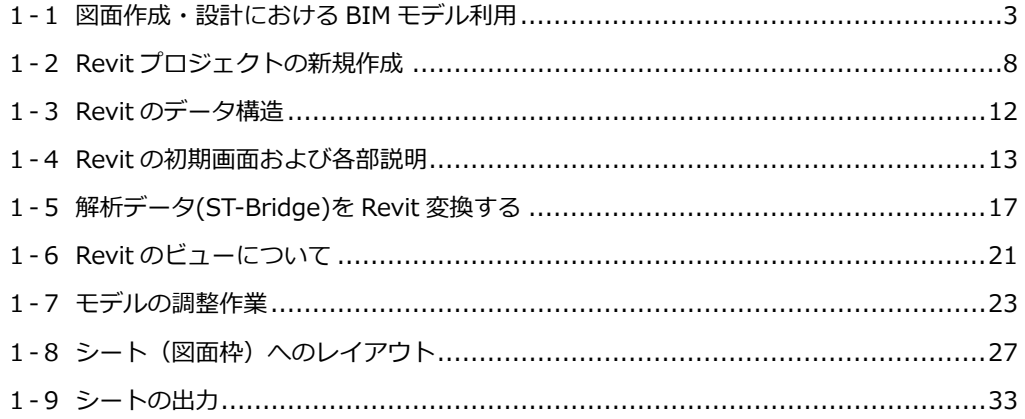

# 第2章 「 "Revit モデル作成時の入力方法の統一"について 」

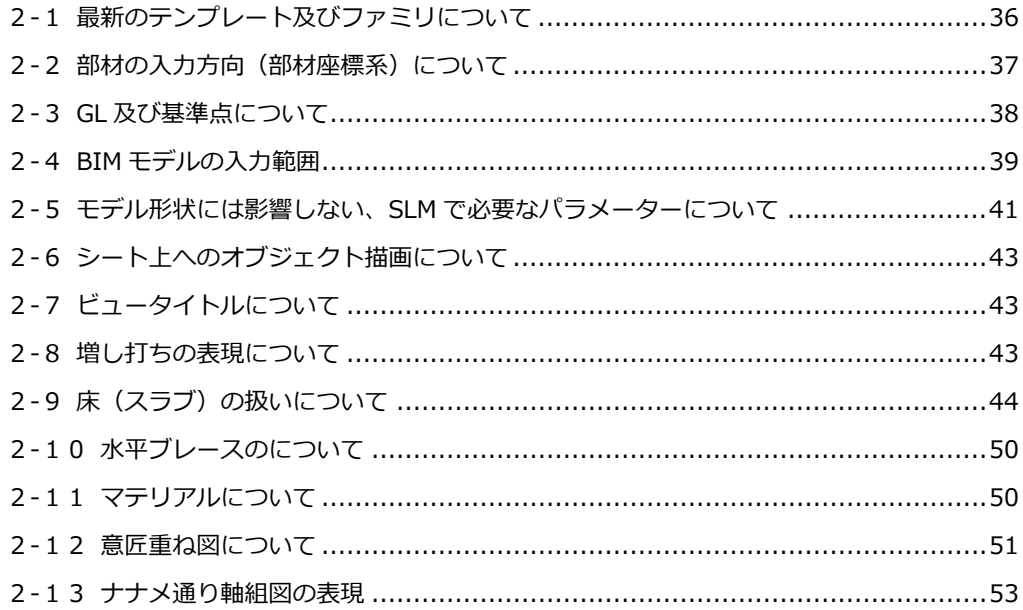

## 第3章 「 Revit 応用編 」

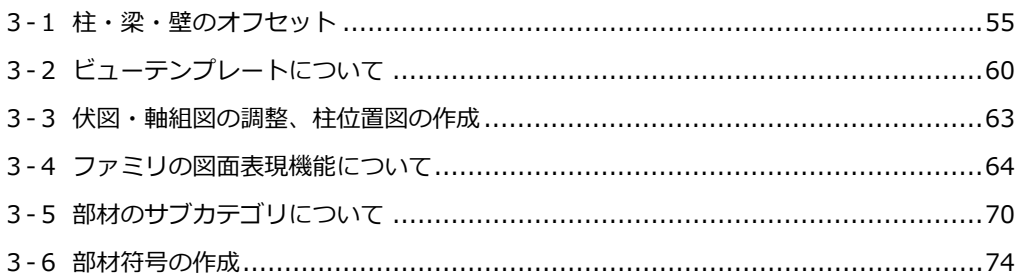

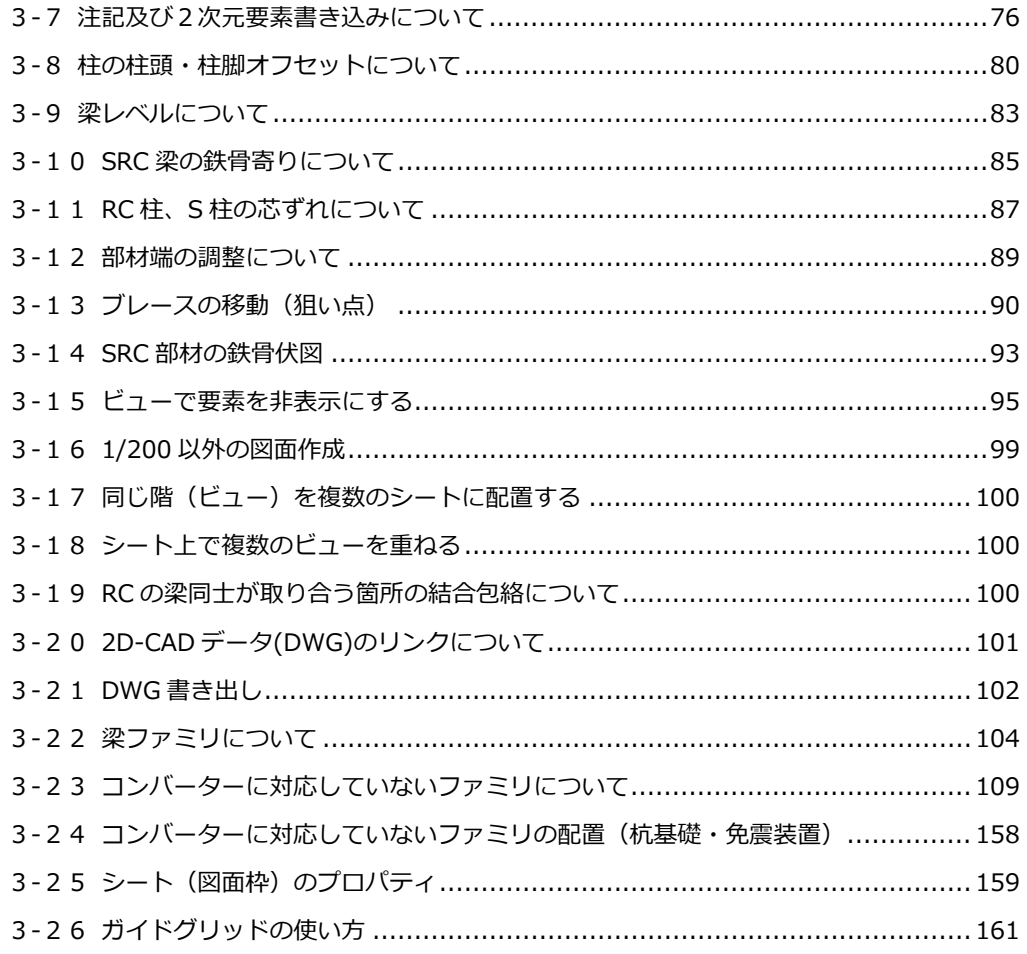

# 第4章 「 アドインツール、その他機能 」

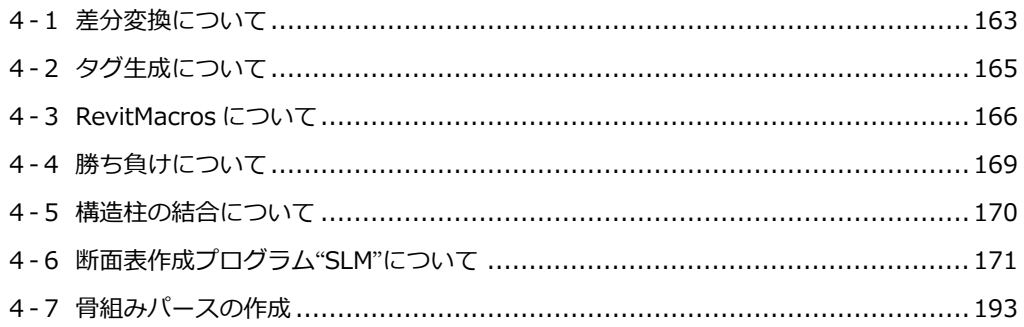

# 第5章 「 仕様 」

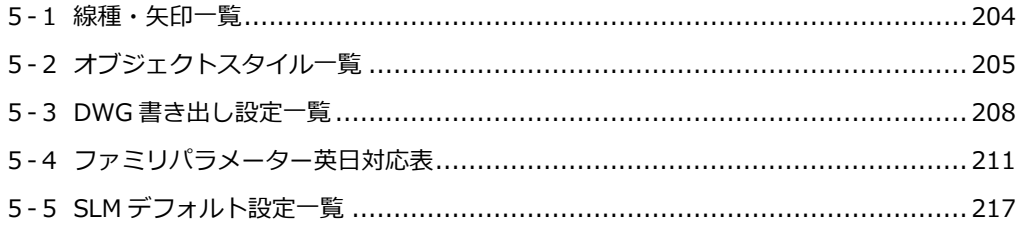

●はじめに

## BIM 構造図マニュアルについて

"Autodesk Revit" は BIM ソフトの一つです。このマニュアルは Revit を使って日建構造一般図(伏図・軸組図)の作 成をするための操作手順とルールを記しました。

BIM 構造図作成で使用する Revit モデルは解析データを変換したものを利用します。

また、本マニュアルで紹介できていない Revit の細かな操作については、Revit ヘルプ (F1 キーで表示される) や、 Autodesk の提供するトレーニングテキストなどをご覧下さい。

#### 第1章 「 Revit 基本編 」

この章では、「解析データから Revit へのデータ変換」→「変換後のデータ調整」→「図面レイ アウト」→「印刷」までの手順を操作出来るようにまとめました。また Revit を使った BIM デ ータ利用についての概念も解説しています。

「設計者が解析データを用いて自らの操作で印刷までやってみよう」という目的に合わせた初 級者向けの内容です。(=基本設計レベルでの簡易図面作成を想定)

実施設計段階での細かな図面表現、作りこみ、テクニックについては第3章「Revit 応用編」 で解説しています。

#### <span id="page-6-0"></span>**1-1 図面作成・設計における BIM モデル利用**

Revit プロジェクトデータは3次元 BIM モデルであり、解析データから変換されたモデルデータがベースになっています。 変換される情報は、柱梁などのモデル形状・通り芯・レベル・部材断面寸法・符号・・であり、それらの属性は BIM 情報 として様々な用途で活用できます。

2次元図面作成における BIM データ利用は、3次元モデルから切り出された伏図、軸組図を、体裁を整えて図面枠にレイ アウトをした図面作成の作業となります。こうやって作られた2次元図面は BIM 情報が属性として含まれているため、例 えば設計変更によりプロジェクトデータの断面寸法や符号が変更された場合、2次元図面にそれらが反映されます。また 1つのプロジェクトから伏図、軸組図が生成されているため伏図と軸組図の不整合がなくなります。

BIM モデルは図面を作るためだけにあるのではなく、3次元データのメリットを生かして構造骨組みパースを作成したり、 BIM モデル内を"ウォークスルー機能"を使って歩き回ることも出来ます。

また、意匠設計者とのやり取りでも BIM モデルは活用できます。IFC と呼ばれる汎用 BIM データ形式(AutoCAD でいう DXF 形式みたいなもの)として出力することで、他の BIM ソフト (ArchiCAD など)で読むことができるため、意匠側で 構造モデルと重ねたり、干渉チェックにも利用できます。

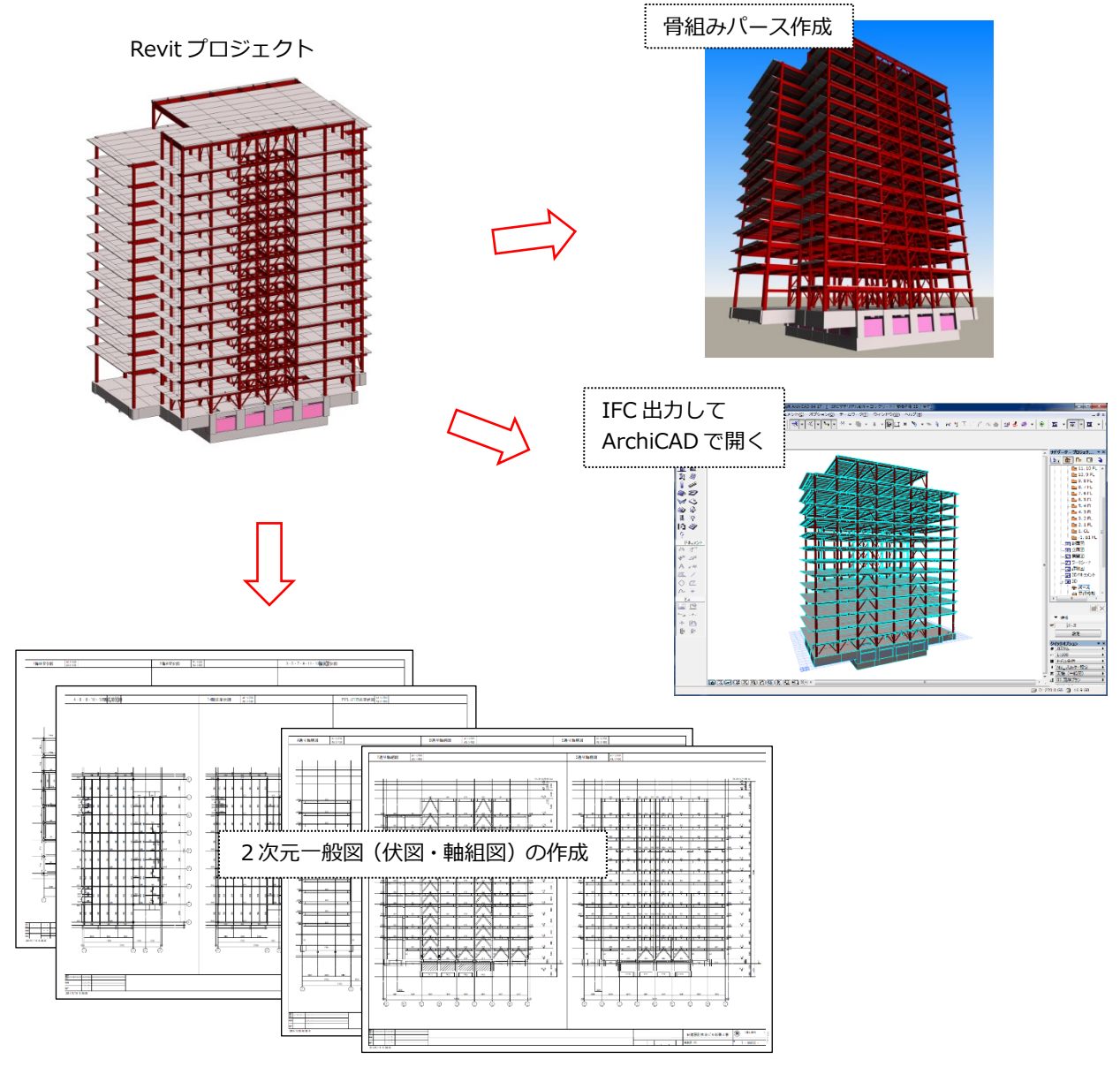

■3次元 BIM モデルから2次元図面作成の流れと仕組み

BIM の2次元図面は、「伏図」「軸組図」「注記」「図面枠」のパーツで構成されています。

◎伏図について

Revit では下図の過程が自動で行われます。

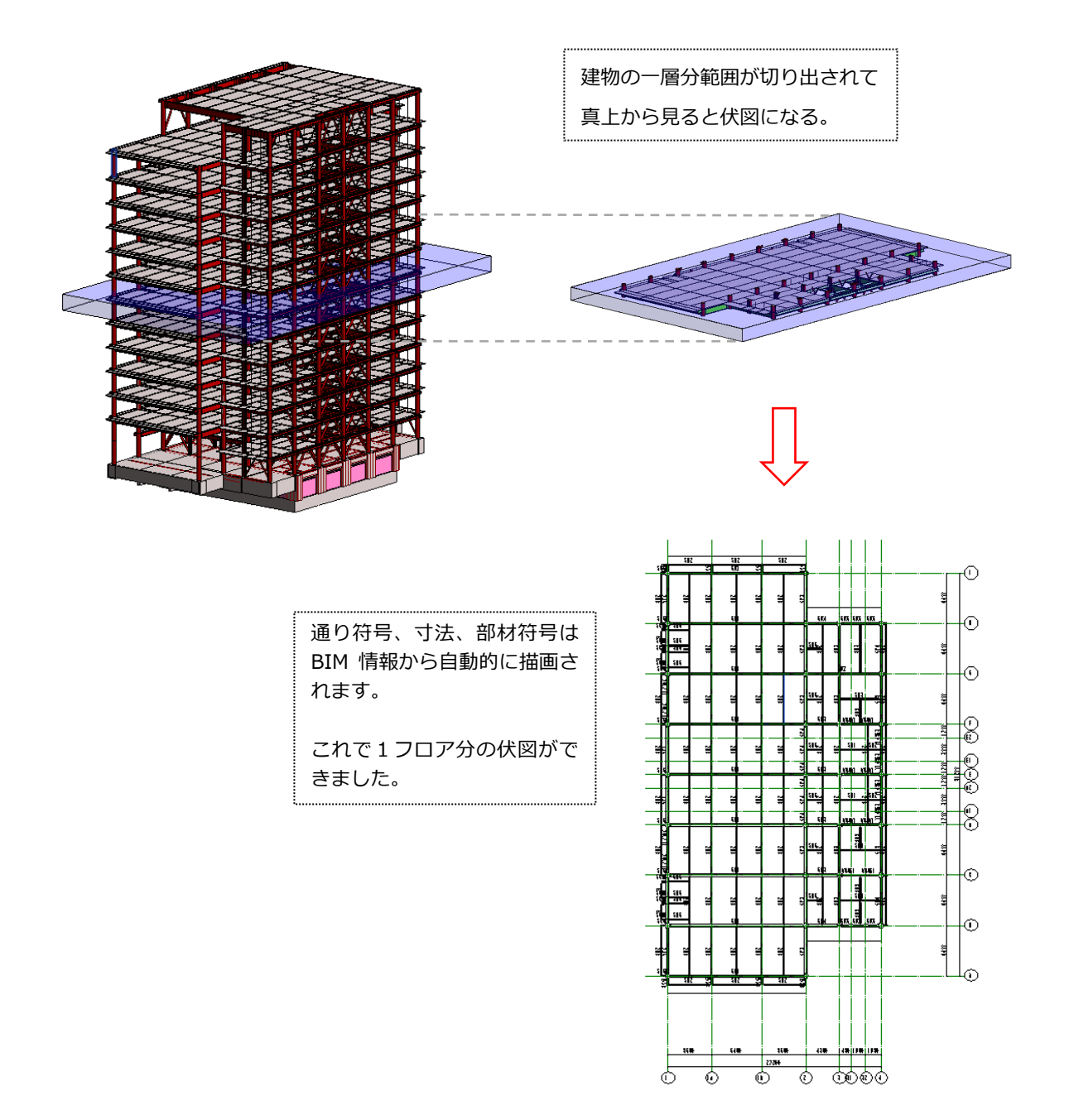

◎軸組図について

伏図同様に軸組図も自動で作成されます。

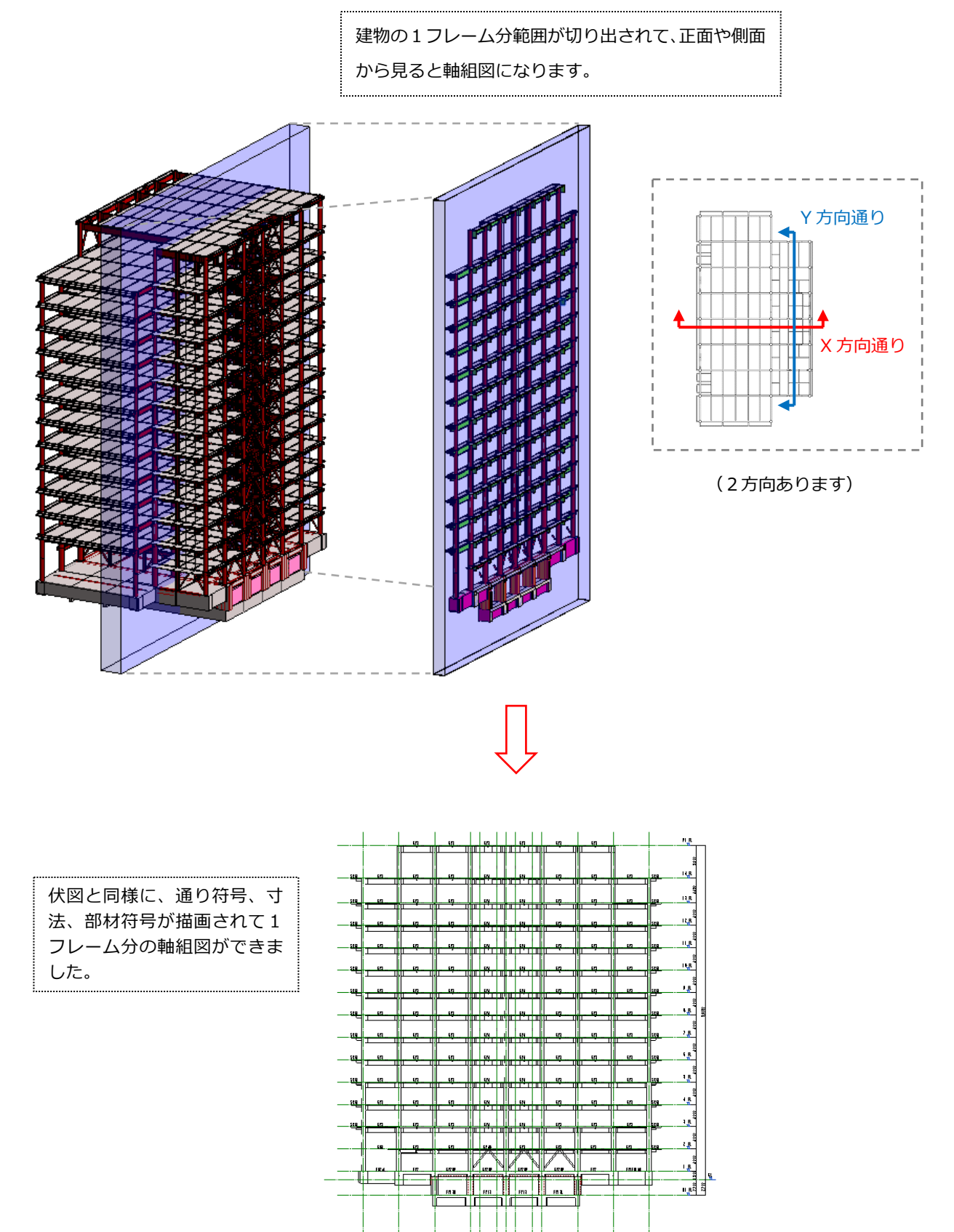

 $\overline{\phantom{a}}\overline{\phantom{a}}$ 

ক Ē

<del>.</del> <mark>™™™™™</mark>

 $\rightarrow$ も 注記は自動的に作成されるわけではありませんので、手動で作成します。凡例ビューと呼ばれる 2 次元注記専用にビュー に、AutoCAD と同じ要領で文字入力、表作成など行います。

## 注記)記入なき限り下記による。

#### - up.ru.c.u.c....。<br>- 1.FLからの床スラブ、梁上端レベルは下表とする。

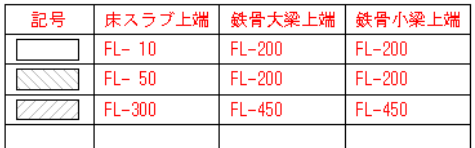

2. 外周梁 (61, 62) 梁上端レベルは、FL+500とする。

- 3. ( ) 内はFLからの梁上端レベルを示す。
- 4. スラブ符号:DS1
- 5. 4 印は剛接合を示す。
- 6. □内の符号は中間梁を示す。
- 7. 鉄骨梁現場継手位置は通り芯より600とする。
- (Y4, Y7通り間の梁は750とする。)

◎図面枠について

標準枠があらかじめ定義されています。この図面枠に「伏図」「軸組図」「注記」をレイアウトします。 レイアウトは手動で行います。標準枠ではない特殊枠はファミリをロードして使用します。

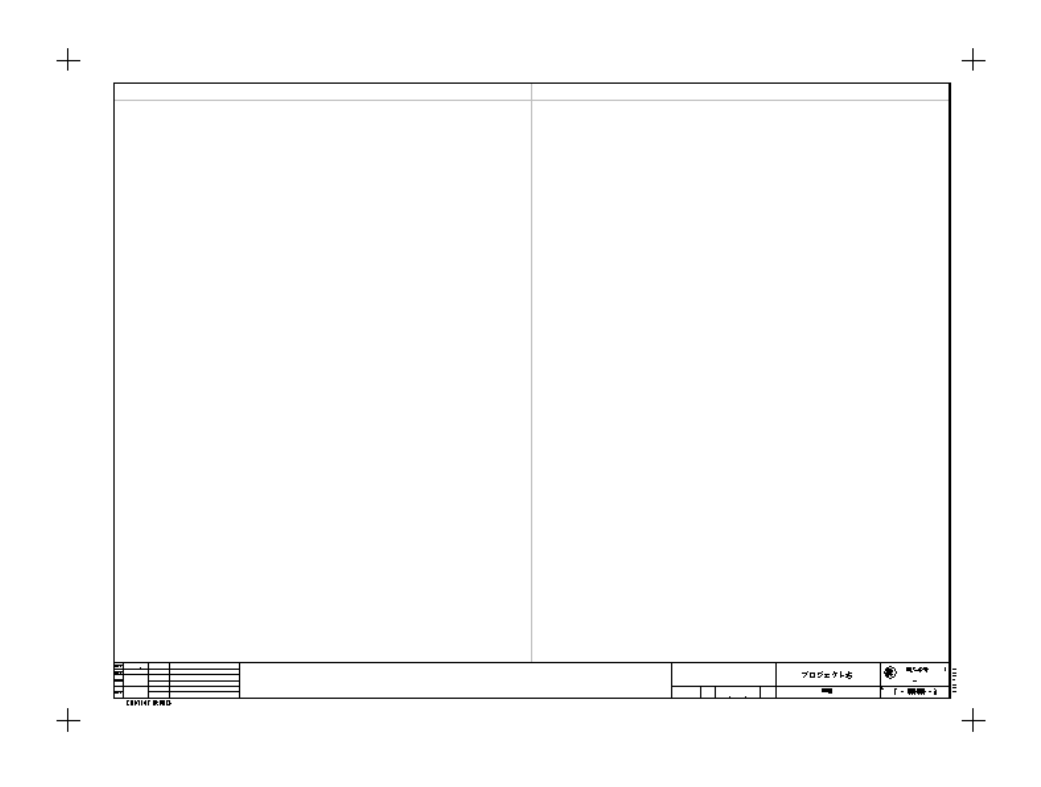

#### それぞれのパーツを 図面枠にレイアウトします。  $\begin{minipage}{1.5\textwidth} \begin{tabular}{|c|c|} \hline 22.26\pm0.1726\pm0.1 & \textcolor{red}{\textbf{2.5}}\\ \hline 22.26\pm0.1726\pm0.1 & \textcolor{red}{\textbf{2.5}}\\ \hline 1.826\pm0.274\pm0.1726\pm0.1748\pm0.174\\ \hline 2.84 & 0.827\pm0.174\pm0.1748\pm0.174\\ \hline 2.2 & 0.847\pm0.174\pm0.174\pm0.174\\ \hline$ ||22222||ド-30|||ド-60|||ド-60|<br>2.月東東(8:20) 第12個にも比。呂-5個とする<br>3.(→)内はための第22個にも比。呂-5個とする<br>4.(3万円号は中間事を示す。<br>5.(■ 81回場会員数する。)<br>2.(20度分等の時は150とでも。)<br>|2.(20度分等の時は150とでも。)  $\overline{+}$  $\ddot{+}$ 軸組図H<sup>a</sup>nh<sup>in</sup>n 伏図 J **The Second** وبارية وأرباره  $\mathbf{H}$ Ť j 1  $rac{1}{2}$  $\downarrow$ ╶╌┼╀╉╕╒╗  $\perp$ لملبارها  $\frac{1}{18}$  $\begin{array}{ccc} -1 & -1 & -1 \\ -2 & -1 & -1 \\ -2 & -1 & -1 \end{array}$ ÷, ة<br>أمر ÷. in provincia de la provincia de la provincia de la provincia de la provincia de la provincia de la provincia d<br>Del provincia de la provincia de la provincia de la provincia de la provincia de la provincia de la provincia<br>D  $709x914$

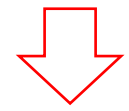

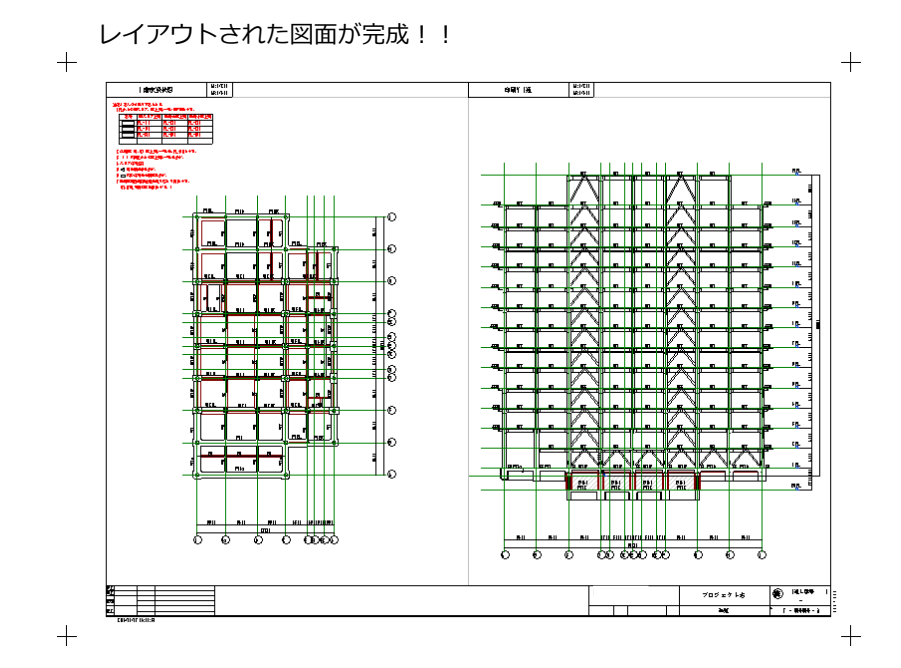

7

#### <span id="page-11-0"></span>**1-2 Revit プロジェクトの新規作成**

① テンプレートを指定し、プロジェクト新規作成する

Revit 2021 を起動します。

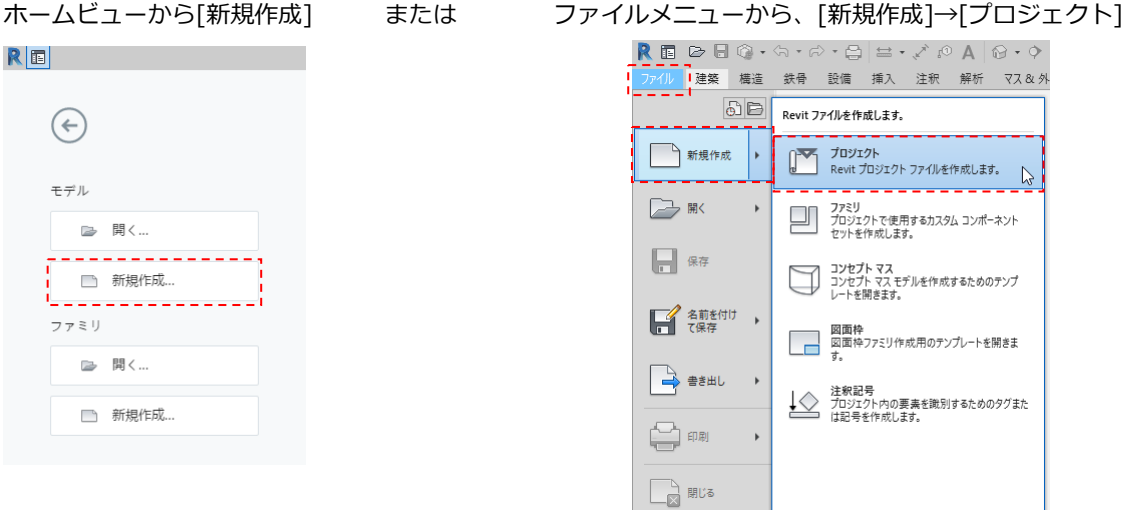

プロジェクトの新規作成ウインドウの[参照]ボタンをクリックします。

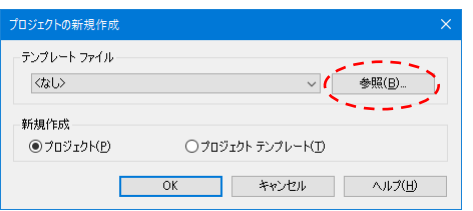

テンプレートファイルを選択して[開く]をクリックします。

[OK]をクリックします。

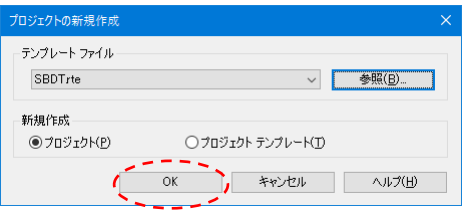

※テンプレートファイル (拡張子 rte) は新規作成するときにだけ使用するファイルです。この操作以外の方法でテンプレ ートファイルを開いて作業しないで下さい。手順通りの操作で新規作成を行い、ファイルを保存すると拡張子が rvt とい う Revit の正しいプロジェクトファイルとなります。

Revit の新規プロジェクト画面が表示されます。

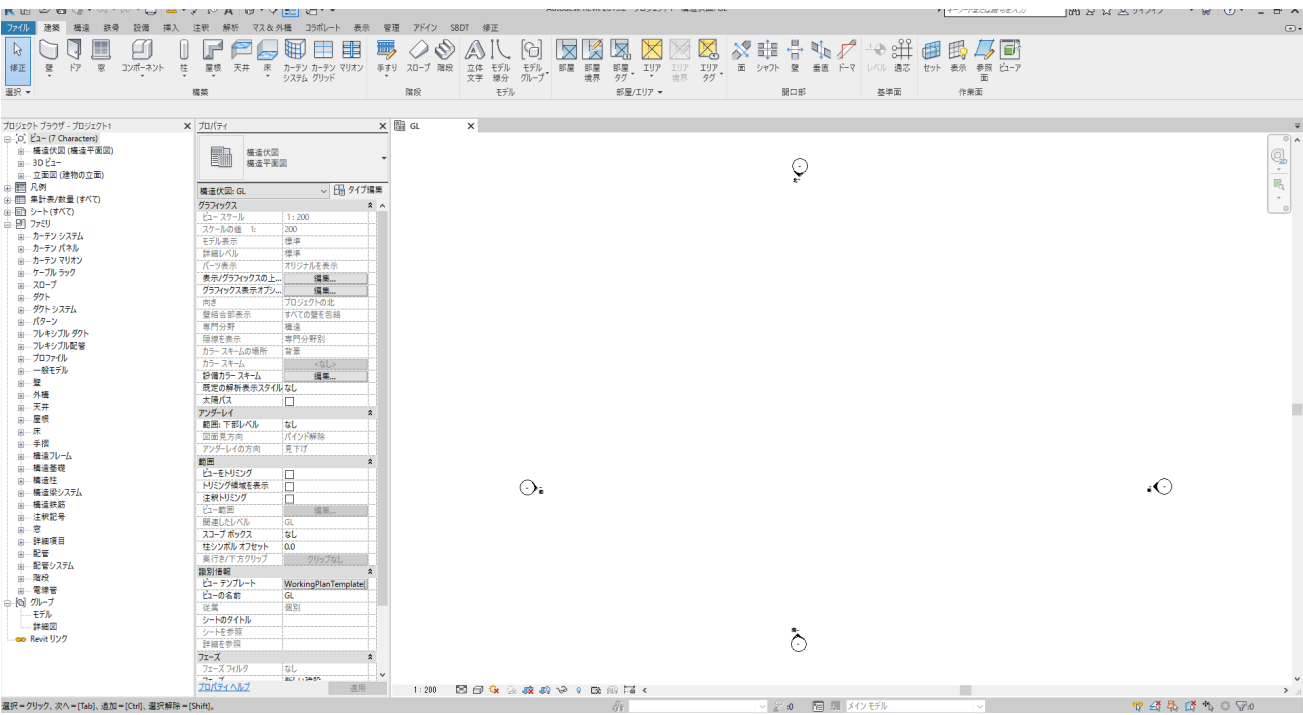

#### ②プロジェクトの保存

プロジェクトを新規作成したらそのまま名前をつけて保存します。

[ファイル]→[名前を付けて保存]→[プロジェクト] ファイル名の付け方は分かりやすくするために以下のルールとして下さい。 例:物件名が「略称 NGI」の場合

[最新のファイル名]

**NGI\_STR.rvt** (rvtは Revitの拡張子) → STR=構造用 / ARC=意匠用 → 物件名略称

**NGI\_STR\_190313.rvt** (rvtはRevitの拡張子) → データを更新した年月日 [過去データのファイル名]

日付が変わったらコピーして末尾に日付を付け過去データとして保管します。 ルールは運用方法や利用状況にもよりますが1週間分残すくらいが目安になります。

最新のファイル名に日付を入れない理由は、他の Revit (例えば意匠 Revit) とリンクで参照させる場合、ファイル名が日々 変わってしまいリンクが切れてしまうためです。このことからファイル名は固定として下さい。

【補足:自動バックアップ作成について】 Revit はファイルを保存する度に拡張子の手前に連番のついたバックアップファイルを自動作成します。バックアッ プファイルはリネームすれば通常のデータとして使えますので、セーブした段階に戻したいときに利用して下さい。

NGI\_STR.0001.rvt NGI\_STR.0002.rvt

NGI\_STR.0003.rvt

※データ容量節約のため、このバックアップファイルは必要な ければ削除して下さい。

★バックアップファイルの作成個数は以下で設定可能。

[ファイル]→[名前を付けて保存]→[プロジェクト]→[オプション]→[最大バックアップ]

[管理]→[プロジェクト情報]

プロジェクト情報に入力された情報は、図面枠に表示される物件名、ジョブ番号に反映されます。

以下のそれぞれの項目に物件の情報を入力(この3種類以外は入力しなくて良いです)

| プロジェクト名   | 物件名称(図面タイトルで2行に分けたい場合、改行するまで半角スペースを複数入れる) |
|-----------|-------------------------------------------|
|           | ※確認申請用図面でプロジェクト名を切り替えて表示する必要がある場合は、       |
|           | 「ProjectTitleForApplication」欄に入力をして下さい。   |
| プロジェクト番号  | ジョブ番号                                     |
| プロジェクト発行日 | 図面上に日付を表示させる場合ここに記述する。(例:14.03.29)        |

<span id="page-15-0"></span>Revit では一つの建物データ(プロジェクトと呼びます)に多くの要素が組み合わさっており下記のような階層構造で表現 されます。要素の役割によりそれぞれ**呼び名**があって、この呼び名は Revit 操作において重要であり、ソフト内やマニュ アル・ヘルプでよく使われますので理解して下さい。

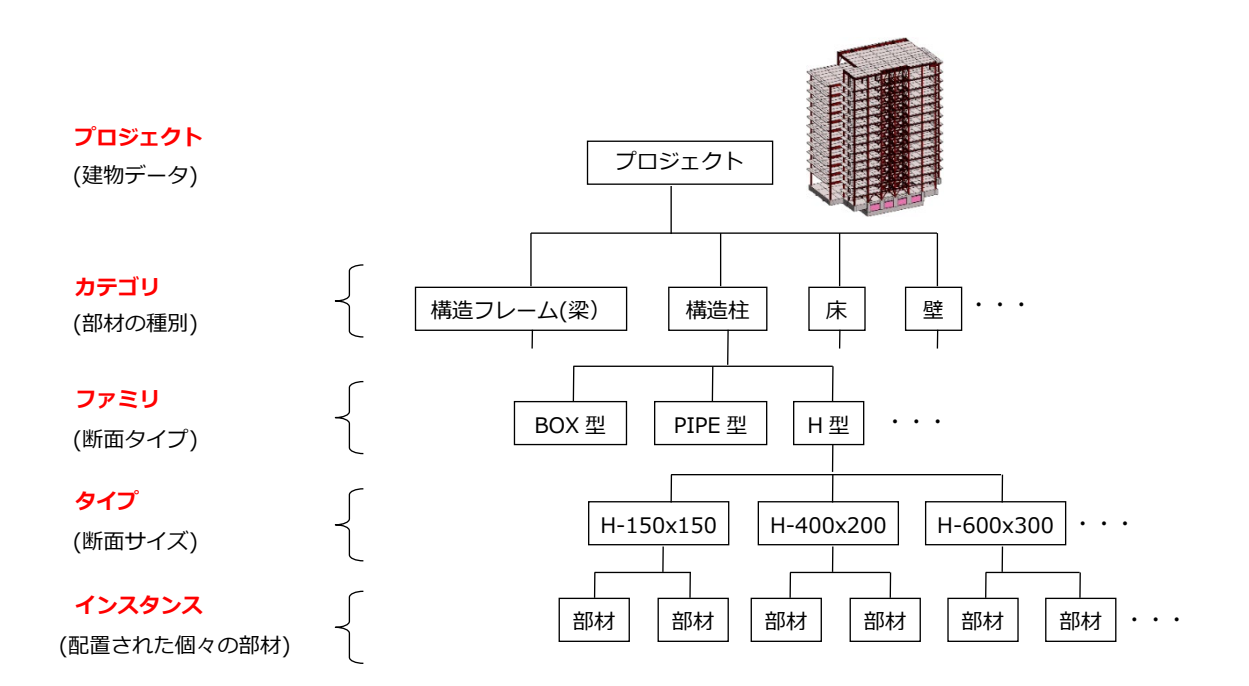

#### <span id="page-16-0"></span>**1-4 Revit の初期画面および各部説明**

画面各部の名称です。また、新規作成直後の画面はこうなります。プロパティパレット、プロジェクトブラウザは以下の ように画面端にドッキングして表示するのが分かりやすいです。

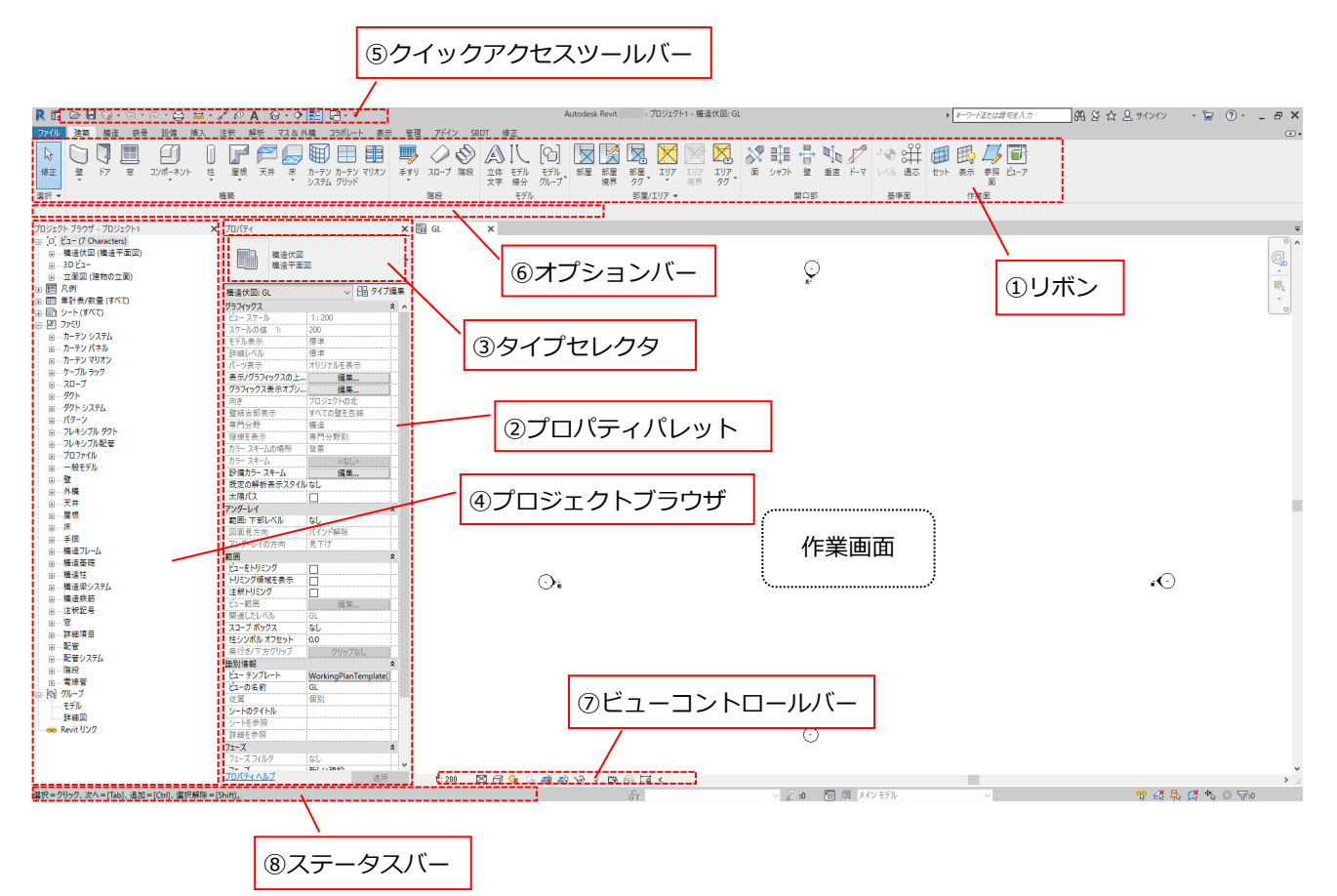

プロパティパレット、プロジェクトブラウザを閉じてしまい画面に表示されていない場合は以下の操作を行って下さい。 [表示]タブ→[ウィンドウ]パネル→[ユーザインターフェース]・・・チェックを入れる

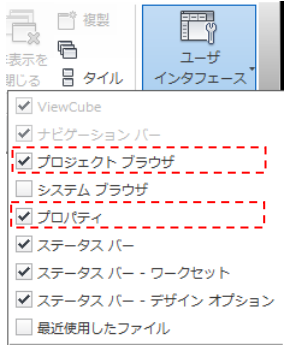

①リボン

タブを切り替えると内容が変化します。例えば[構造]タブであれば構造部材を配置するコマンドが表示され、[注釈]タブ ならば2次元線分を描画するコマンドが表示されます。

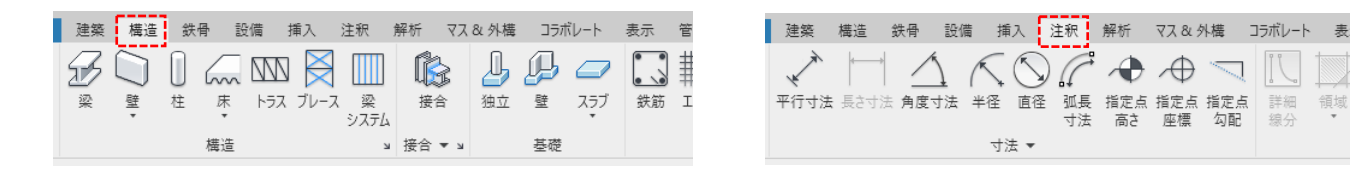

## ②プロパティパレット

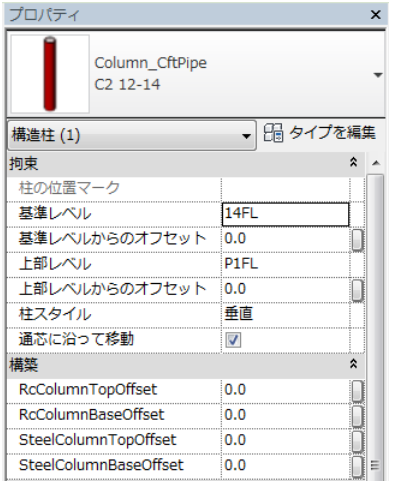

選択した個々の部材(要素)に対するパラメータの表示および、パラメータ値を修 正をするためのダイアログです。

**TANKS** 

領域

#### ③タイプセレクタ

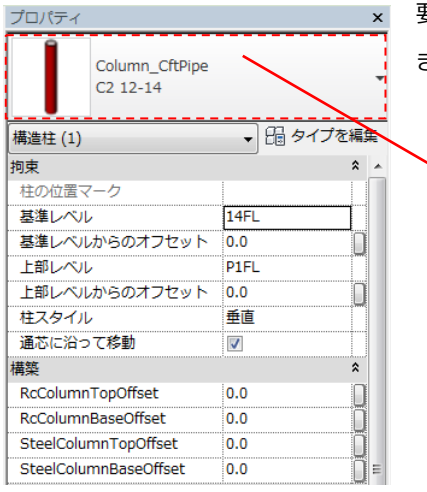

要素が選択中(アクティブ)になっている場合、タイプセレクタでタイプを選択で きます。左図では鉄骨丸柱の断面種類を選択しています。

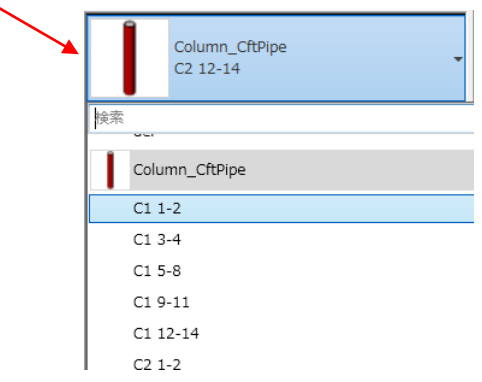

## ④プロジェクトブラウザ

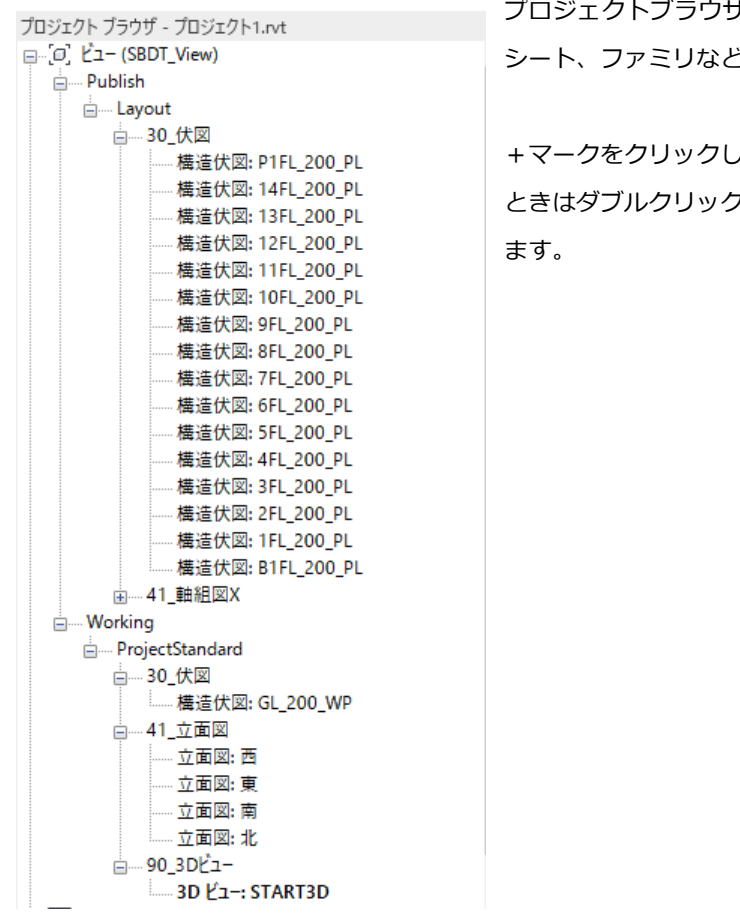

プロジェクトブラウザには、現在のプロジェクトの全てのビュー、集計表、 シート、ファミリなどが階層で表示されます。

+マークをクリックして展開すると内容が確認できます。ビューを表示する ときはダブルクリックします。現在表示されているビューは太字で表示され

⑤クイックアクセスツールバー

よく使うコマンドをカスタマイズして入れておくことが出来ます。

(3D ビュー表示と細線表示は良く使う機能です。)

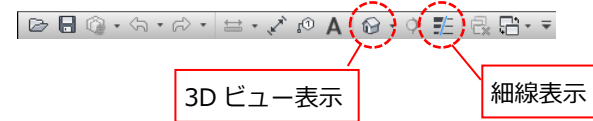

カスタマイズの方法。ツールバーに追加したいアイコンの上で右クリックすると下図のメニューが出ます。

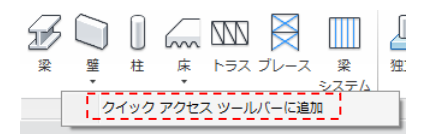

⑥オプションバー

オプションバーはリボンの下に表示されます。内容は実行しているコマンドや選択しているオブジェクトによって変わり ます。下図は梁作成コマンド実行中の状態です。

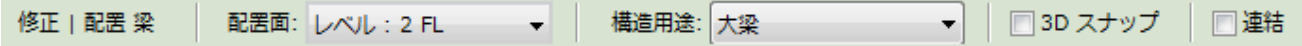

#### ◆スケール**※**

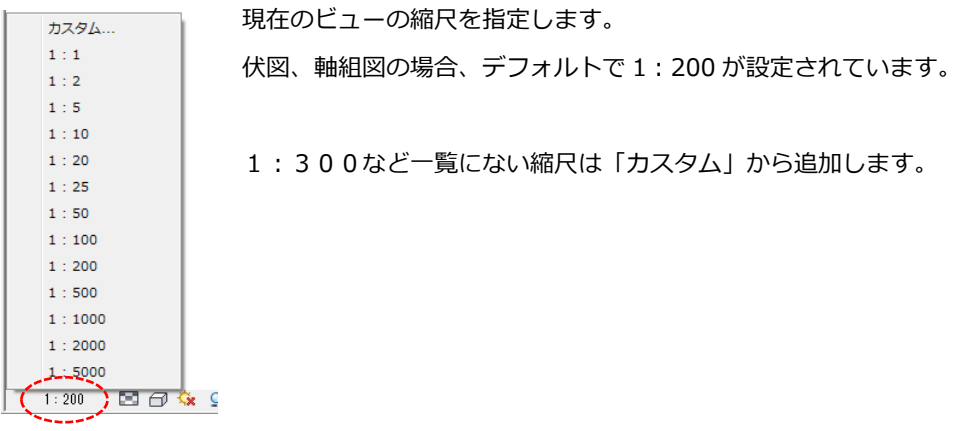

#### ◆詳細レベル**※**

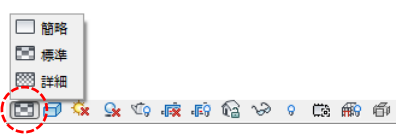

初期設定で「標準」が設定されています。 簡略と詳細は使いません。

◆表示スタイル**※**

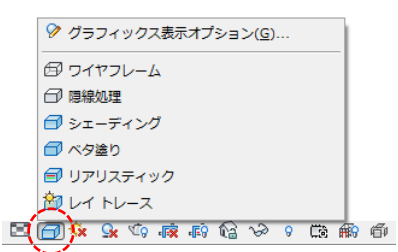

これも初期設定で割り当てられていますが、伏図、軸組図などの図面は「陰線処理」、 パースなど3D パースでは「シェーディング」を指定します。

※スケール、詳細レベル、表示スタイルはビューテンプレートに紐づけされており(グレーアウトしている)変更できな くなっています。ビューテンプレートが適用されていないビューで任意で指定するときに使用して下さい。

⑧ステータスバー

ステータスバーは画面の下に表示されます。コマンドを実行すると左下に操作のメッセージが表示されます。

選択=クリック、次へ=[Tab]、追加=[Ctrl]、選択解除=[Shift]。

またオブジェクトにカーソルを合わせてハイライト表示すると、そのオブジェクトのファミリとタイプの名前が表示され ます。

構造柱 : Column\_SHy : C8 1-2

#### <span id="page-20-0"></span>**1-5 解析データ(ST-Bridge)を Revit 変換する**

イルを選択します。

1-2 でプロジェクトを新規作成したら、[SBDT]タブ→[STB Converter]の[STB Import]でコンバーターを起動し、ファ All/Dif

STB Import 2023.0.0.0

①~⑤の各項目を指定し、[レベル・軸設定に進む]をクリックします。

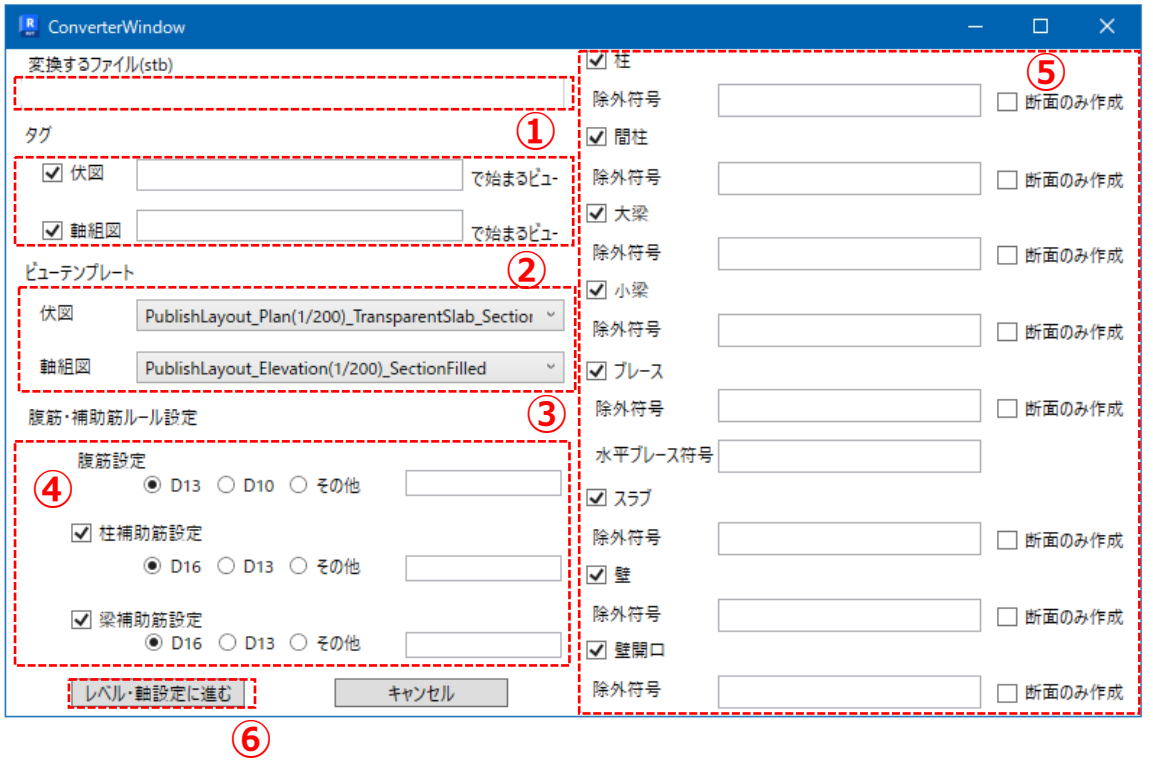

①選択したファイルが表示されます。

**②**変換と同時にタグ(部材符号)を生成する場合はチェックを入れます。

指定した名前のビューのみタグをつけることもできます。

**③**伏図および軸組図のビューテンプレートを指定します。ビューテンプレートの解説は 3-2 項を参照して下さい。 デフォルトは、

・PublishLayout\_Plan(1/200)\_TransparentSlab

・PublishLayout\_Elevation(1/200)

です。特に問題がなければ上記ビューテンプレートを指定して下さい。

④SLM で使用します。部材断面に腹筋・補助筋を指定しない場合、ここで指定したルールで鉄筋を補完します。プロジェ クト情報に転記しているので、あとからでも変更できます。

⑤変換する要素にチェックを入れて、ダミー部材のような変換対象から外したい部材を「除外符号」欄に記入します。断 面のみ作成する場合は「断面のみ作成」を選択します。水平ブレースを入力しているときは、「水平ブレース符号」欄に 部材符号を記入してください。

⑥次の画面に進みます。

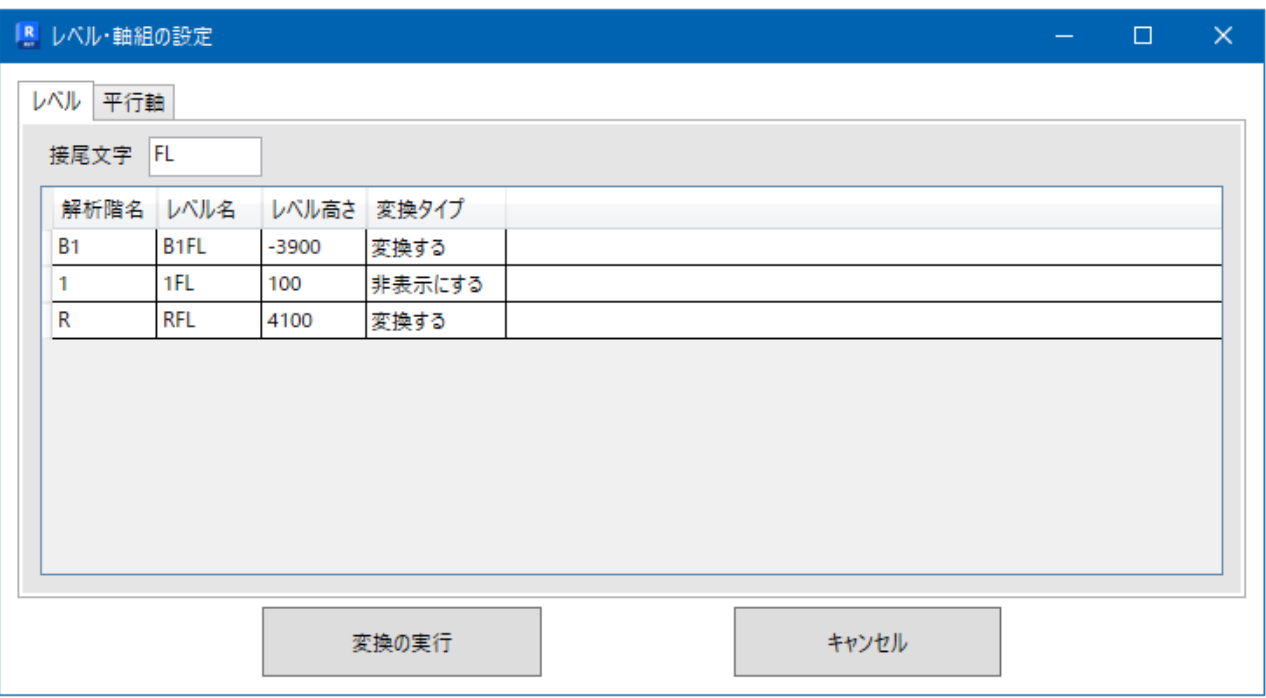

レベル・軸設定を確認できます。

レベルは接尾文字を変更することで、レベル名を解析階名から変更することができます。

変換タイプは変換する/非表示にするを選択できます。

変換の実行を押すとモデル変換を開始します。

変換が終了すると、変換結果というブラウザの画面が表示され、変換ログやエラーなどが表示されます。

下記のダイアログ「無視できます」については[OK]をクリックしてそのまま進んで下さい。

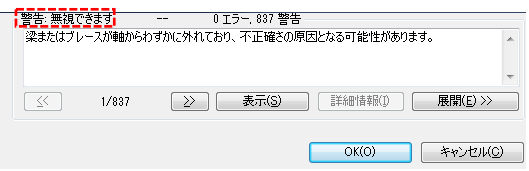

「無視できません」と表示された場合は、対象となる部材が生成できないといった致命的な不具合が起きてしまいます。 まずはダイアログの指示に従い、[削除する]などのボタンをクリックし進めます。その後、解析データに入力ミスがない かを再確認して下さい。

エラーについては、まず下記原因について調べて下さい。

・STBridge のバージョンが対応しているか(STBridge2.0.1 に対応しています。)

・特殊な断面形状 = 例えばパイプ断面で、直径=800、板厚=399 などといった特殊な入力をした場合。 (パイプ穴が非常に小さくなるため Revit の部材が生成できないことがあります) ダミー部材で使用している部材データの中には H-3x3x1x1、P-1x0.1 といった寸法値が小さすぎて Revit で作成 できない単位・形状のものがあります。その場合はダミー部材の符号を除外符号欄に入力して変換して下さい。 ・符号など文字列系は大文字、小文字の区別がない。C1A、C1a といった名前は同一と見なされエラーになります。

・指定されたフォーマットと異なる文字列が入っている場合。

■部材勝ち負けの実行

RC 系(RC、SRC)の部材は、変換直後の部材同士の関係が柱梁よりも床壁が強い"床勝ち壁勝ち状態"になっています。こ の優先順を再設定する機能が「部材勝ち負け」です。

SBDT の[勝ち負け]ボタンをクリックします。

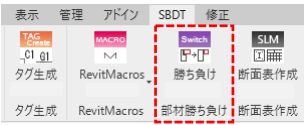

ダイアログが出ますので[実行]をクリック。

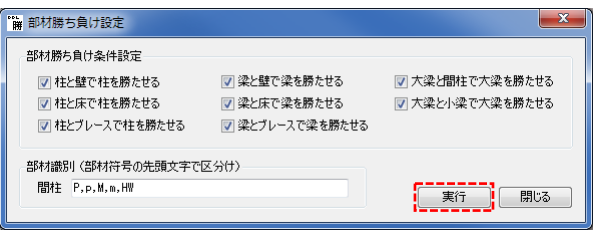

<span id="page-24-0"></span>「ビュー」は Revit プロジェクトの「伏図1フロア」、「軸組図の1フレーム」の2次元表示されたオブジェクトのことを 指します。Revit Converter は伏図、軸組図を解析データのフロア情報をもとにビューを生成します。ビューはプロジェ クトブラウザ上でダブルクリックすると表示されます。

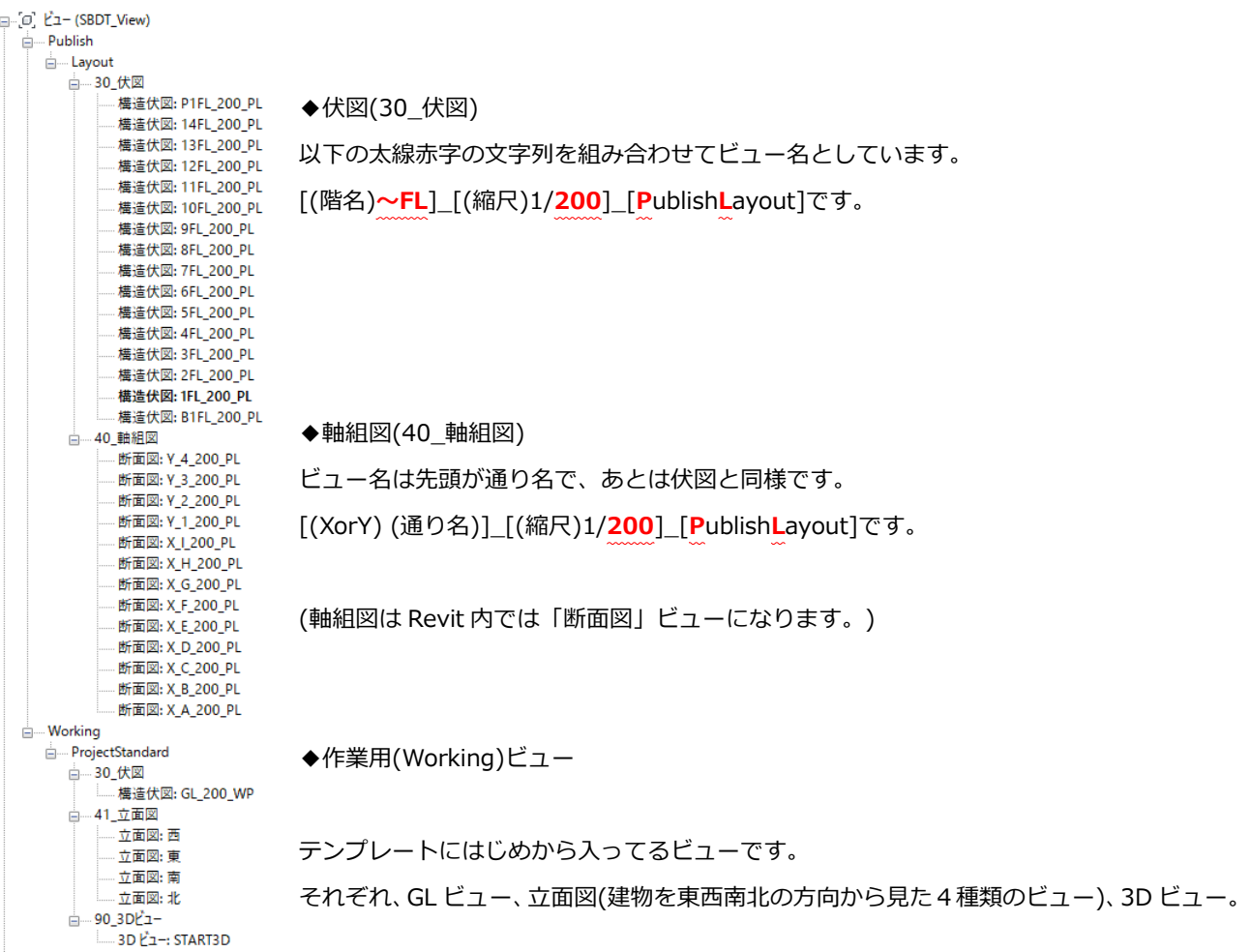

◆プロジェクトブラウザにおけるビューの表示ルール

ビューは以下のルールで階層表示されます。[ViewPurpose],[ViewType],[ViewCategory]の三段階で目的別に表示され ます。各項目はビューテンプレートのパラメーターと紐づいているので自動で定義されますが、ビューテンプレートに紐 づいていない場合や、パラメーターが空白になっている場合はツリーが「???」表示になります。

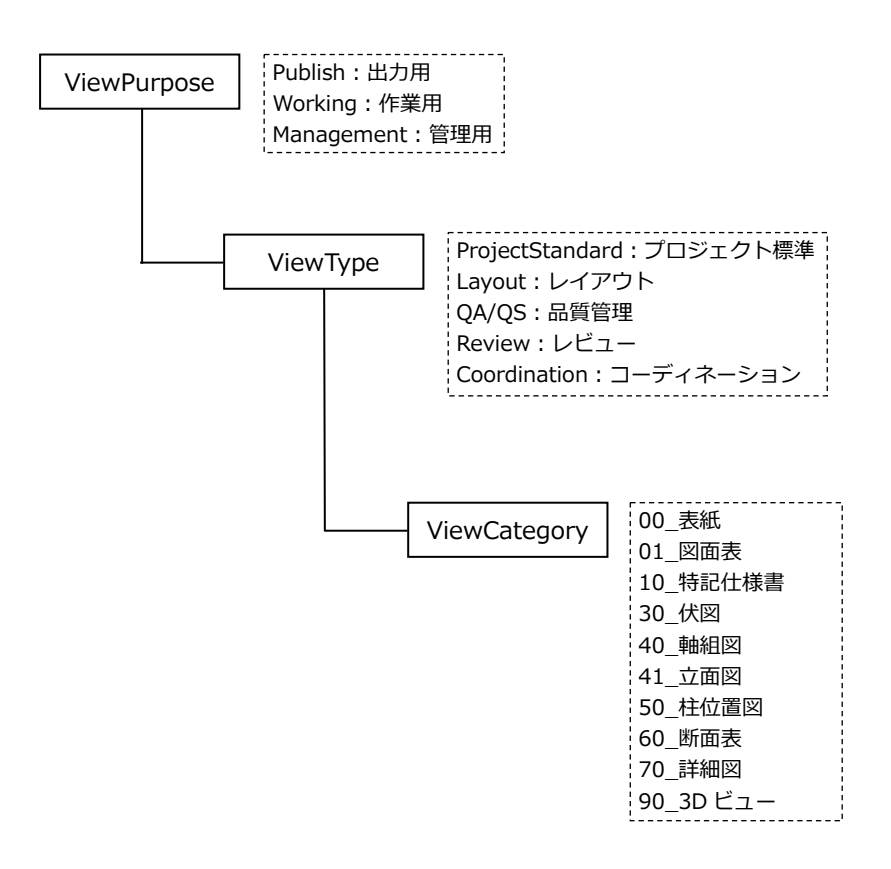

<span id="page-26-0"></span>変換後のデータは建物形状によって異なってきますが、図面を正しく表示させるには手動での調整が必要です。

# $\left( \cdot\right)$  -  $_{\textrm{\tiny{E}}}$ ※立面図記号

#### ①立面図記号の位置と範囲の調整

立面図記号が建物と重なっていると立面図が正しく表示されません。立面図記号とは立面図ビューの視点と範囲を表した 目玉のようなものであり、建物の外側から見た絵になるよう下図のように調整する必要があります。 この作業はGLビューで行って下さい。(GL ビュー以外のビューだと印刷用のビューテンプレートを割り当てており、こ の目玉記号が非表示となっているため。)

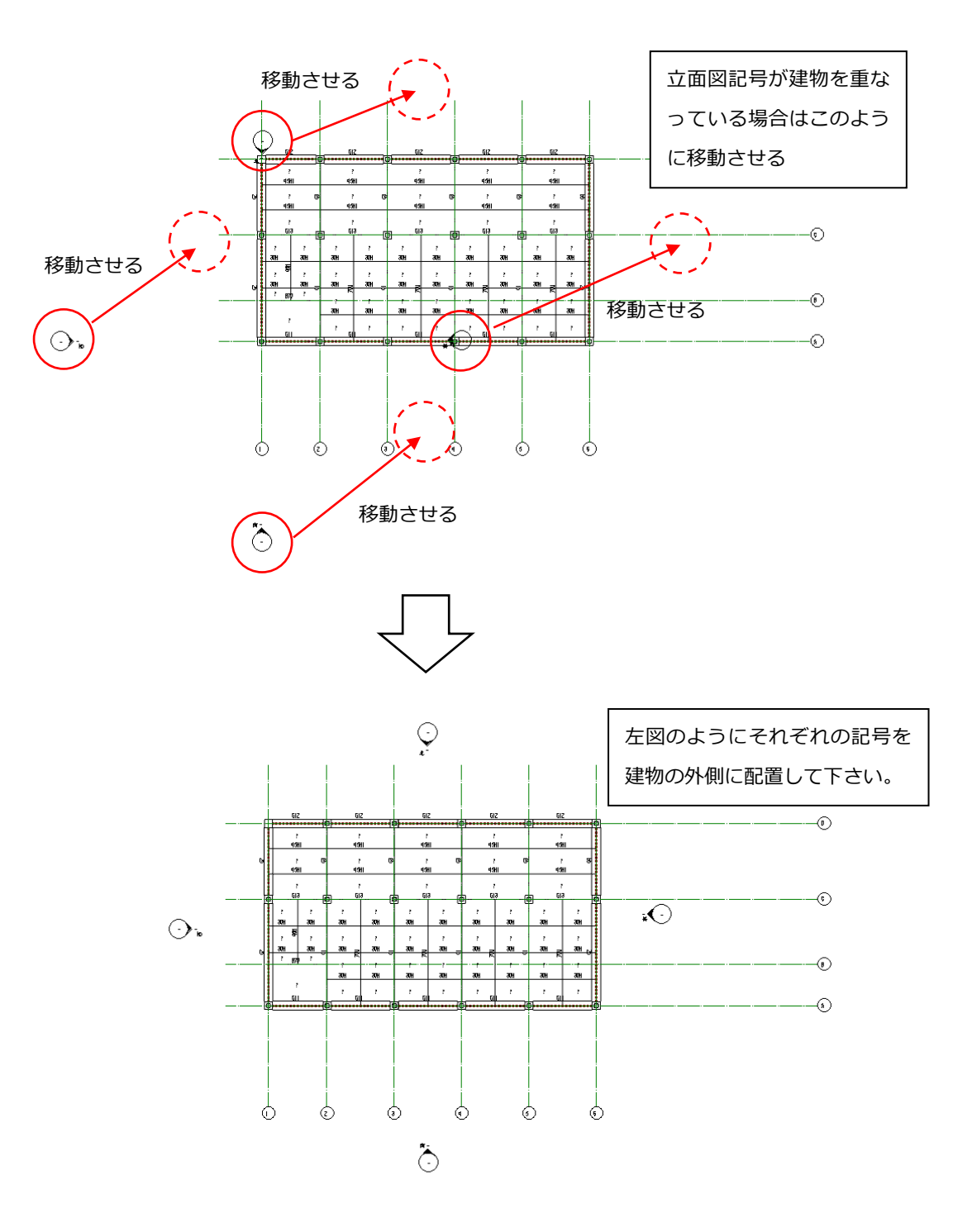

次に立面図の表示範囲記号もモデルを囲むよう、範囲を調整します。

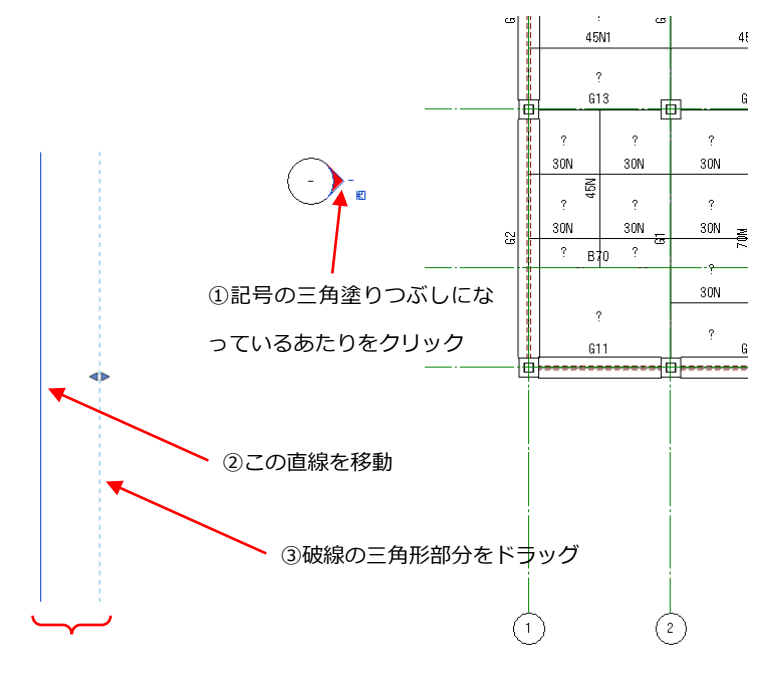

この②と③の線が1セットで範囲が決まります。この範囲内にモデル が収まっていないと立面図に建物が表示されません。また、直線の長さ は範囲に影響ありません。

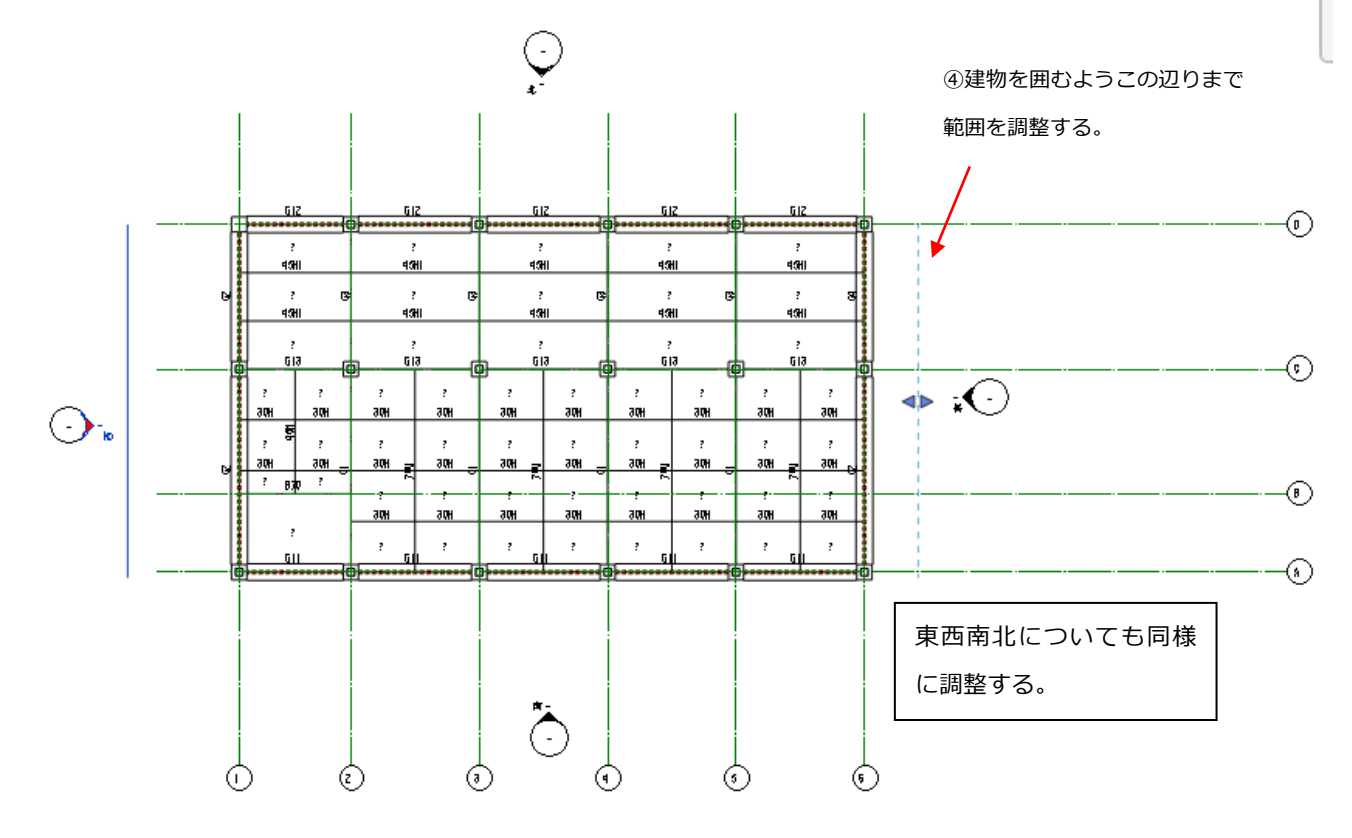

③レベル表示位置の調整

・下図のようにレベル線が中途半端な位置にある場合、全ての通りと交わるよう位置を調整しなければなりません。下図 の例では階名が4~6通りにかかっていないため右に移動させて位置調整を行う。この状態で4~6通りの軸組図を表 示させてもレベル線が見えません。(4~6通はレベル線と交わっていないため)

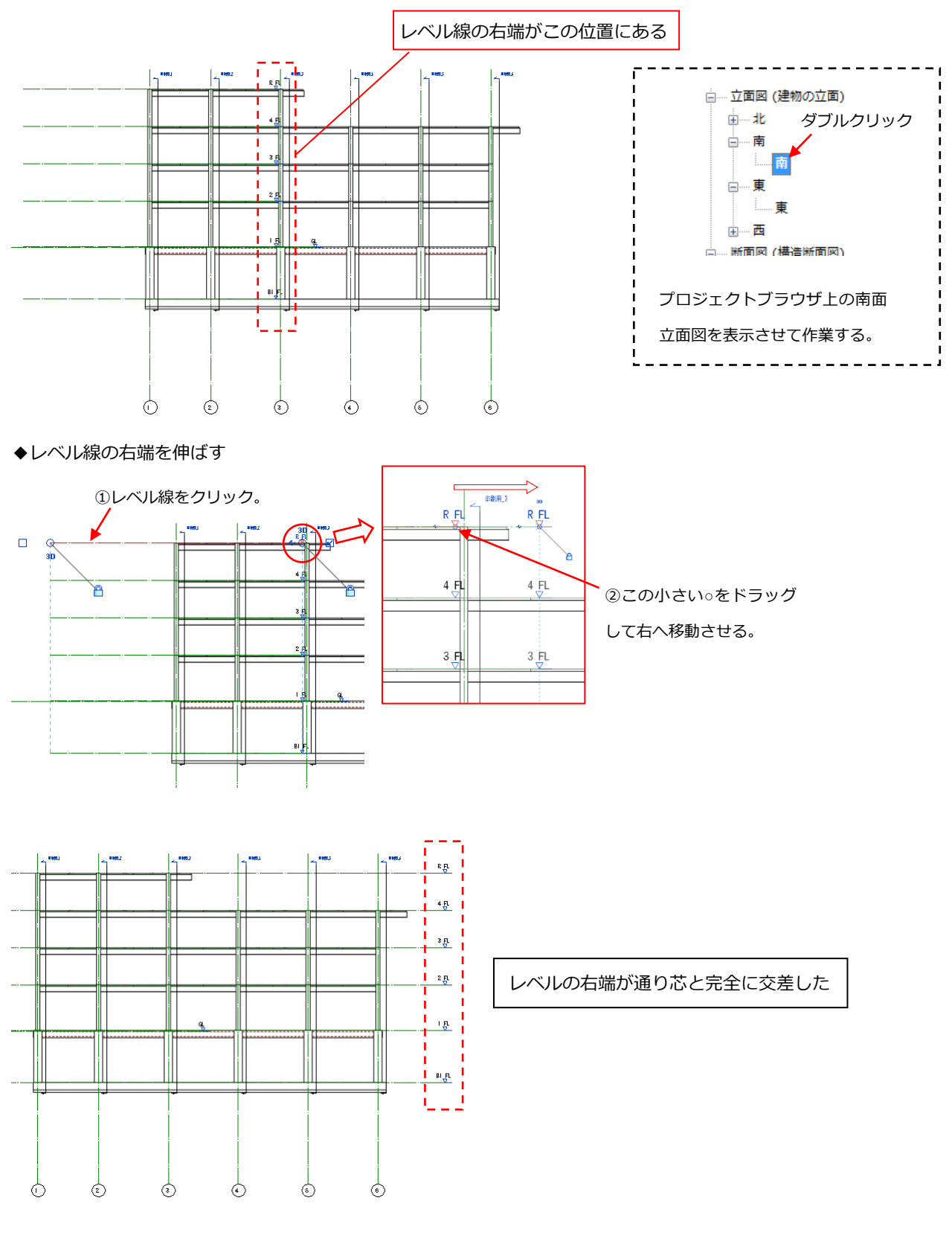

東面立面図についても同様にレベルの位置調整を行うこと。

立面図位置調整、レベル表示位置調整をすることで、伏図、軸組図が正しく表示されるようになります。

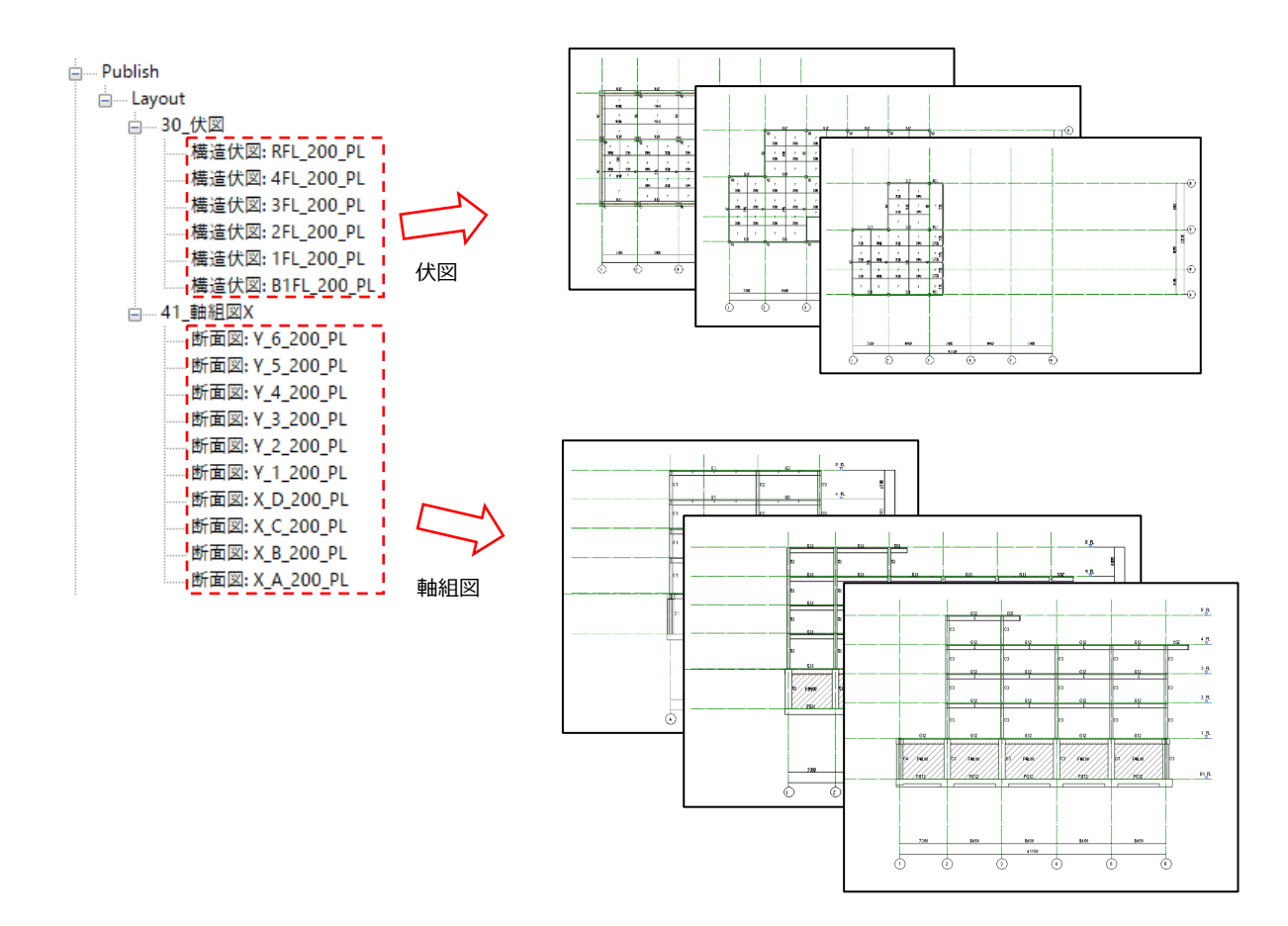

◆ここまでで解析データから変換したモデルをレイアウトする作業は完了ですが、図面としては未完成です。 注記のレイアウトや、梁レベルの調整や、寄りの設定などは 3 章で解説します。

<span id="page-30-0"></span>**1-8 シート(図面枠)へのレイアウト**

■シートの作成

[表示]タブ→ [シート構成]パネル→ △ △ シート をクリック

「新規シート」ダイアログが開き、「図面枠を選択」欄で作成したい枠の大きさを選択して[OK]をクリック。

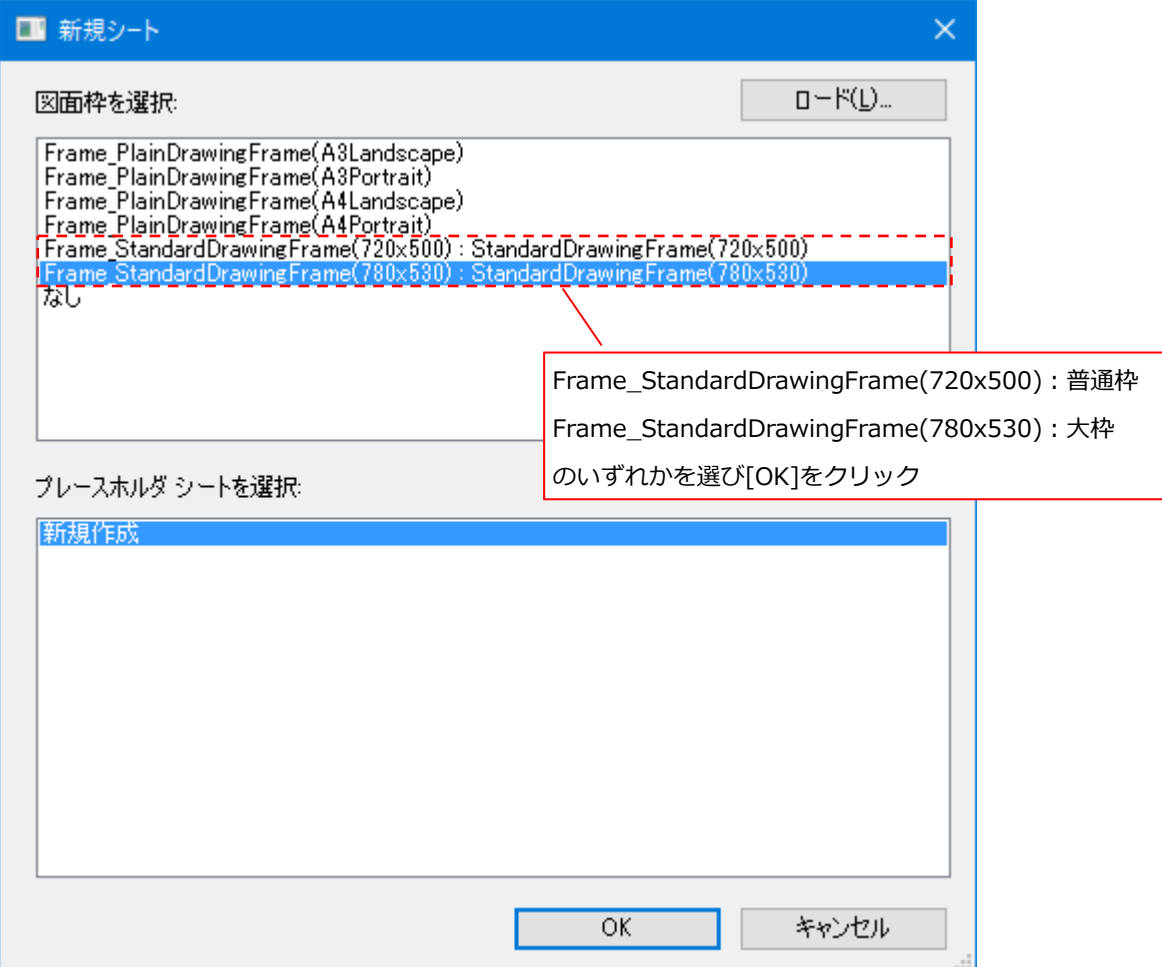

外枠のみの図面枠が表示されるので、分割のため罫線を引く場合は、[注釈]タブ→[詳細]パネル→[詳細線分]を使います。

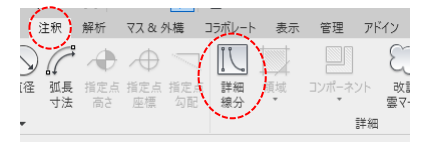

詳細線分コマンドに入るとリボンに線種を選ぶメニューが表示されます。サブカテゴリ (線種) は「2D\_図枠線 \_DRAWING\_FRAME\_LINE」を使います。(「図枠線」は図面枠の罫線を描くための専用線種です)

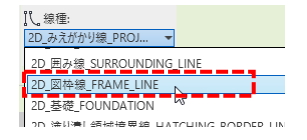

次に (選択ツール)とオフセット機能を使います。

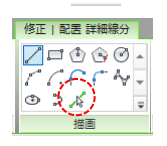

選択ツールをクリックし画面上でカーソルを動かすと、2分割、3分割の位置でハイライトします。ハイライトした位置 でクリックすると線分が作成されます。

線の描き方は、メニュー:[注釈]→[詳細線分]→描画ツールの (選択)をクリック。 カーソルを近づけると下記のようにハイライトするのでそこでクリック。

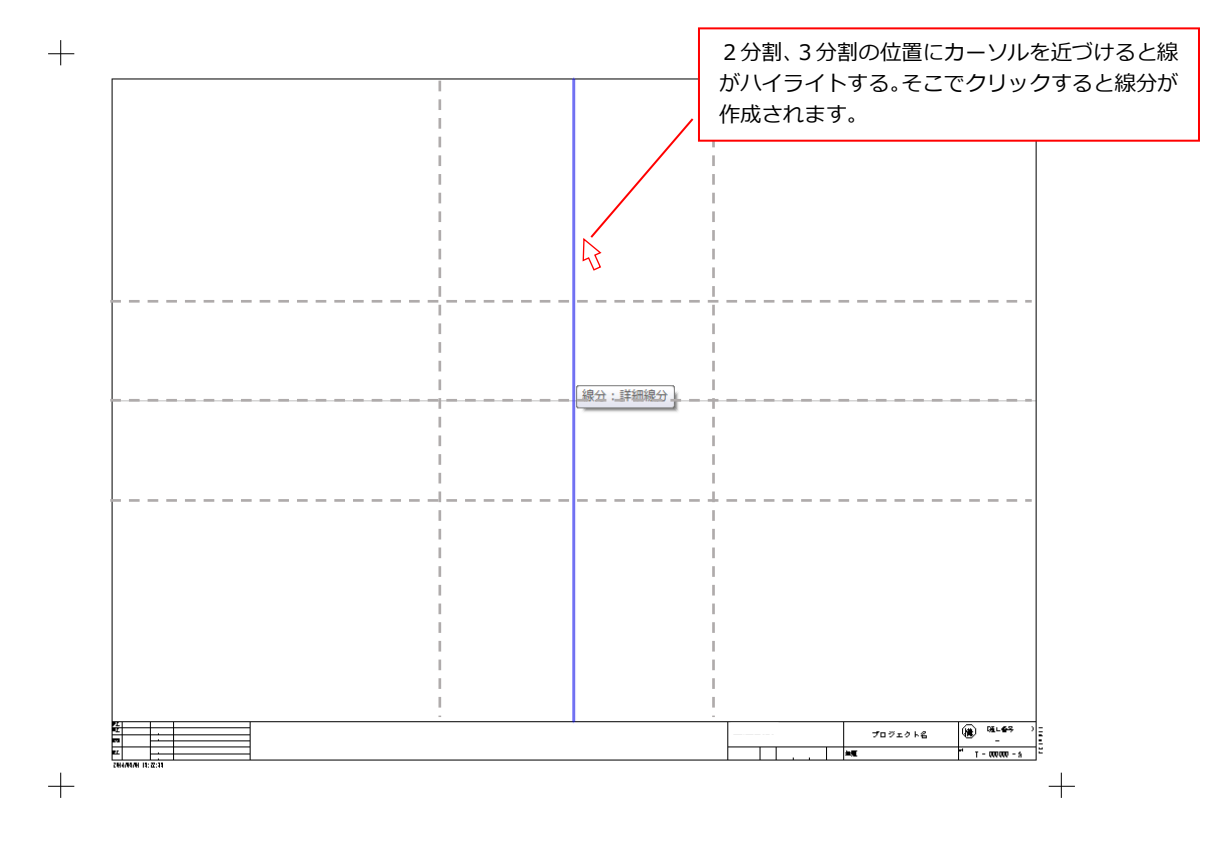

分割線が描けましたら次は図面タイトルの帯になる線を描きます。帯は外周から 15mm オフセットした平行線として作 成します。選択ツールの状態でオフセット欄に数値が入力されていると""選択した線分に対してオフセット値の平行線を ひく"ことができます。オフセット欄に"15"と入力して基準となる線(外周)をクリックすると帯の線が作成されます。

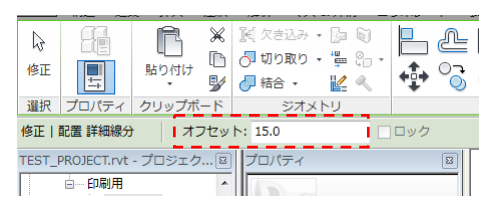

 $+$ 

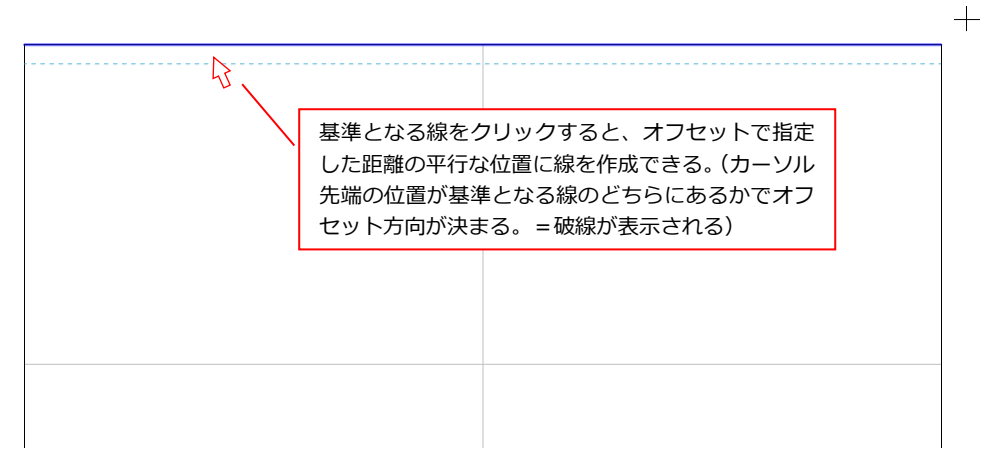

#### プロジェクトブラウザからビューを選択し、そのままシートへドラッグ&ドロップします。

#### (凡例ビュー(注記用のビュー)も同じ操作でシートへ配置可能です)

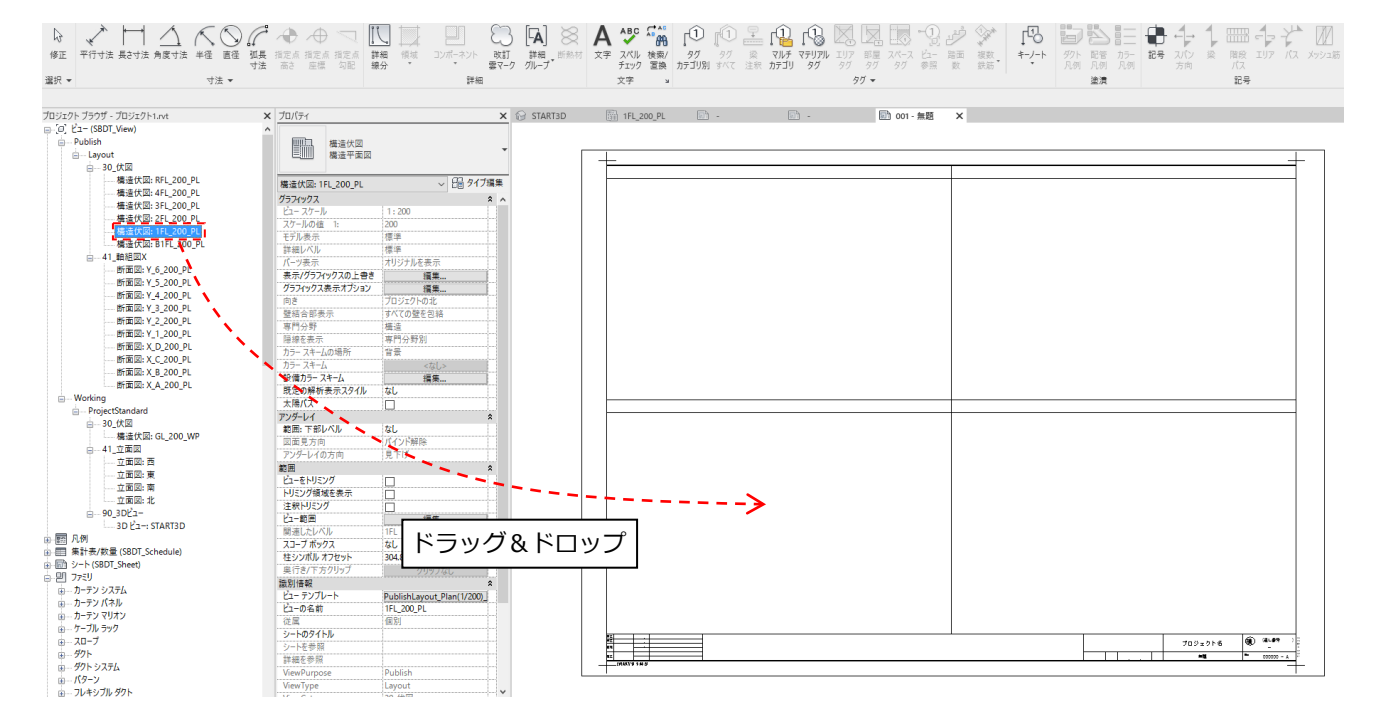

1つ目のビューはシート上でスナップする要素がなにもありませんので、まずは目分量で適当な位置に配置して下さい。 (!) ガイドグリッド機能(後述)を使うとシート上でのビューを決まった位置に配置できます。

一度ビューを配置すると、二回目にビューを配置した際に中心位置で水平垂直にスナップが効くため位置合わせが簡単に できます。(一度レイアウトしたビューに対して中心位置で破線が表示されスナップが効きます。)

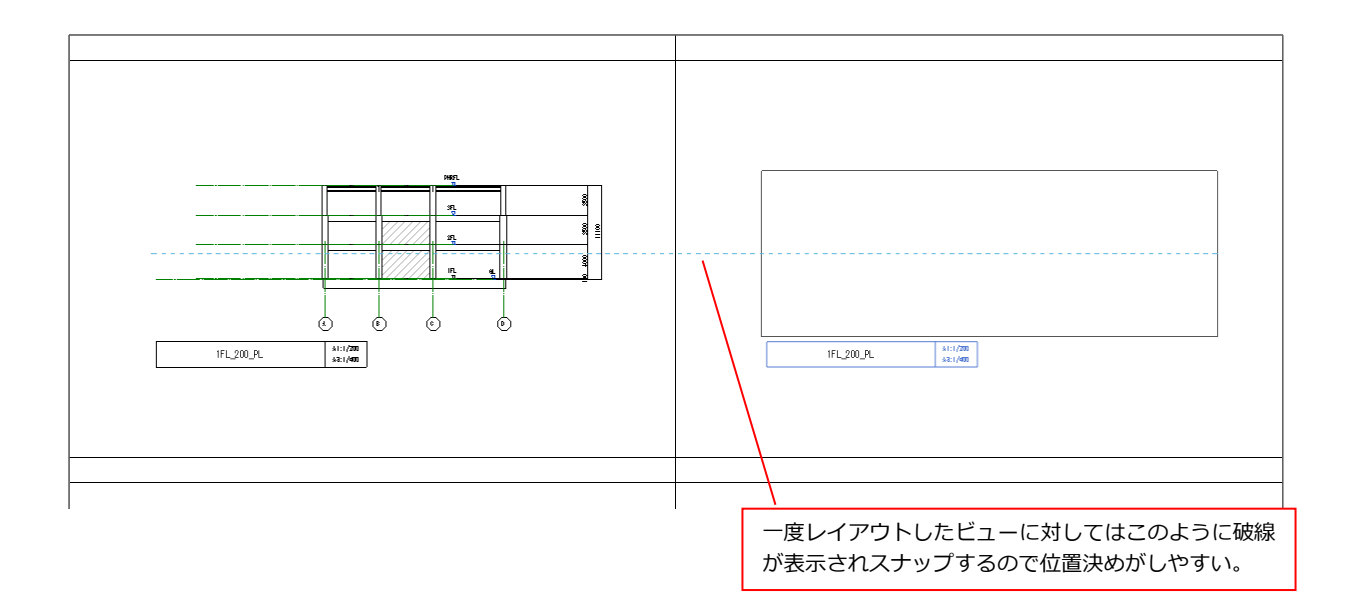

■配置した図面ビューのタイトルを表示させる。

配置した図面(ビュー)各々のタイトル(1階床梁伏図など)を表示させるにはビュータイトル機能を使います。

1)シート上にレイアウトしたビューを選択し(ビューに枠が表示される)、プロパティウインドウが[TitleDisplay]に なっていることを確認します。

(2次元追記用の凡例ビューをレイアウトする場合はタイトルが不要なため[NoTitleDisplay]を選ぶ。)

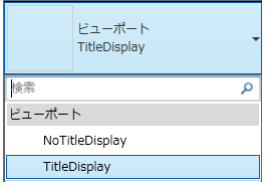

2)ビュータイトルが表示されるので、マウスで移動します。(一旦ビューを選択してからタイトル部分を触るのがコツ)

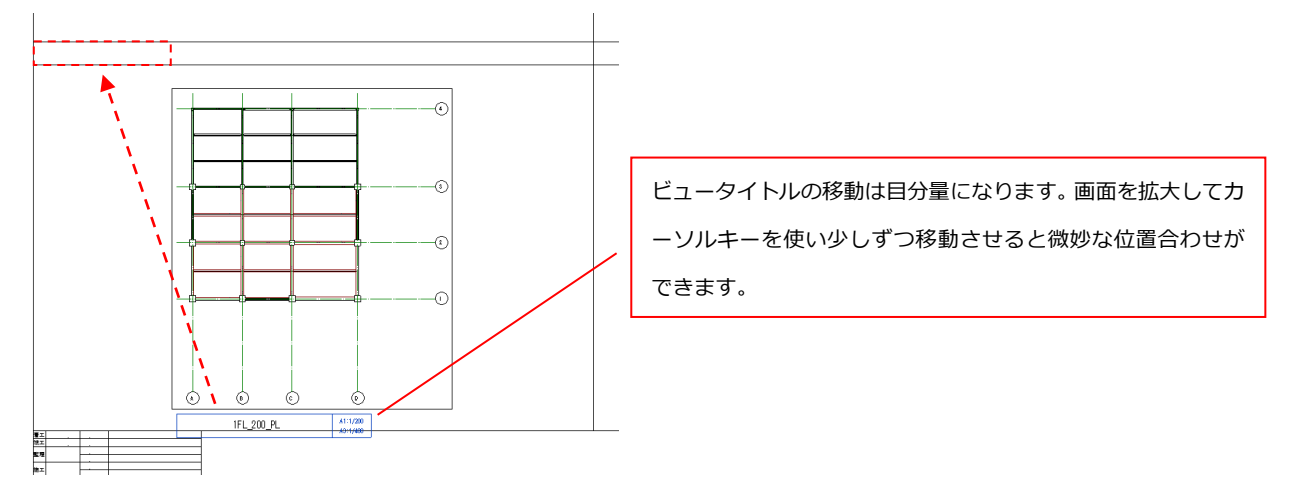

(!) ビュータイトルを位置決めした後、ビューを動かすとビュータイトルもくっついて動いてしまいます。その場 合は再度ビュータイトルの移動が必要です。

3) 今のままだとタイトルがビュー名 (1FL\_200\_PL) となっているので、プロパティウインドウの 識別情報にある「シートのタイトル」に"1階床梁伏図"と入力します。

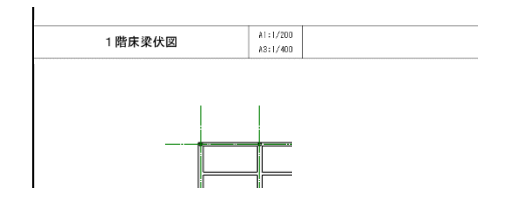

以上の操作を繰り返して1枚のシートに各ビューをレイアウトします。(伏図・軸組図)

シート作成後は、プロパティの[SheetUsage]と[SheetCategory]が空白になっています。 ここが空白になっているとプロジェクトブラウザ上でツリー表示が"???"と表示されます。

シートのプロパティ→識別情報の以下のパラメーターに文字列を入力する。

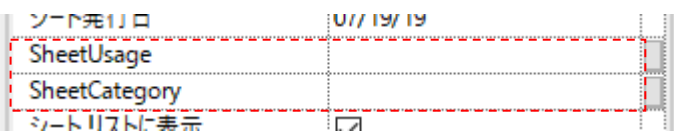

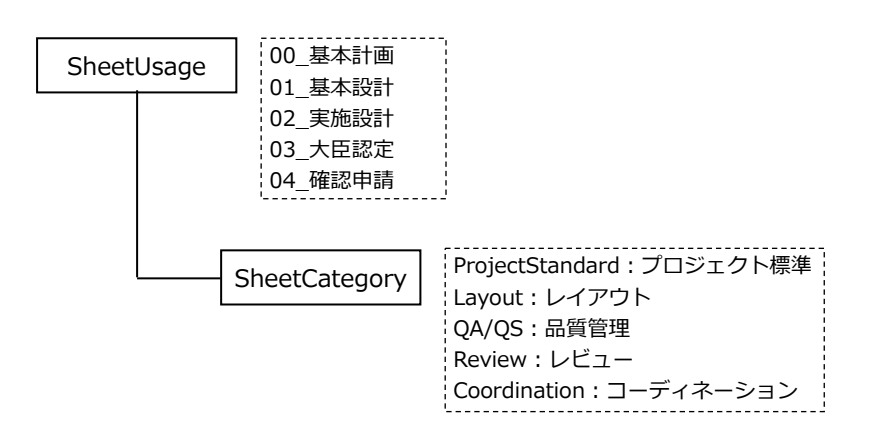

目的別にシートを分類し、上記一覧の中から適したものを入力して下さい。
## **1-9 シートの出力**

# [ファイル] → [印刷] → [印刷]

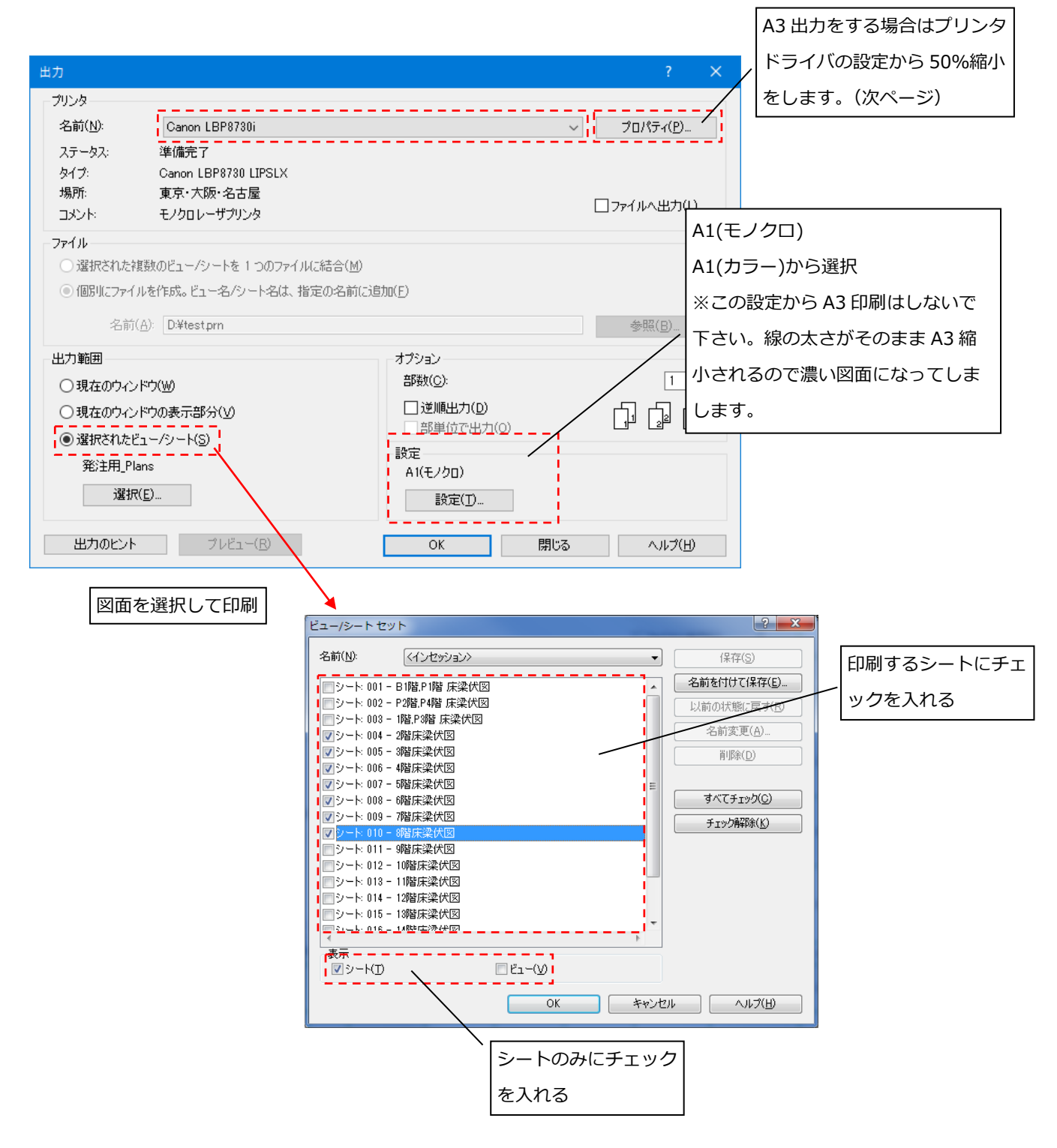

[OK]をクリックし選択ウインドウを閉じ、[出力]ダイアログで[OK]を押すと出力がスタートします。

◆A3 出力時の注意

Revit ではソフト側で A1→A3 縮小印刷ができないため、プリンタドライバ側の設定で行って下さい。

以下は Canon LBP8730i での設定例です。(ドライバによって設定項目が異なります。)

用紙を A1→A3、倍率を 50%としています。

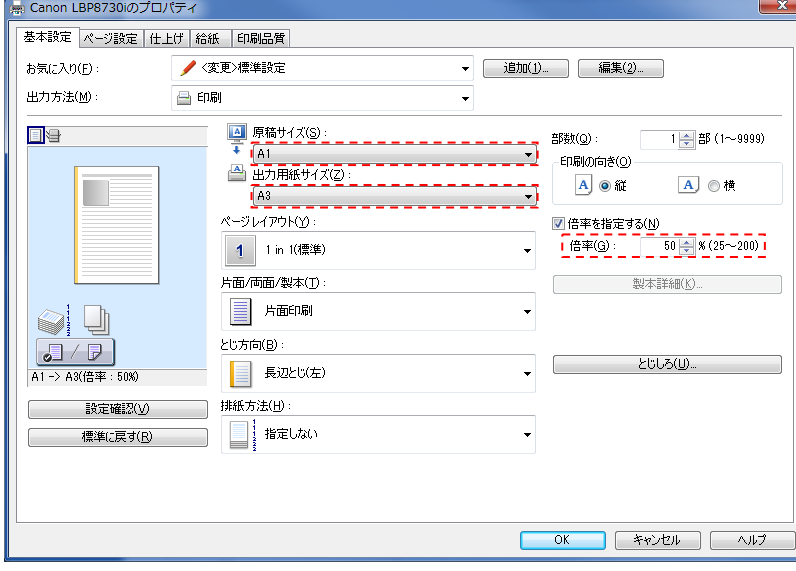

# 第2章 「 "Revit モデル作成時の入力方法の統一" について 」

BIM モデルを利用した図面作成が進んでおり、図面作成という面ではフォーマットが確立され つつあります。しかしながら BIM モデルを使ったコスト管理、断面図作成、BIM モデル群の 数量統計利用などといった"より一歩進んだ BIM モデルのパラメーター利用"に至るにはモデル 入力ルールなど確立されているものがありませんでした。

この章はそれらのルールを統一するべくまとめたものです。

**2-1 最新のテンプレート及びファミリについて**

# ■テンプレートバージョンについて

プロジェクト新規作成後日数が経ってしまうと、バージョンアップを繰り返して内容が変化した最新テンプレートとの 機能の差が発生します。その差が原因でアドインツールなどとの相性が悪くなりエラーが発生した場合などに、ここで 作成当時バージョンを確認し原因の調査をします。(管理者用のパラメーターですので書き換えないで下さい)

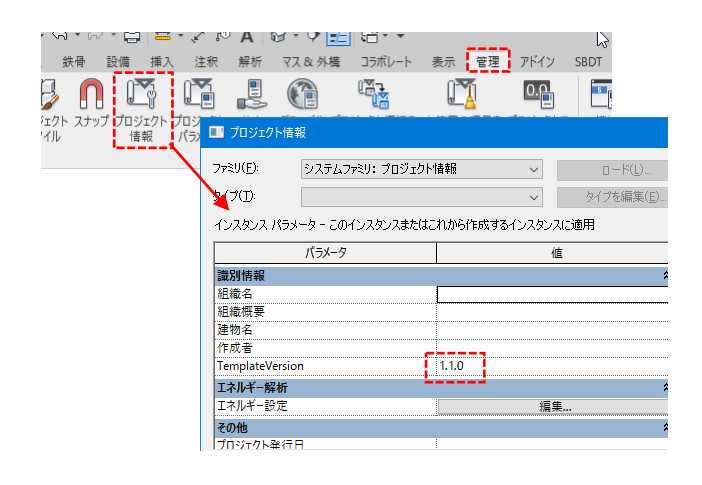

- ■ファミリについて
	- ・**ファミリは全て SBDT からダウンロードして利用して下さい**。

これ以外のファミリを使用すると断面表作成や差分変換プログラムが利用できなくなってしまうことがあります。

・テンプレートに含まれていないものについては"オプションファミリ"より適宜ロードして利用して下さい。

**2-2 部材の入力方向(部材座標系)について**

■部材座標系をそろえる

Revit の部材には部材座標と呼ばれる「部材の方向属性」があります。 その方向は始端(Start)、終端(End)と呼びます。

始端から終端の方向にはルールがあります。部材の方向が逆転すると差分変換やアドインのエラーの原因となります。 またミラーコピーなど編集操作を行ってしまうと部材方向が逆転するので注意が必要です。(ミラーコピーすると始端 と終端の向きが逆転します。)

部材の向き(始端から終端の向き)

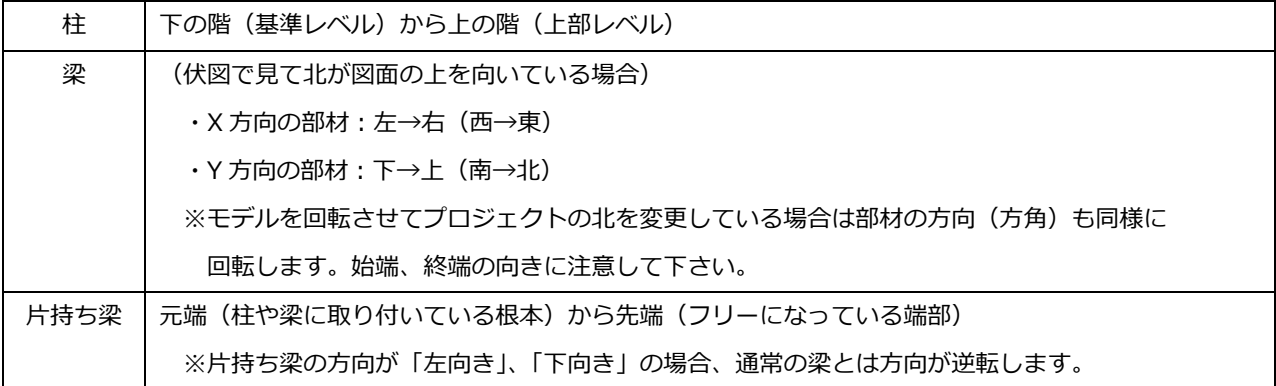

## ■通芯上コマンドを使って部材を入力しない

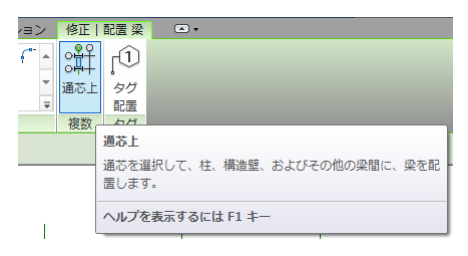

通芯上コマンドを使って梁を入力すると、Y方向通りの部材軸が下→上ではなく、上→下になってしまいます。 通り芯には方向属性があり、丸数字記号に向かって方向が定義されています。そのため、このコマンドを使って一斉に梁 を入力すると通り芯の方向属性に従い部材が入力されます。X方向は良いのですがY方向は逆になります。

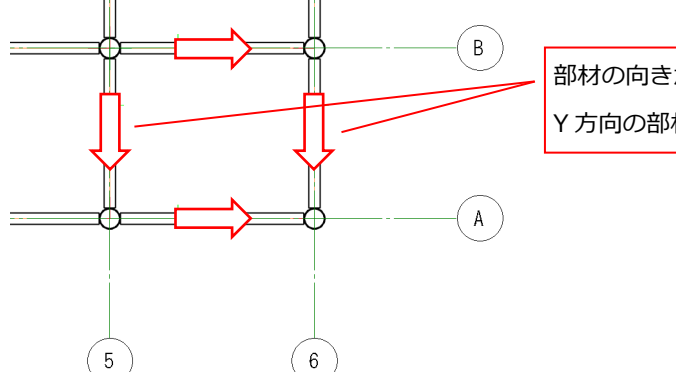

部材の向きが丸数字記号の方向に向かうので Y 方向の部材は方向が逆になってしまう。

**2-3 GL 及び基準点について**

■Revit における GL とは

Revit Converter 変換時に GL は「Z 座標=0」の位置になります。GL はレベルの1つとして作成されますが、部材が GL を参照したりすることはなく基本的には軸組図に表示されるためのレベルの1つだと考えて下さい。1FL=GL の場 合、部材の参照レベルが GL になっていることがありますがその際は修正して下さい。

■基準点

Revit には基準点があります。基準点は IFC 出力や、リンク時にも影響するため、NavisWorks や Solibri などの干渉チ ェック、他部門の意匠、設備モデルとやりとりする場合は注意が必要です。

※モデルの基準点と GL は別物です。GL を動かしても基準点は変化しません。

基準点を動かすには、「プロジェクトを移動」コマンドを使います。

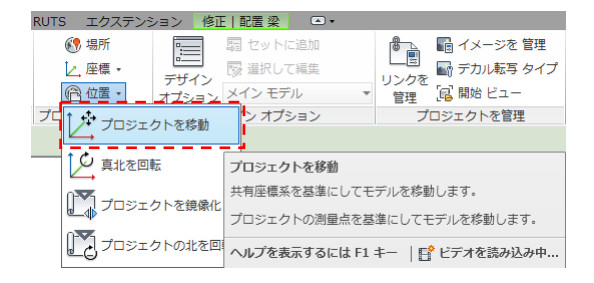

#### ■共有座標の設定

構造データに意匠データをリンクしており、互いの原点がずれているといった場合、Revit 同士だと原点合わせの手段 として"共有座標"という設定があります。

手順

- 1:構造データにリンクされている意匠データをどのビューでもいいので選択する。
- 2: プロパティ→[共有外構]→[非共有]をクリック
- 3:表示されたウインドウの選択肢のうち、はじめの選択肢は「相手側」のデータを更新してしまう。 2つめの選択肢は自分自身の座標を更新するのでこちらを選択する。
- 4:[調整]をクリックして決定。

#### **2-4 BIM モデルの入力範囲**

■利用深度 (LOD…Level Of Development)

目的に合わせてデータの作成レベルを決めます。

【利用深度1】…基本設計モデル(変換&微修正)LOD=150~200

解析データから Revit 変換し、梁レベルや柱梁の寄り設定をした意匠設計者へデータを渡す簡易的なモデルです。 データは Revit モデルを IFC 変換して渡します。また基本設計書用の構造パースを作成する用途でも利用します。

【利用深度2】…実施設計作図用モデル LOD=200~250 (図面として整合がとれている。モデル内パラメーターに一般図作成に必要な最低限の情報が入っている。)

通常の実施図面モデル。解析データから変換したデータを利用し、Revit 内で伏図、軸組図の一般図を仕上げる。

【利用深度3】…実施設計モデル(未完の部分はあるが、間違った情報は入っていない。)LOD=300 程度

利用深度2からさらに統一された入力データを追加する。SLM(断面表作成プログラム)で正しい情報が出力でき るよう鉄筋や階情報を正しく入力する。

■モデル化範囲とルール

・モデルの分割とリンクについて

通常は1解析モデルに対して変換した Revit データも1つです。ですが、案件によっては解析モデルが分割されてお り複数の解析モデルから構成される場合もあります。ツインタワーや、高層低層で建物が分割されているプロジェク トなどがそうです。複数のモデルはリンクで1つとし作業を行います。

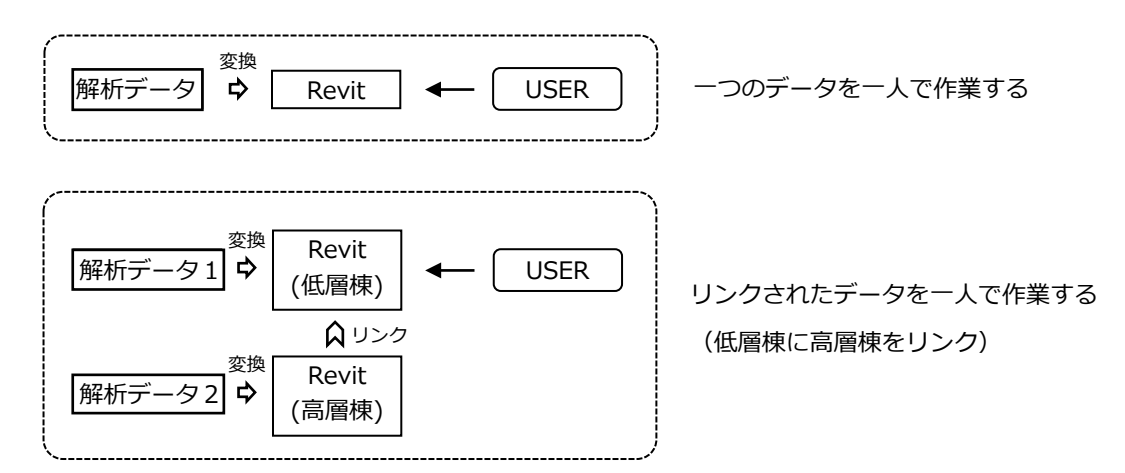

・ワークシェアリング

大規模な物件の場合1つのデータを多人数で同時に編集することが出来ます。これがワークシェアリングです。

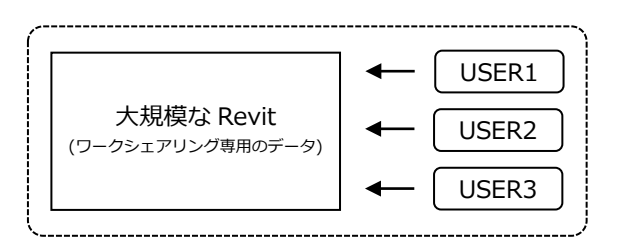

ひとつのデータを多人数で作業する。

(ワークシェアリングはデータに専用設定が必要です。)

・モデル構成の指定がある場合

他部門(意匠、設備)も含め、プロジェクトの契約内容に BIM モデルの構成が指定されている場合があります。 例えば分割された各棟でデータを分けなければならない等

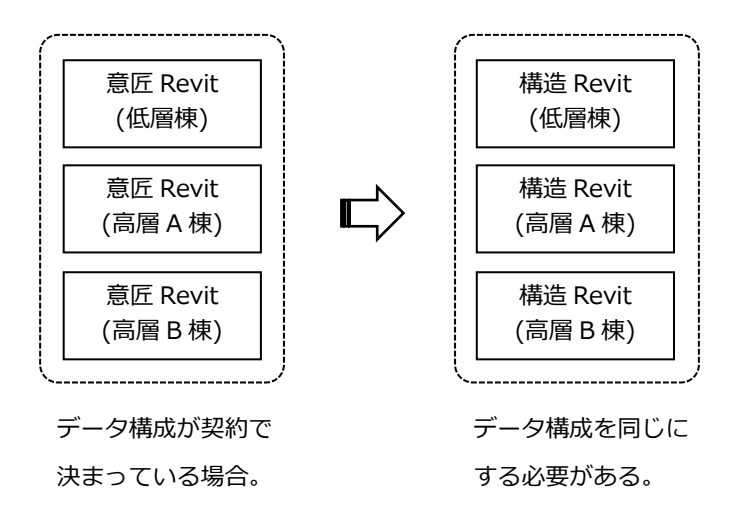

## ■構造用途

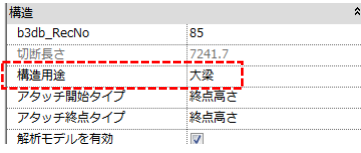

構造用途に入る文字列

- ・大梁ファミリ="大梁"
- ・小梁ファミリ="小梁"
- ・水平ブレース="水平ブレース"
- ・鉛直ブレース="その他"

構造フレームのインスタンスプロパティ"構造用途"には「大梁」、「小梁」、「水平ブレース」、「鉛直ブレース」の4種が あります。ここは正しい値が入っていないとアドインプログラムが正しく動作しません(SLM で断面が作成されないな ど)。解析データから変換したそのままの部材には正しい値が入っているので問題はありませんが、新たに入力した部材 や別の部材をコピーしてタイプを変更した場合などは異なった値が入っている可能性があります。構造用途をチェック するには、ファミリ毎に構造用途が割り当てられているかの集計表を作成します。

<ファミリ毎の構造用途集計表の例>

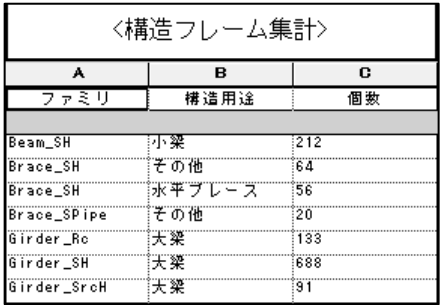

■材種、構造形式、鉄筋パラメーター

利用深度3のとき入力が必須です。種類は材種、構造形式、鉄筋情報です。ただしこれらのパラメーターはモデル形状 とは関係がないので、間違ったデータが入力されていても見た目では気が付きません。Revit で部材を追加したり他の 部材からコピーしたものを使用した場合は、元の部材に存在していたパラメーターがそのまま別の部材へコピーされて しまうなど気付かないうちに間違った情報が入っている場合がありますので必ずチェックをして下さい。

■差分変換で使用するパラメーター

・StbSectionGUID:タイプ固有の認識番号

・StbGUID:部材固有の認識番号

- ・ConvertsType:タイプのパラメータを更新したい場合に使用する。 ON かつ同じ~ListRecord がある場合、オプションファミリでもパラメータを更新する。 ON かつ同じ~ListRecord がない場合、テンプレートファミリの場合はタイプが削除される。 OFF の場合、パラメータは更新されない。削除もされない。
- ・ConvertsSection:インスタンスが参照するタイプを更新したい場合に参照する。 ON の場合、~ListRecord パラメータが 3D の ListRec と違う場合、タイプが変更される。 OFF の場合、変更されない。

・ConvertsPosition:インスタンスと 3D の座標を比較する。(X,Y,Z とも)

いずれもチェックを外すと差分の対象外とみなします。(デフォルトで ON)

## **2-6 シート上へのオブジェクト描画について**

図面に追記する2次元線分・注釈・文字についてはビュー内に描画して下さい。ビュー内で作図するオブジェクトの縮尺 は図面縮尺に依存しています(1:200 など)。シート上で作図した場合、オブジェクトの尺度は1:1になります。シー ト上への描画はこれらの尺度の違いで混乱が生じてしまいますので、直接描画は必要最小限にとどめて下さい。(雲マーク など)

#### **2-7 ビュータイトルについて**

シート上に配置するビューのタイトル(各ビューの図面タイトル・縮尺)は、自分で注釈文字を配置して作成せず 1-9 項 「ビュータイトル」機能を使って表示させて下さい。

#### **2-8 増し打ちの表現について**

図面上での増し打ち表現は様々な方法があります。

- ・軸組図上で見えれば良い・・・軸組図に2D 線分を追記
- ・伏軸で見えてほしい・・・インプレイスを使って3D オブジェクトとして入力
- ・数量拾いに利用する・・・上記同様インプレイスで3D 入力

インプレイスで入力した場合、オブジェクトの量によっては後で管理しづらくなります。この場合はインプレイスではな くファミリとして増し打ち専用のものを作成することでタイプ分けすることもできますし、パラメータを明確化でき分か りやすくすることができます。

**2-9 床(スラブ)の扱いについて**

■床の変換について

解析データから変換された床は梁に囲まれた領域(ベイ)毎に1枚で生成されます。この1枚1枚をそのままモデルで利 用すると、スパンの途中で境界がある床を表現できないといった制限を受けてしまいます。その場合、解析データから 変換した床要素はそのまま使用せずにレベル毎に床1枚として置き換えるなど手動での編集操作が必要となります。ま た、RC 系建物の場合、梁と床の勝ち負けや結合状態によっては線が伏図で梁のラインが細くなってしまうなど意図し ない図面表現になってしまう場合があるため、伏図では床は非表示、軸組図では表示といった手法をとります。床非表 示については前述のビューテンプレートでコントロールできます。このように構造形式 (S、RC、SRC) やモデル要求 の違いにより、解析データから床を変換する場合、「変換する/しない」を適宜判断して下さい。

■床の入力について

3次元の BIM データとして、床は3D 要素として忠実に入力して下さい。その際床段差を考慮し、レベルは正しく設定 します。1フロアで複数レベルが存在する場合は段差のある床になります。段差の隙間を埋める要素(スラブハンチ) の入力は BIM データ及び図面に関わってきますので担当設計者の指示に従って下さい。必ずしもスラブハンチが必要 というわけではありません。

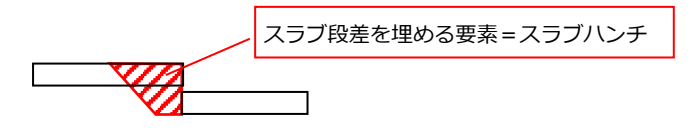

■床段差を埋める要素=スラブハンチについて

・スラブハンチとは

床段差を埋める要素です。床のエッジに沿って配置することのできる要素です。 →段差の異なる床の間にスラブハンチを配置した例

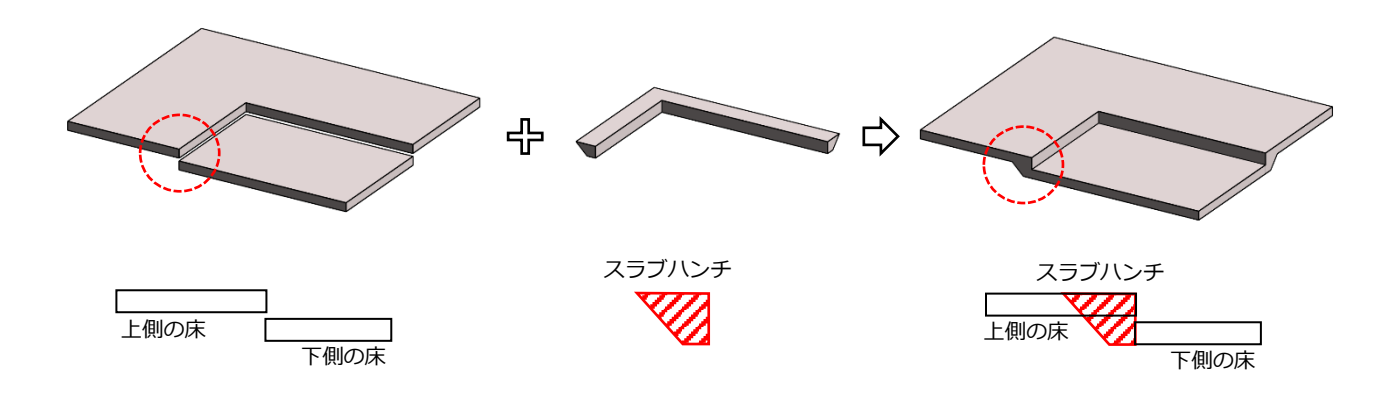

★あらかじめスラブハンチの断面形状をプロファイルとして定義しておきます。

スラブハンチの基本プロファイルは以下の台形と長方形です。

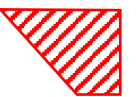

[Profile\_SlabHaunch\_Trapezoid] [Profile\_SlabHaunch\_Rectangle]

プロファイルは"形状"の定義です。定義したプロファイルはスラブハンチのタイププロパティで指定します。

[プロファイルの定義]

プロジェクトブラウザのファミリ→プロファイルの一覧に「Profile\_ SlabHaunch\_Trapezoid」(台形のプロファイ ル)があります。def を右クリックしタイププロパティを選択して下さい。(def はデフォルトの意味)

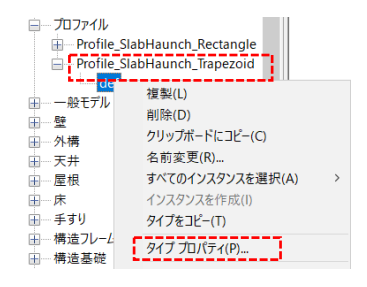

デフォルトのタイプ名を変更します。下記例はタイプ名を def→150x350 としました。

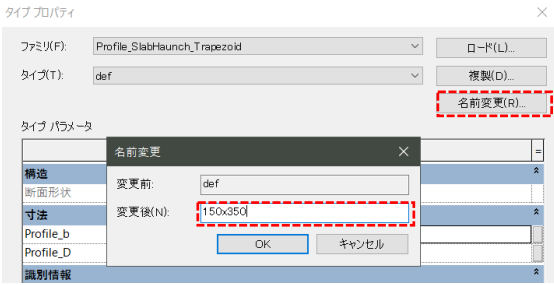

Profile\_b, Profile\_D に寸法を入力します。寸法は床の板厚と高さから求められます。

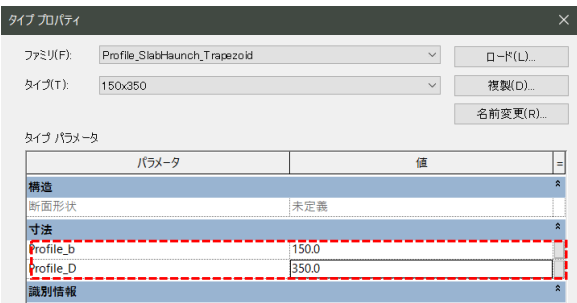

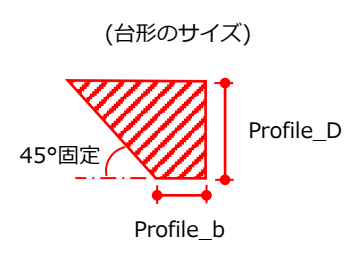

[スラブハンチの定義]

プロジェクトブラウザのファミリ→床→スラブハンチの一覧に def があります。プロファイルと同じように def を右

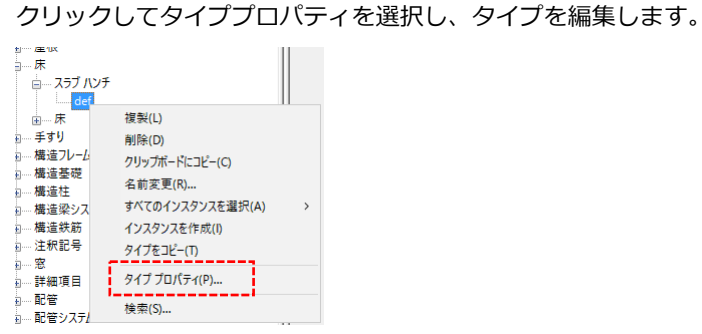

タイププロパティのプロファイルから①の「Profile\_SlabHaunch\_Trapezoid:150x350」を選び、 次に②の名前変更をクリックして、③「def」を「SlabHaunch\_Trapezoid\_150x350」にします。

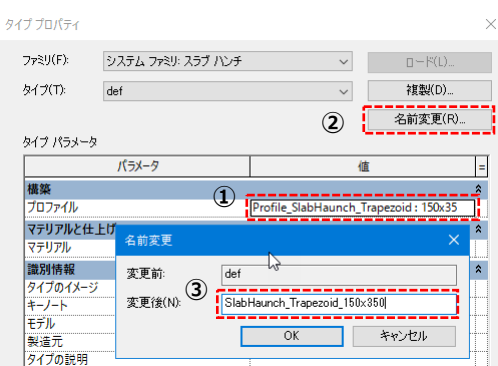

スラブハンチのタイプが定義されました。

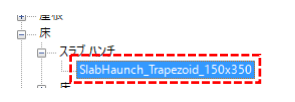

★ここでスラブハンチのコマンドを実行します。

[構造] → [床] → [スラブハンチ]

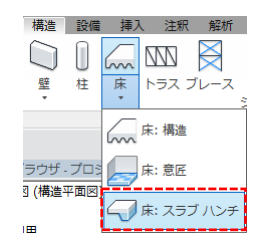

定義したスラブハンチのタイプを選択します。

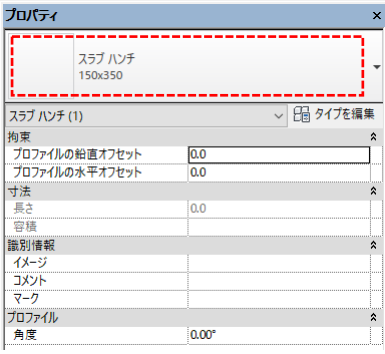

3D ビュー(伏図ビューでも可)で、上部床のエッジを1、2の順にクリックします。

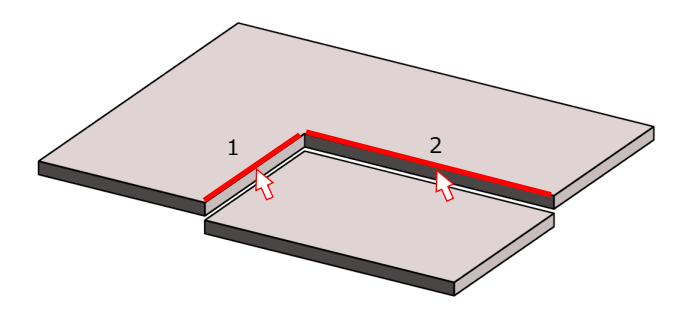

すると、選択したエッジ上にスラブハンチが作成されます。 スラブハンチと下側のスラブを結合して下さい。

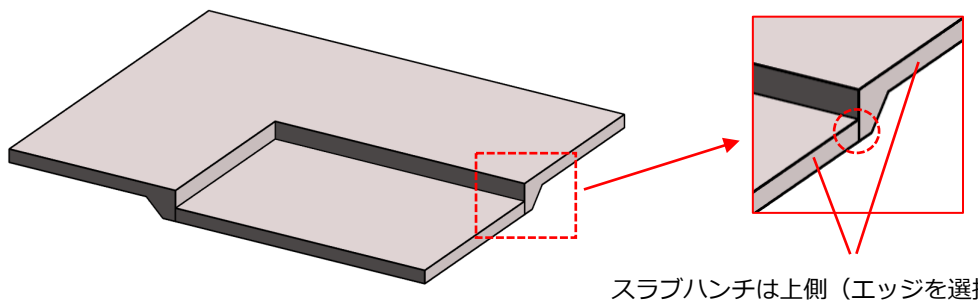

スラブハンチは上側(エッジを選択した側)の床 と結合しますが、下の床とは離れています。結合 コマンドで結合して下さい。

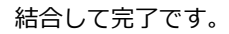

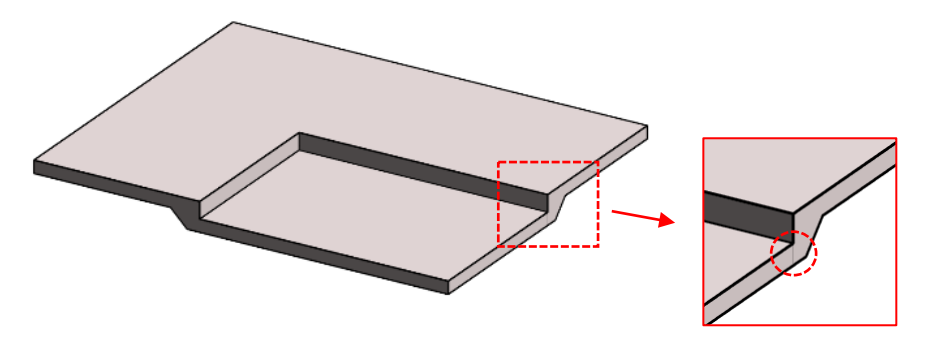

・スラブハンチは表示/グラフィックスの上書きに床のサブカテゴリとして独立しています。

例えば伏図でスラブハンチを非表示にしたければ、伏図のビューテンプレート設定でスラブハンチのチェックをオフ にします。

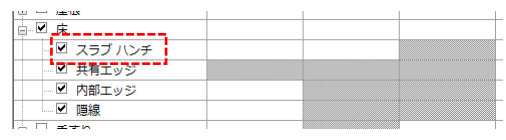

#### ■床を入力しないケースについて

前述の通り、基本的に3次元 BIM として床は入力します。ただし、プロジェクトスケジュールの都合により短期間で図 面作成をしなければならない場合や、軸組図での表現が不要な場合は床の入力そのものを省略するケースがあります。 大規模な建物で設計変更による床レベルの修正・追従が困難な場合もこれに相当します。

■床 RC 造・SRC 造の表現上の不具合

RC 造または SRC 造の場合、床は勝ち負けツールにより梁勝ちとなり且つ梁と包絡します。包絡した箇所の境界線は下 図のように細くなり、場合によっては見えなくなります。

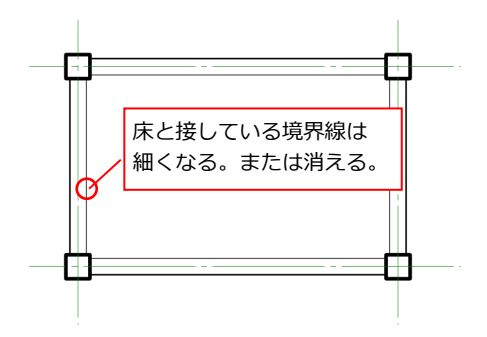

■床 S 造

鉄骨梁がみえるように透過度 100%とします。

■床の軸組図での表現

軸組図での直交部材の表示は基本的に非表示としていますが、RC 躯体を軸組図で表現しなければならない場合は床を 入力し、軸組図で表示して下さい。その場合梁との包絡関係に注意します。うまく包絡できていない場合は結合コマン ドを使って結合します。また床段差を埋める要素についてはスラブハンチもしくはインプレイスを使うか、2次元線分 での表現で対応します。

■床の符号について

床を非表示とした場合、床符号はタグの代わりに文字注記を使用して作成して下さい。

- ■床レベルのハッチは塗りつぶし領域を使う 床を非表示とした場合、床レベルをあらわすハッチングは塗りつぶし領域を使って下さい。
- 「スラブ」コマンドついて

スラブコマンドを使って床を入力すると構造基礎カテゴリという別の種類になってしまいますので使わないで下さい。 アイコンが"スラブ"と表示されているので"床"と間違えないようにして下さい。

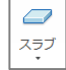

…スラブのアイコン

伏図での水平ブレース(ターンバックル、アングルなど)は単線で表現されることがほとんどなので、ブレースファミリ のパラメーターを修正して単線表現に変更可能です。

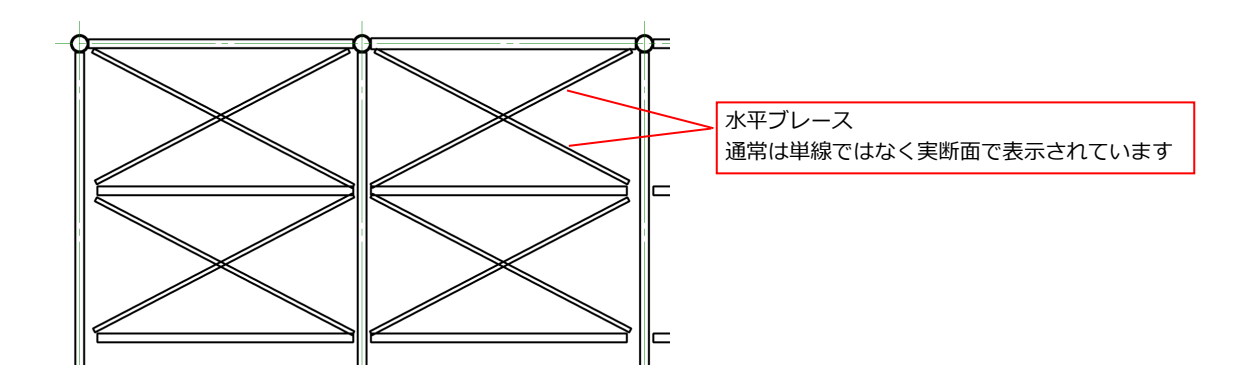

ブレースファミリのタイププロパティを表示して以下のパラメーターのチェックを切り替えます。

- ・「DisplaysBraceLine」チェックオン
- ・「DisplaysBraceModel」チェックオフ

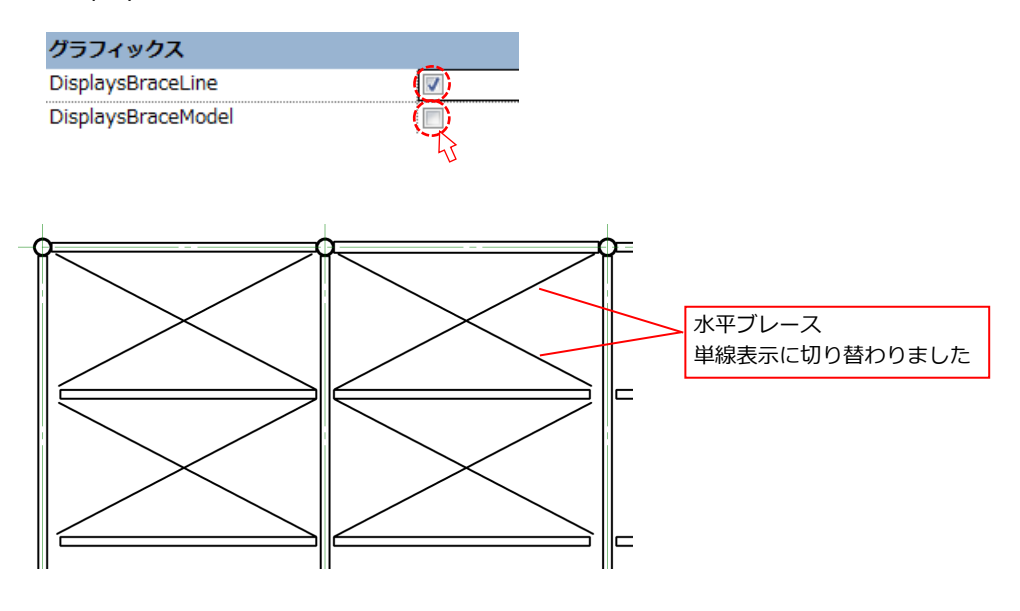

### **2-11 マテリアルについて**

マテリアルは 鉄=「Metal Steel」、コンクリート=「Cast-in-Place Concrete」を使って下さい。

インプレイスや、カスタムファミリ、壁、床を作成する場合、マテリアルは必ず上記の2種類を使用して下さい。上記以 外のマテリアルを使用すると RC の結合包絡処理に不具合が生じます。マテリアルの指定が間違っているとシェーディン グ表示した場合の色の違いが出るので確認することが出来ます。

## **2-12 意匠重ね図について**

意匠 CAD をリンクして伏図に重ねて表示させる方法です。CAD リンクは各ビューに対して行います。

1)意匠 CAD データの準備

●意匠の CAD データはプロジェクトや担当者のクセなどによって、1ファイルにつき1フロアでレイアウトされてい るものや、1ファイルに全てのフロアがレイアウトされているものなど作り方が異なります。まずこれらのデータにつ いて不要な線を削除したり容量を軽くするなど整理を行った上で、線は全て水色とし、文字高は 1.5mmの重ね図用の データに加工をします。

●「重ね図CAD」という名前のフォルダを Revit と同一階層に作成し、リンク用の意匠CADデータは全てこのフォ ルダに入れて管理します。

2) CAD をリンク

[挿入] → [CAD をリンク]

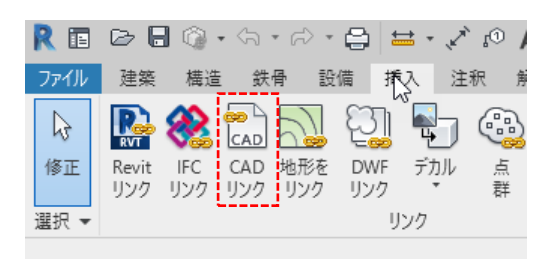

3)「現在のビューのみ」にチェックを入れる。(このチェックを入れると CAD が2次元としてリンクされる) 「読み込み単位」はミリメートルを選択

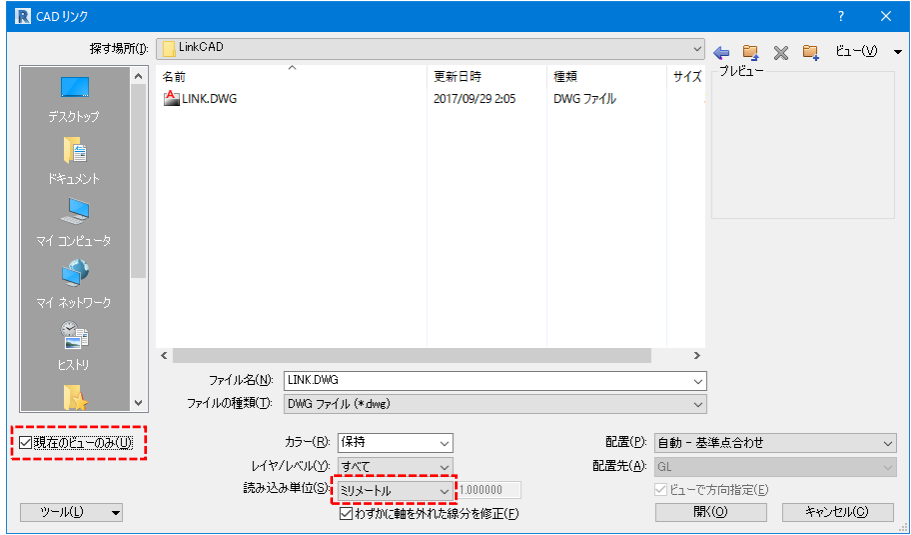

4)ビューの中に意匠図がリンクされます。意匠図を移動し、構造図に合わせます。合わせる基準は通り芯の交点や、

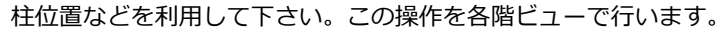

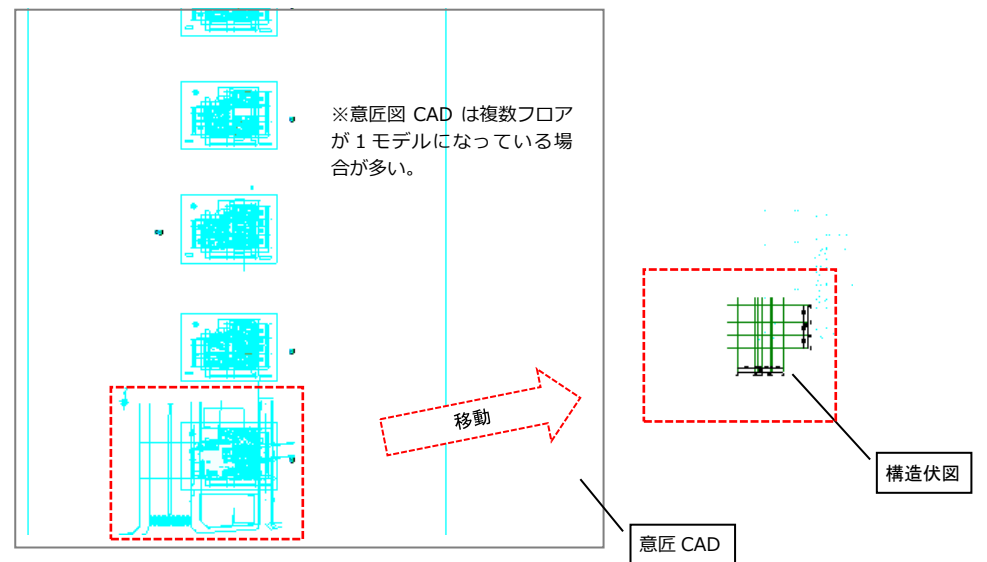

5)構造伏図と意匠 CAD が重なった状態です。

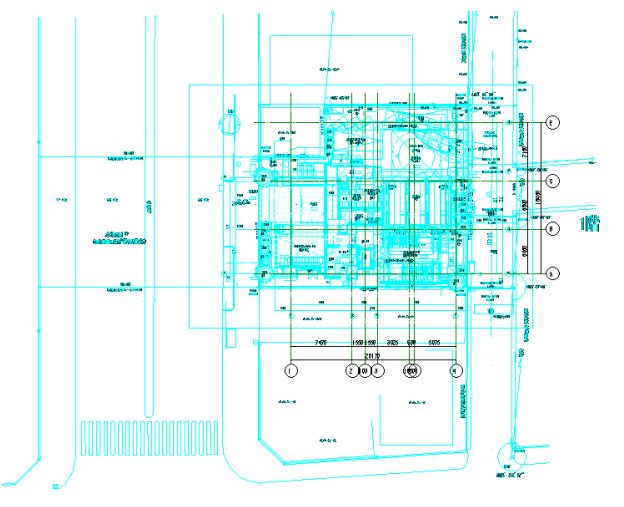

軸組図にも断面や立面を重ねるという指示があった場合も同様に意匠図をリンクします。ただし、同じDWGに断面、立 面が書かれている場合、同じDWGを軸図のx方向、y方向にリンクコマンドで貼りつける事が出来ません。

(=3次元的に異なる方向の平面に同じ CAD データをリンクすることが出来ません。)

この場合、同じ CAD データを複製し、X 方向用、Y 方向用としてそれぞれリンクを行って下さい。

#### **2-13 ナナメ通り軸組図の表現**

軸組図平面に直交しない通りは通り芯・符号が表示されません。記号と線分を使って通り芯を描画します。使用するファ ミリはオプションファミリの「Symbol\_GridSymbol.rfa」を使います。通り芯の線は注釈の線分を描画し線種に「2D\_通 り芯~」を適用します。通り芯の線種は一点鎖線のピッチによって使い分けて下さい。

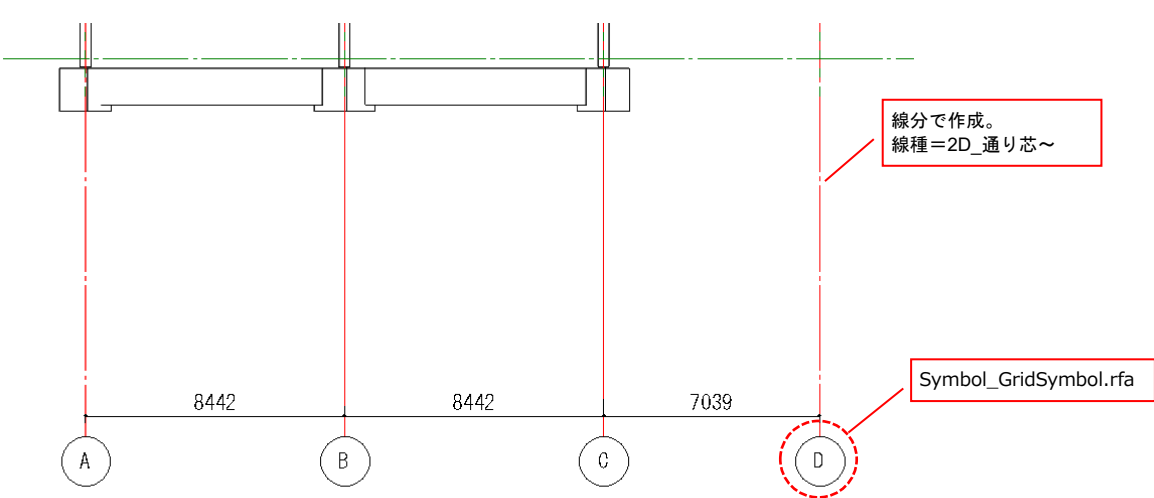

直交しない通り芯を記号・注釈で作成した例

# 第3章 「 Revit 応用編 」

この章では、図面作成における Revit 特有の設定、細かな設定、操作、テクニックについてま とめたものとしました。

Revit の基本操作を理解している方向けの内容です。

## **3-1 柱・梁・壁のオフセット**

■柱の FL 調整

解析データから変換された柱の柱脚柱頭それぞれのジオメトリポイントは通常 FL±0となります。 Revit では柱脚レベル=「基準レベル」、柱頭レベル=「上部レベル」と表現します。

FL からのオフセットはそれぞれ、「基準からのオフセット」、「上部レベルからのオフセット」です。

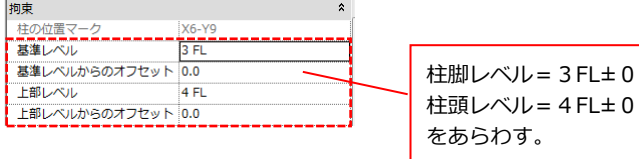

柱は各フロアで部材が分かれています。(軸組図で確認できる)

下記のケースでは柱頭柱脚位置が FL±0のままだと間違った図面になってしまいますので調整を行います。

- ・最上階柱頭位置が FL より低い
- ・階の途中で柱サイズが切り替わっている
- ・RC の基礎柱脚位置を梁下端揃えにしたい

位置を変更するには柱を選択して、プロパティの「構築」にある"T\_SteelColumnOffset"または、

"B\_SteelColumnOffset"に数値を入力します。

このオフセットは、ジオメトリポイントは保持し柱の端部形状のみを伸縮させる操作になります。

(柱頭を下げる例)

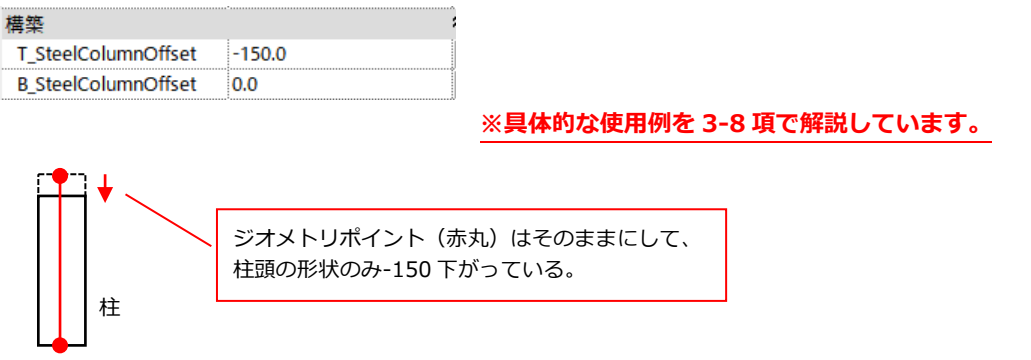

基準レベルからのオフセット、上部レベルからのオフセットのパラメーターはジオメトリポイントを変更してしまうた め差分変換を考慮する場合は変更しないで下さい。

(基準/上部レベルオフセットが FL±0にならないケース)

下記のような勾配屋根がつく解析データを変換した場合は、はじめから上部レベルオフセットに数値が入っており FL± 0にはなりません。

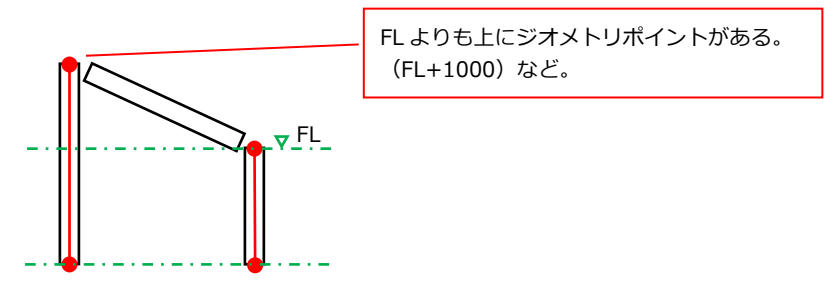

# ■梁の FL 調整と端部の伸縮について

大梁の端部伸縮はデフォルトで0mm、S 小梁は-100mmに設定されています。

以下のプロパティで調整します。

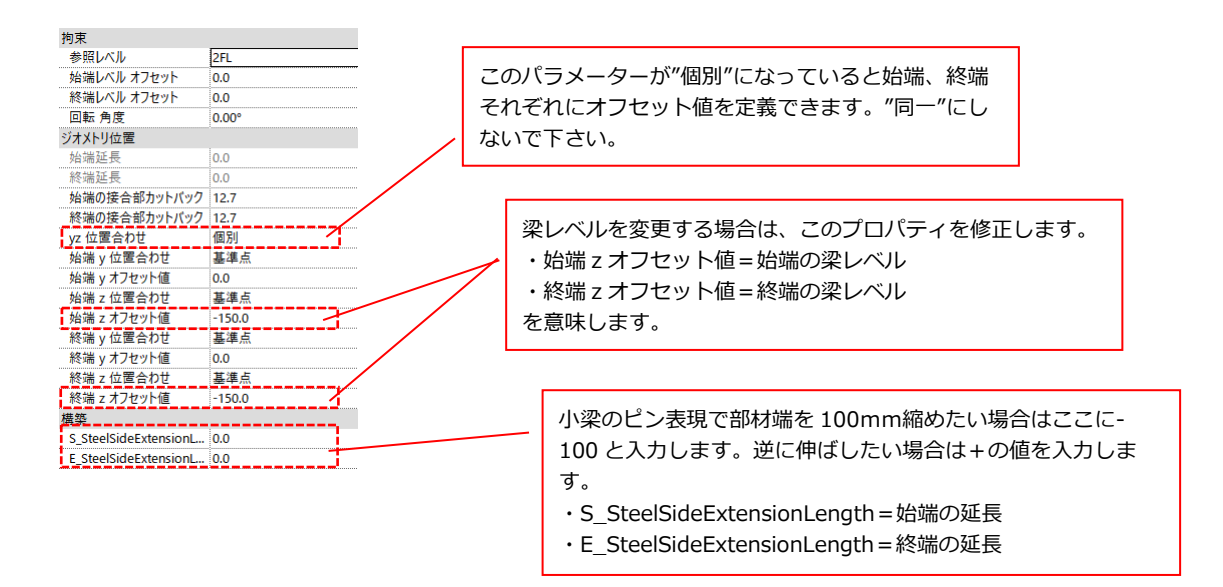

## ■梁の寄り設定

Revit の梁は部材同士が中心合わせになっています。ジオメトリポイントは維持したまま断面形状のみオフセットをし て寄りを設定します。梁を面合わせするためには「y オフセット値」パラメータに値を入力してオフセットします。

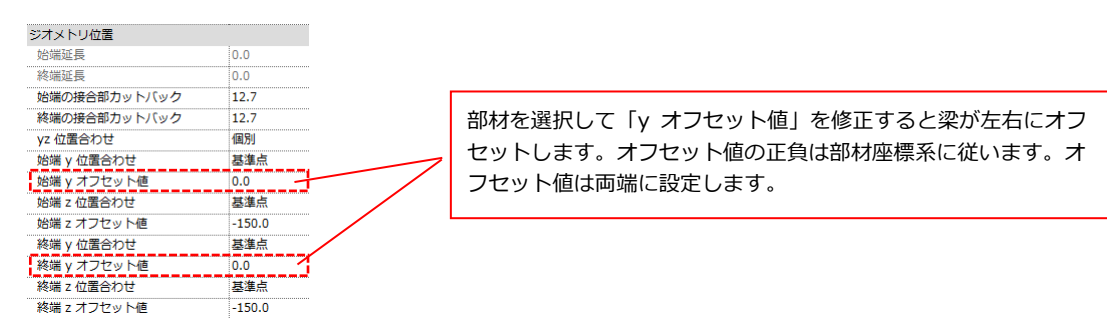

yオフセット位置合わせコマンドを使用することで、数値を直接指定することなく部材をオフセット出来ます。

対象となる梁を選択するとリボンに以下のコマンドが出現します。"yオフセット"をクリックします。

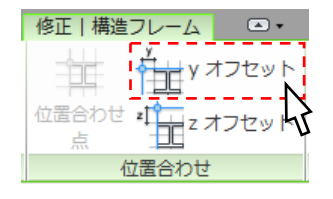

部材をオフセットする基点をまず選択し、次に移動先を選択します。

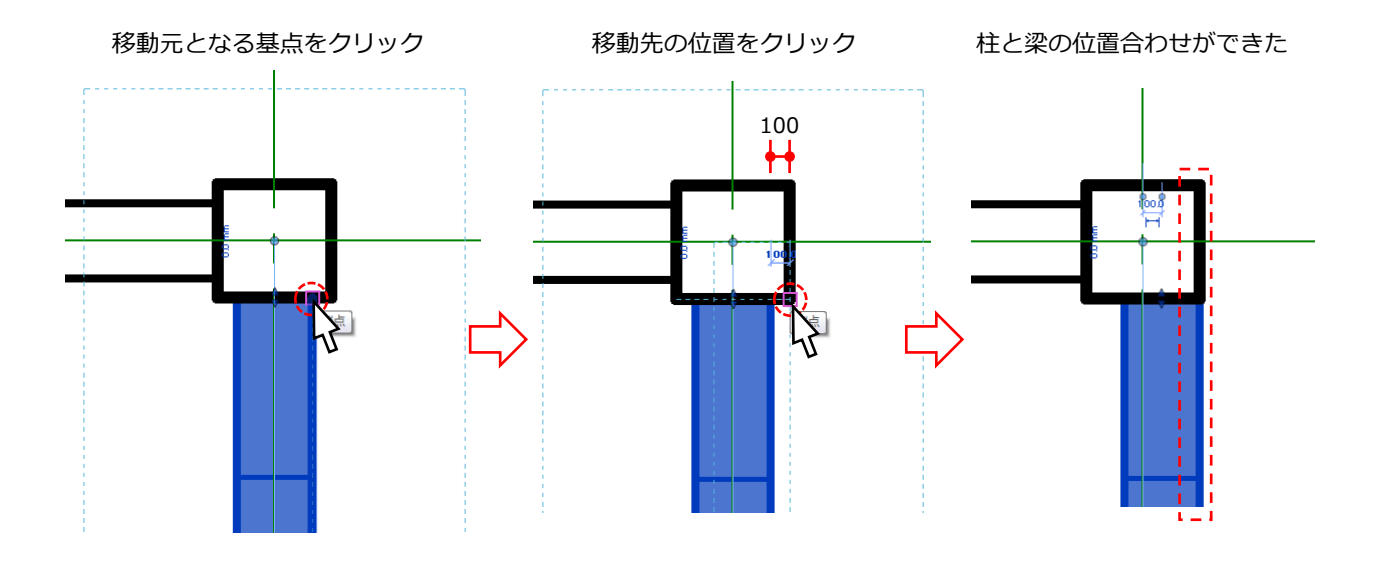

↓始端、終端yオフセット値に移動した数値が自動で入力されます。↓

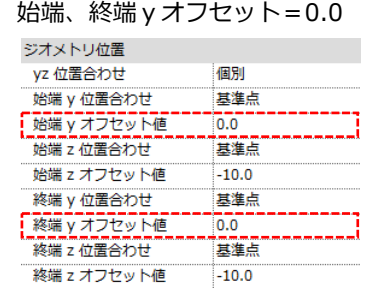

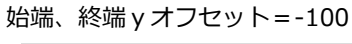

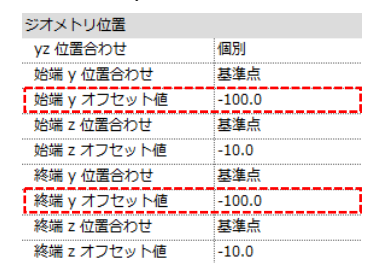

## ■柱の寄り設定

柱を中心からずらす場合、DistanceBetweenAnalysisAndModel パラメーターを使用します。

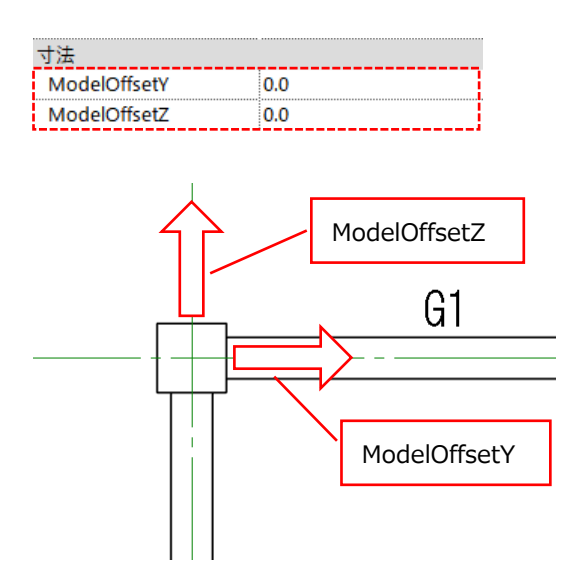

柱、梁の寄り、レベル修正などは部材をまとめて選択して一度に設定することができます。 一度に選択する方法としては、[CTRL]を押しながら選択する。範囲でまとめて選択する。などがあります。

※柱の寄りも梁と同様にジオメトリポイントはそのままで形状のみをオフセットします。

■壁の寄り

壁を寄せる場合は「位置合わせ」コマンドを使って移動させます。

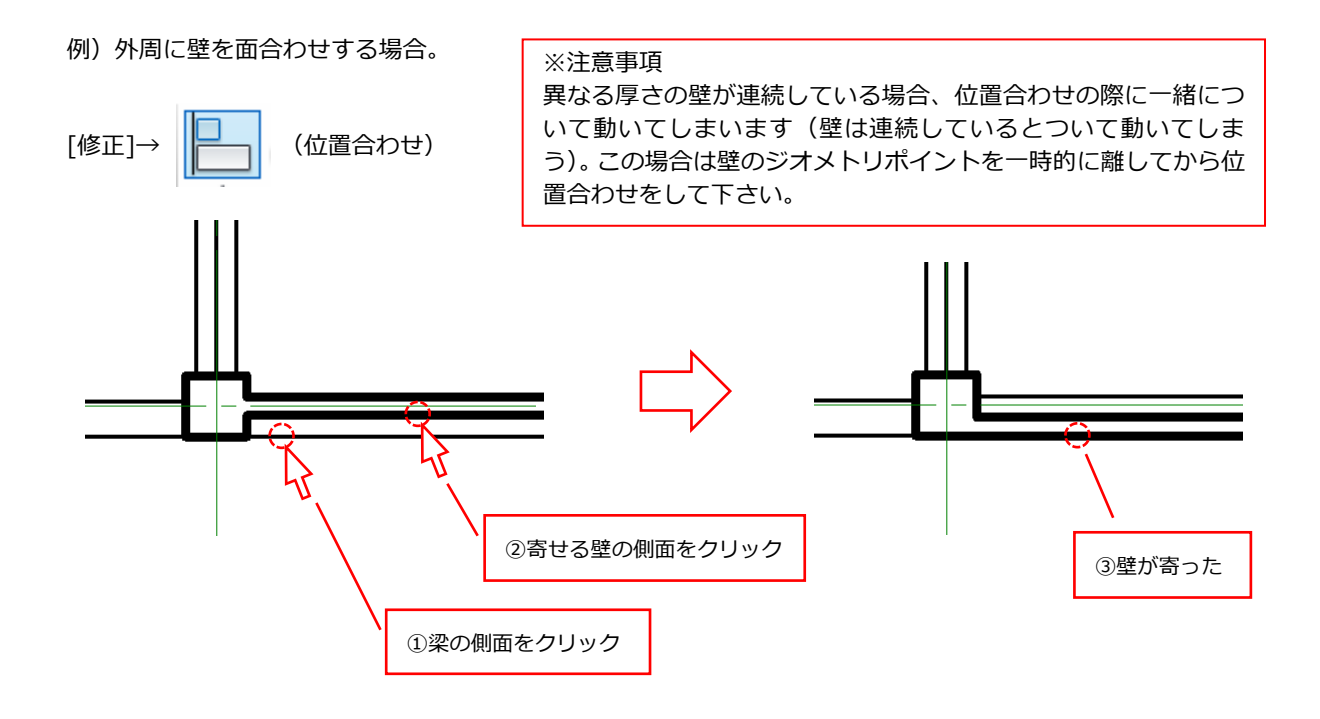

※壁の寄りと梁の寄りは違う

★梁の寄り:ジオメトリポイントはそのままで形状だけが動く

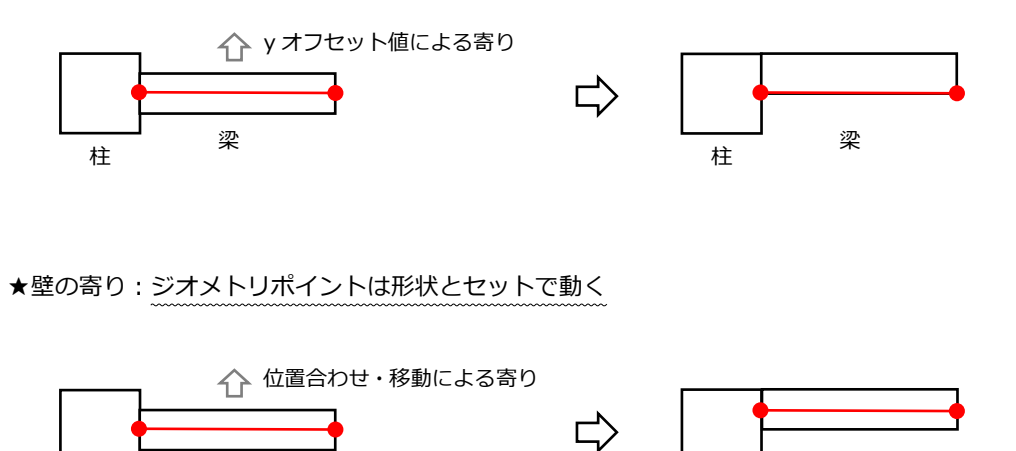

 ※壁のタイププロパティ「配置基準線」を「躯体面:外部」と設定することで壁のジオメトリポイント を外面に持っていくことができます。こうしておくと壁厚が変化したときに外面位置を保持できるので 便利です。

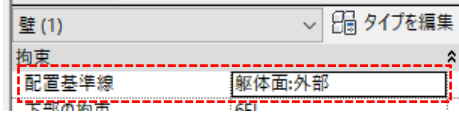

———————————————————<br>柱

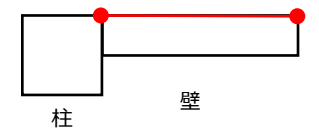

———————————————————<br>柱

# **3-2 ビューテンプレートについて**

- 「ビューテンプレート」・・・あらかじめ定義してあるビューの設定を呼び出す機能です。 作成したい図面に合ったビューテンプレートを割り当てることで、用途に応じた設定がビューに適用されます。 デフォルトで準備されているビューテンプレートは全て 1/200 対応yのものとなっています。
- ① 用意されているビューテンプレート一覧

[伏図作業用]

- ・WorkingLayout\_Plan(1/200):モデル作成に必要な下書き線など編集作業のためだけに使う作業用ビュー
- · WorkingLayout LevelPlan(1/200):梁のレベルを確認しながら作業するビュー

[伏図印刷用]

・PublishLayout\_Plan(1/200)\_HiddenSlab:床を非表示とした伏図を作成する際に使用するビュー

#### →主に RC 造、SRC 造部分で用いる。

・PublishLayout\_Plan(1/200)\_TransparentSlab:床を透明表示とした伏図を作成する際に使用するビュー

→主に S 造で用いる。床が透明でエッジのみ表示される。

そのため床の下にある梁が見える。

- ・PublishLayout\_FoundationPlan(1/200):基礎梁伏図作成用
- ・PublishLayout\_ColumnKeyPlan(1/200):柱位置図作成用
- ・PublishLayout\_SteelBeamWebPanetration(1/200):貫通図作成用

#### [軸組図作業用]

・WorkingLayout\_Elevation(1/200):軸組図作業用ビュー

#### [軸組図印刷用]

- ・PublishLayout\_Elevation(1/200):軸組図出力用ビュー
- ・PublishLayout\_ElevationX(1/200):X 方向軸組図出力用ビュー
- ・PublishLayout\_ElevationY(1/200):Y 方向軸組図出力用ビュー (SRC 柱のある軸組図は側面線に方向性があるため、X 軸組図用と Y 軸組図用を使い分けて下さい。)

※伏図、軸組図のビューテンプレート名に「 SectionFill」と付いたものは、切断面をグレー塗り潰し表現する ビューテンプレートです。用途に合わせて使用して下さい。

# [3D ビュー]

- ・WorkingLayout\_PersByStructure:骨組みパース用。構造種別で色分けをしたサンプルが入っています。
- ・WorkingLayout\_PersBySymbol:骨組みパース用。部材符号で色分けをしたサンプルが入っています。

# [重ね図用]

- ・WorkingCoordination\_OverlaidPlan(1/200):重ね図伏図用
- ・WorkingCoordination\_OverlaidElevation(1/200):重ね図軸組図用

※ビューテンプレートは[管理] – [設定]– [プロジェクト標準を転送]で他のプロジェクトから持ってくることが できます。オリジナルのビューテンプレートを別のプロジェクトに用意して必要に応じて呼び出すのも良い方法です。 ② ビューテンプレートの変更方法

伏図、軸組図は変換時に選んだビューテンプレートが割り当てられています。例えば基礎伏図を作成する場合などでビュ ーテンプレートを「基礎伏図用」に変更したい場合は以下の操作を行って下さい。

プロパティウインドウの [識別情報]のビューテンプレートをクリック

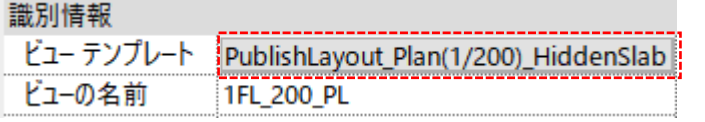

一覧から適用するビューテンプレートを選択します。

基礎伏図用は"PublishLayout\_FoundationPlan(1/200)"を選択します。

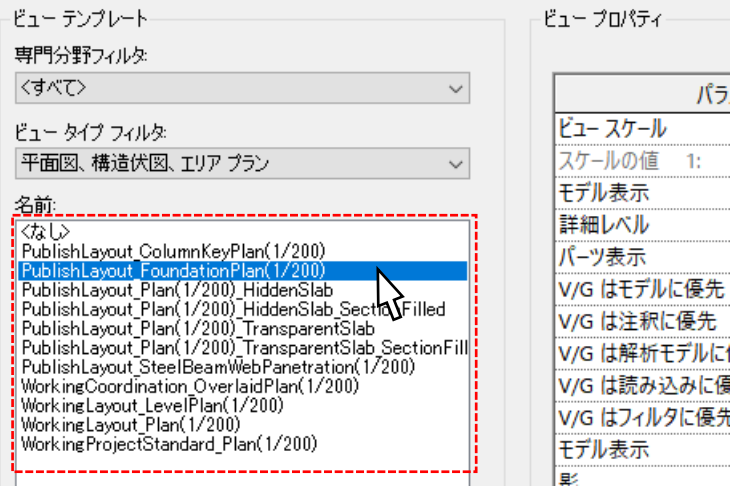

# ③ 変換時のビューテンプレートについて

■コンバーターの初期設定は次のようになっている。 この設定で床を変換した場合、伏図にスラブが透明で表示される。

PublishLayout Plan(1/200) TransparentSlab: 印刷用伏図床透明 PublishLayout\_Elevation(1/200):軸組図

■床を変換しない場合や伏図に床を表示したくない場合は、伏図のビューテンプレートを次のものに変える。 (軸組図は初期設定のまま)

PublishLayout\_Plan(1/200)\_HiddenSlab:印刷用伏図床非表示

 (例)骨組みパース作成用データの場合(床表示不要の為) 基本設計書等資料に使う伏図で、主として柱・梁を見せたい場合

#### **3-3 伏図・軸組図の調整、柱位置図の作成**

■伏図・軸組図の体裁を整える

- ・解析モデルで定義されている通りはすべて自動で軸組図(断面図ビュー)が作成されます。部材が表示されない不要な 断面図ビューは削除して下さい。
- ・タグ(部材符号)や寸法線は自動で配置されますが位置調整が必要です。
- ・RC部材は自動的に包絡処理(一体化)され境界線が消えてしまいます。例えば基礎伏図で包絡処理されてしまった 柱の輪郭線を表示させたい場合、柱の平面線(後述)を表示させることで解決できます。
- ・軸組図を作成する通りのビューでの、直交部材(大梁・小梁)の表示/非表示について ※軸組図の直交部材の表示/非表示は図面表現と関わる問題ですのでプロジェクト担当者と相談して下さい。
- ・その他、二次元の線や記号を入れて、図面としての体裁を整えます。

■柱位置図を作成(適宜)

- ・最上階の平面図ビューを複製し、ビューテンプレートに「PublishLayout\_ColumnKeyPlan(1/200)」を割り当てます。 →自動的に柱以外の部材が非表示となる。
- ・ビュー範囲の「下」及び「ビューの奥行/レベル」を""無制限"にします。 無制限に設定すると最上階から全フロアの柱が見えている状態になります。 その状態で柱符号を付けると柱位置図が完成します。

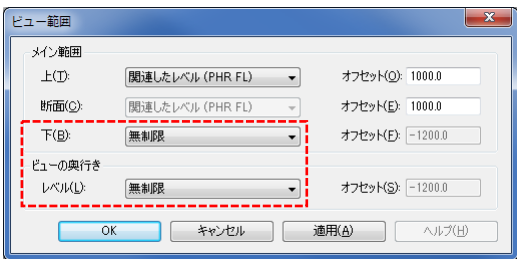

## **3-4 ファミリの図面表現機能について**

#### ■柱の表現方法

・S 柱の継手について

継手ありのときは B\_DisplaysJoint にチェックを入れ、B\_JointLength に数値

グラフィックス

を入力します。

4000

例: Column\_SBox.rfa 例: Column\_SHy.rfa

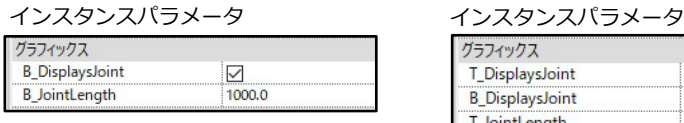

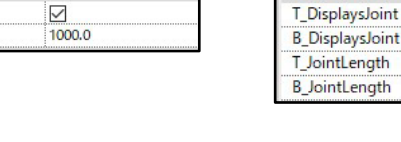

C3

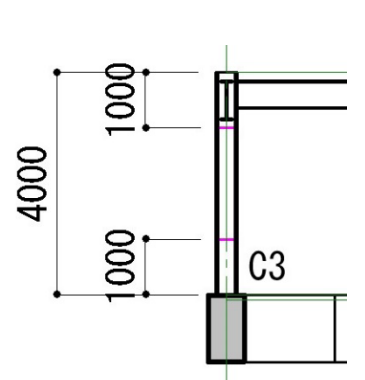

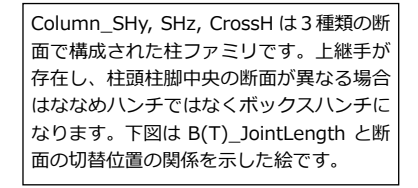

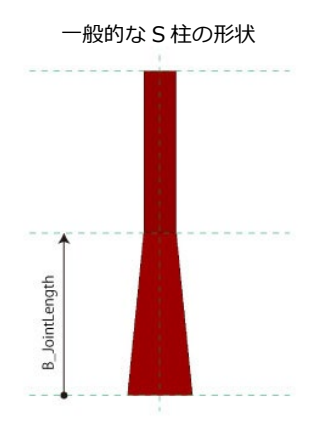

上記例は継手長さを 1,000 とした場合。

800

継手なしのときは B\_DisplaysJoint のチェックを外します。このとき B JointLength には何らかの値が入っていますが断面の切替位置は柱長さの 1/2 となり数値は無効になります。(Column\_SHy, SHz, CrossH は Top と Bottom それぞれ柱長さの 1/3 です)。

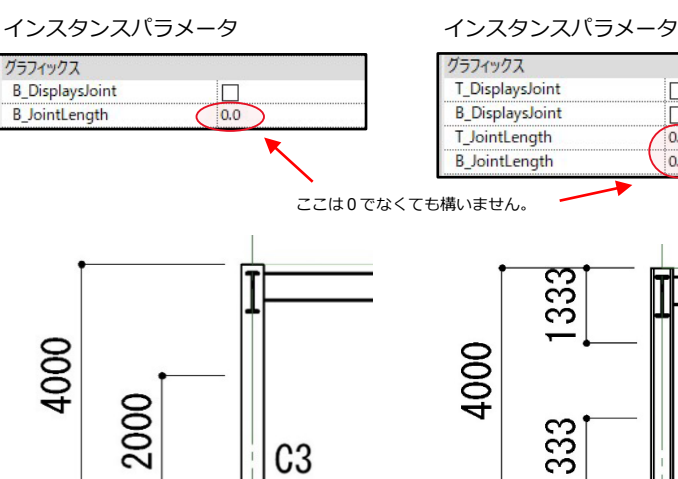

C3

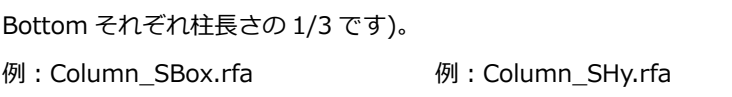

 $\Box$ 

 $\Box$ 

 $0.0$ 

 $0.0$ 

 $C<sub>3</sub>$ 

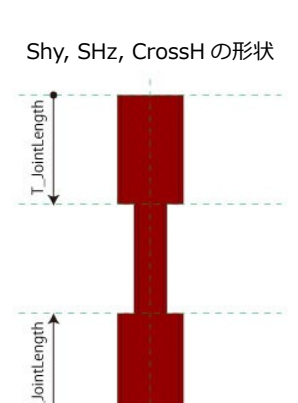

 $\infty$ 

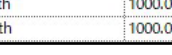

|⊽

 $\boxed{\triangleright}$ 

 $\frac{1}{1000.0}$ 

・RC 柱について

RC 柱は柱頭と柱脚で断面が異なる場合にこのパラメータを利用することになります。したがって柱頭柱脚の断面が同じ 場合、B\_ConcreteLength=0で構いません。

# B\_ConcreteLength の値を入力したとき

例:Column\_RcRectangle.rfa

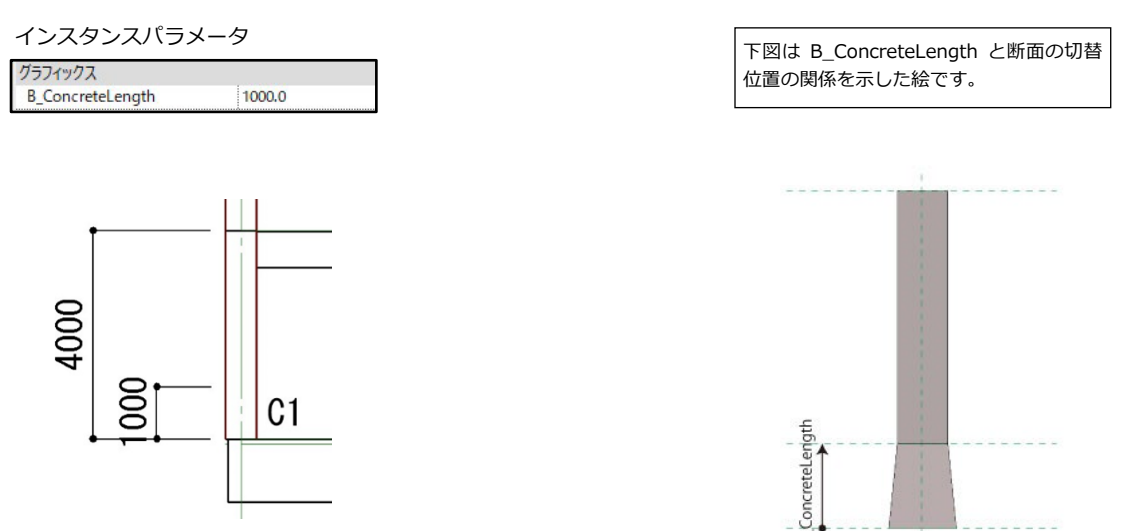

B\_ConcreteLength の値が 0 のとき

Top と Bottom の断面切替位置が柱長さの 1/2 となります。

例:Column\_RcRectangle.rfa

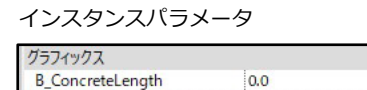

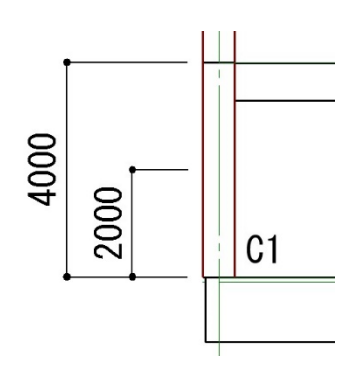

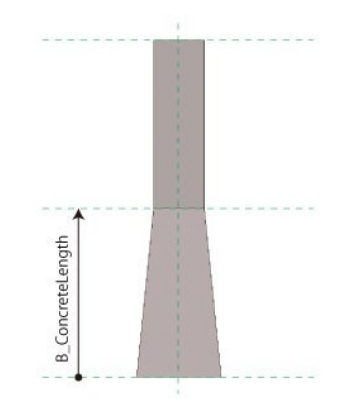

・SRC 柱について

継手は S 柱と同様です。継手の位置と断面切替位置は共通でパラメータは B\_JointLength です。

# ■RC と SRC 柱のふかしについて

前後左右(Front,Back,Left,Right)のふかしが指定できます。 ふかしを有効にした場合元の躯体が破線で表示されます。

インスタンスパラメータ

| ModelOffsetY       | 0.0   |
|--------------------|-------|
| ModelOffsetZ       | 0.0   |
| FrontFukashi       | 200.0 |
| <b>BackFukashi</b> | 200.0 |
| LeftFukashi        | 200.0 |
| RightFukashi       | 200.0 |

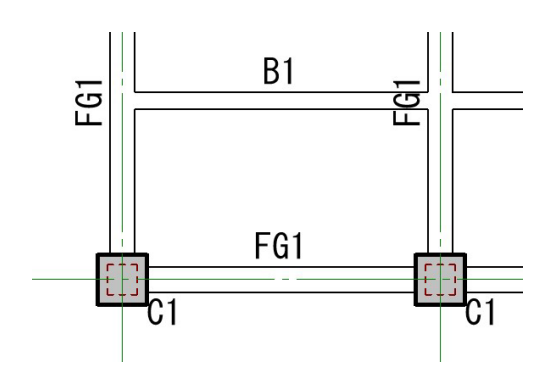

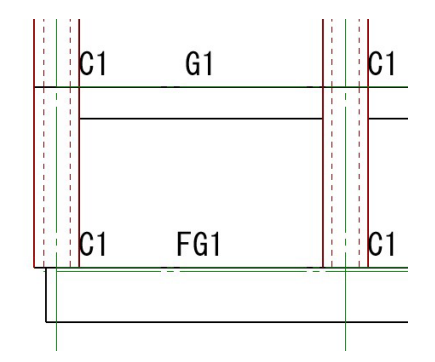

# ■RC 梁の表現方法

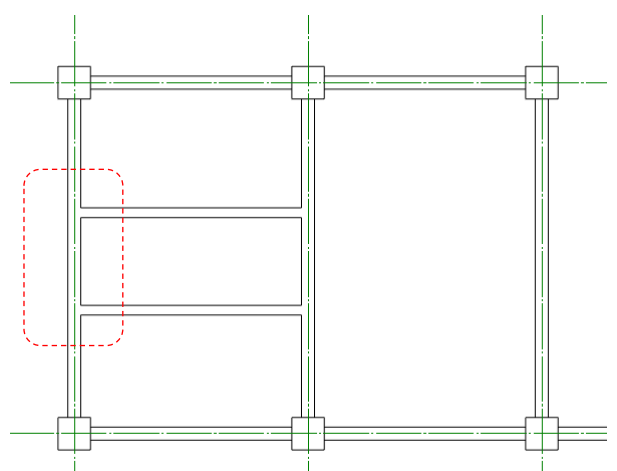

RC 部材特有の処理で、Revit は部材同士を自動包絡(結合)する機能を持っています。何もしなければ上記のように梁 同士が包絡されて表現されます。

伏図での大梁と小梁の関係は包絡して表現をしないため、以下の方法で境界線を表示して下さい。ピット伏図(基礎下 端レベル)のように包絡させた表現にする場合はそのままにします。

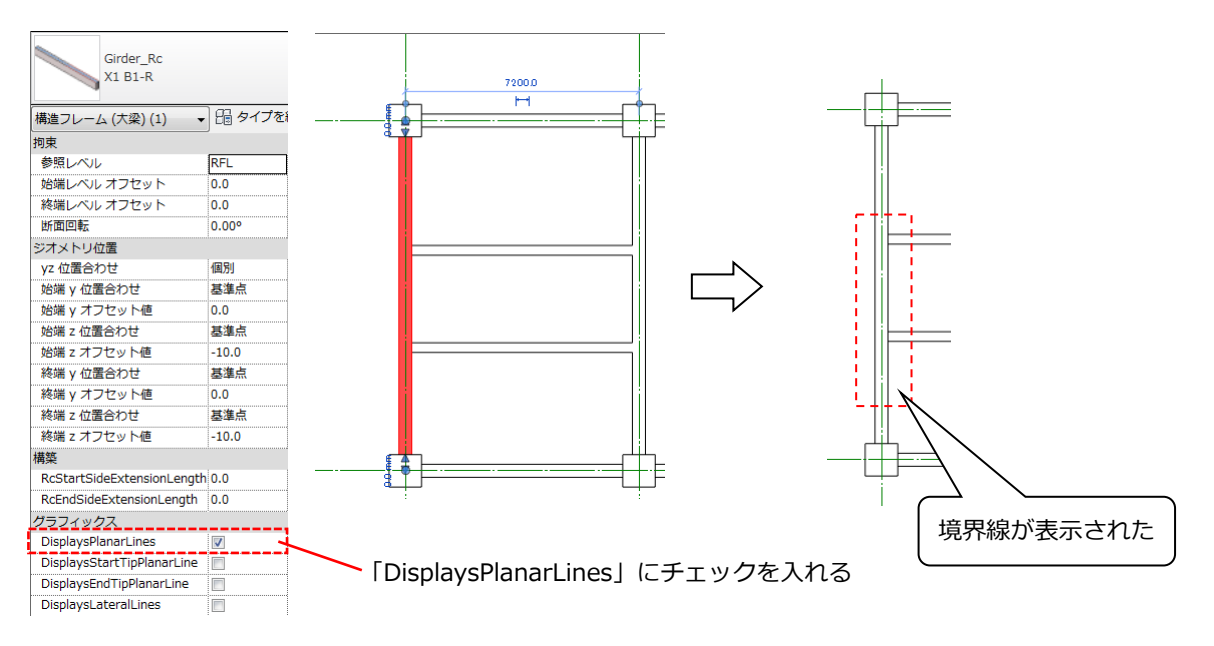

境界線を表示したい大梁を選択して、「DisplaysPlanarLines」にチェック。

以下の端部表現方法はパラメーターで制御します。

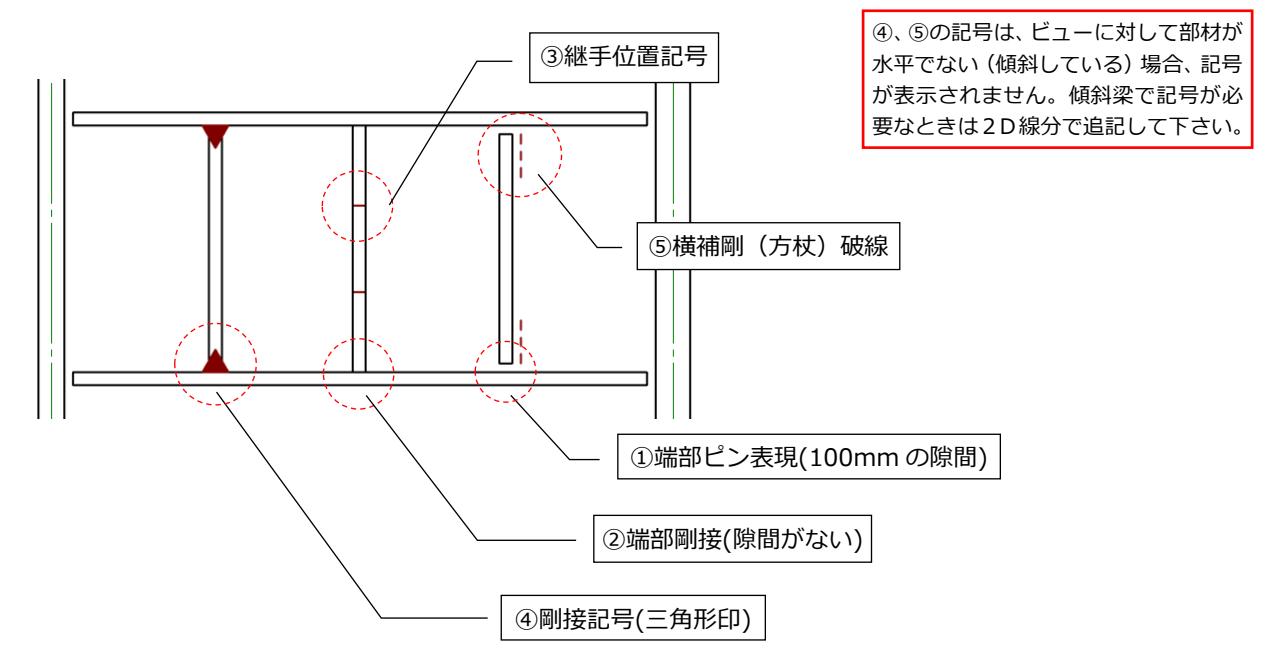

部材を選択しプロパティウインドウに表示されるプロパティで設定します。

上図①~⑤の番号に対応するパラメーターが下の一覧です。

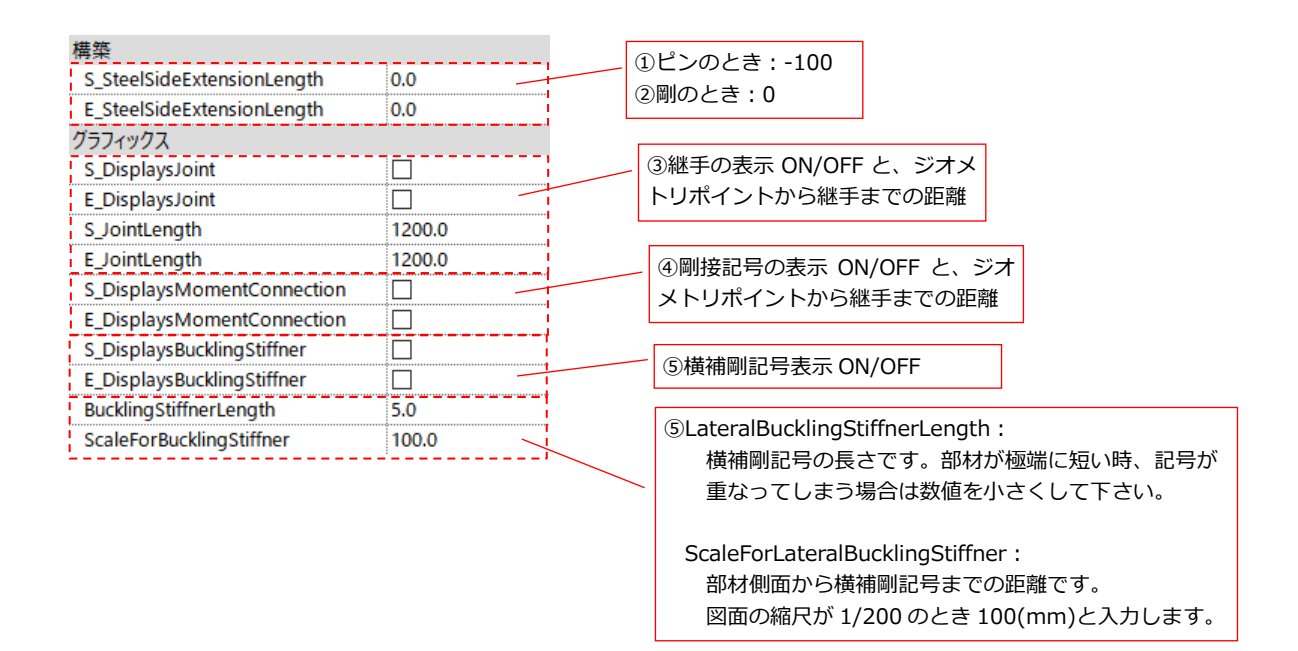
### ■ SRC 梁固有の表現方法

SRC 梁は伏図軸組図において、始端、中央、終端それぞれで鉄骨を非表示にする (RC 扱いにする) ことができます。 (Beam\_SrcH, Beam\_SrcHCantilever, Girder\_SrcH, Girder\_SrcHCantilever)

[タイプパラメーター]

SwitchStarttoRC:始端の鉄骨を非表示にする。 SwitchCentertoRC:中央の鉄骨を非表示にする。 SwitchEndtoRC:終端の鉄骨を非表示にする。

■RC 梁、SRC 梁全般

上下左右(TopFukashi,BottoFukashi, LeftFukashi,RightFukashi)のふかしが指定できます。 ふかしを有効にした場合元の躯体が破線で表示されます。

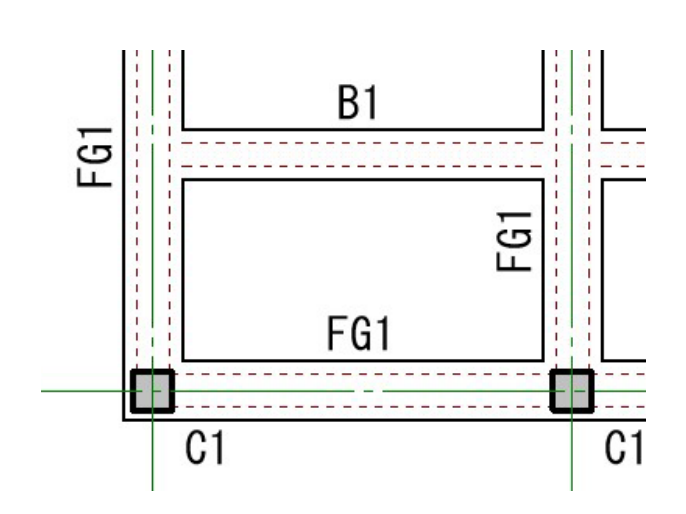

インスタンスパラメータ

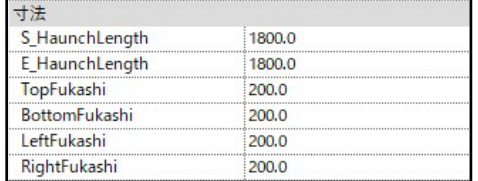

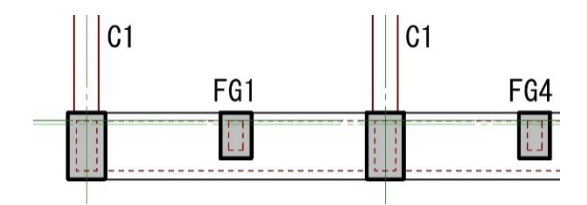

#### **3-5 部材のサブカテゴリについて**

I

RC 部材同士が包絡してしまうと柱の外形線が消えてしまいますが、図面上は柱の輪郭線が欲しい(基礎伏図などで)こと があります。ファミリの中には別の線分が内含してあり表示をオン/オフする機能があり、今のケースだと柱の輪郭線(平 面線=PlanarLines)をオンにすることで包絡して境界線が消えた柱の外周に線が表示することが出来ます。このような用 途別表示の為の子要素をサブカテゴリといいます。サブカテゴリは基本的にビュー単位で制御しますが、部材個別単位で 制御できるものもあります。これらはインスタンスプロパティといいます。

والمتواصل وسالمته وسالمته والمواريس وسالمته وسال سوارس والمواريس وسال والمواسو وسالمته وسالمته وسالمته وسالمته  $\overline{\phantom{a}}$  .  $\overline{\phantom{a}}$  .  $\overline{\phantom{a}}$ ・サブカテゴリ=ビュー毎(ビューテンプレート内で)に与えるプロパティ ・インスタンスプロパティ=部材個別に与えるプロパティ

サブカテゴリは、部材のインスタンスプロパティと組み合わせて使用する。

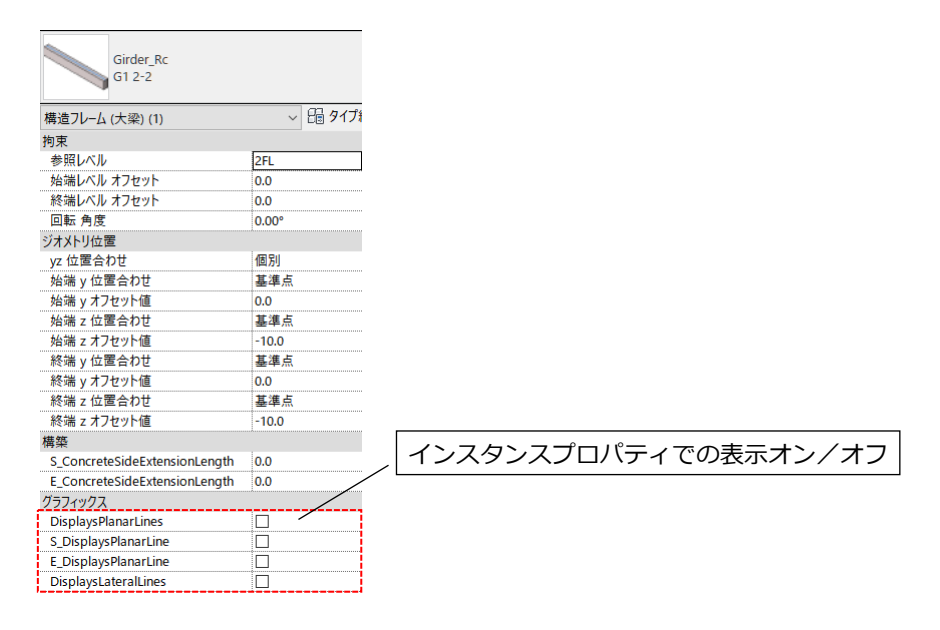

# 構造フレーム(梁要素)のサブカテゴリ

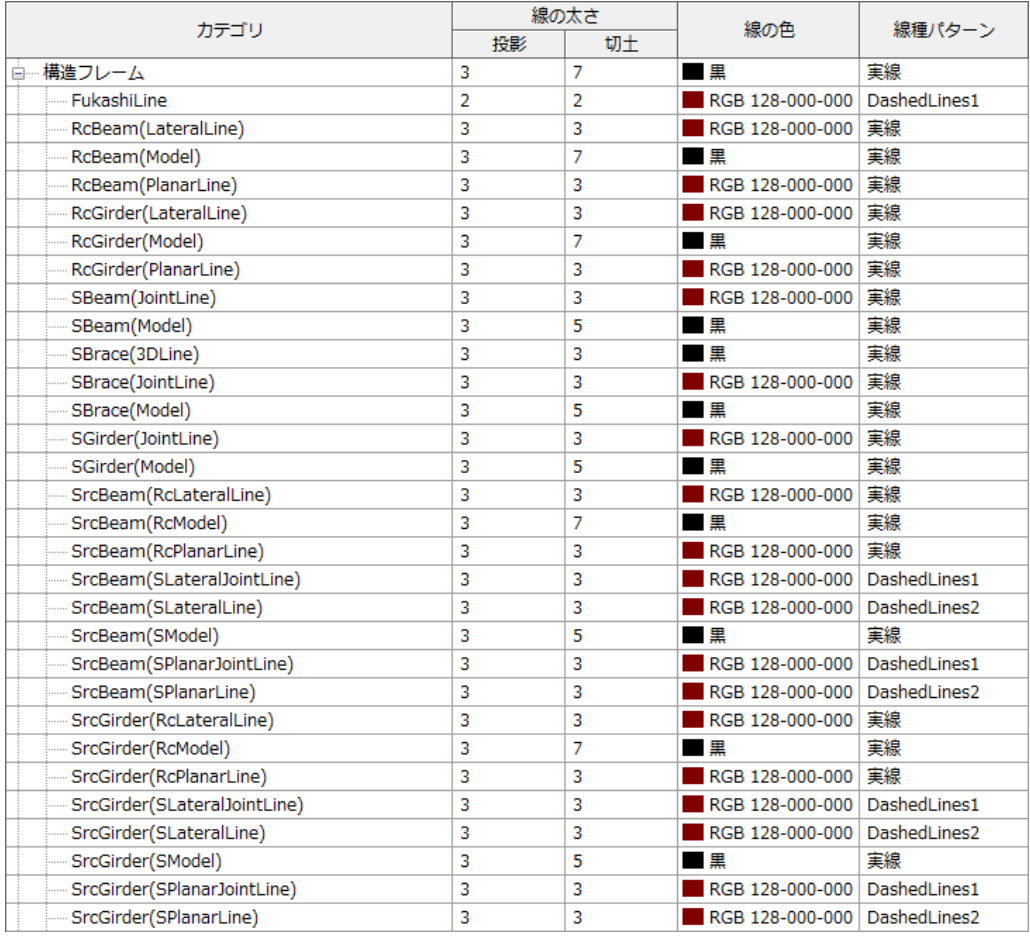

## 構造柱(柱要素)のサブカテゴリ

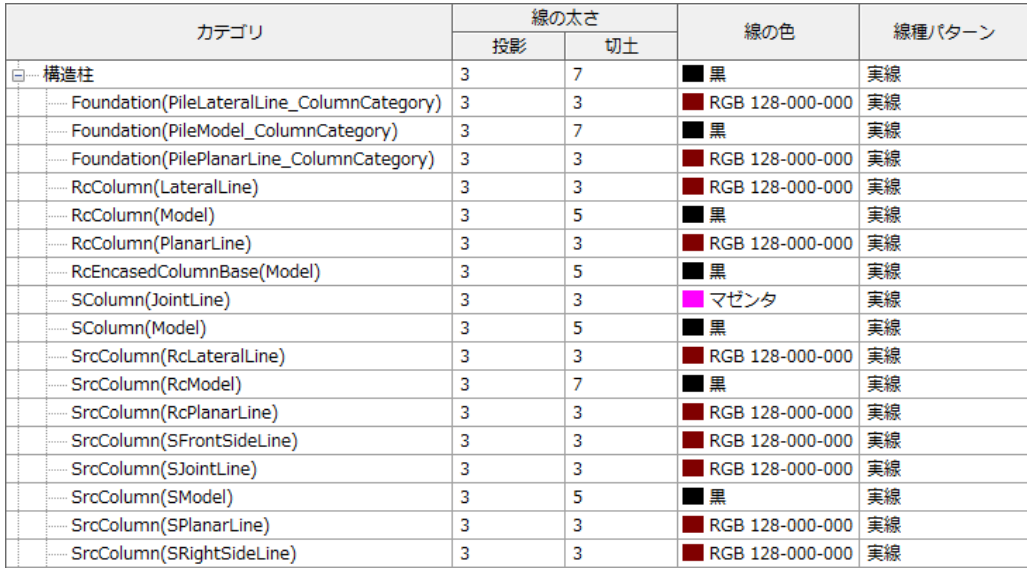

■種別ごとの解説

・(Model):3D オブジェクトそのもので非表示にするとオブジェクトそのものが非表示となる。

・(LateralLine):軸組図で部材の境界線を表示させたいときに使う。(建物を立面で見たときの線)

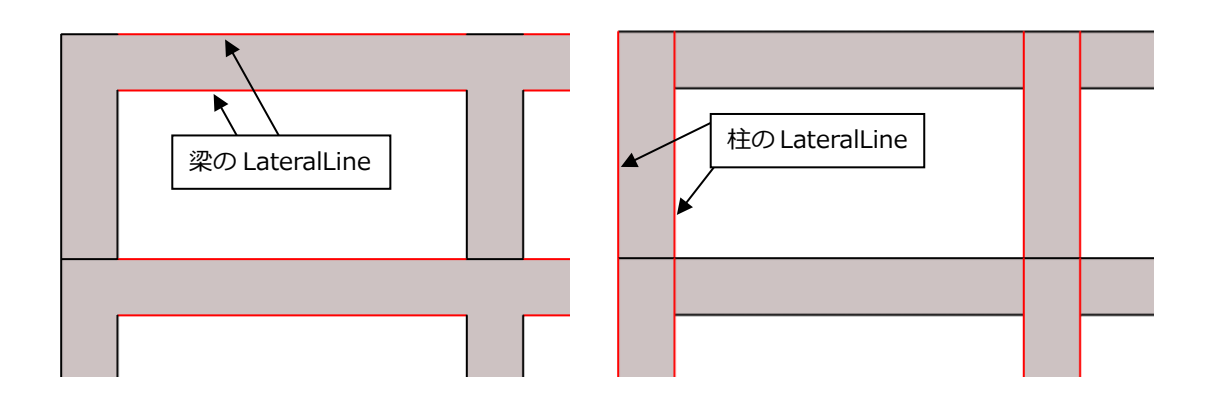

(図中のサブカテゴリ線は赤で記しているが実際は茶色)

・(PlanarLine):伏図で部材の境界線を表示させたいときに使う。(建物を平面で見たときの線)

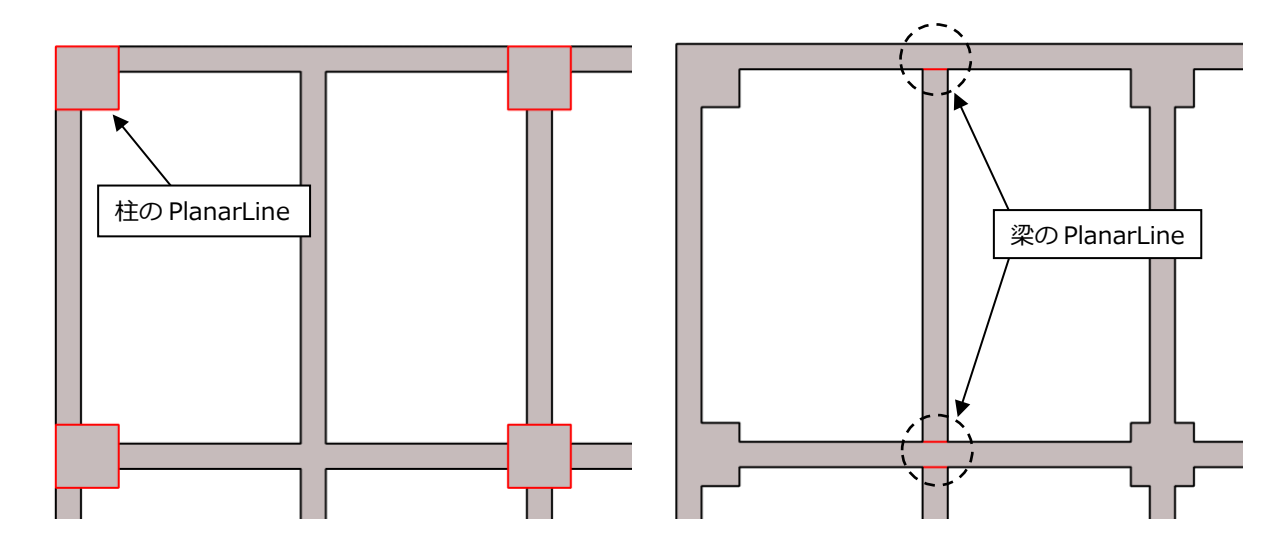

・(JointLine):S 部材で継手の表示に使う。

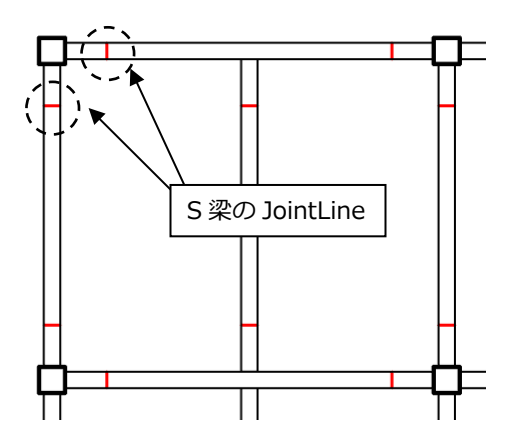

・(SPlanarLine):SRC 部材の鉄骨破線を表示する際に使う。

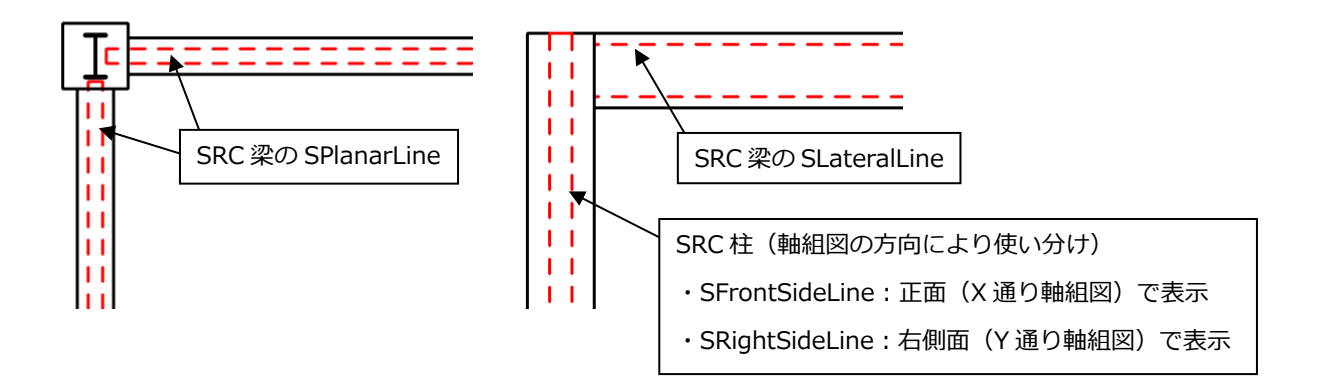

#### **3-6 部材符号の作成**

図面上に部材符号を生成します。

符号はコンバーターの機能を使い、ビュー単位で自動生成することも可能ですが、任意に指定する方法としては以下の操 作になります。

・下記例は伏図上で梁の符号を作成する場合

[注釈] → [タグ] → 
$$
\mathbb{F}_{\text{stile}}
$$
をクリック

表示したいカテゴリを選択して(この場合「構造フレームタグ」)OKをクリック。

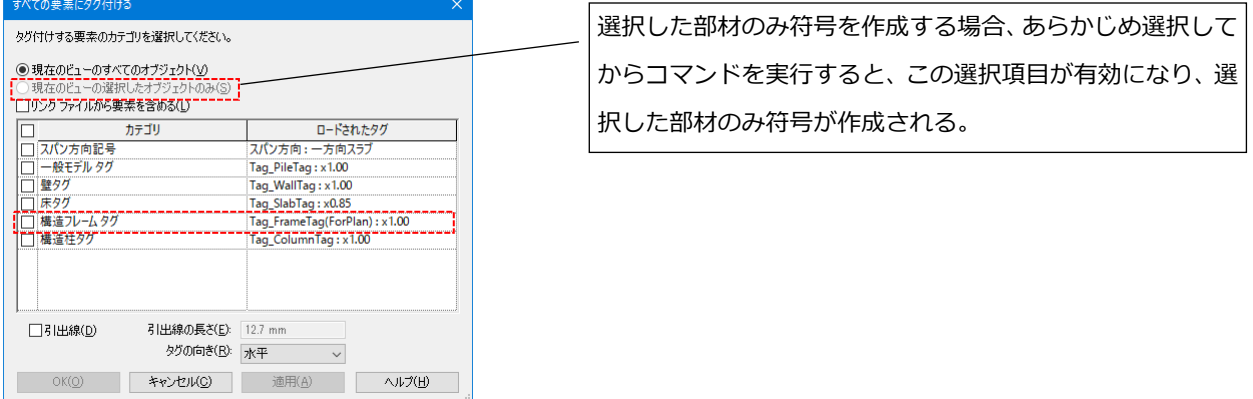

すると、ビュー上に表示されているカテゴリ全体に符号が作成されます。作成される符号は各ファミリの符号に相当する パラメータの内容となっています。(例:柱="ColumnSymbol" 、梁="StructuralFramingSymbol"など)

符号を作成し表示した例

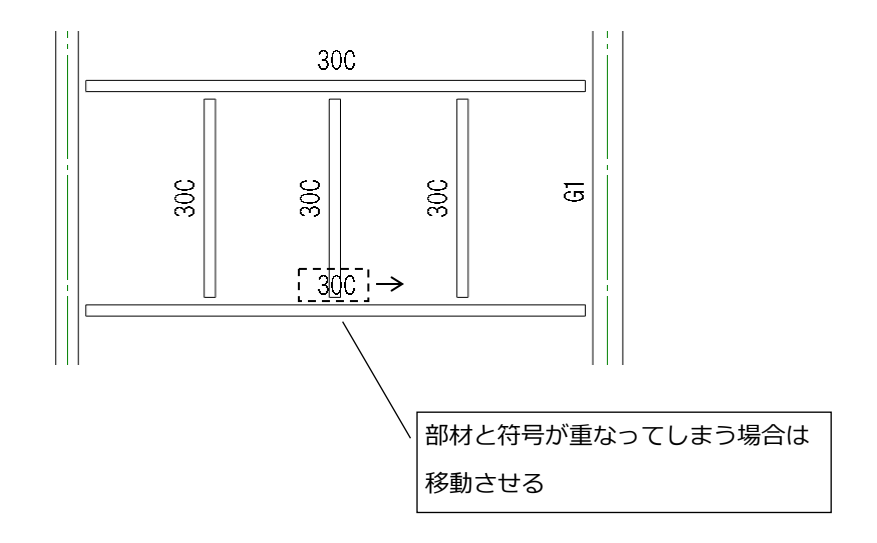

## ・タグの特殊な使い方

例1)梁レベルを凡例化し伏図符号にイロハを表記するやり方

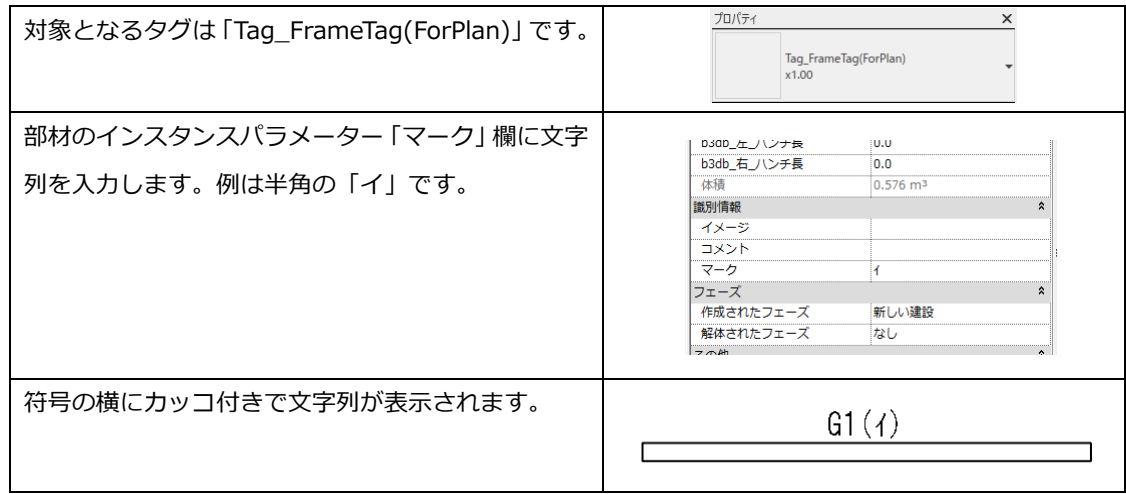

例2)チェック用に梁レベルを表示する

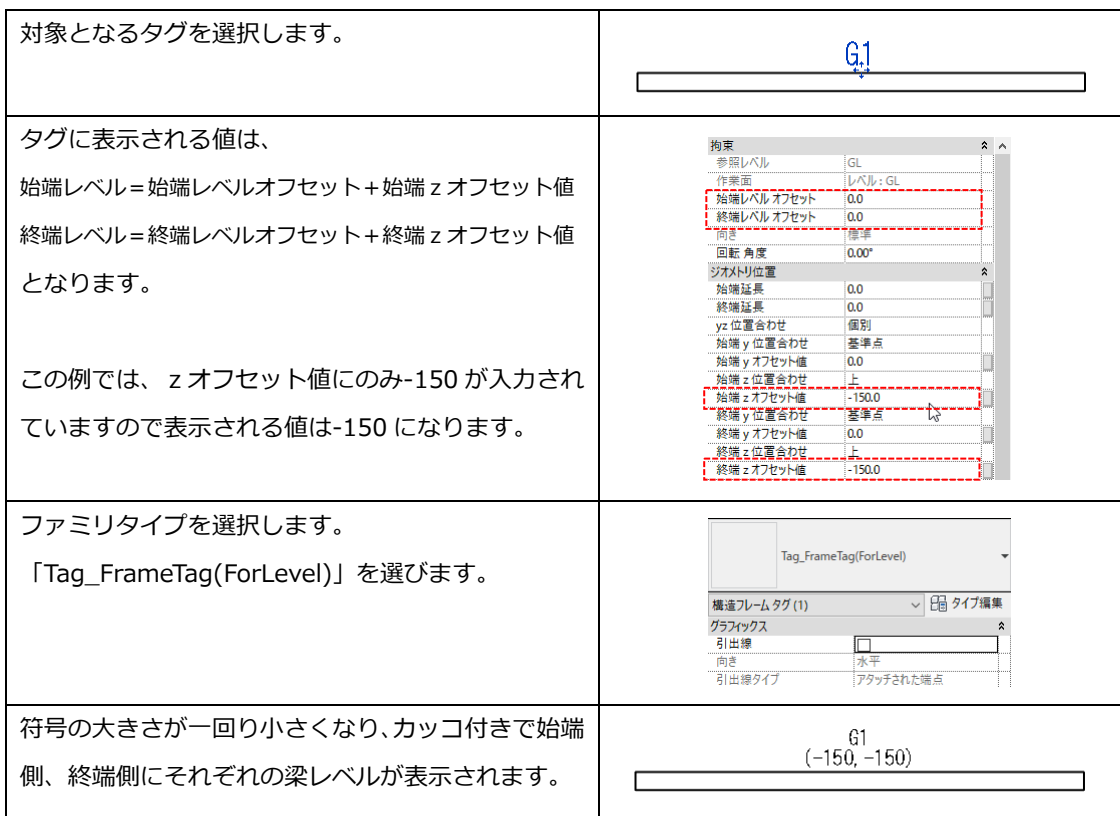

#### **3-7 注記及び2次元要素書き込みについて**

注記文字はビュー上に追記している意味をもたせるため"赤色"としています。線分については用途毎に"線種"を用意して いますのでその中で使い分けて下さい。(線分については後述)

#### ■注記の作成

凡例ビューという2次元専用のビューを使って作成します。

[表示] → [作成] → をクリック

"新しい凡例ビュー"ダイアログが開きます。ビュー名は先頭に"注記)"などといった文字列をつけ区別しやすくして下さ い。尺度は図面に合わせた"1:200"とします。(ビュー名の例:「注記)1F 床梁伏図用」・・1F 伏図の注記の意)

白紙のビューが開きます。文字ツールで白紙の画面をクリックし注記を入力して下さい。

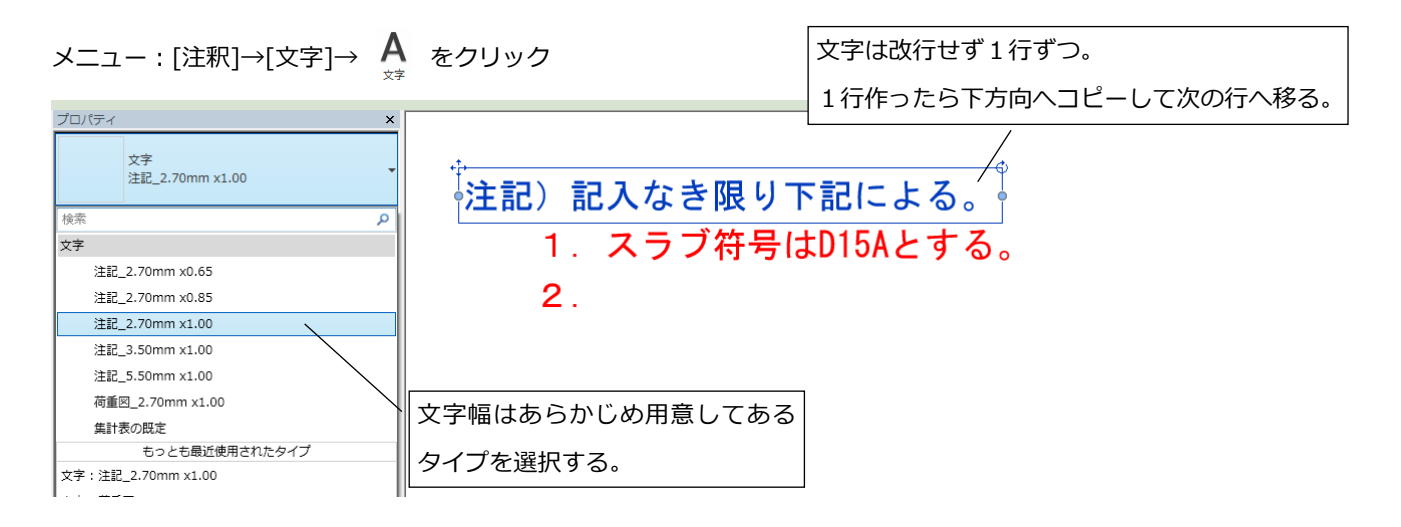

シートには同一の凡例ビューを複数配置できないため、少々面倒ではありますが注記ごとに凡例ビューを分けて作る必要 があります。まず基本になる凡例ビューを作成したら、その複製を作りビュー名を変えてシート上にレイアウトします。

【テクニック】1つ注記を作成したらそれをグループにします。そのグループそのものを別の凡例ビューへ貼り付けるこ とでビュー間でリンクした注記を持つ凡例ビューを作ることが可能です。

■2次元線分の描き入れ

詳細線分ツールを使って作業します。

[注釈] → [詳細] → をクリック

3次元モデルの表現だけでは足りない線分を2次元線分(詳細線分)の追記で補います。 あらかじめ用意してある線種の中から選んで用途別に使い分けて下さい。

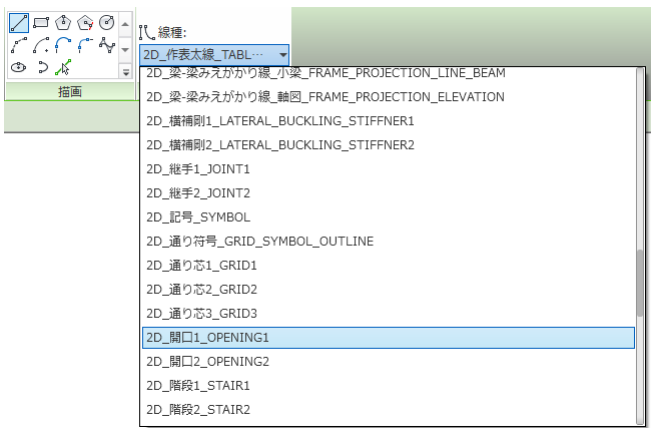

一般的な用途別に線種を定義してある。 この中から選んで線を作成する。※

※利用できる線種の一覧は

5章「仕様表」を参照して下さい。

#### 例)開口の一点鎖線を描く

### 線種の一覧から「2D\_開口 1\_OPENING1」を選択し

【、線種: 2D\_作表太線\_TABL… ▼ 2D\_通り符号\_GRID\_SYMBOL\_OUTLINE -<br>2D\_通り芯1\_GRID1 2D\_通り芯2\_GRID2 2D 通り芯3\_GRID3 2D\_開口1\_OPENING1 2D\_開口2\_OPENING2 2D\_階段1\_STAIR1

### 線分ツールを使ってビュー上に線を描く

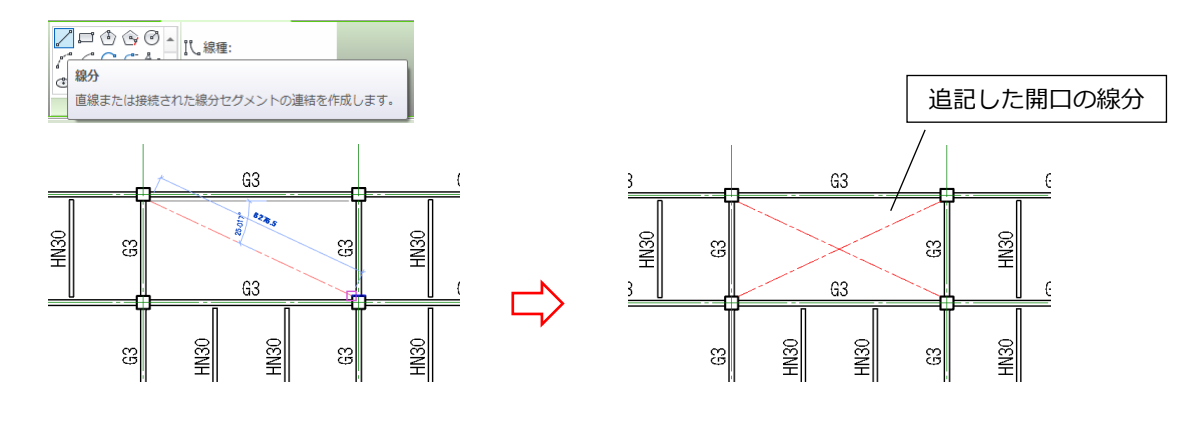

■塗りつぶし領域(ハッチング)の描画

塗り潰し領域ツールを使って作業します。

[注釈] → [領域] → [塗り潰し領域] をクリック

領域の境界を作成するスケッチモードに入るので、ハッチング境界線を線で描いて下さい。 スケッチモード中は境界線をあらわすモデルの線が薄いグレーになる。

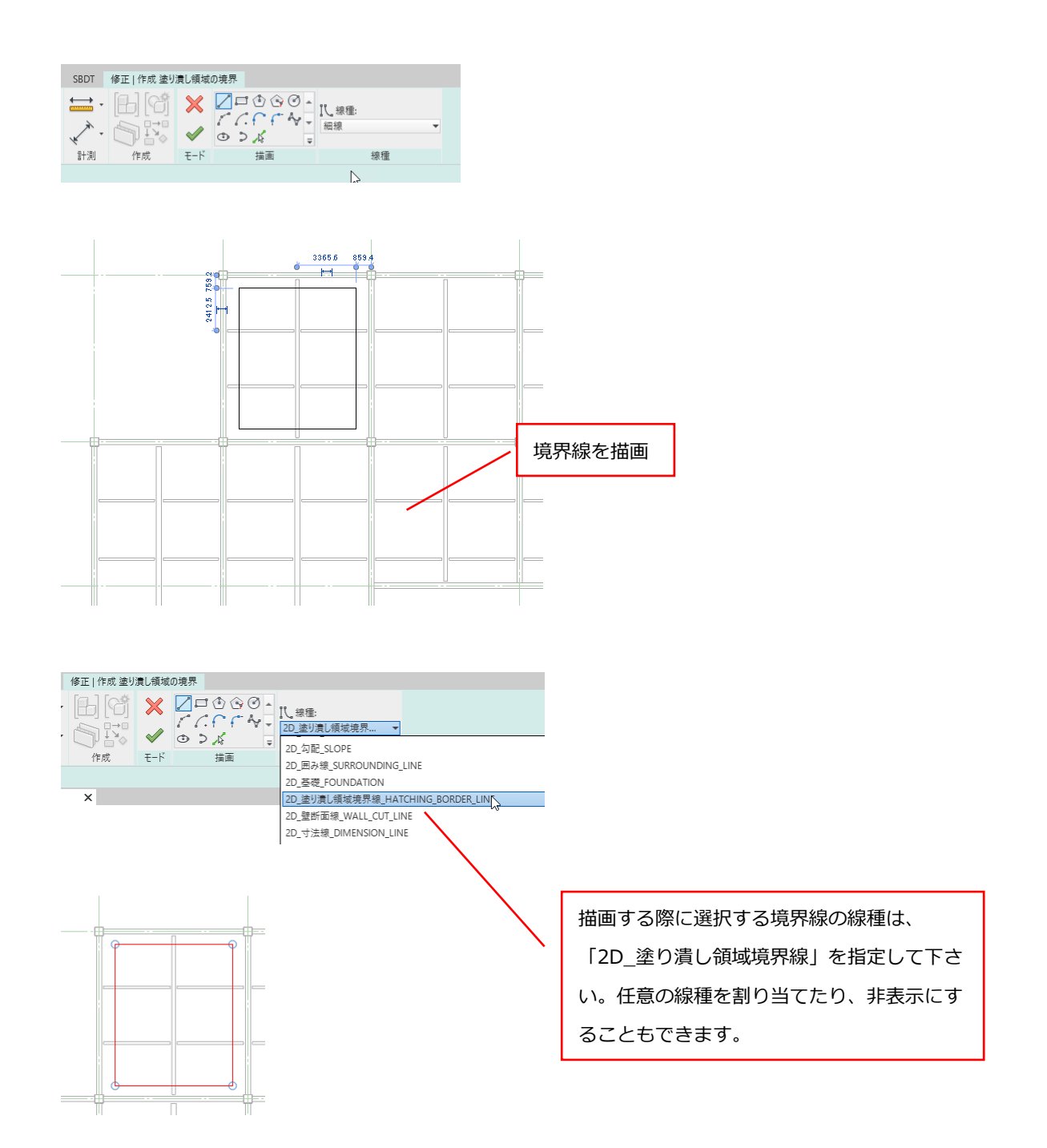

境界線を描いたら[編集モードを終了]ボタンでスケッチモードを抜ける。

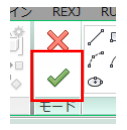

ハッチングが描画されるのでプロパティでパターンを選ぶ。(ハッチ外側を選択し右クリックメニューからプロパティ)

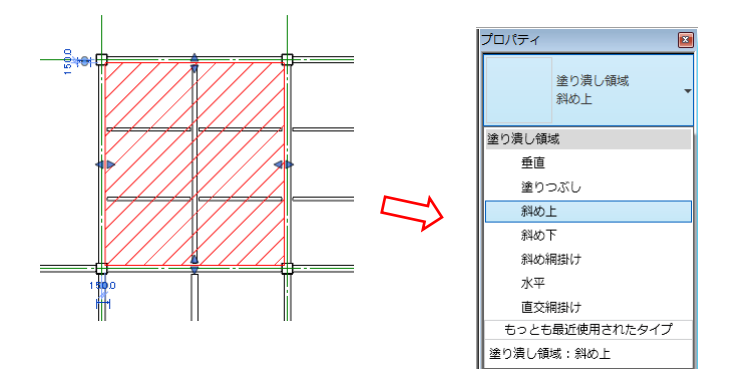

塗り潰し領域のサンプルパターンは、凡例ビューの「塗り潰し領域」を見て下さい。

### **3-8 柱の柱頭・柱脚オフセットについて**

■柱頭、柱脚が表示されることによる図面表現上の問題

解析モデルがレベルごとに分割された単独の柱部材であるため、そもそもフロアレベルと同位置に柱の境界線が出てし まいます。

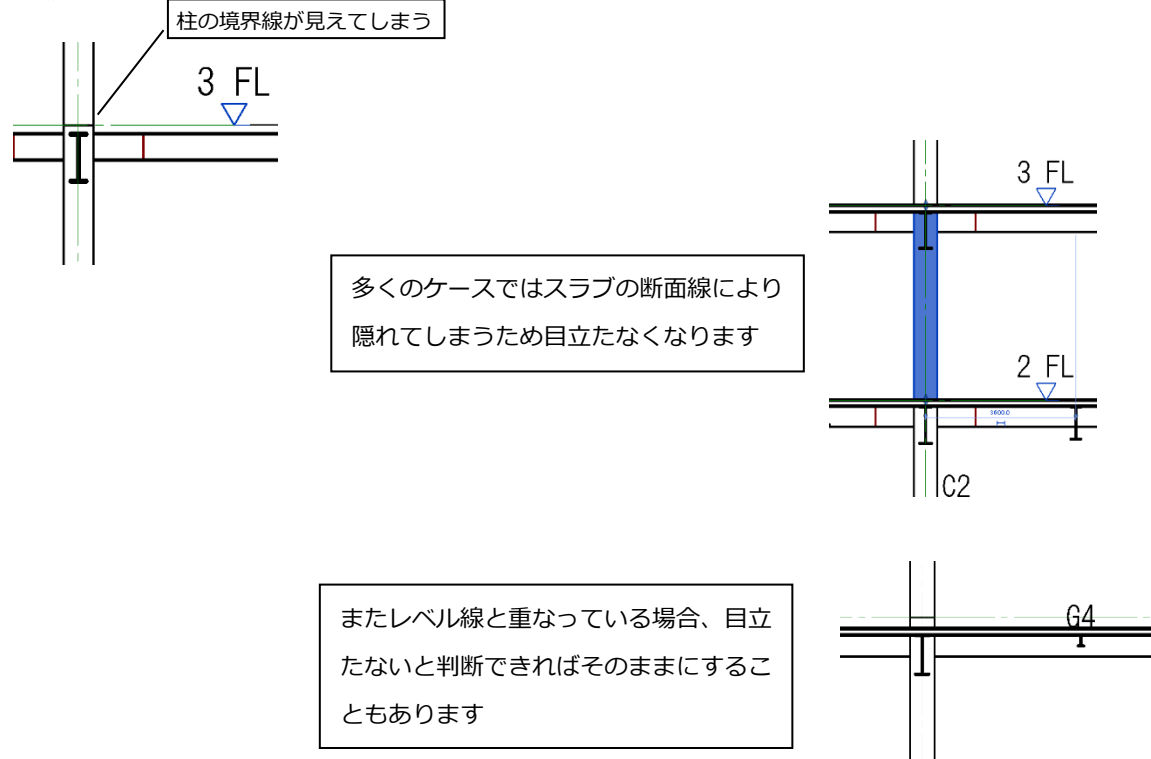

軸組図で直交断面が非表示の場合や、梁レベル・スラブレベルがFLから離れる場合、上下で柱の断面が違う場合、上 下の柱間の継ぎ目の線が目立ってしまう場合は調整が必要になる場合があります。

以降の操作は、梁レベルに合わせて柱の柱頭・柱脚を調整する方法です。

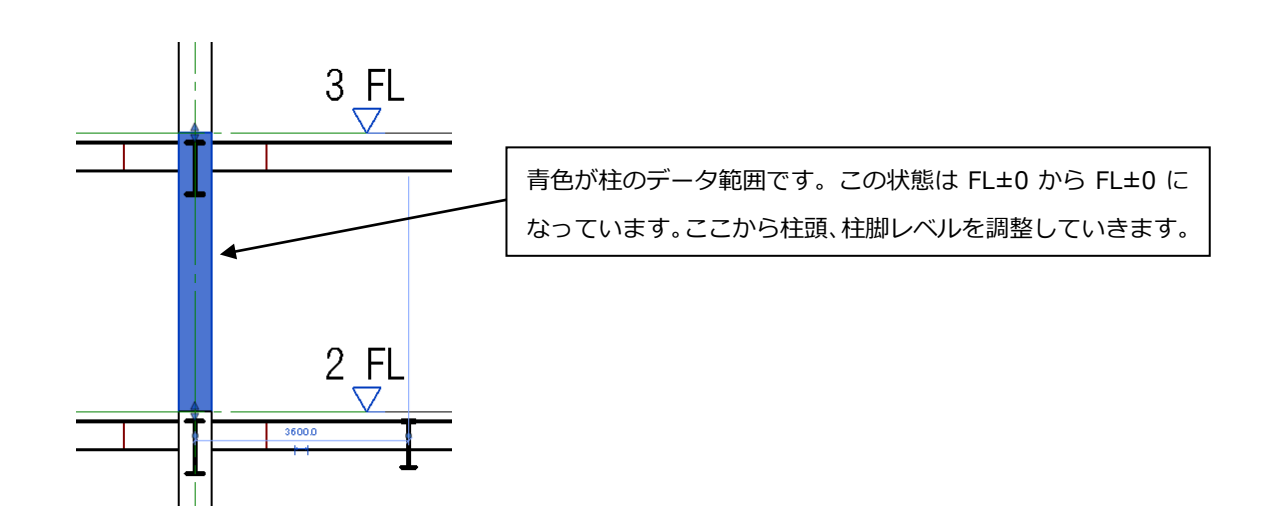

柱断面が上下で違う場合・梁、スラブレベルが FL から離れる場合 (例:梁レベル FL-400、スラブレベル FL-250 だった場合)

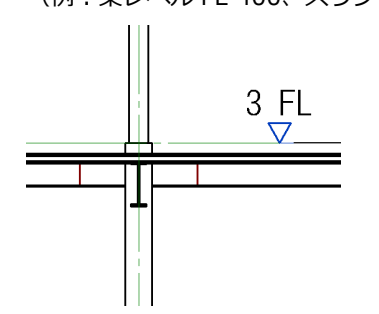

柱のインスタンスプロパティ「柱頭オフセット」、「柱脚オフセット」で調整する。

「基準レベルからのオフセット」及び「上部レベルからのオフセット」は使用しません (0.0 のまま)。

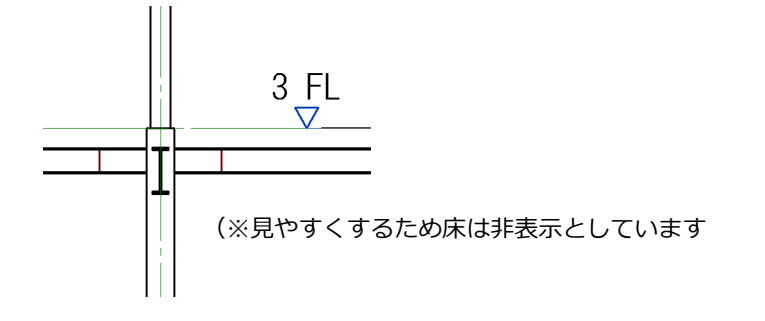

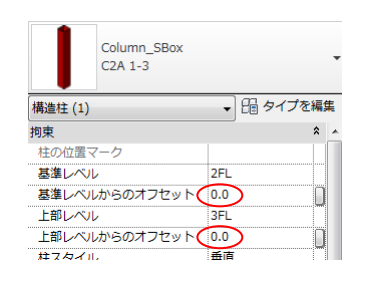

下の柱の SteelColumnTopOffset を梁レベルと同じ FL-400 とする。 上の柱の SteelColumnBaseOffset を FL-400 とする。

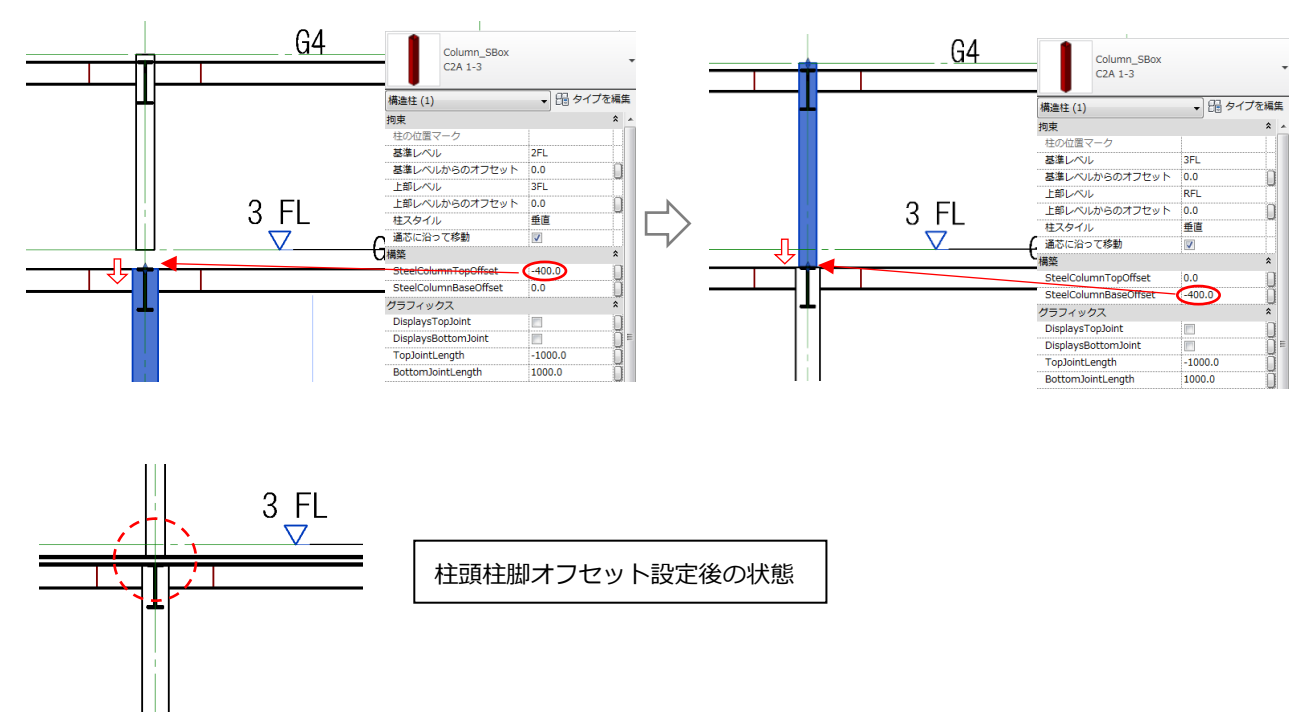

※最上階の柱頭は梁のみ下がった状態となるため柱頭オフセットは必須となります。

### < 調整方法2 >

#### ラインワーク機能を利用して線そのものを非表示にする方法

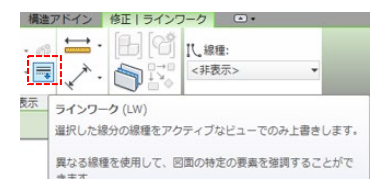

## ラインワークで柱の境界の線を非表示にすると下記の様になります。

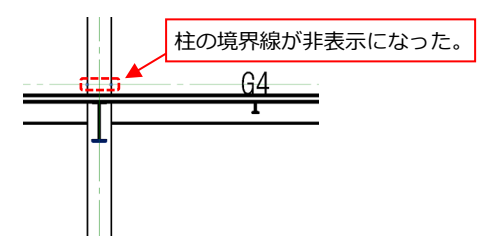

※ひとつひとつ処理する必要があるのと、処理した箇所が分 からなくなり元に戻すことが困難となるためラインワークは 可能な限り使わないで下さい。 →引継ぎシートにラインワーク使用について記録を残す。

■zオフセット値について

変換後のデータはデフォルトで部材レベルが定義されています。(S 梁=FL-150、RC 梁=FL-10、RC 床=FL-10) 梁レベルの設定は、インスタンスパラメーター「始端zオフセット値」及び「終端zオフセット値」を使用します。 zオフセット値はジオメトリポイント(部材芯)を保持したまま梁断面の位置だけを変更できます。 ジオメトリポイント位置は「始端レベルオフセット」「終端レベルオフセット」で変更できますが、部材芯を直接移動し てしまうため解析データとの相違が発生し、差分変換でエラーが発生するなどの原因となります。

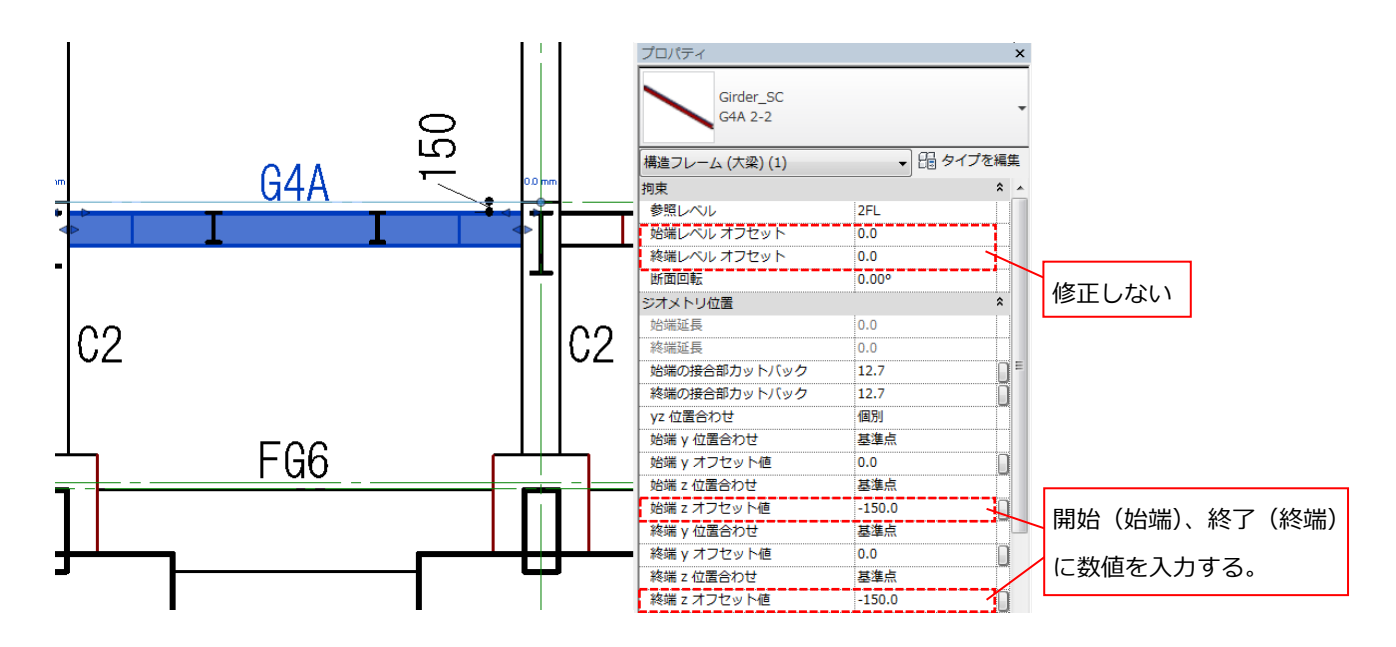

■「始端レベルオフセット」「終端レベルオフセット」に数値が入るケース

以下のように解析モデルの段階で梁がナナメになっている(解析線分そのものが傾斜している)場合は、部材の傾きだ け数値が入ります。さらにzオフセット値で梁レベルを設定します。

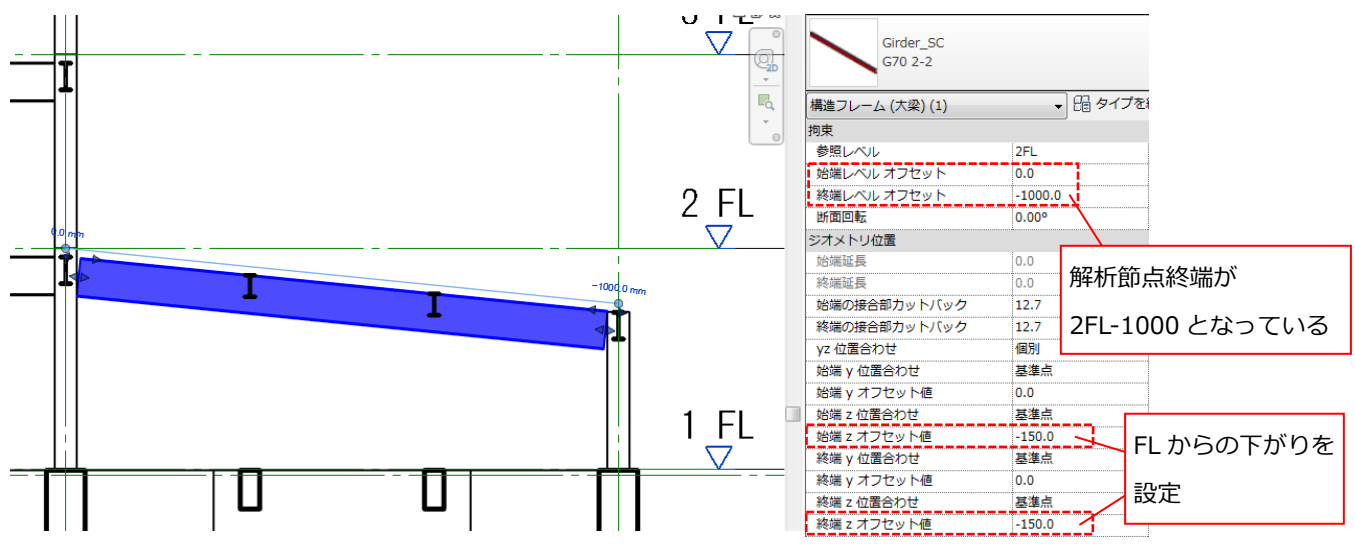

塔屋や中間階などの FL から大きく離れた位置にある部材を入力する場合は、zオフセットでレベルを指定せず「始端 レベルオフセット」「終端レベルオフセット」値を使って部材を入力して下さい。

→始端/終端レベルオフセットで梁レベルを指定した場合、ジオメトリポイントも移動します。zオフセットだとジ オメトリポイントがそのままで形状のみが移動します。

例)RFL に塔屋がある場合

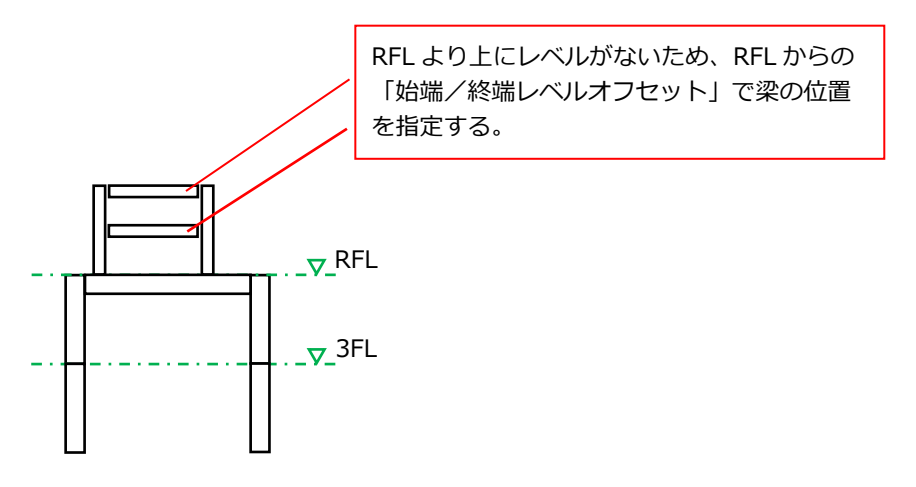

### **3-10 SRC 梁の鉄骨寄りについて**

柱鉄骨芯に梁鉄骨を合わせるような SRC 梁鉄骨オフセットをするには以下のパラメーターを使用します。

部材座標系の方向に鉄骨をオフセットするタイプパラメーターです。

- ・S\_SteelOffsetRy:部材始端 Y 方向にオフセット(水平方向オフセット)
- ・S\_SteelOffsetRz:部材始端 Z 方向にオフセット(鉛直方向オフセット)
- ・C\_SteelOffsetRy:部材中央 Y 方向にオフセット(水平方向オフセット)
- ・C\_SteelOffsetRz:部材中央 Z 方向にオフセット(鉛直方向オフセット)
- ・E\_SteelOffsetRy:部材終端 Y 方向にオフセット(水平方向オフセット)
- ・E\_SteelOffsetRz:部材終端 Z 方向にオフセット(鉛直方向オフセット)

例)柱の鉄骨芯に合わせて梁鉄骨を 100 オフセットする場合

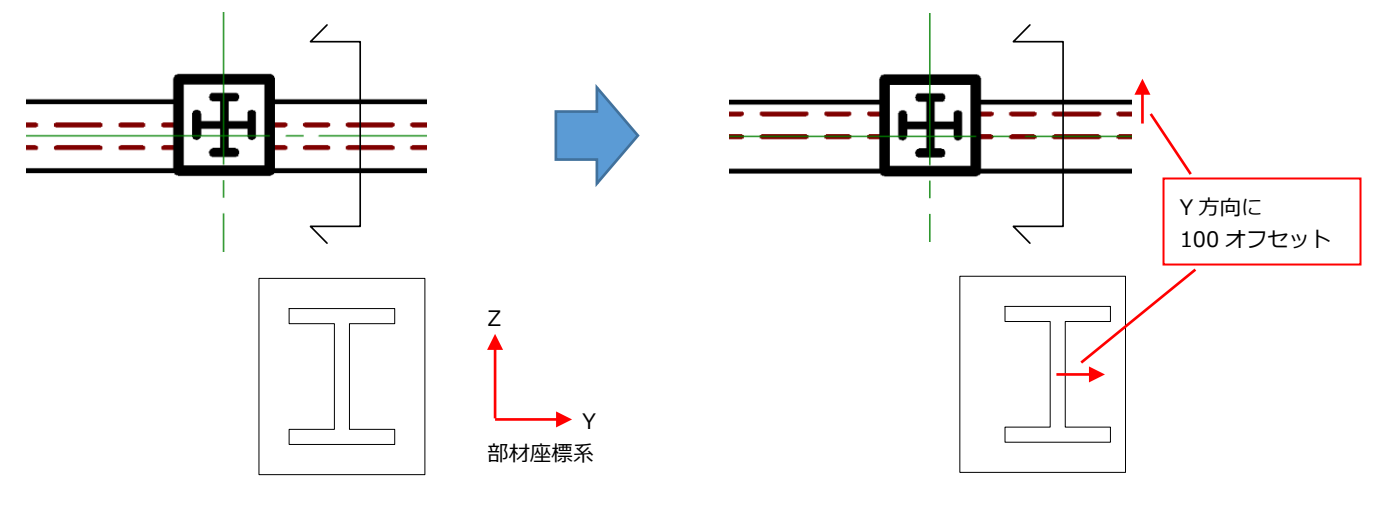

S\_SteelOffset,C\_SteelOffset,E\_SteelOffsetのRyに100を入力します。

鉄骨芯が中央のとき Ry=0 となります。 部材座標系方向に数値を入力することでオフセッ トします。

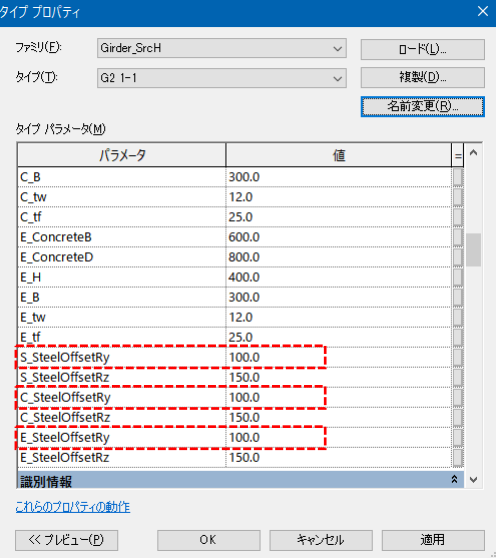

■梁寄せした場合の断面変更に追従させるテクニック

梁は部材中心が基準になっているため、梁寄せ(梁側面を柱側面に合わせるため移動する)した後に梁幅の変更をする と柱面と梁面がずれてしまいます。このケースに対応するやり方です。

例)下図のようにG5 の幅が 200 から 300 に変更になった場合、柱からはみ出してしまいます。

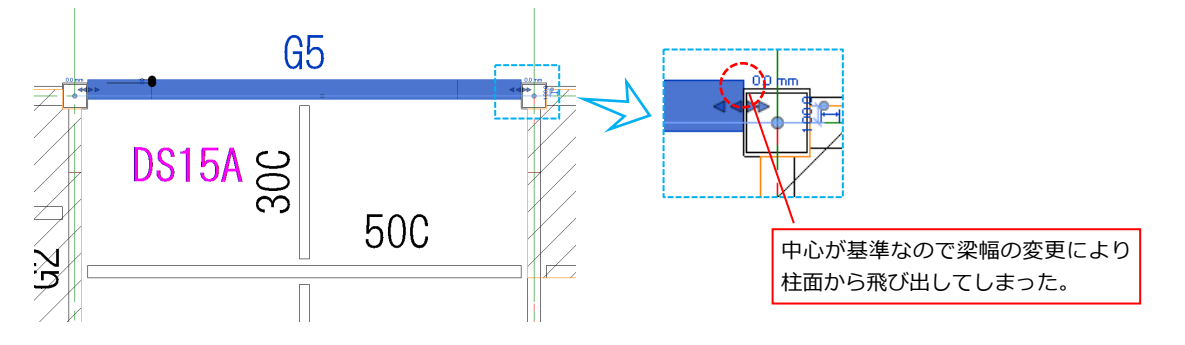

この様な断面変更でのモデル形状変更を防ぐために"y位置合わせ"を"面合わせする側(左または右)"に設定する。

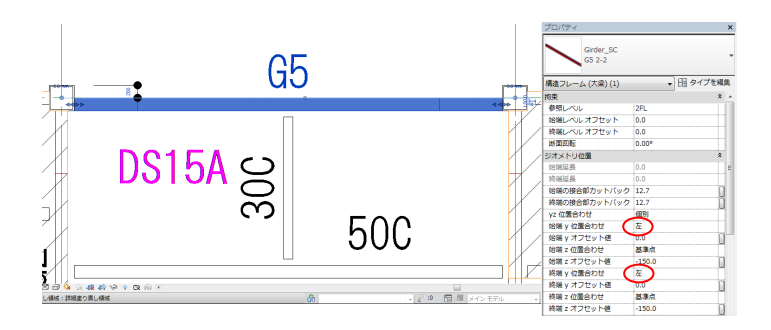

その後"yオフセット値"で移動します。

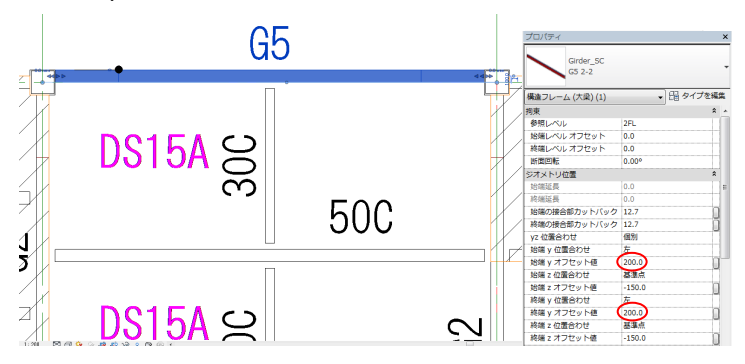

設定パラメーター(拡大)

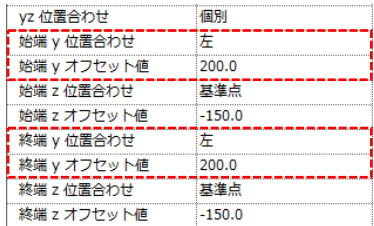

梁幅が変わっても基準が側面(この場合左)になっているので柱面から飛び出ないようになります。

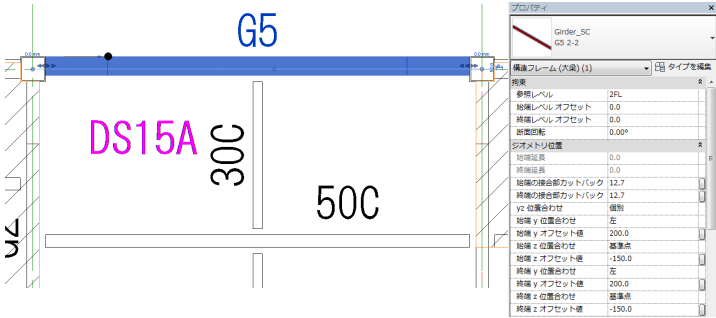

## **3-11 RC 柱、S 柱の芯ずれについて**

■RC柱、S柱の芯ずれについて(オフセット)

「ModelOffsetY」、「ModelOffsetZ」を変更します。

※このパラメーターは柱のジオメトリ (芯) 位置を保ったまま形状をオフセットするものです。柱のサイズを超えるような 大きなずれは"柱の移動"とみなし、パラメーターを使わずに移動させるなど、適宜使い分けてください。また、差分変換 を使う場合はジオメトリを保持させるためこのパラメーターを使うようにしてください。ただし建物の形状にもよります ので具体的には BIM 担当者と相談をしつつモデリングを進めて下さい。

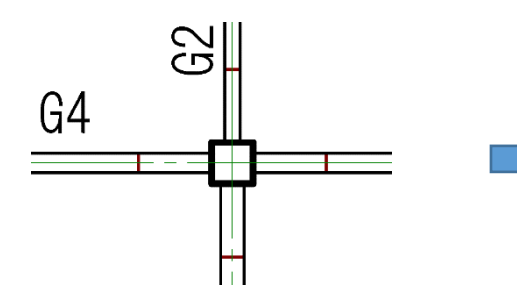

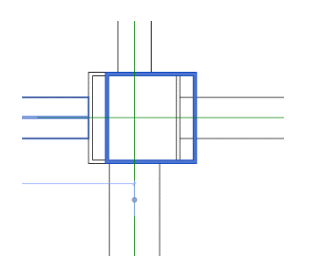

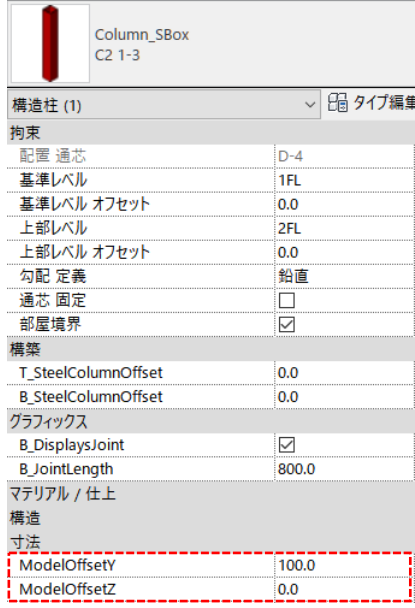

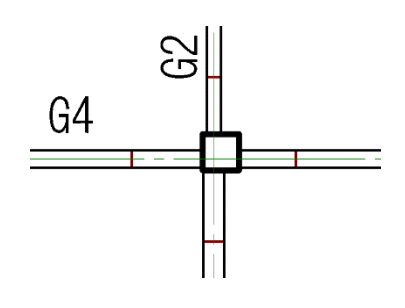

Y に 100 を入力 Y、Z に 100 を入力

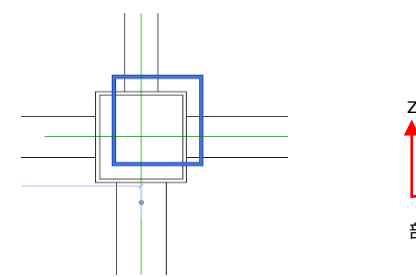

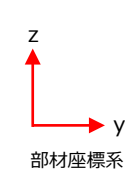

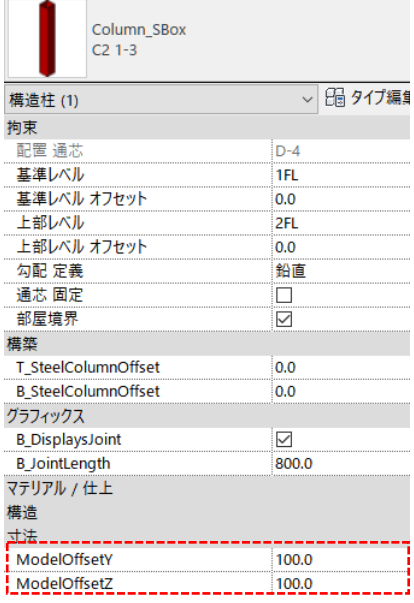

### ■SRC 柱の芯ずれについて

## 下記の様に柱位置を変更する場合

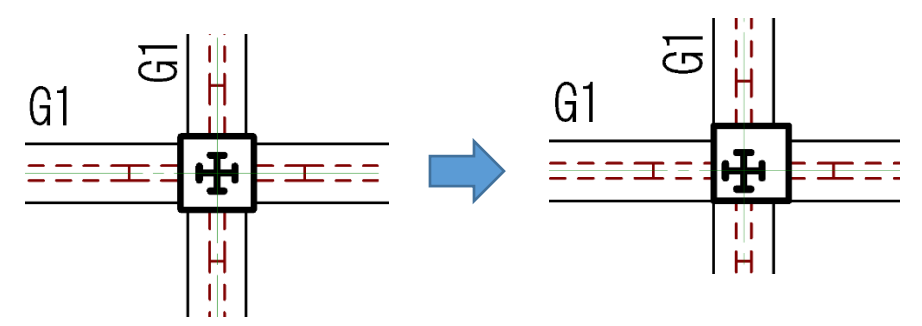

「ModelOffsetY」、「ModelOffsetZ」パラメーターを修正し

SRC 柱全体をオフセットします。

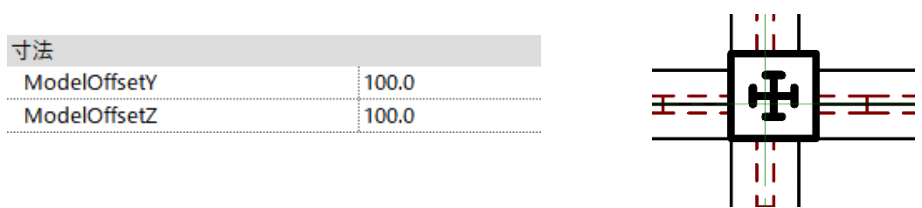

次にタイププロパティの「T または B\_SteelOffset~」で鉄骨のオフセットを行います。

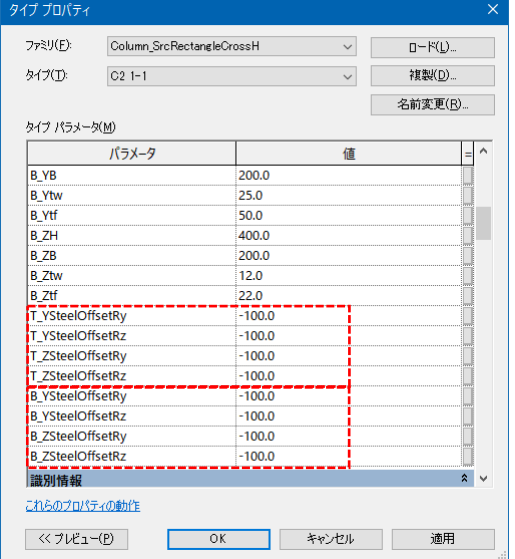

#### (柱頭)

T\_YSteelOffsetRy:Y 方向鉄骨の部材座標 Y 移動量 T\_YSteelOffsetRz:Y 方向鉄骨の部材座標 Z 移動量 T\_ZSteelOffsetRy:Z 方向鉄骨の部材座標 Y 移動量 T\_ZSteelOffsetRz:Z 方向鉄骨の部材座標 Z 移動量

#### (柱脚)

B\_YSteelOffsetRy:Y 方向鉄骨の部材座標 Y 移動量

- B\_YSteelOffsetRz:Y 方向鉄骨の部材座標 Z 移動量
- B\_ZSteelOffsetRy:Z 方向鉄骨の部材座標 Y 移動量
- B\_ZSteelOffsetRz:Z 方向鉄骨の部材座標 Z 移動量

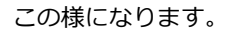

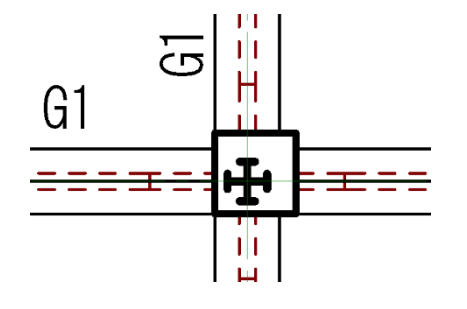

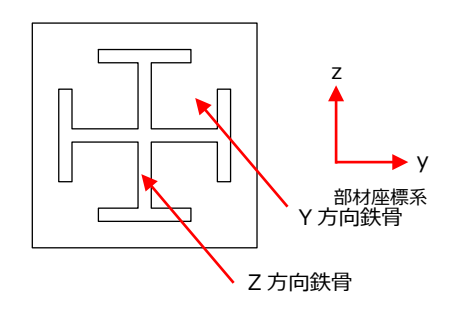

#### **3-12 部材端の調整について**

梁端部のピン表現 (端部を 100mm 離す) や剛接表現など部材端を意図的に伸縮させる場合は、インスタンスパラメータ ー「S\_SteelSideExtensionLength」「E\_SteelSideExtensionLength」を使って下さい。(RC の場合は「Steel」の箇所が 「Concrete」です)

Revit がデフォルトで持っているパラメーターに「結合のカットバックを開始」及び「結合のカットバックを終了」があり ますが、こちらは通常使用しないで下さい。規定値=12.7 となっていますのでそのままにして下さい。また、部材同士の 結合位置によりこの値が変化して取り合いが変になってしまった場合、この値を 12.7 にすると改善することがあります。

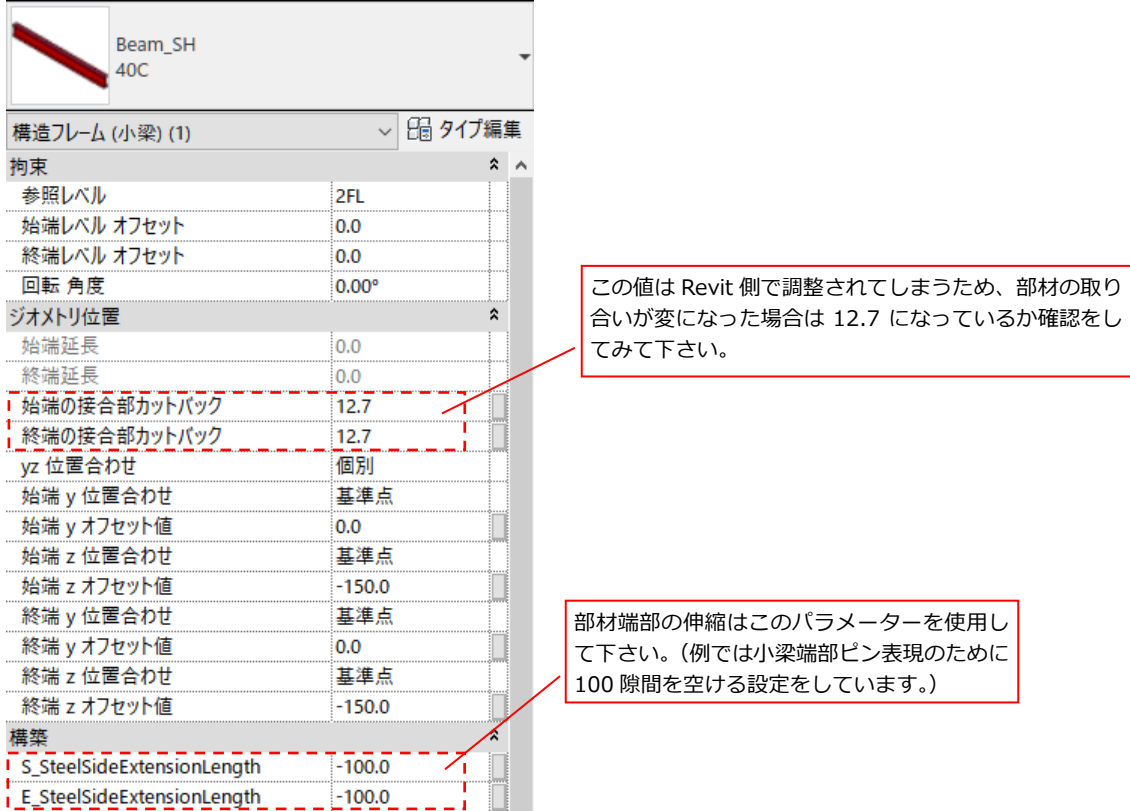

### **3-13 ブレースの移動(狙い点)**

ブレースは梁上端の解析芯(レベルが考慮されていない FL±0 の位置)を狙っているため変換直後のデータはブレースの 取り付きが実際とは大きく異なっています。ブレース端部のレベル及び、結合結合を修正する必要があります。 また、ブレース端部のレベル修正はマクロ「ブレースの移動」を使用します。

この操作はブレースと平行なビュー=軸組図(断面図ビュー)で行います。

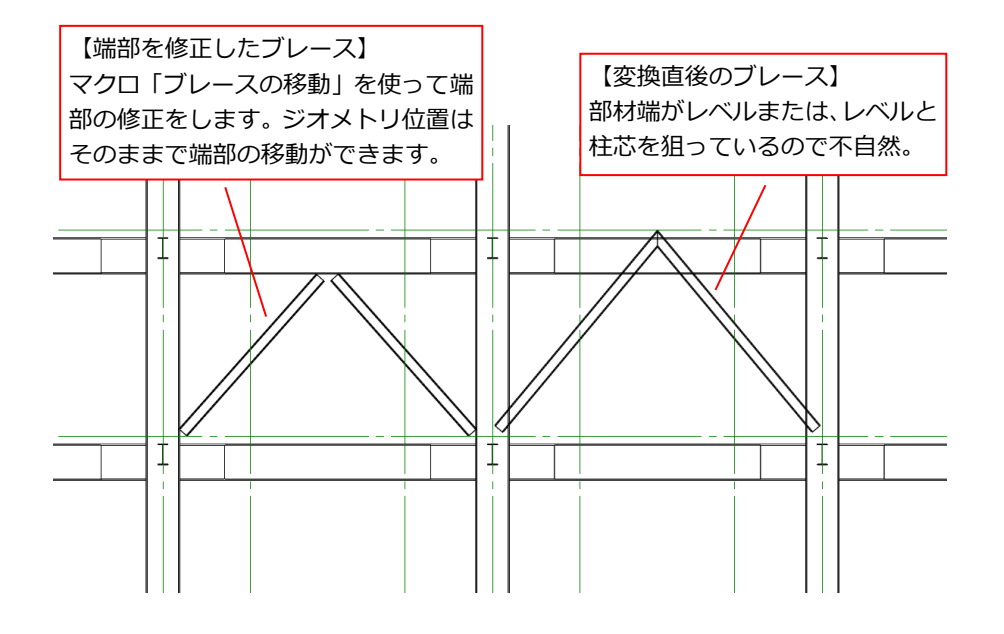

### ■端部の結合修正方法

K 型ブレースのようにブレースの頂点が交差している場合、ブレース頂点の結合条件を修正する必要があります。 [修正]→[梁結合/柱結合]コマンドをクリックします。

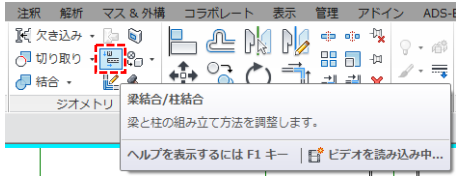

そうすると青い小さな矢印が部材端に表示されるので順にクリックして結合を解除します。 結合状態が「への字」から「ハの字」に変わります。(終わったら ESC キーで結合モードから抜けて下さい。)

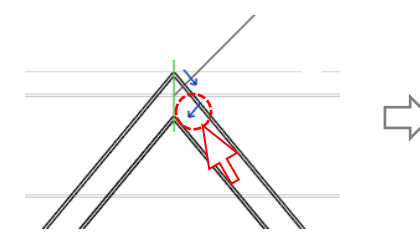

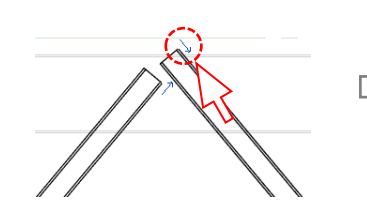

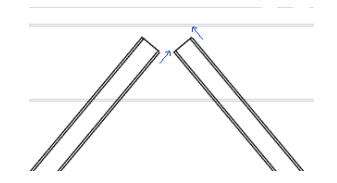

## ■マクロ「ブレースの移動」を使った端部の移動方法

対象となるブレースを選択し、[SBDT]→[RevitMacros]→[ブレースの移動]をクリック。

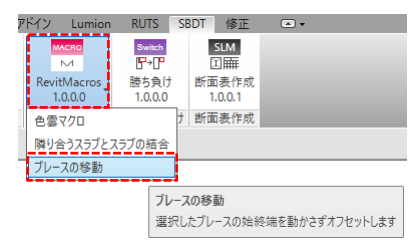

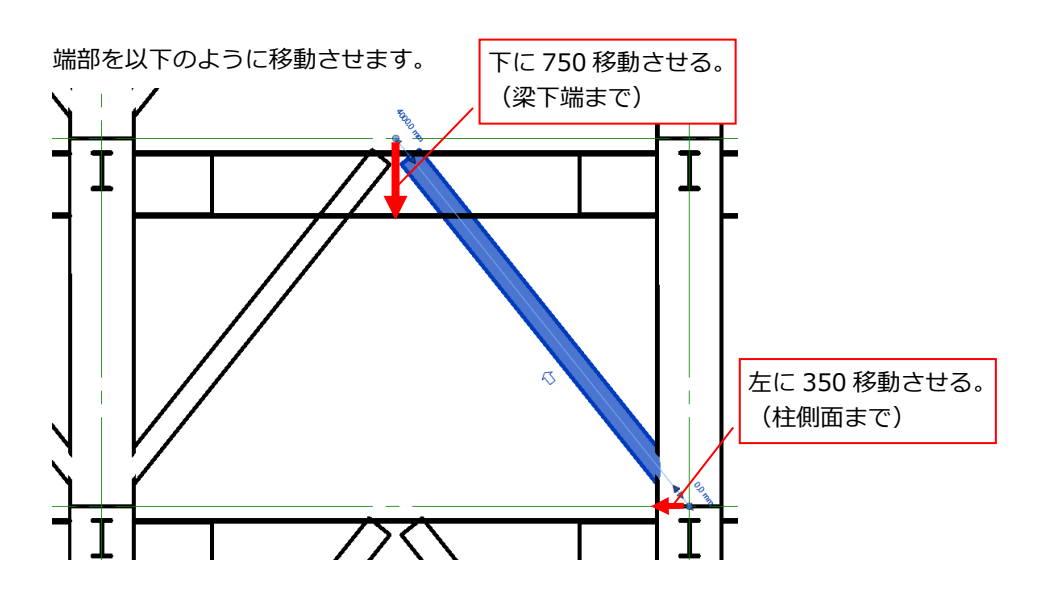

## ダイアログにはこのように入力します。

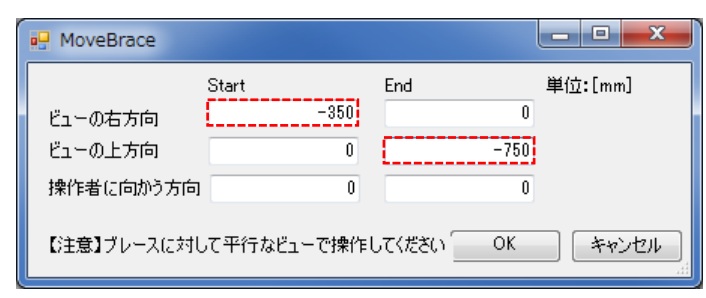

右側のブレースが移動しました。ジオメトリは保持しています。左側ブレースも同様に処理します。

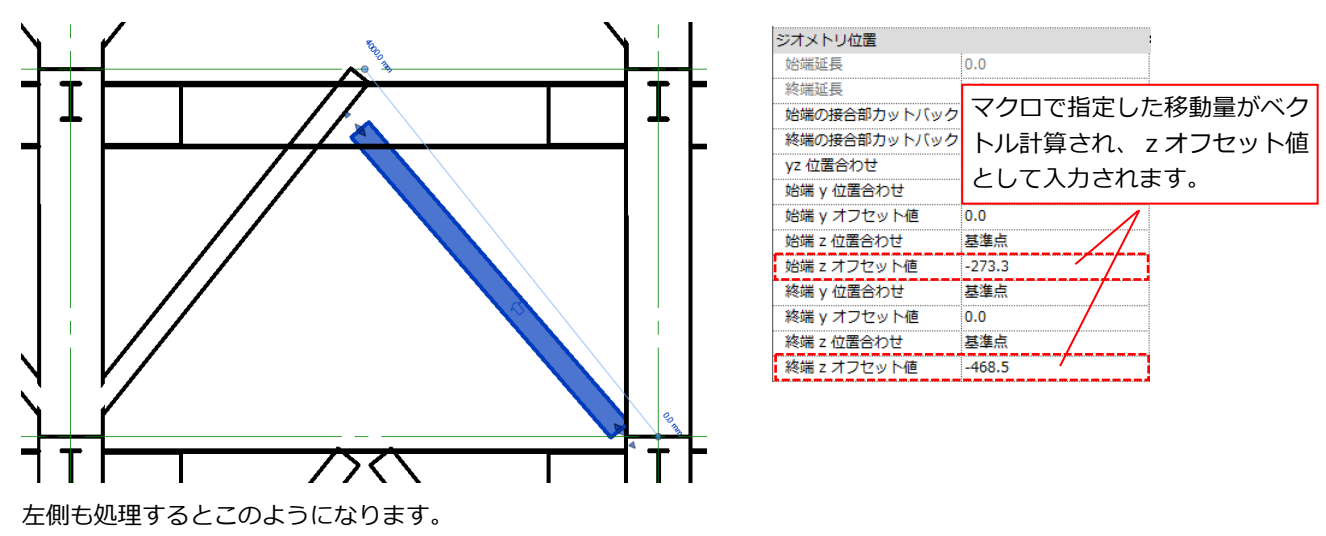

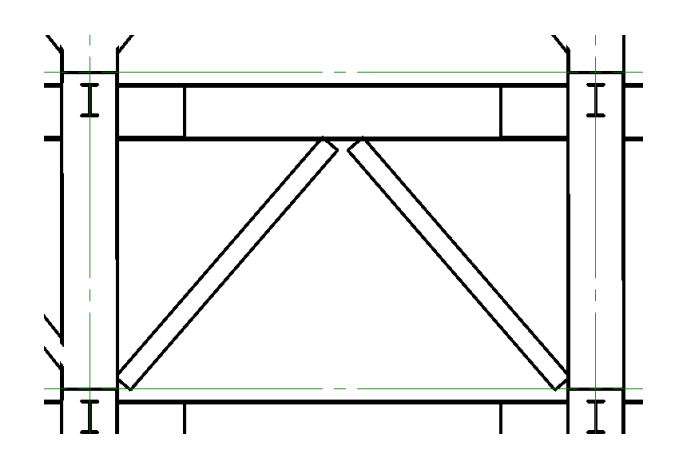

上のような"K 型ブレース"の場合左右それぞれで移動するとうまくいかないことがあります。この場合は左右同時に選択 し交差している部分(このケースでは終端の下移動)のみを先に処理し、始端の左右移動はその後に行います。

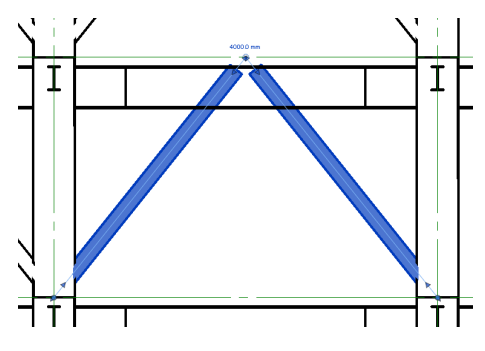

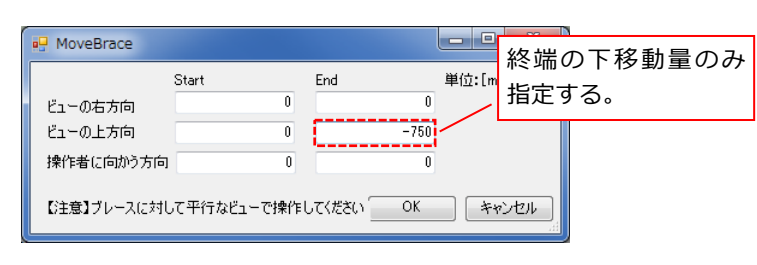

左右ブレースの終端のみが 750 移動し、一旦このような状態になります。次に右側のブレースを選択しマクロを実行しま す。その際上方向の移動量も忘れずに入力して下さい。

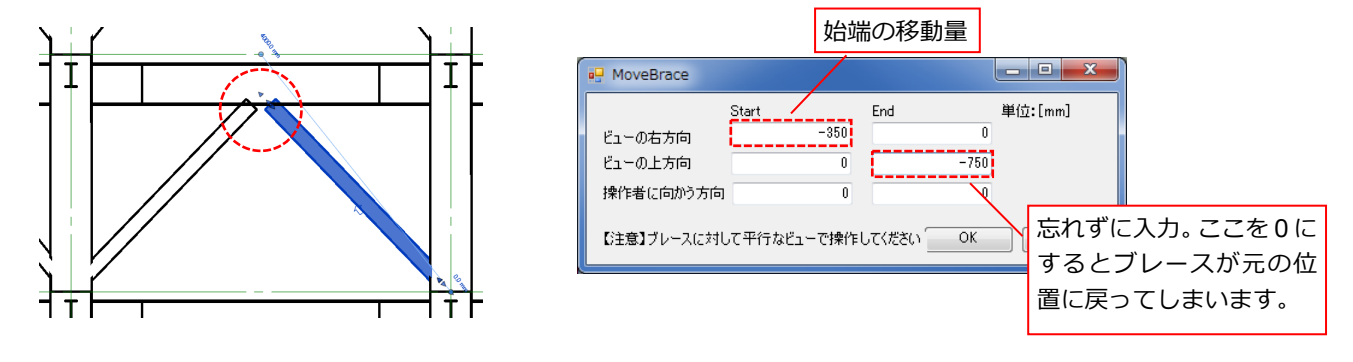

右側のブレースが移動できました。左側ブレースも同様に処理します。

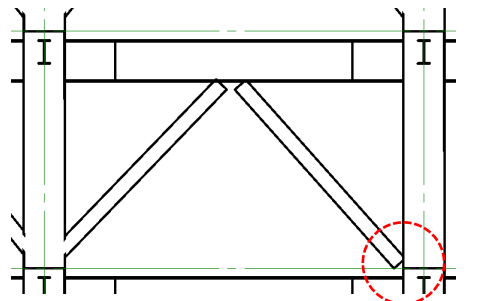

#### **3-14 SRC 部材の鉄骨伏図**

SRC 梁のサブカテゴリをオンオフして部材端を調整することで表現が出来ます。伏図の表示/グラフィックスの上書きで コントロールします。表示/グラフィックスの上書きはビューテンプレートに関連付いているため、ビューテンプレート をコピーして新たな表示設定を作成して下さい。

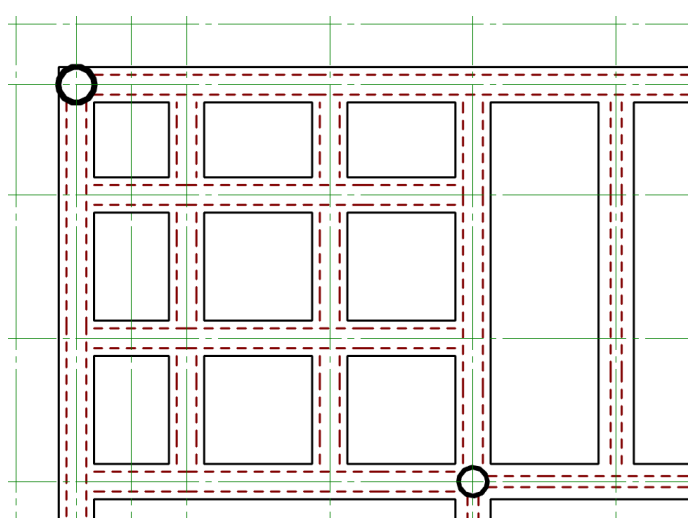

1)通常の SRC 伏図はこのように表示されます。

2) 表示/グラフィックスの上書きを以下の設定にします。

以下の SRC ファミリカテゴリについて、

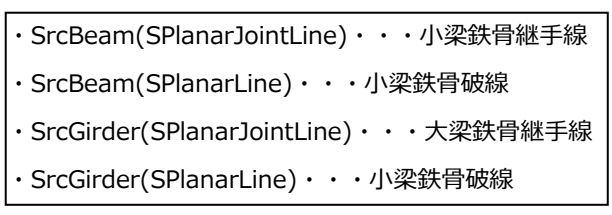

のみにチェックを入れ、破線表示だった線分を実線に変更します。

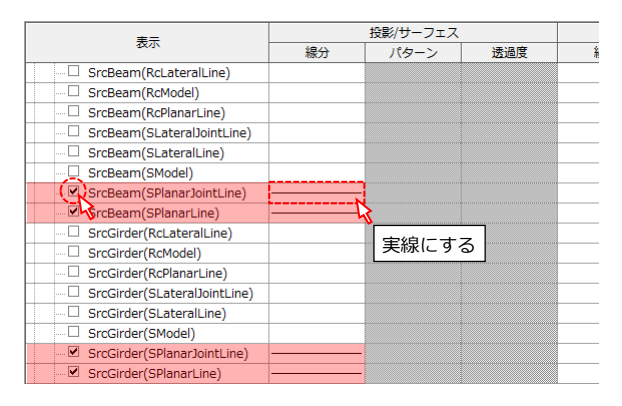

通常の SRC 伏図。この図面から RC 部分を非表示とし、破線を実線に すると鉄骨伏図になります。

3)表示がこのように変わります。

このままでは大梁の端部に隙間が空いているので修正します。

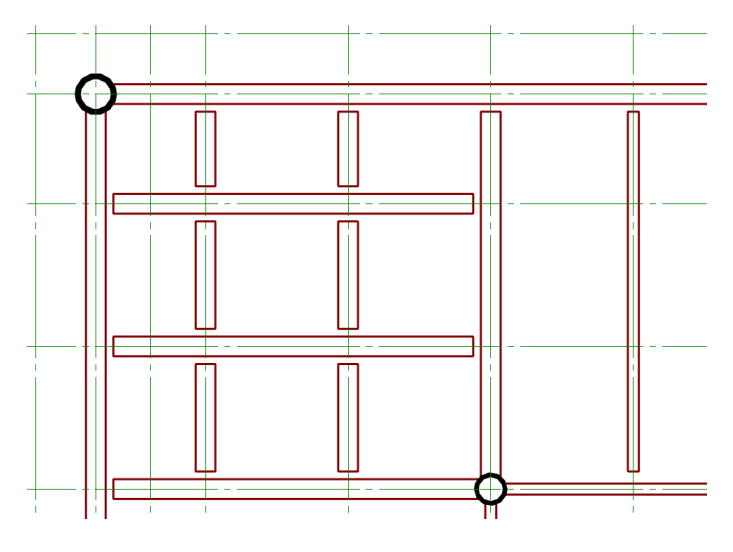

4) 部材端部が修正できたら完了です。

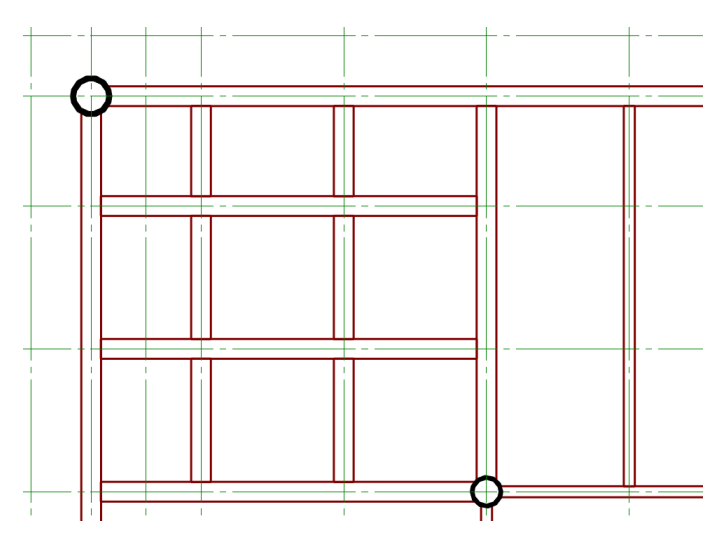

#### **3-15 ビューで要素を非表示にする**

ビューで要素を非表示にするケース

- ・図面で見せたくない部材を非表示にしたい。
- ・軸組図で直交の梁や床などを非表示としたい。
- ・伏図で切断されて表示されている鉛直ブレースを非表示としたい。
- ・勾配の大きな建物で伏図を作成する場合、ビュー範囲内で見せたくない部材を非表示としたい。

このようなケースで要素を非表示にする場合があります。要素を非表示にする方法は、以下の2通りです。

1) ビューで要素を選択し、右クリック→[ビューで非表示]→[要素]

見せたくない部材を選択し非表示とする方法です。この方法ですと、部材数が多い場合や、複数の図面で同じ操作をする 場合に効率的ではありません。また非表示要素を再表示する場合も「非表示要素のリビール」から非表示要素を解除する といった操作が必要なのでとても面倒です。

#### →部材数が少ない場合に有効

2)フィルタを使って条件にヒットした部材をビューで非表示とする方法

各伏図または軸組図である条件を指定して要素を非表示にするやり方が「フィルタ」です。フィルタの一般的な使い方は、 「コメント」、「マーク」などのパラメーターにキーワードを入力し、そのキーワードをフィルタの条件としてヒットさせ ることで表示/グラフィックスを制御でき、対象となる要素を非表示とすることが出来ます。ビューテンプレートに関連 づけることで、同一のビューテンプレートは同じ非表示設定を使うことが可能です。非表示を解除することも簡単です。 →部材数が多い場合、同じ条件で非表示にする場合に有効

例)フィルタを使って伏図に表示されている鉛直ブレースを非表示にする

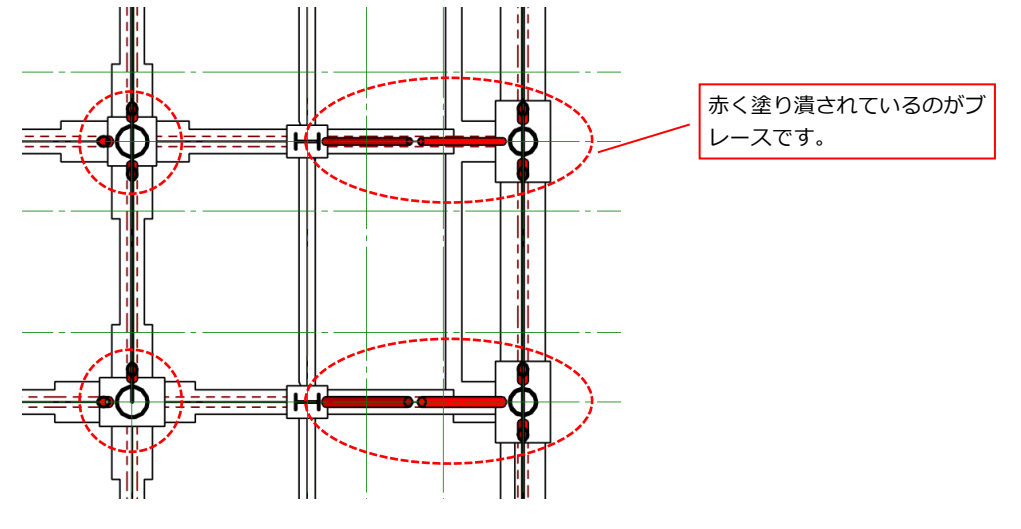

次ページで設定方法を説明します。

## ■フィルタの新規定義

1)[表示]→[フィルタ]・・・ウインドウ左下の[新規作成]アイコンをクリックします。

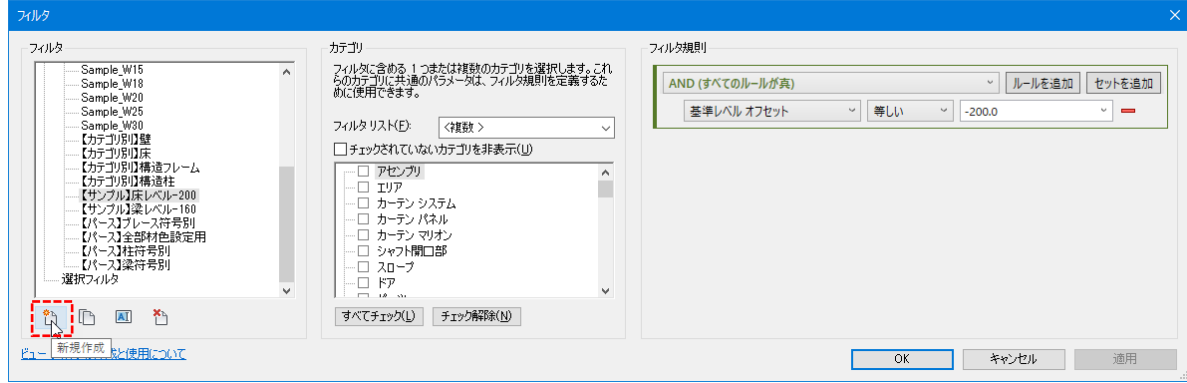

# 2)フィルタに名前をつけます。

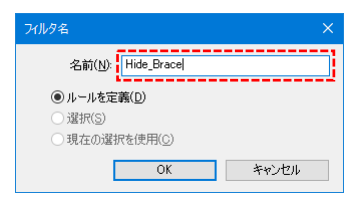

## 3)フィルタの条件を設定します。

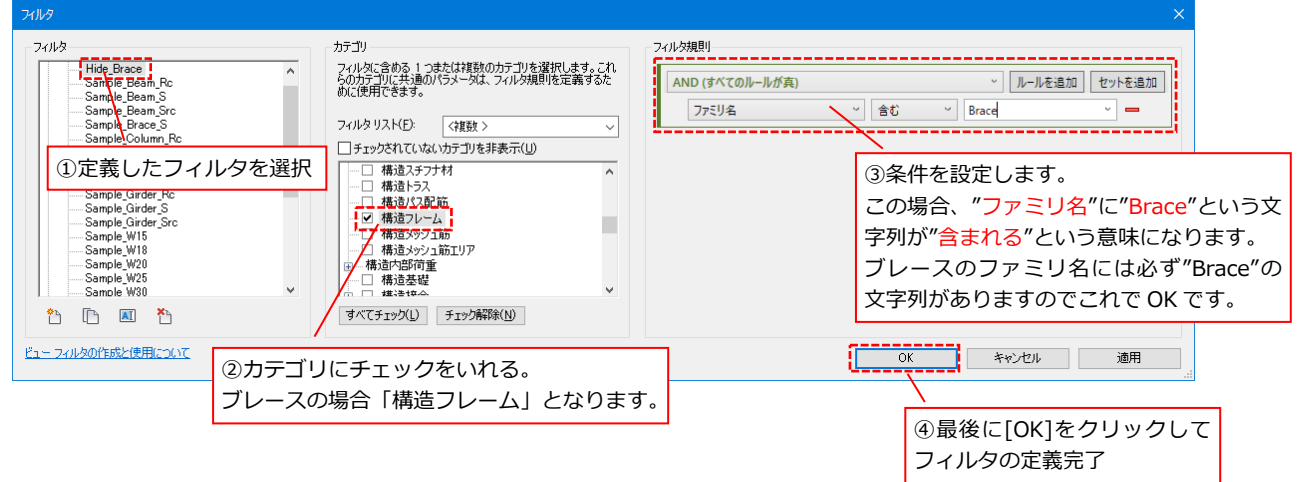

### ■表示/グラフィックスで非表示の設定をする

1)[表示]→[表示/グラフィックス]・・・[フィルタ]タブを開き、左下の[追加]をクリックします。

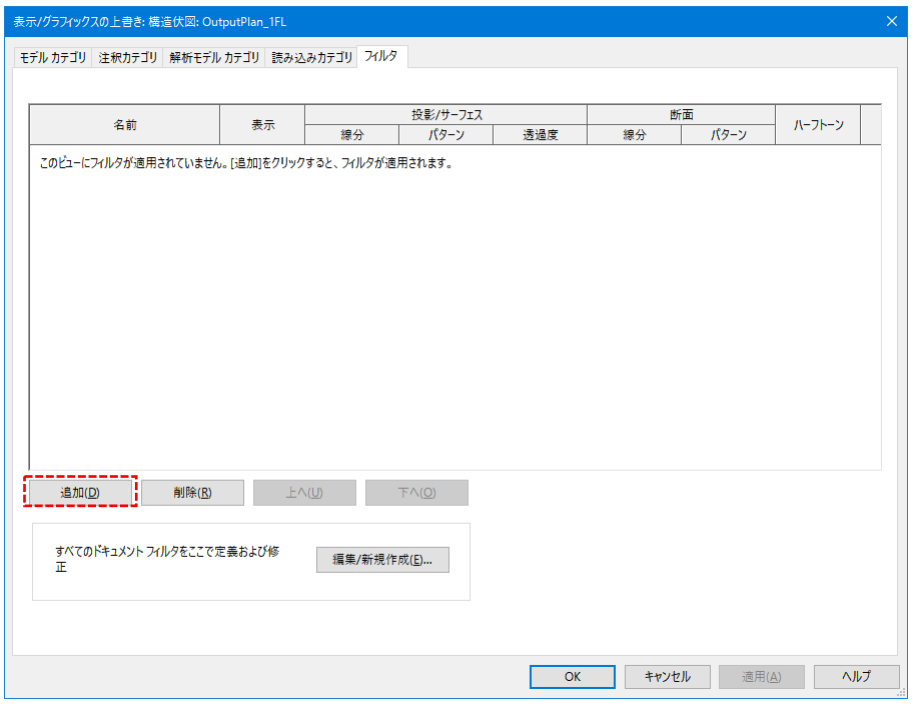

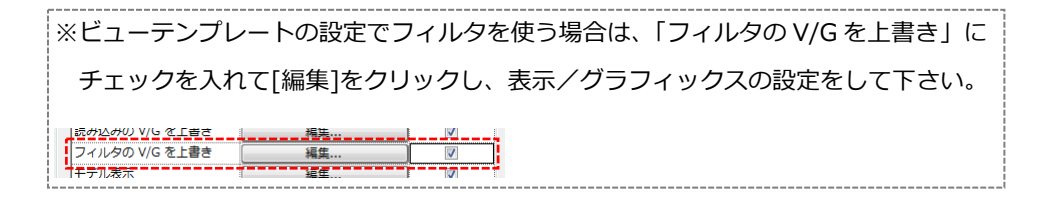

2) 先ほど定義したフィルタを選択し、[OK]をクリックします。

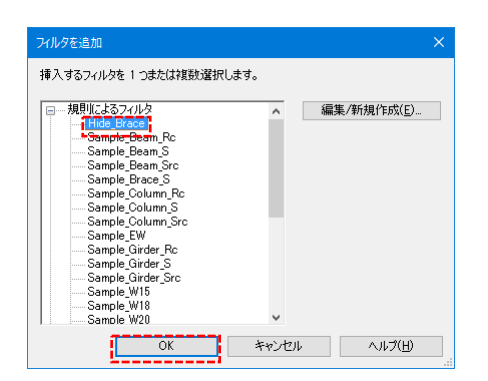

3)選択したフィルタが一覧に追加されます。

表示欄のチェックボックスを外します

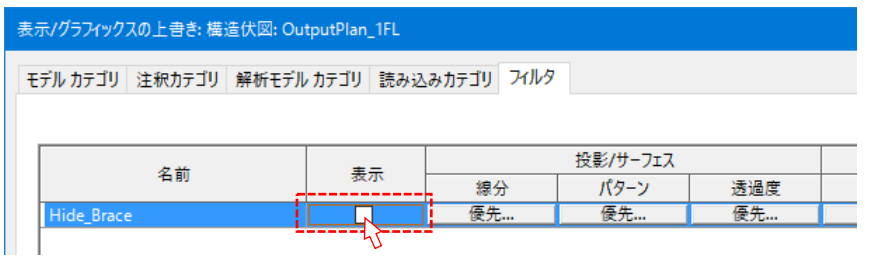

4) 伏図のブレースが非表示になりました。

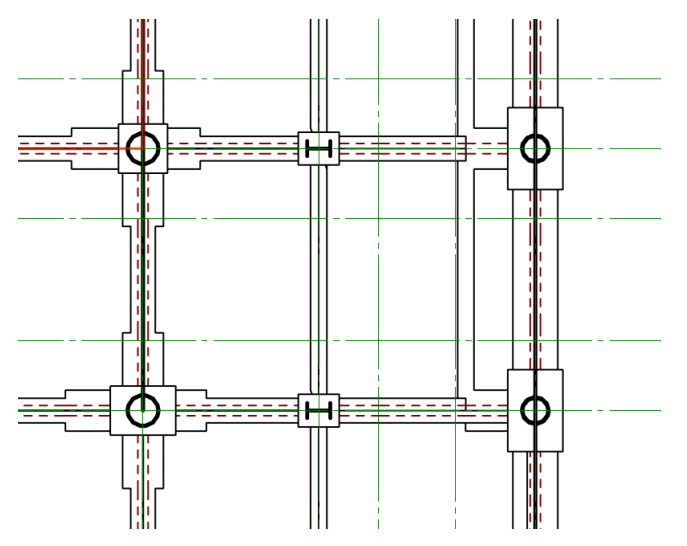

### **3-16 1/200 以外の図面作成**

日建 Revit テンプレートはデフォルトで 1/200 の設定にしています。1/200 以外の図面を作成する場合は以下の設定を 行って下さい。

# ビューテンプレートで、ビュー尺度、ビュータイトル縮尺を変更します。

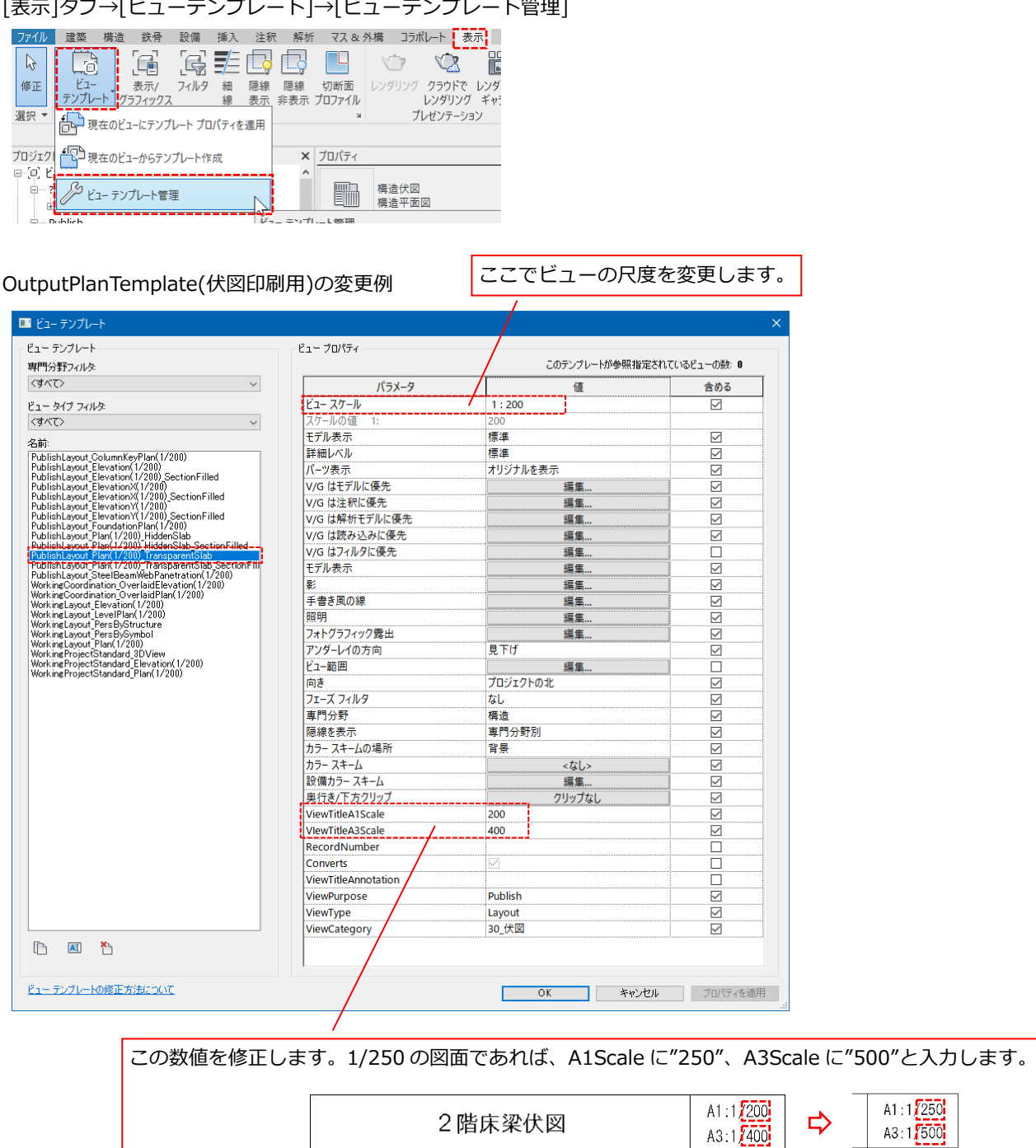

ビュータイトルの尺度数値が変わります

#### **3-17 同じ階(ビュー)を複数のシートに配置する**

同じビューを異なるシートに配置することはできません。従って、複数シートに同じビューを配置するにはビューを複製 する必要があります。ビューの複製には以下の方法があります。

- ・複製:単なる複製。3D オブジェクトのみが含まれます。
- ・詳細を含めた複製:2D 要素(詳細線分、タグ、寸法など)を含めて複製します。
- ・従属として複製:従属として複製されたビューは元のビューに対してツリー状に表示され、どちらのビューを修正 してもお互いのビューに反映されます。

#### **3-18 シート上で複数のビューを重ねる**

シート上でビューを重ねた場合の上下関係は、シートにビューを配置した順で上に重なっていきます。配置したあとに上 下関係を入れ替えることはできないので注意して下さい。

#### **3-19 RC の梁同士が取り合う箇所の結合包絡について**

Revit では RC 系の梁同士を直接交差させると(コーナーで交わる場合特に)結合がうまくいかず意図しない形状になって しまうことがあります。この場合の対処法として以下の方法を試して下さい。

・対象となる部材を「クリップボードに切り取り」して「同じ位置に貼り付け」する。

・「開口部(面)」機能を使って、梁の余計な部分を切断する。

・梁が交わる位置に礎柱を入力する。礎柱を入力し柱に梁をぶつける形にすると形状が安定します。(ただし数量拾いなど 体積に影響する場合は使用しない。)

#### **3-20 2D-CAD データ(DWG)のリンクについて**

■2D-CADデータ(DWG)のリンクについて

・2D データの読み込み方法は「読み込み」と「リンク」の2種類がある

CAD を直接 Revit に読み込むと、CAD の線分がオブジェクトに変換され、データ容量が増えてしまいます。通常は 「リンク」を使って下さい。また、リンクする場合に3D オブジェクトとしてリンクすると建物の3D 空間に CAD の線分が発生するため扱いづらいデータになります。

→リンクする際には「このビューのみ」にチェックを入れ、ビューに対して2D の情報として CAD リンクして下さ  $\mathsf{U}_{\mathsf{o}}$ 

CAD を「読み込み」や「リンク」した場合、対象となる DWG に含まれる「線種」が Revit 側に流れ込んできます。 これを嫌う場合は、直接リンクではなく間接リンクを使います。間接リンクとは、DWG とプロジェクトの間に DWG リンクするためだけの専用の Revit を作成し、Revit リンクする方法です。元プロジェクトから直接 DWG リンクし ないので線種情報が流れ込んでくることがありません。ただしリンク専用 Revit が必要なのと、用意するのに手間が かかるのが欠点です。

・リンクのバインド

リンク中の CAD データは Revit に読み込んでいるのではなく参照しているだけなので元データは必要です。最終的 に Revit データだけを渡す場合にはバインドを忘れずに行って下さい。

・DWG をなぞる方法(地盤調査図、コンター図など)

DWG をリンクし、そのデータを Revit でなぞって線分として作成しなおす方法。Revit の選択ツールを使って線分 を描画する際になぞることができるため用意に線を引くことが可能。線分の作成後はリンクを解除/削除しても良い。

### **3-21 DWG 書き出し**

・書き出し設定の確認

[メニュー] → [書き出し] → [オプション] → [書き出し設定 DWG/DXF]

「AutoCadExport\_NS」が選択されていることを確認して下さい。

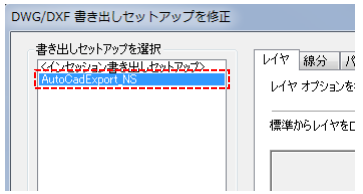

・書き出し

[メニュー] → [書き出し] → [CAD 形式] → [DWG]

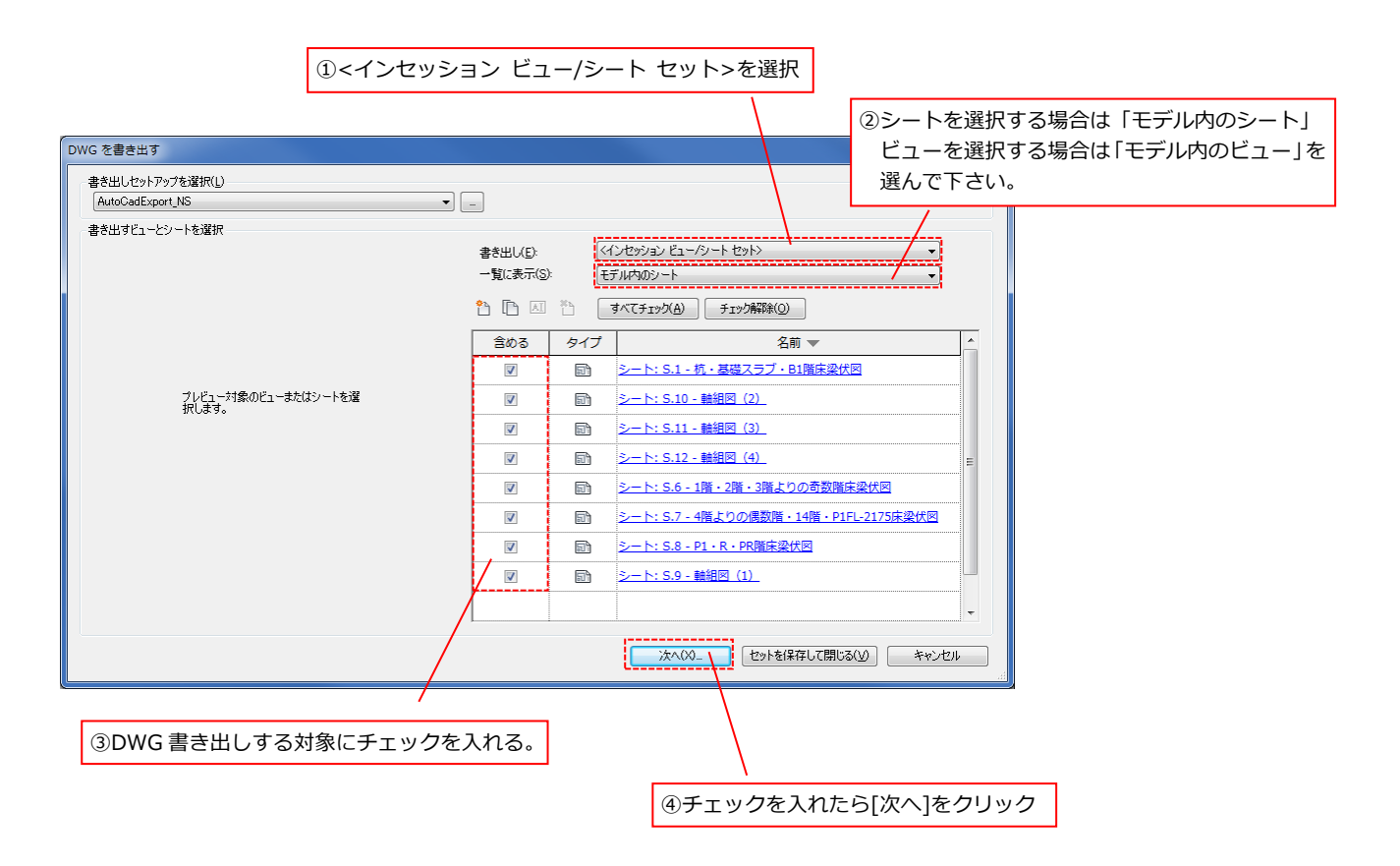

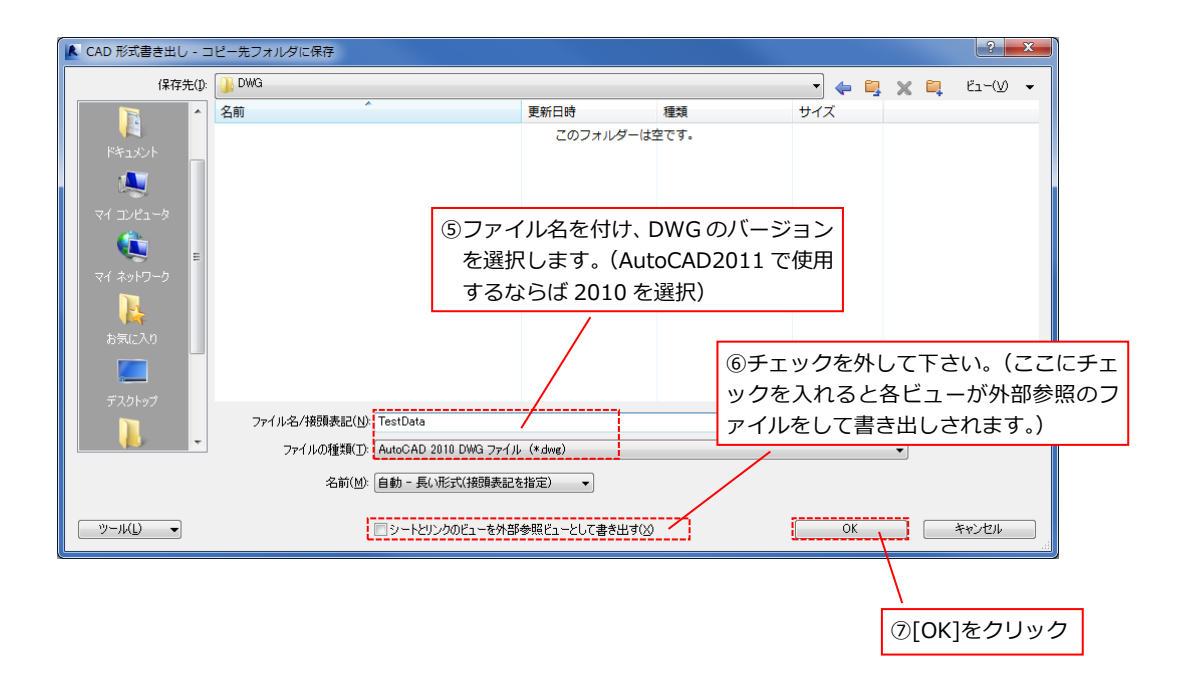

・書き出し後の DWG データについて

Revit から書き出された DWG データはシートで書き出した場合、下図のようにレイアウト空間に配置されます。 レイアウト空間にある各ビューはモデル空間を参照しており、モデル空間ではビューは横に一列にならんだデータになっ ています。

■レイアウト空間

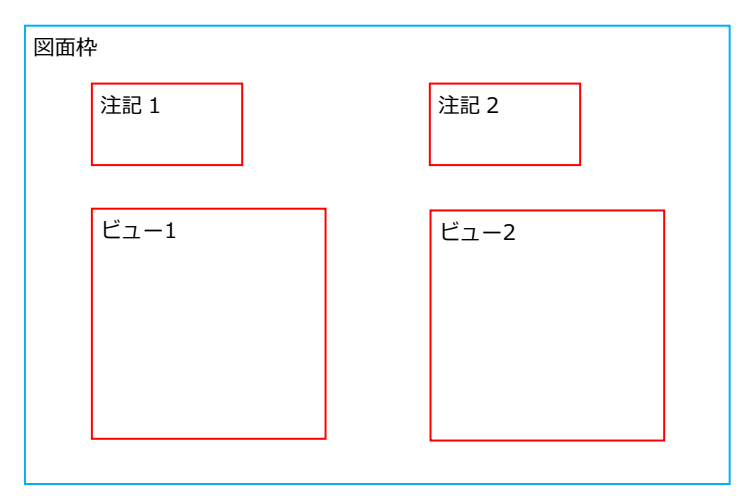

■ モデル空間

ビューの順番は、Revit でシートにビューを配置した順番になります。

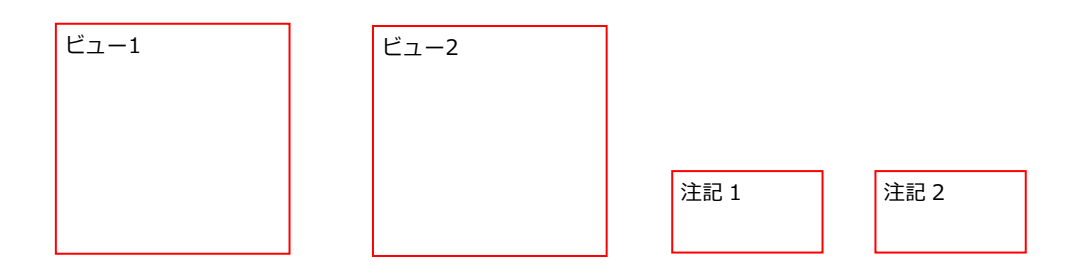

## **3-22 梁ファミリについて**

梁ファミリの RC, S, SRC についてパラメータを中心に解説します。

[Girder\_Rc.rfa、Beam\_Rc.rfa]

# 主なパラメーター

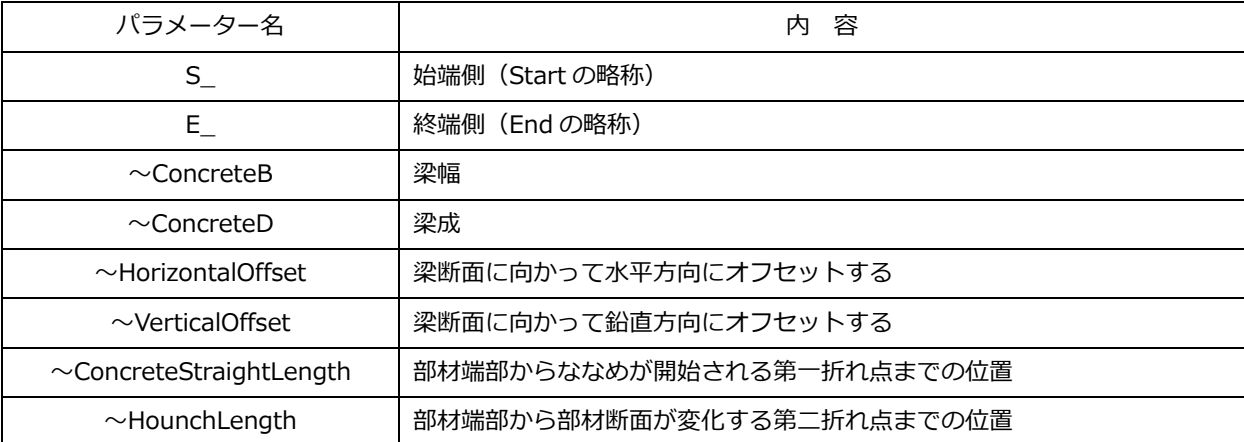

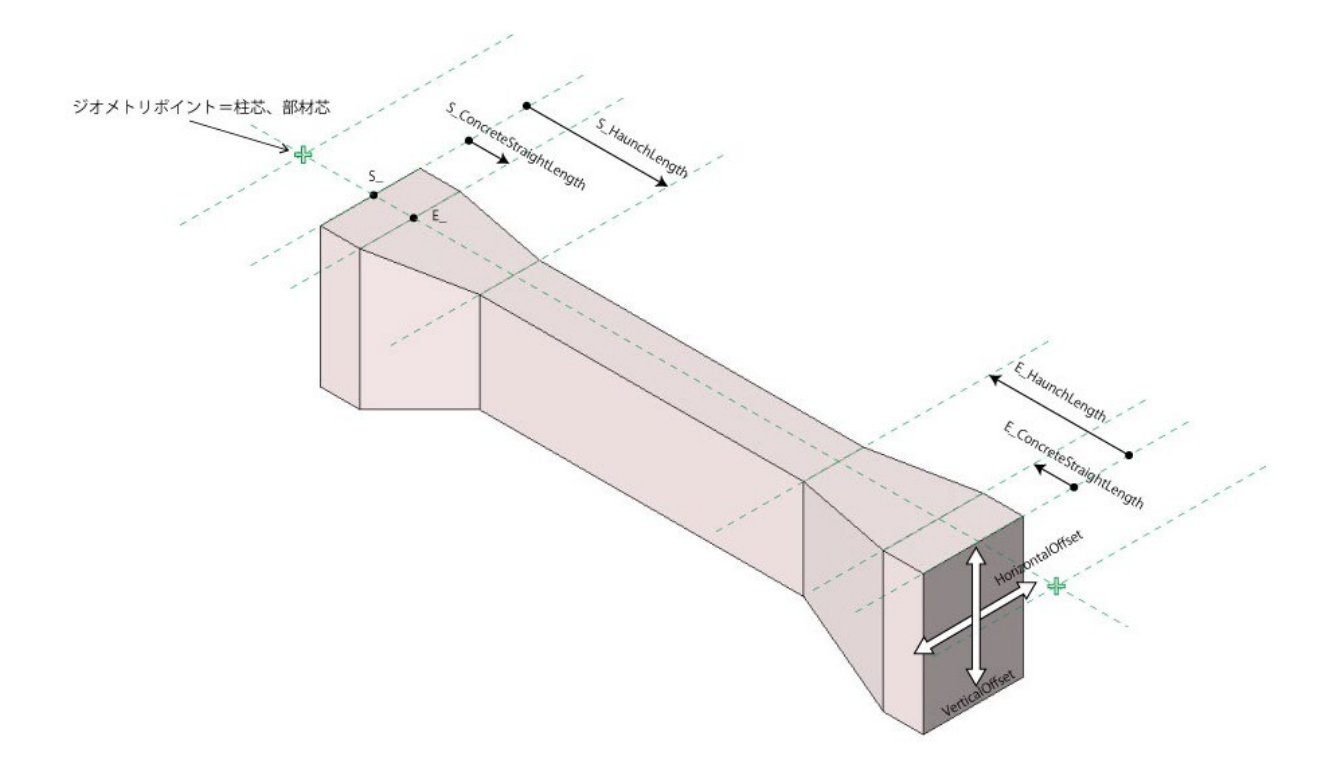
・RC 梁の端部収まり仕様について

ななめハンチの RC 梁は柱に当たる際にハンチのななめラインがそのまま伸びてしまい不自然な収まりになってしまいま す。この現象を改善するために下記の仕様としました。

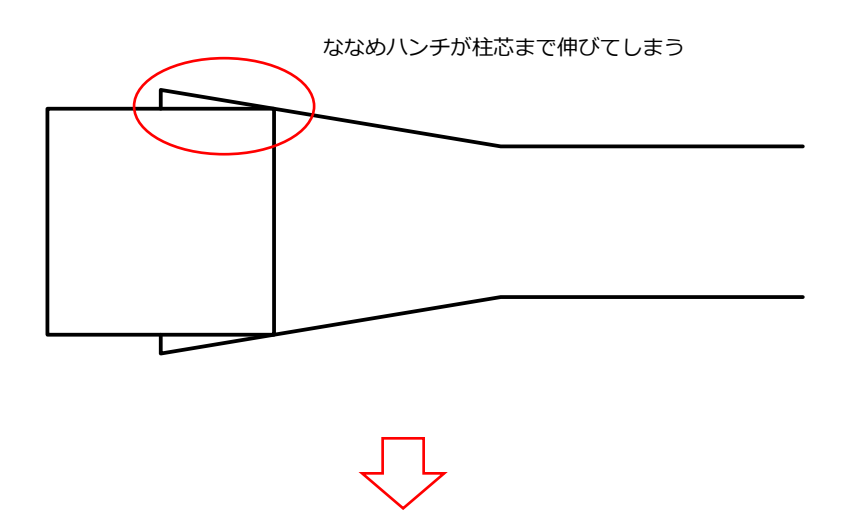

ななめハンチが柱に当たる直前でまっすぐな形状とし上記の現象が起きないようにしました。図面上ではほぼ目立たない かと思いますが、寸法など計測する際には 1mm が加算されることがありますので注意してください。(StraightLength を使用しない場合に限ります。)

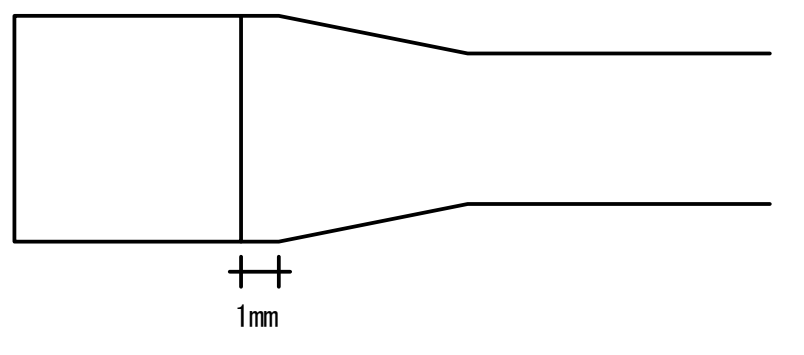

StraightLength を使わない時(値が0のとき)はこの直線部分を 1mm に設定した。

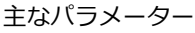

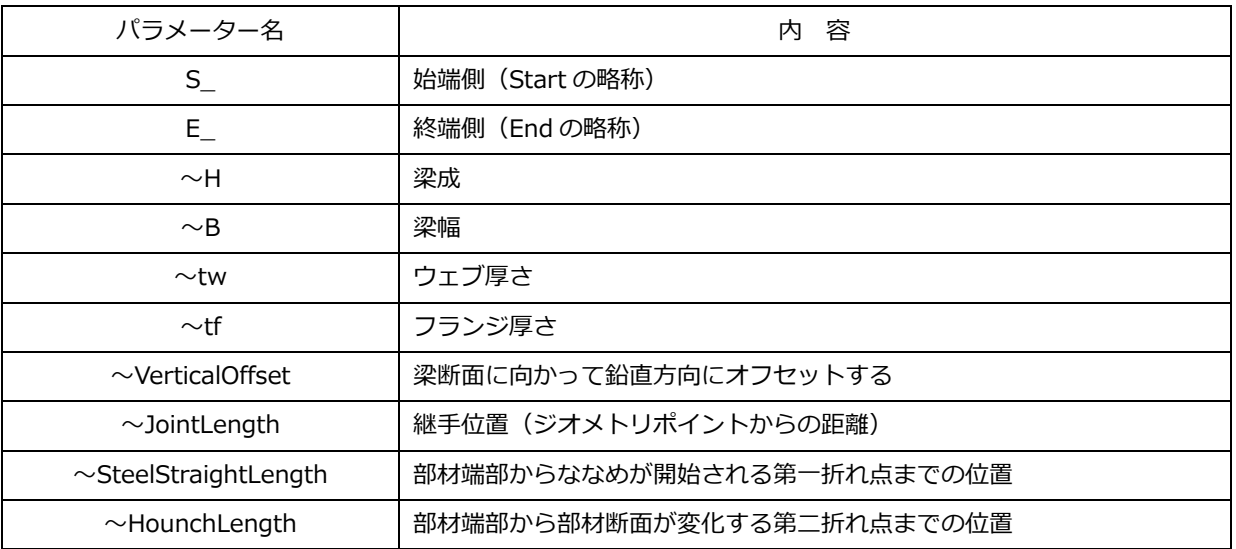

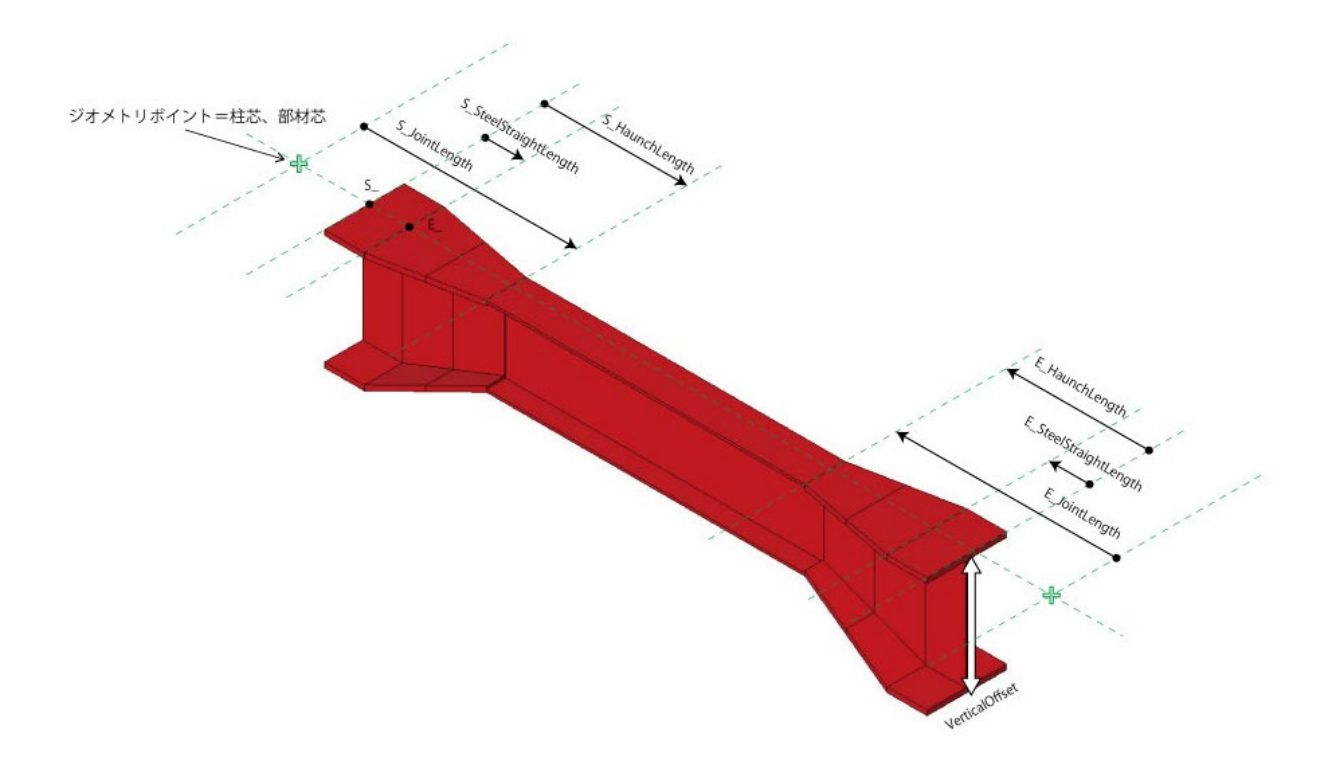

・継手線分の調整

継手線分の大きさは中央断面に沿う様に表示されます。

断面寸法以外に VerticalOffset を指定している場合も同様です。

下図のような端部と中央で断面寸法の異なる梁の場合に、継手線分の形状を合わせるには以下の操作を行ってください。

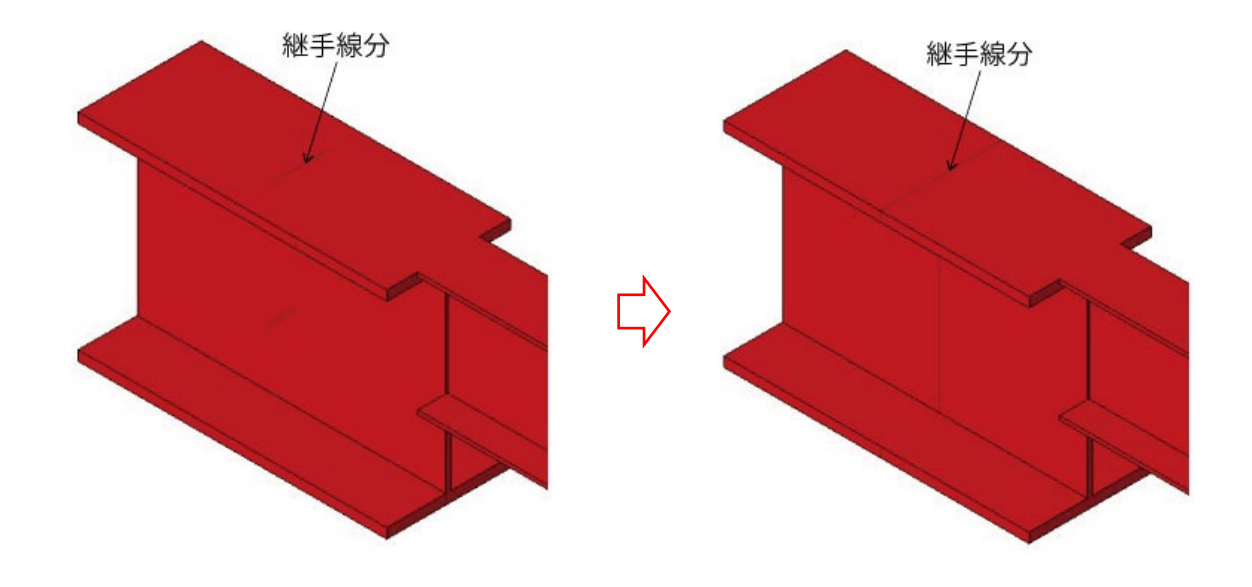

変更前 変更後

(入力例)

以下のように端部中央で

断面寸法が異なる場合 → 各パラメータに増分値を入力してください。

タイプパラメータ インスタンスパラメータ

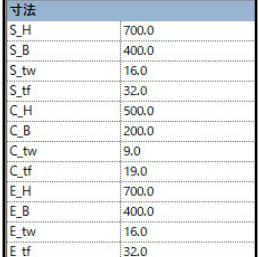

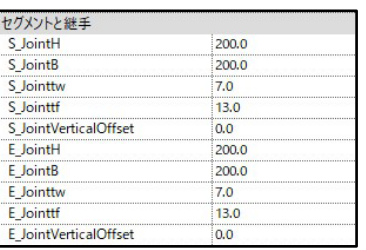

[Girder\_SrcH.rfa、Beam\_ SrcH.rfa]

S 断面は StraightLength の概念はなく従来通りの3断面です。

RC 断面は RC 梁と同様です。

ハンチ長さは RC と S で別々に指定可能です。

| パラメーター名                       | 内<br>容                    |
|-------------------------------|---------------------------|
| $S_{-}$                       | 始端側 (Start の略称)           |
| $E_{-}$                       | 終端側(End の略称)              |
| $\sim$ ConcreteB              | コンクリート梁幅                  |
| $\sim$ ConcreteD              | コンクリート梁成                  |
| $\sim$ H                      | 鉄骨梁成                      |
| $\sim$ B                      | 鉄骨梁幅                      |
| $\sim$ tw                     | ウェブ厚さ                     |
| $\sim$ tf                     | フランジ厚さ                    |
| $\sim$ HorizontalOffset       | 梁断面に向かって水平方向にオフセットする      |
| $\sim$ VerticalOffset         | 梁断面に向かって鉛直方向にオフセットする      |
| $\sim$ JointLength            | 継手位置 (ジオメトリポイントからの距離)     |
| $\sim$ ConcreteStraightLength | 部材端部からななめが開始される第一折れ点までの位置 |
| $\sim$ ConcreteHaunchLength   | 部材端部から部材断面が変化する第二折れ点までの位置 |
| $\sim$ SteelHaunchLength      | 部材端部から部材断面が変化する位置         |

主なパラメーター(以下のワードが組み合わさってパラメーター名になります。)

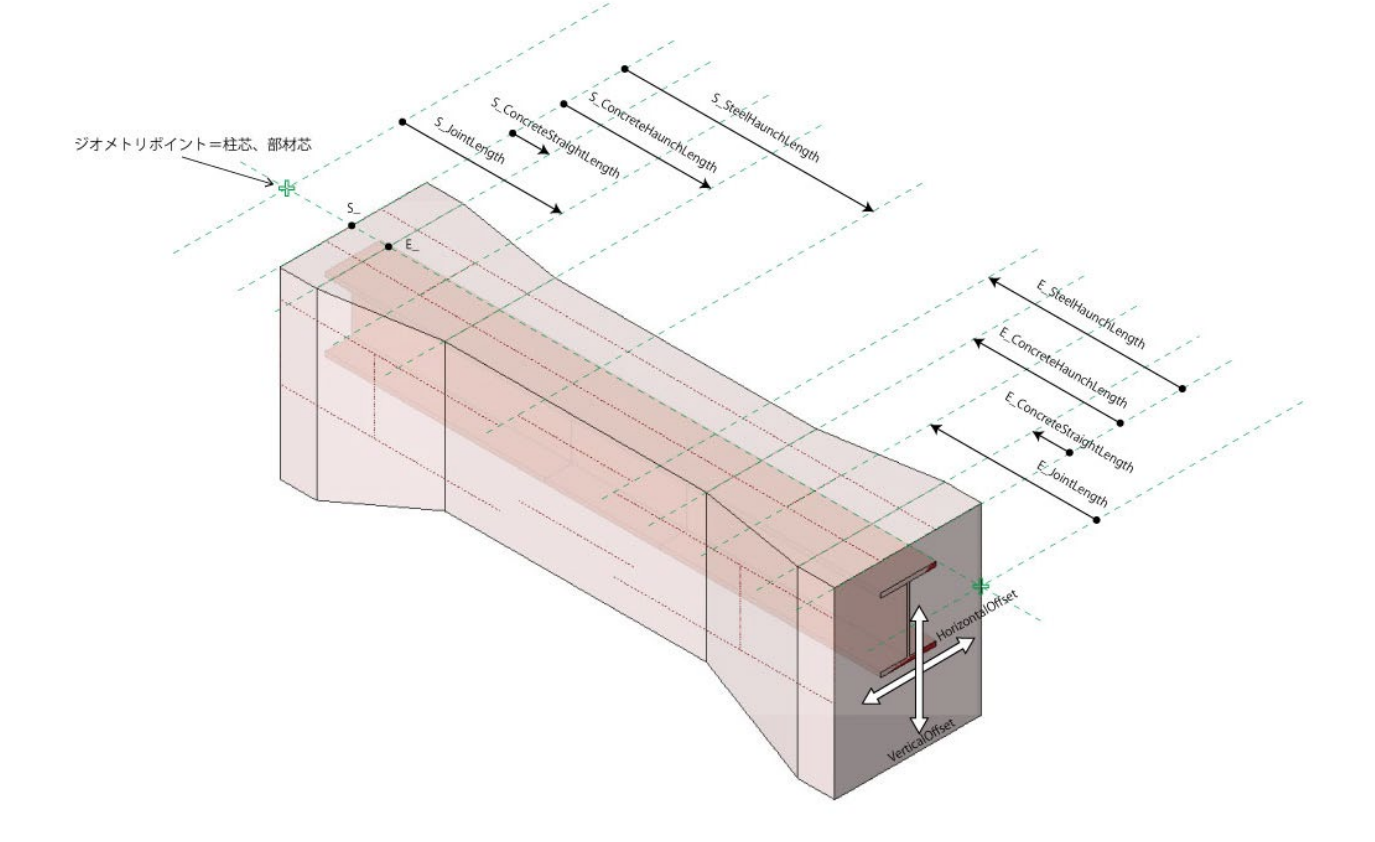

### **3-23 コンバーターに対応していないファミリについて**

コンバーターに対応していない部材 (=解析モデルに入っていない部材)や、記号、タグなどのその他ファミリ テンプレートファミリ、オプションファミリについて解説します。

■テンプレートファミリ

・基礎

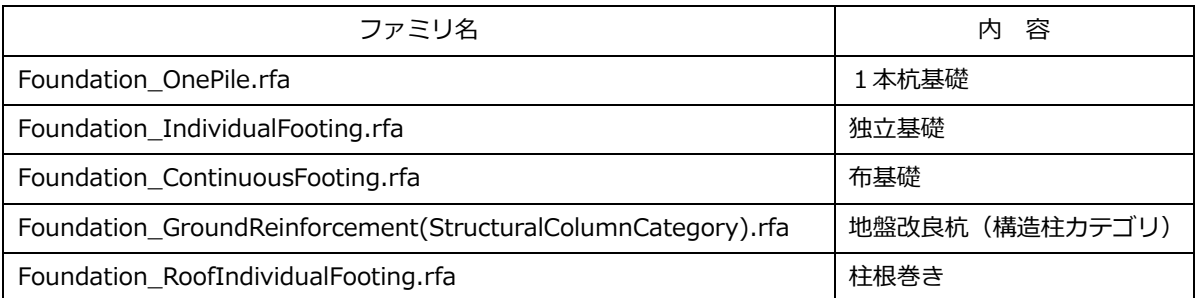

[Foundation\_OnePile.rfa]

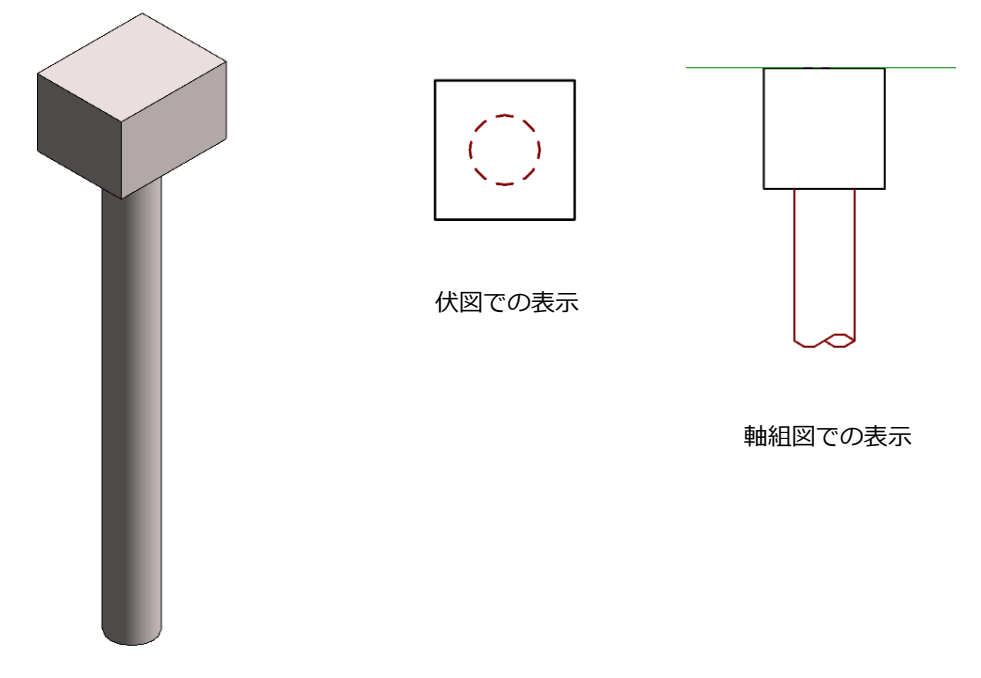

杭基礎ファミリ

#### ■杭基礎ファミリのパラメータ

(テンプレートファミリ及び、オプションファミリにある他の杭基礎ファミリも基本的なパラメータは同じです。)

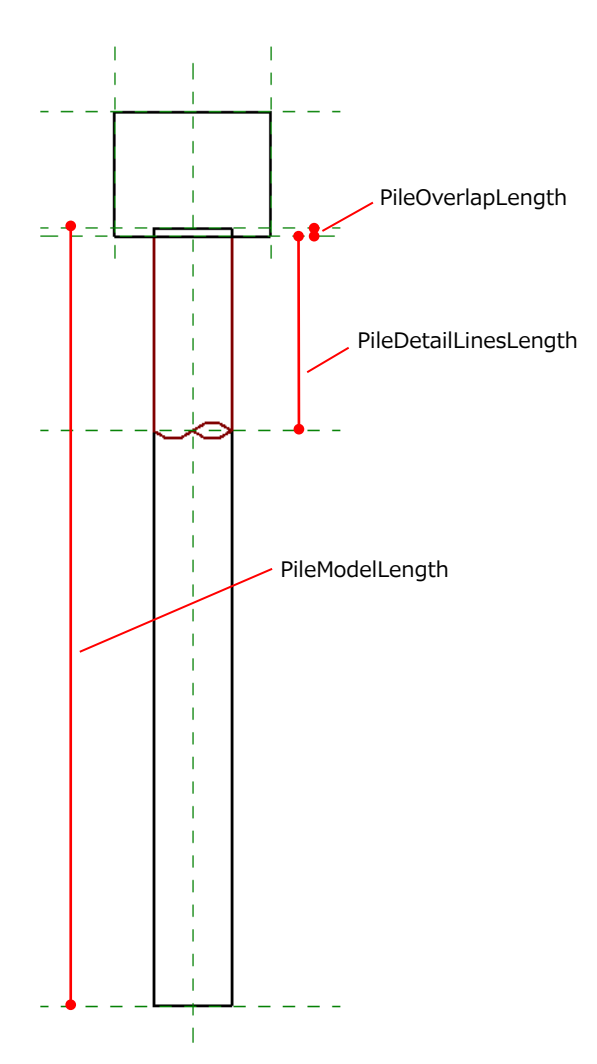

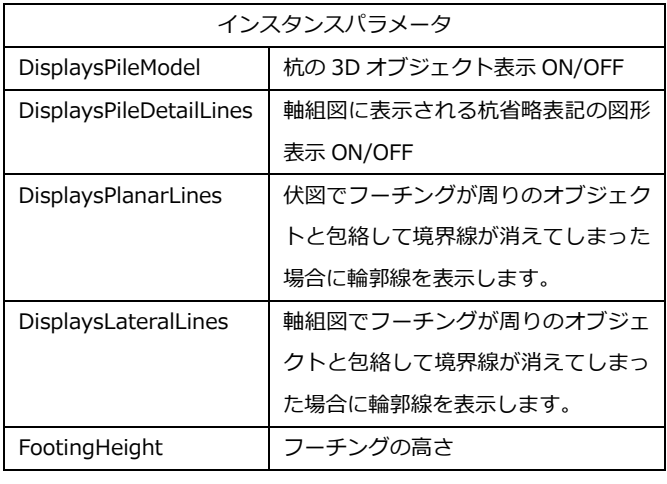

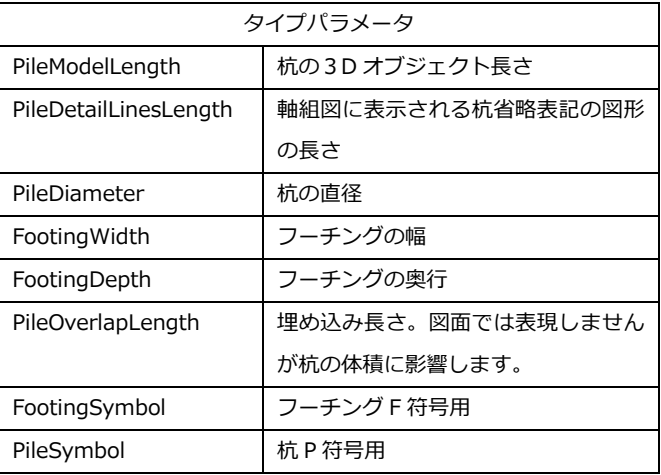

■杭基礎ファミリのサブカテゴリ

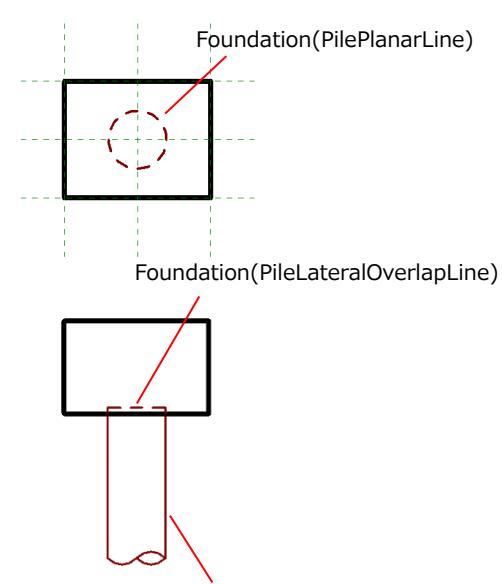

ジェクトと包絡して境界線が消え てしまった場合の輪郭線 Foundation(FootingModel) フーチング 3D オブジェクト Foundation(FootingPlanarLine) | 伏図でフーチングが周りのオブジ ェクトと包絡して境界線が消えて しまった場合の輪郭線 Foundation(PileLateralOverlapLine) | 杭埋め込み破線 (標準は非表示) Foundation(PileLateralShorthand) | 軸組図に表示される杭省略表記の 図形 Foundation(PileModel) ねの3D オブジェクト Foundation(PilePlanarLine) は図で表示される杭の破線

サブカテゴリ Foundation(FootingLateralLine) 軸組図でフーチングが周りのオブ

Foundation(PileLateralShorthand)

### [Foundation\_IndividualFooting.rfa]

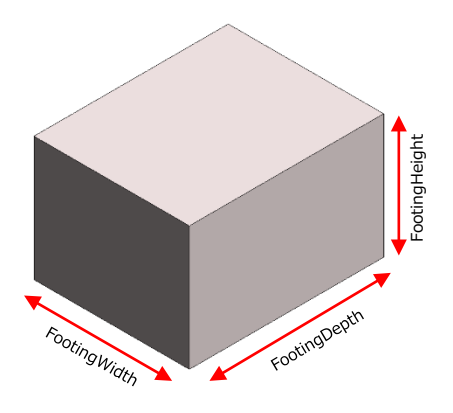

### [Foundation\_ContinuousFooting.rfa]

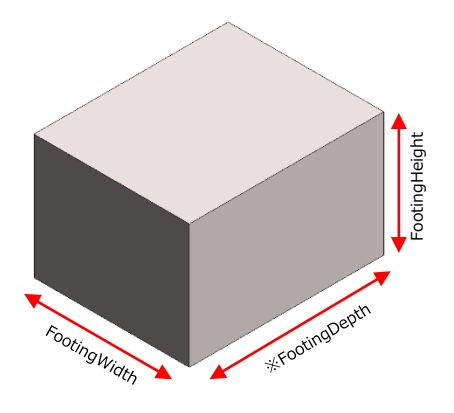

※Foundation\_IndividualFooting の FootingDepth がインスタンス化されています。

#### タイプパラメータ

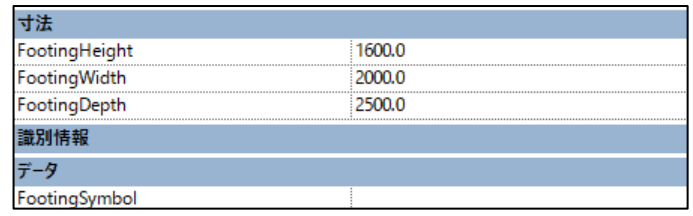

#### インスタンスパラメータ

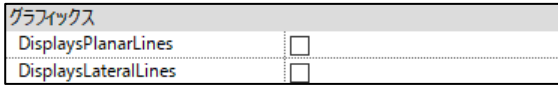

#### タイプパラメータ

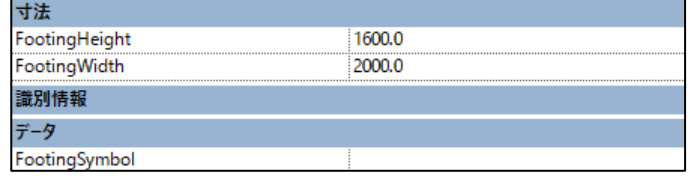

#### インスタンスパラメータ

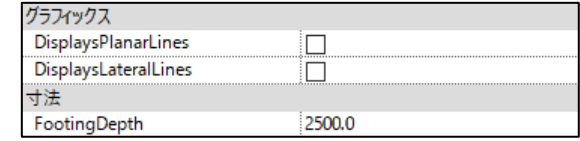

[Foundation\_GroundReinforcement(StructuralColumnCategory).rfa]

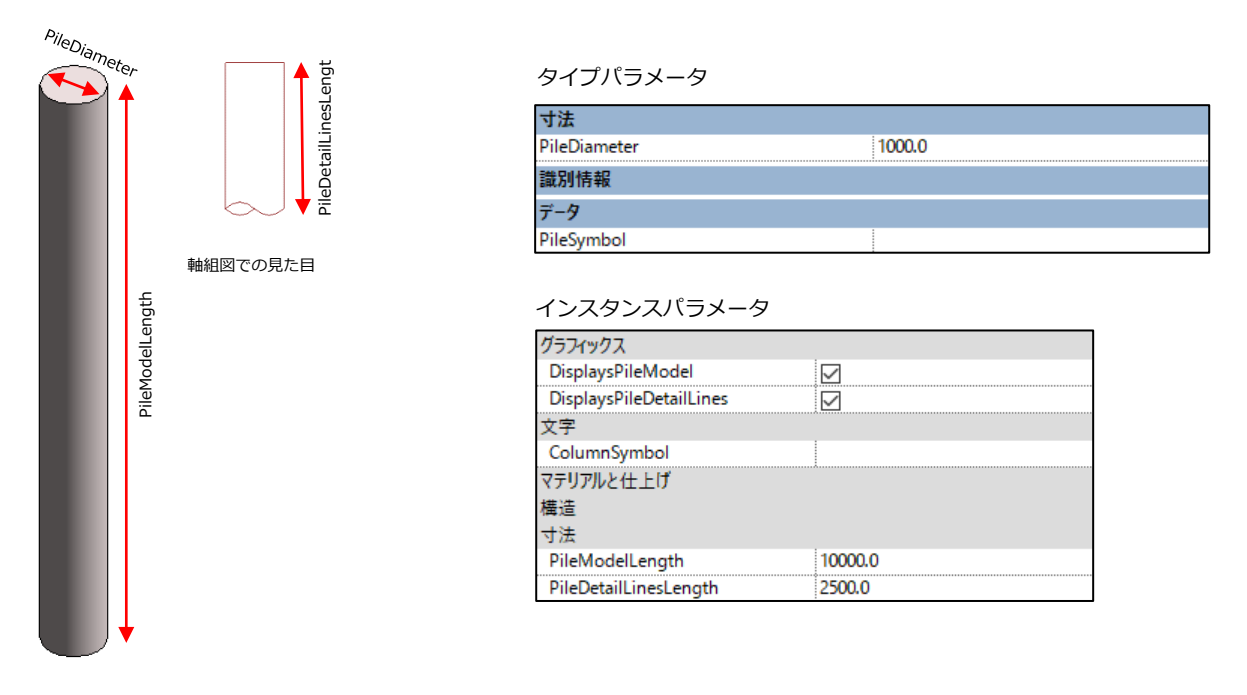

### [Foundation\_RoofIndividualFooting.rfa]

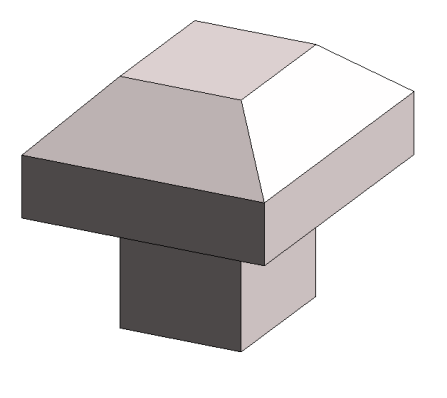

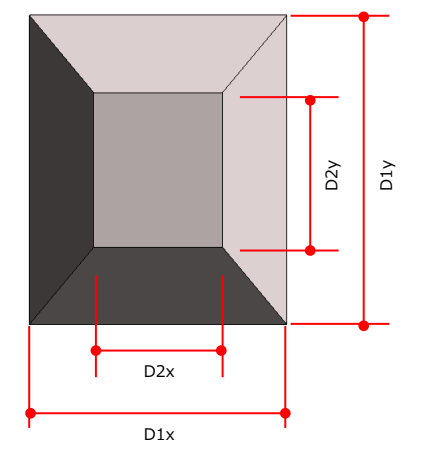

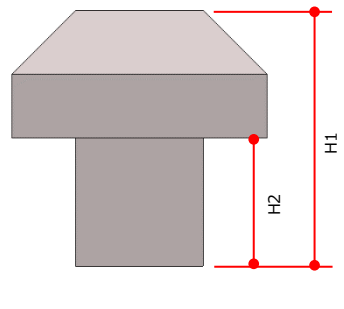

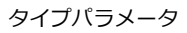

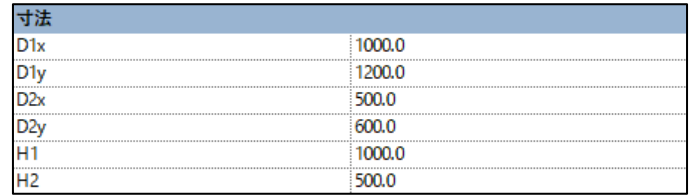

・開口

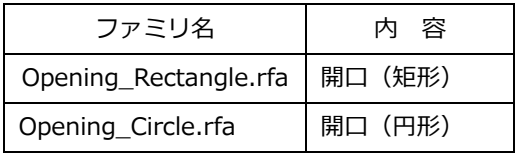

[Opening\_Rectangle.rfa]

壁に矩形の開口を開ける場合に使用します。

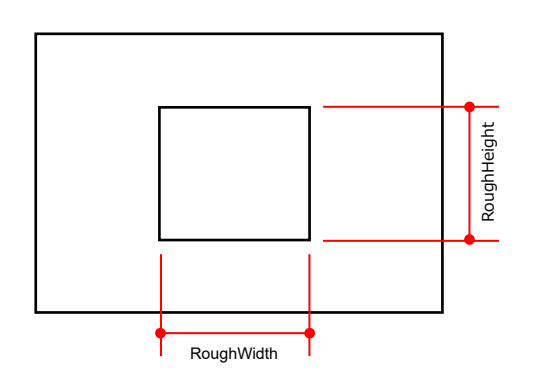

[Opening\_Circle.rfa]

壁に円形の開口を開ける場合に使用します。

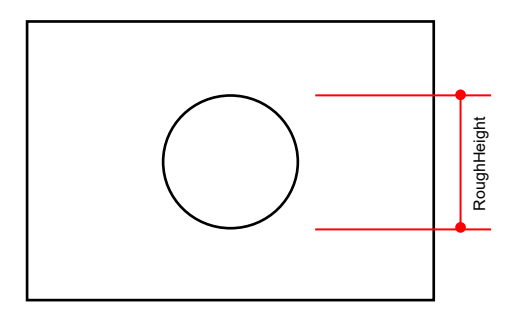

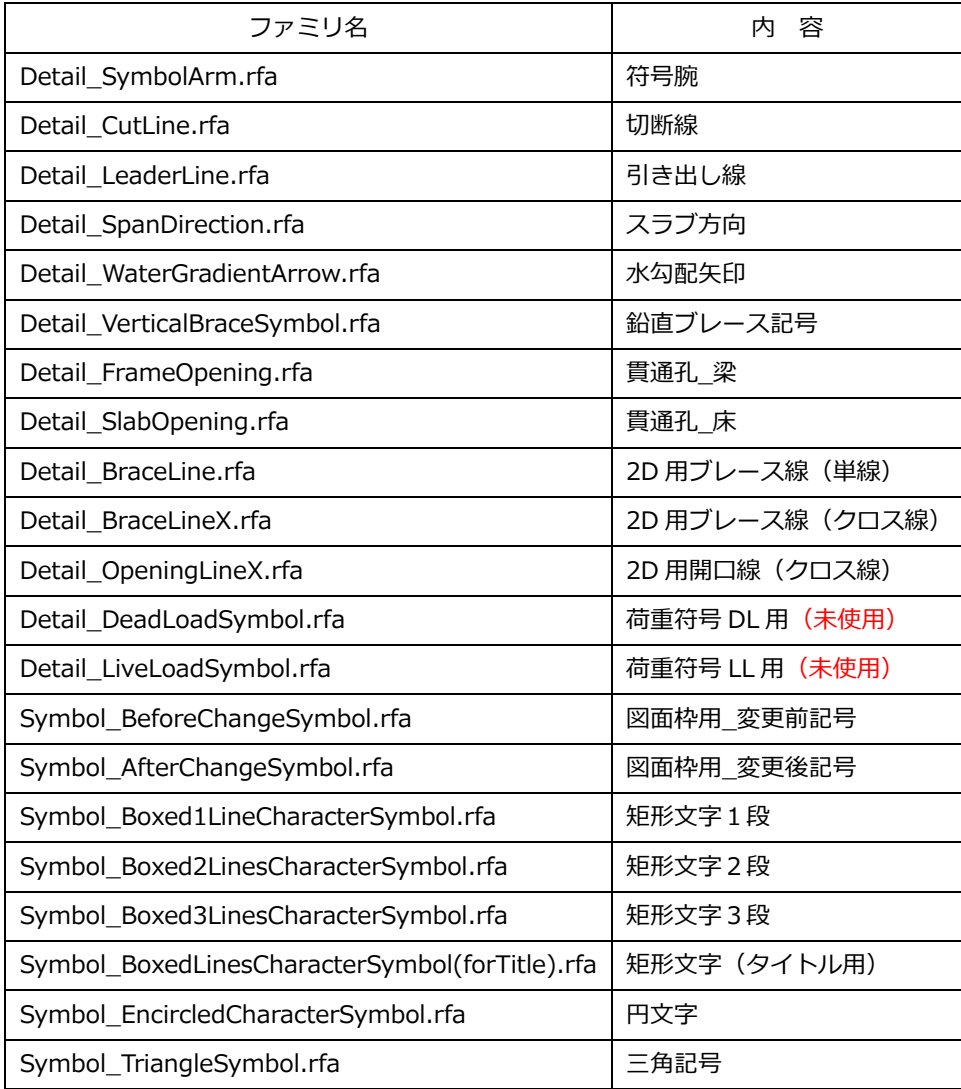

[Detail\_SymbolArm.rfa]

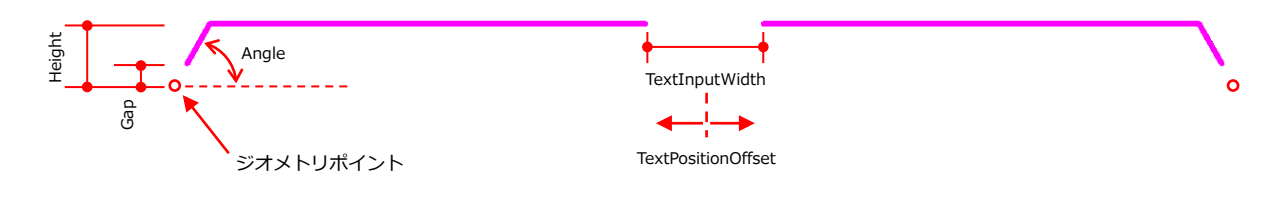

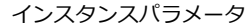

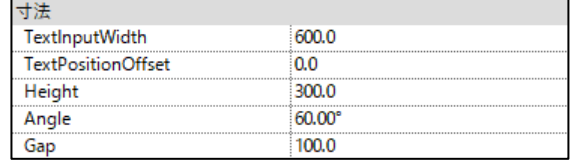

# [Detail\_CutLine.rfa]

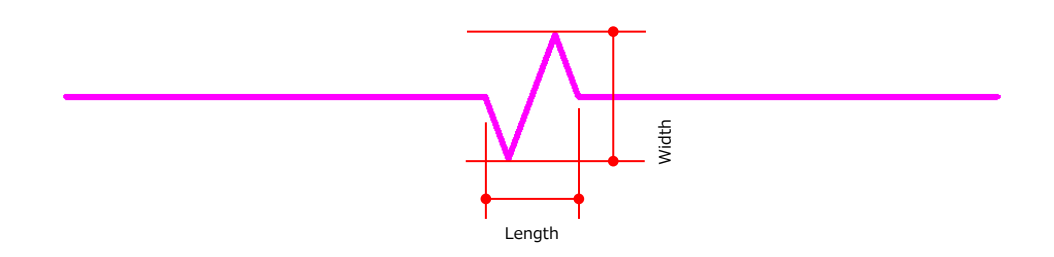

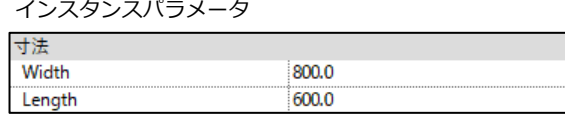

[Detail\_LeaderLine.rfa]

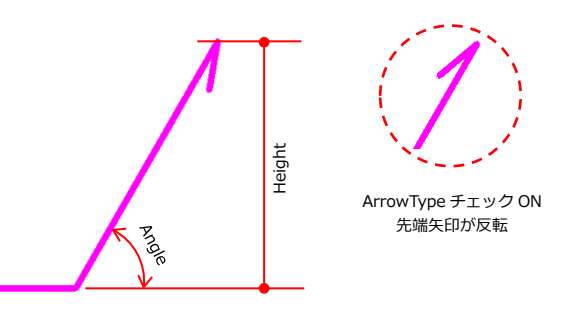

インスタンスパラメータ

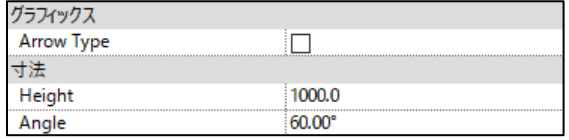

[Detail\_SpanDirection.rfa]

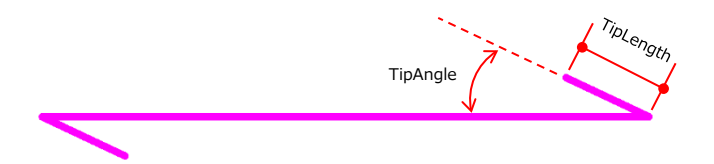

#### インスタンスパラメータ

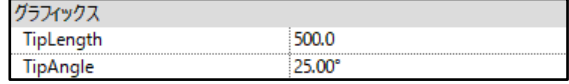

### [Detail\_WaterGradientArrow.rfa]

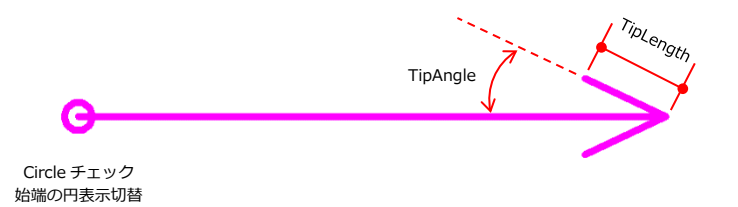

インスタンスパラメータ

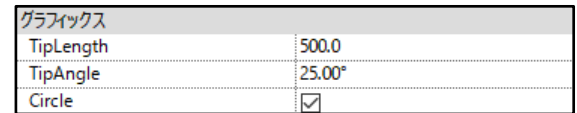

[Detail\_VerticalBraceSymbol.rfa]

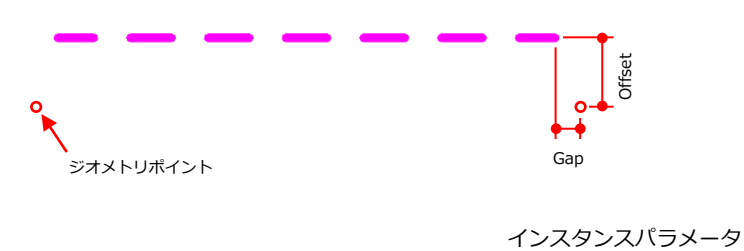

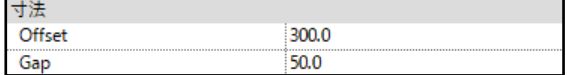

## [Detail\_FrameOpening.rfa]

梁の上に配置し、貫通孔の表現をします。

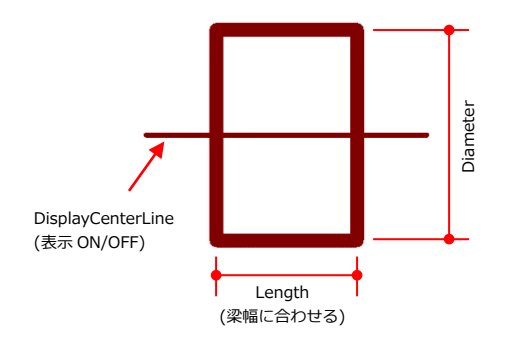

タイプパラメータ

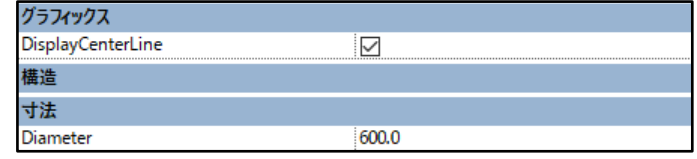

インスタンスパラメータ

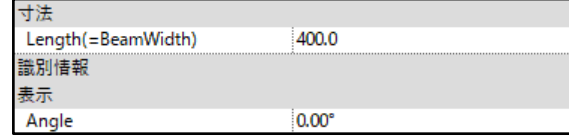

Angle (対象となる梁の向きに合わせて回転させます)

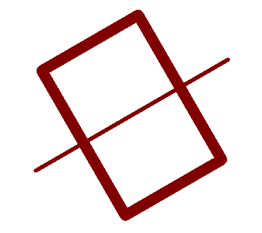

[Detail\_SlabOpening.rfa] 床の上に配置し、貫通孔の表現をします。

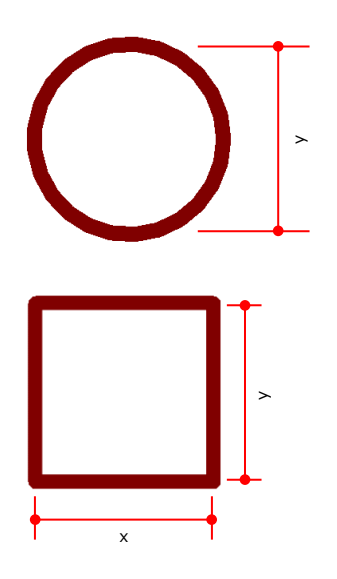

タイプパラメータ

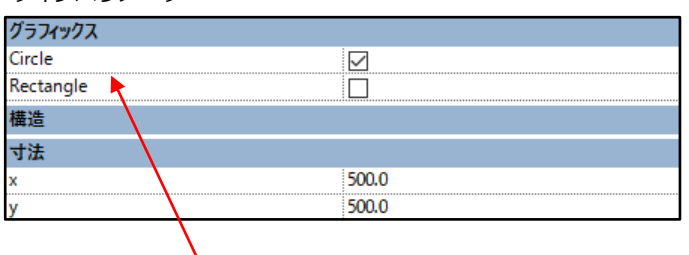

Circle,Rectangle の切り替えで 形状が変わります。

[Detail\_BraceLine.rfa]

水平ブレースに使用する 2D 用の線分ファミリです。

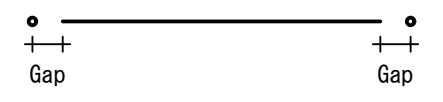

[Detail\_BraceLineX.rfa]

水平ブレースに使用する 2D 用の線分ファミリです。上記ファミリをクロス線にした仕様のものになります。

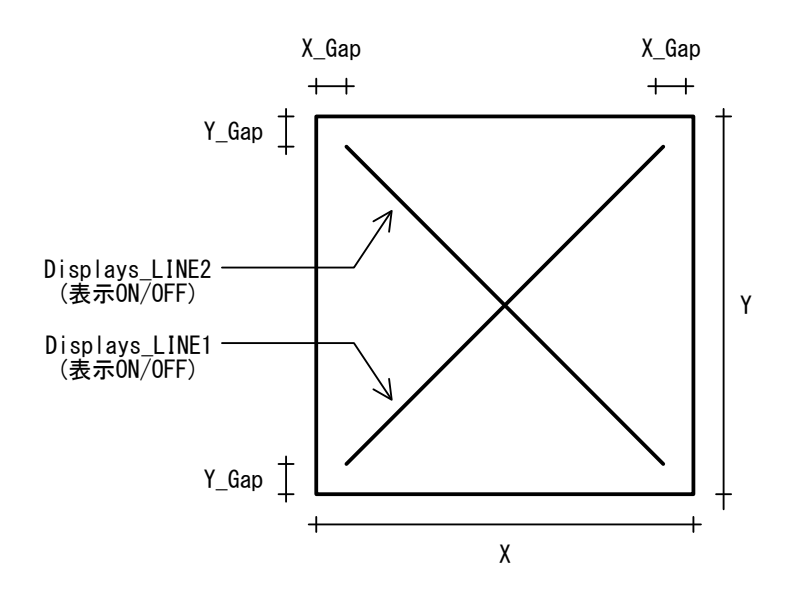

[Detail\_OpeningLineX.rfa]

開口に使用する 2D 用の線分ファミリです。

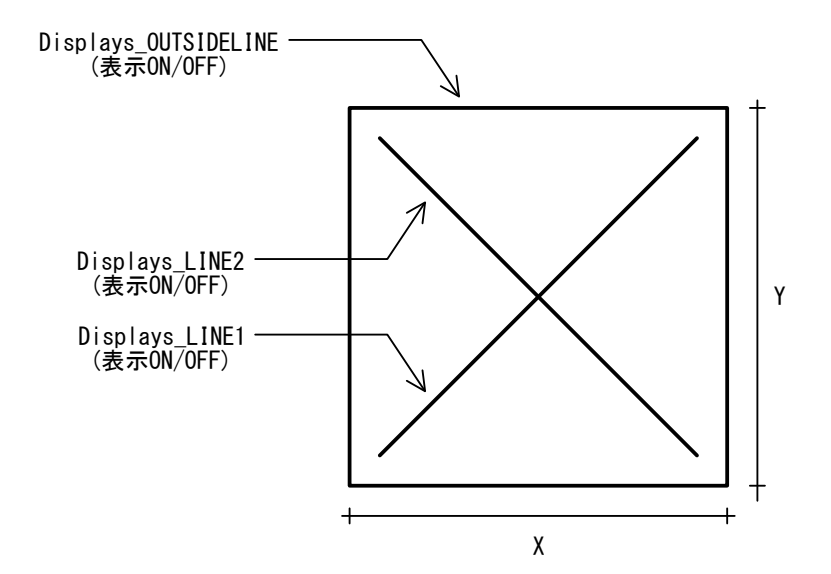

[Symbol\_BeforeChangeSymbol.rfa]

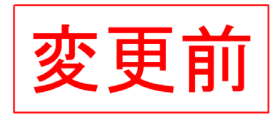

[Symbol\_AfterChangeSymbol.rfa]

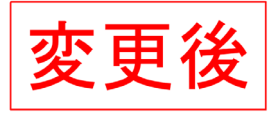

### [Symbol\_Boxed1LineCharacterSymbol.rfa]

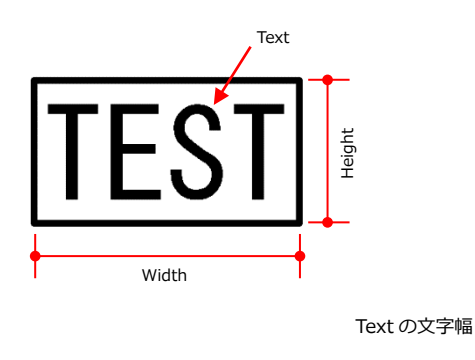

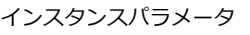

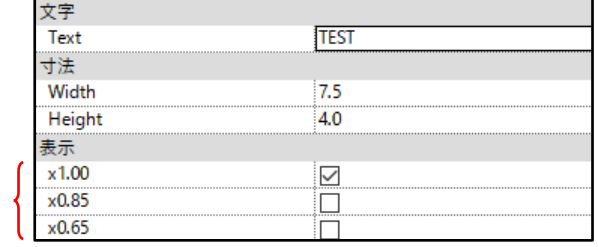

### [Symbol\_Boxed2LineCharacterSymbol.rfa]

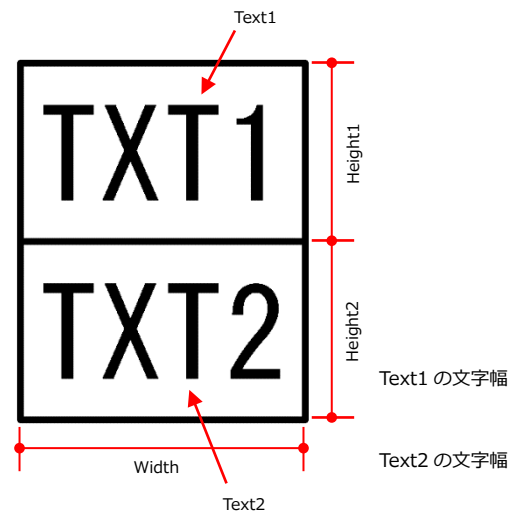

#### インスタンスパラメータ

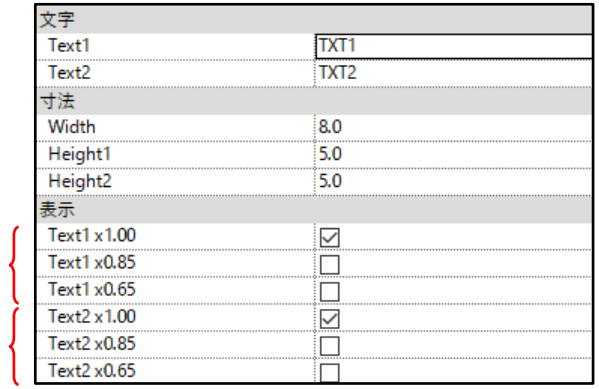

### [Symbol\_Boxed3LineCharacterSymbol.rfa]

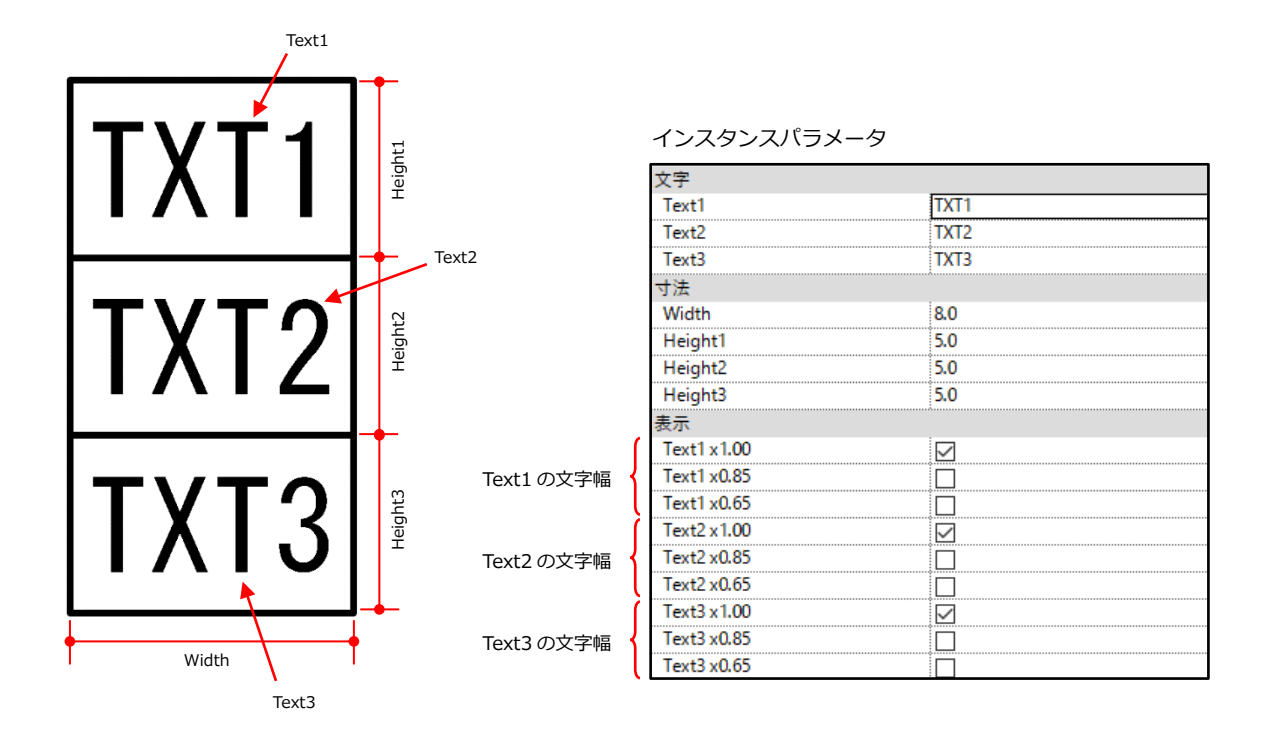

[Symbol\_BoxedLinesCharacterSymbol(forTitle).rfa]

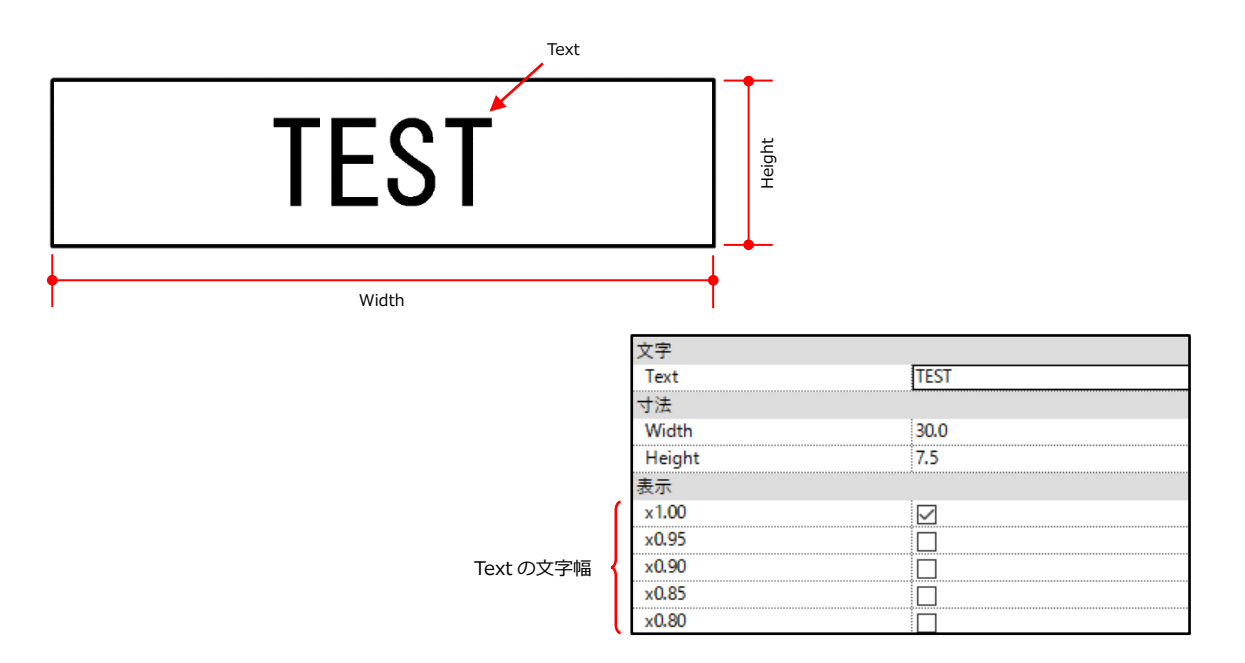

### [Symbol\_EncircledCharacterSymbol.rfa]

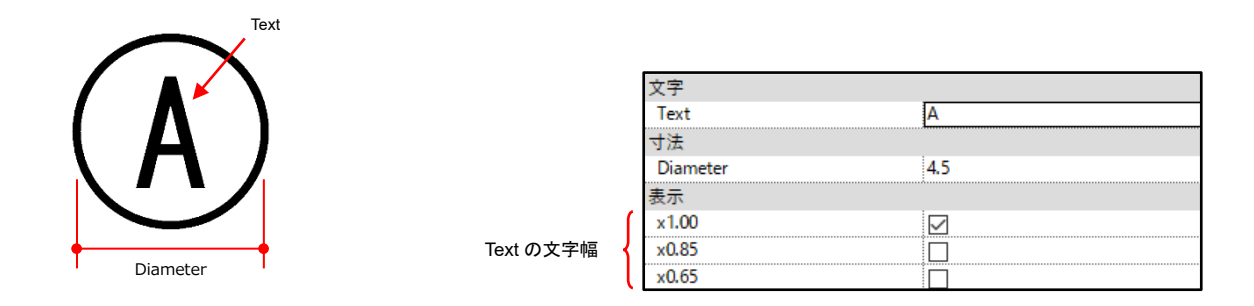

[Symbol\_TriangleSymbol.rfa]

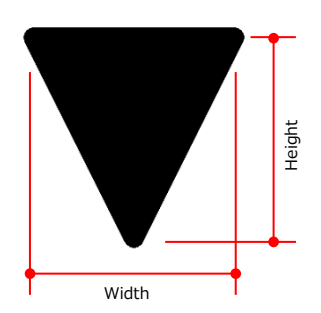

Fill のチェックを外すと塗りつぶし無し、線のみとなります。

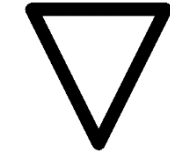

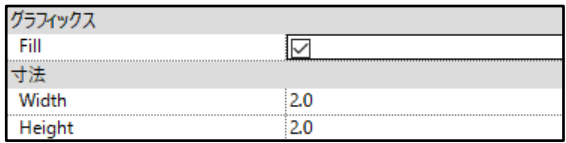

・タグ

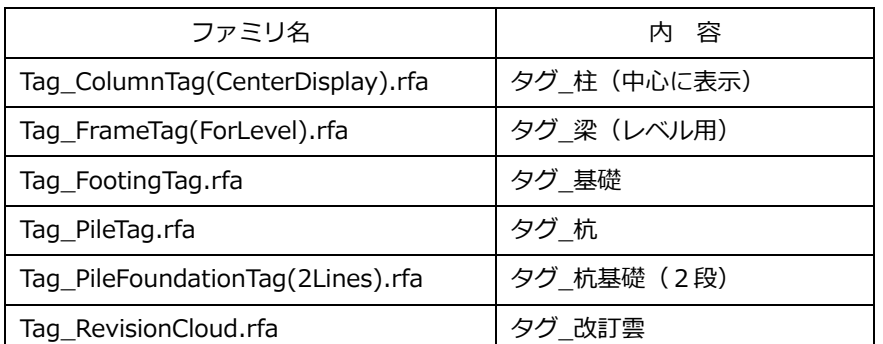

[Tag\_ColumnTag(CenterDisplay).rfa]

```
通常の柱タグ (Tag_ColumnTag(forConverter)) は文字の基点が符号の少し離れた左の位置にあります。
```
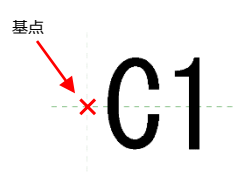

Tag\_ColumnTag(CenterDisplay).rfa はこの基点が符号の中心位置に設定してあるファミリです。 用途に合わせて使い分けて下さい。

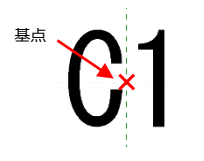

[Tag\_FrameTag(ForLevel).rfa]

3-6 部材符号の作成で解説した通り、梁レベルのチェック用に使用するタグです。 梁の始端zオフセット値+開始レベルオフセット値、終端zオフセット値+終了レベルオフセット値 がそれぞれ表示されます。

$$
\frac{G50}{(-150, -150)}
$$

■オプションファミリ

・特殊な断面形状の構造柱、間柱、大梁、小梁、ブレース(自由形状解析モデルの変換で使用するファミリです)

ファミリ名は、構造柱が Column…、間柱が Post…、大梁が Girder…、小梁が Beam…、ブレースが Brace…、となって います。あとに続く名前と形状、寸法パラメータは以下の通りです。

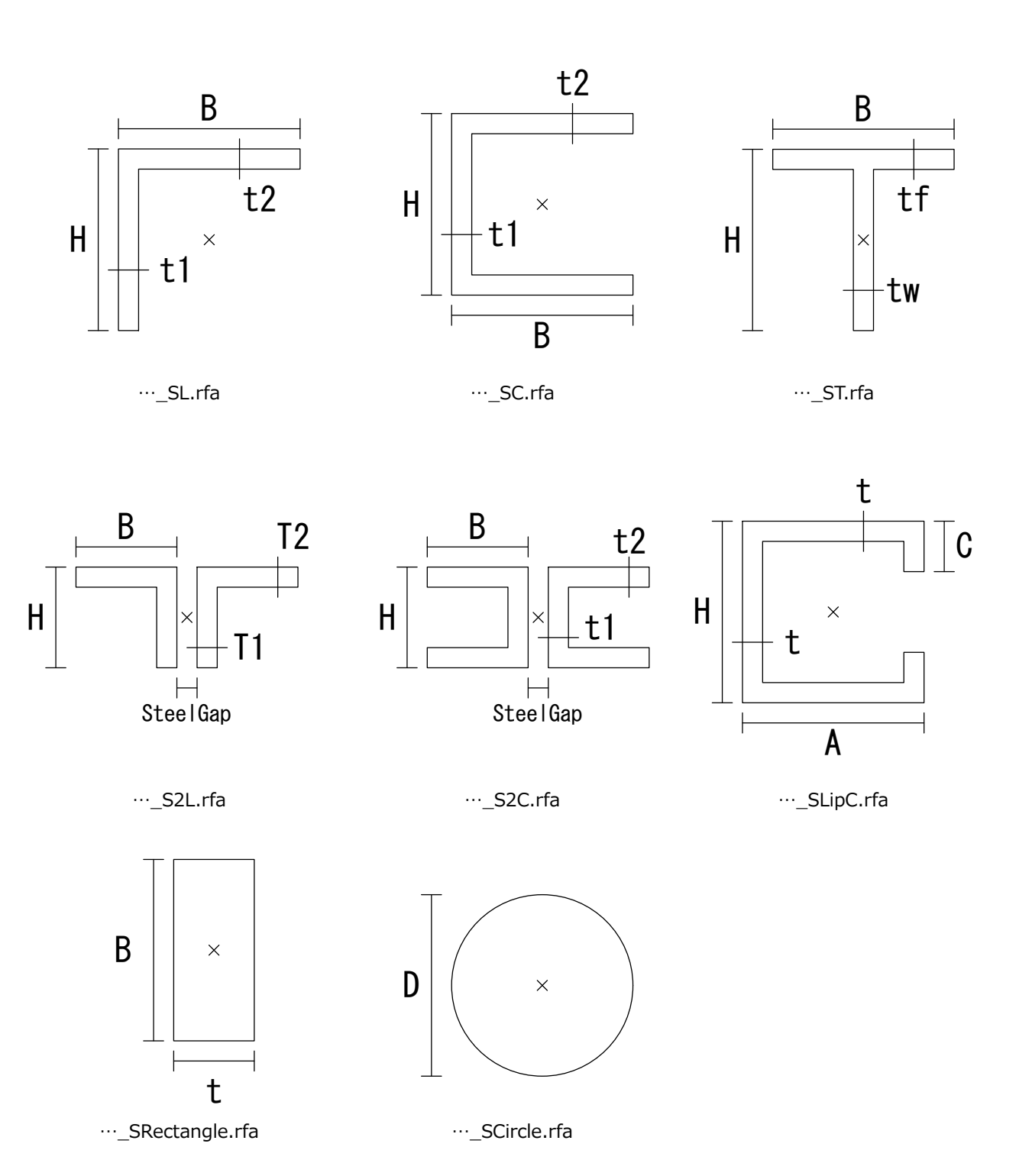

・下部、中央、上部で3断面のパラメータをもつ柱

| ファミリ名                        | 容             |
|------------------------------|---------------|
| Column_SHy_3Sections.rfa     | 3 断面 Hy 柱     |
| Column SHz 3Sections.rfa     | 3 断面 Hz 柱     |
| Column SCrossH 3Sections.rfa | 3 断面 CrossH 柱 |

通常の鉄骨パラメータに加えて、"C\_"(Center)が追加されています。

"T\_"=Top(上部)、"C\_"=Center(中央)、"B\_"=Bottom(下部)

・特殊な用途の梁

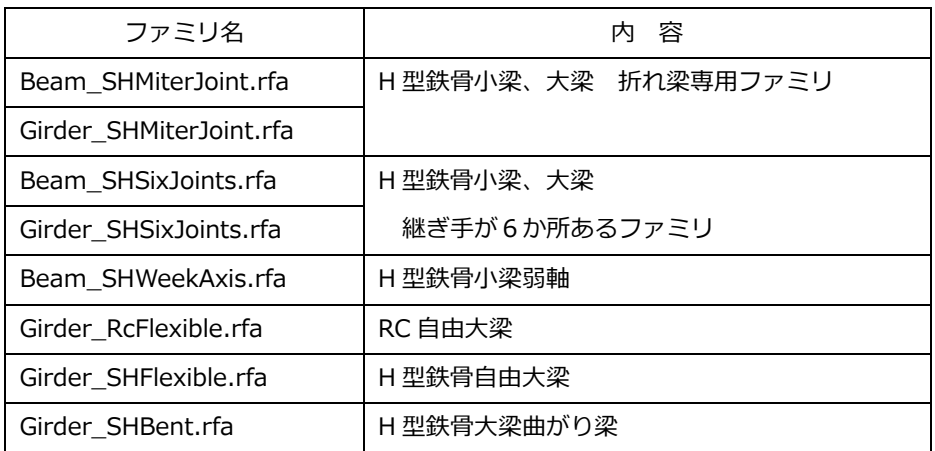

[Beam\_SH\_MiterJoint.rfa], [Girder\_SH\_MiterJoint.rfa]

鉄骨大梁または小梁をナナメに連結して配置した場合、通常の梁ファミリでは以下のように隙間が入ってしまいます。

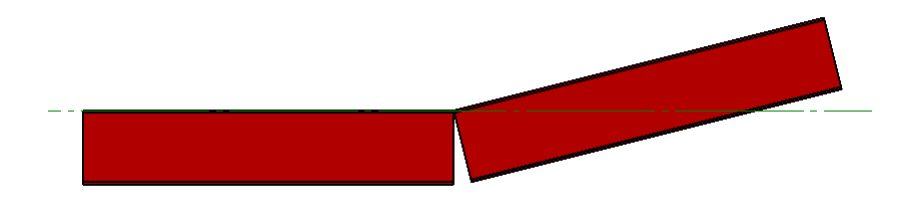

ここで MiterJoint ファミリを使うと隙間を作らずに連結できます。

連結には「梁結合/柱結合」機能を使います。

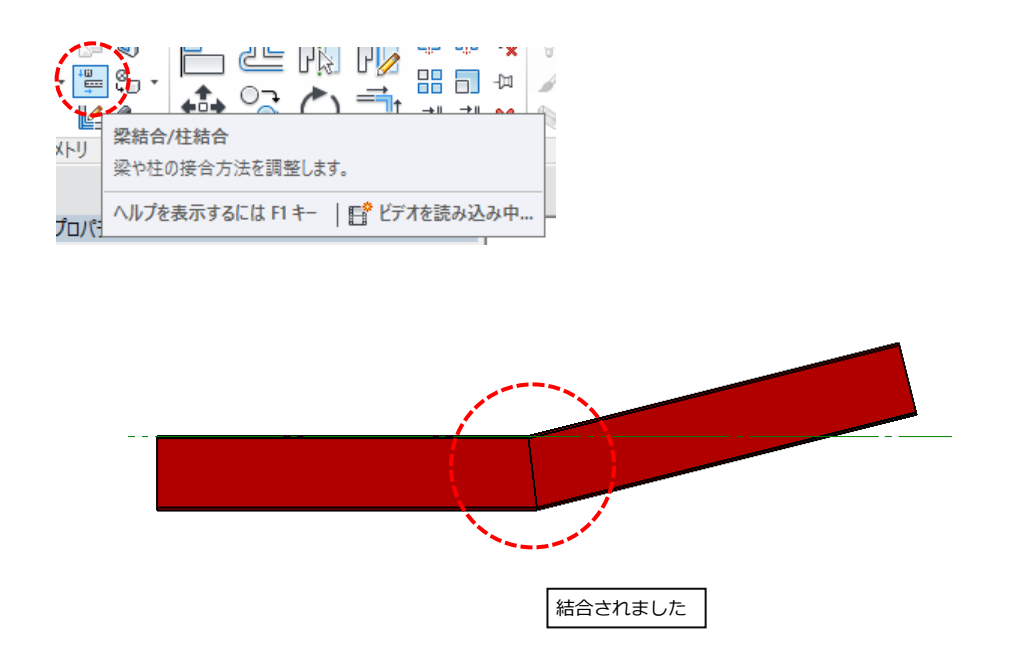

[Beam\_SHSixJoints.rfa], [Girder\_SHSixJoints.rfa]

通常の H 型梁に継手を6か所設定したファミリです。

パラメーター

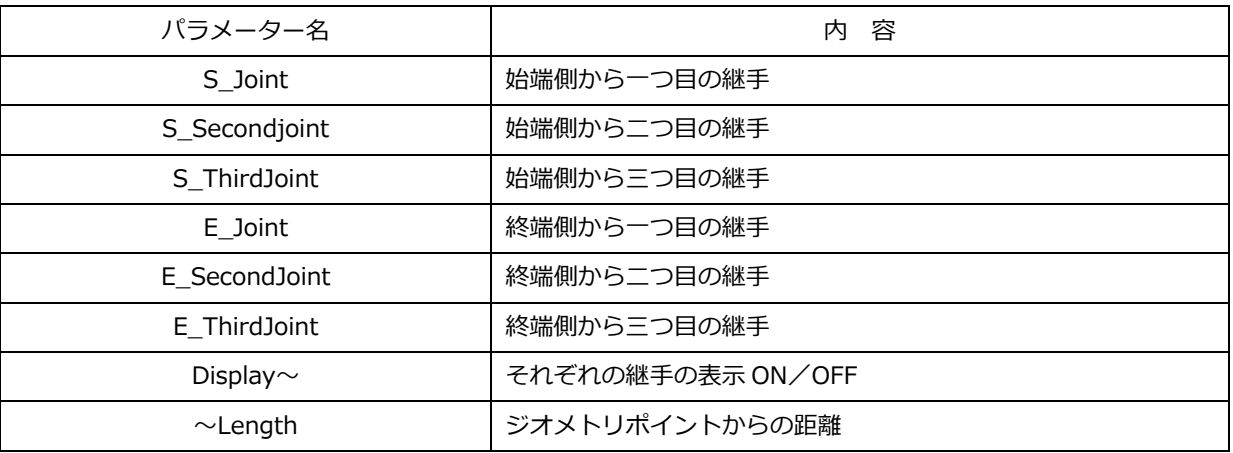

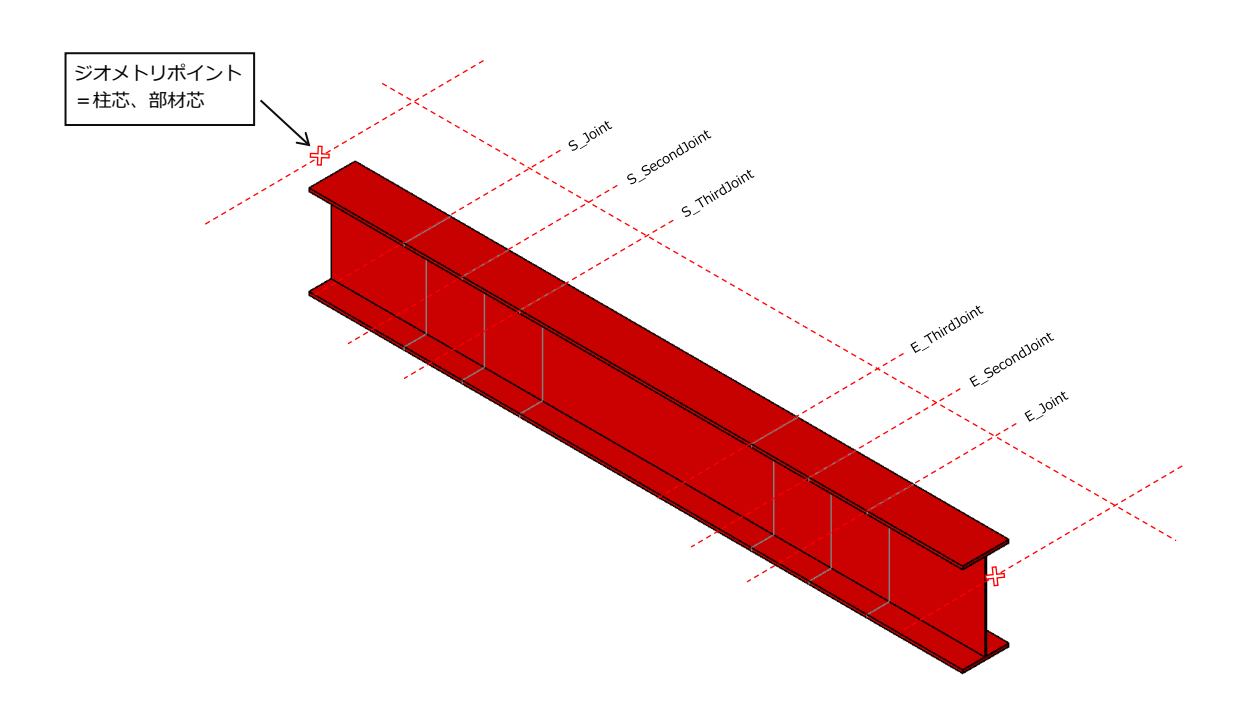

[Beam\_SHWeekAxis.rfa]

弱軸 H 形鋼断面のファミリです。パラメータは通常の H 形鋼と同じです。

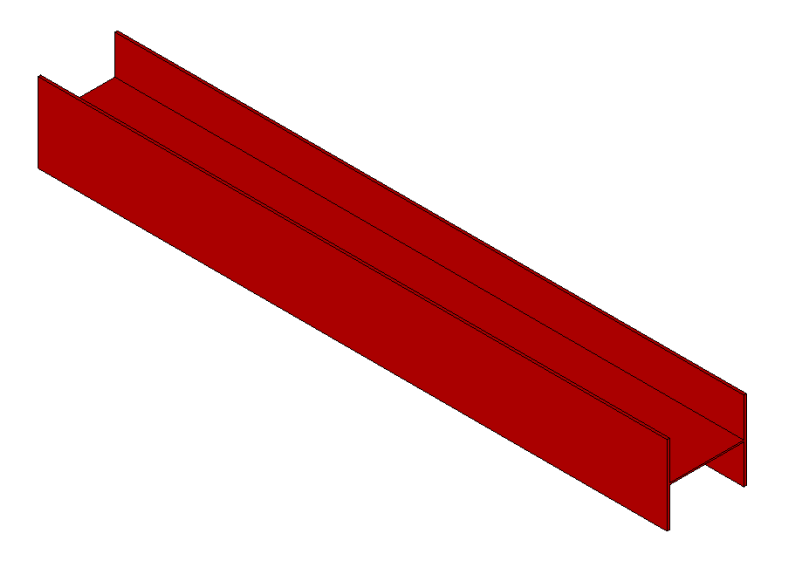

RC 断面が5か所に分かれており、それぞれ独立して形状を変化させることができる梁ファミリです。 各部位ごとにサイズなどのパラメーターがあります。

パラメーターの数値を変化させることで様々な形状の梁を作成できます。

主なパラメーター(以下のワードが組み合わさってパラメーター名になります。)

| パラメーター名                      | 内<br>容                    |
|------------------------------|---------------------------|
| 1stSection $\sim$ 5thSection | 5か所に分割されたパーツの呼び名          |
| Left                         | パーツの始端側                   |
| Right                        | パーツの終端側                   |
| $\sim$ ConcreteB             | 梁幅                        |
| $\sim$ ConcreteD             | 梁成                        |
| $\sim$ HorizontalOffset      | 梁断面に向かって水平方向にオフセットする      |
| $\sim$ VerticalOffset        | 梁断面に向かって鉛直方向にオフセットする      |
| $\sim$ HounchLength          | 端部ジオメトリポイントから部材断面が変化する位置。 |

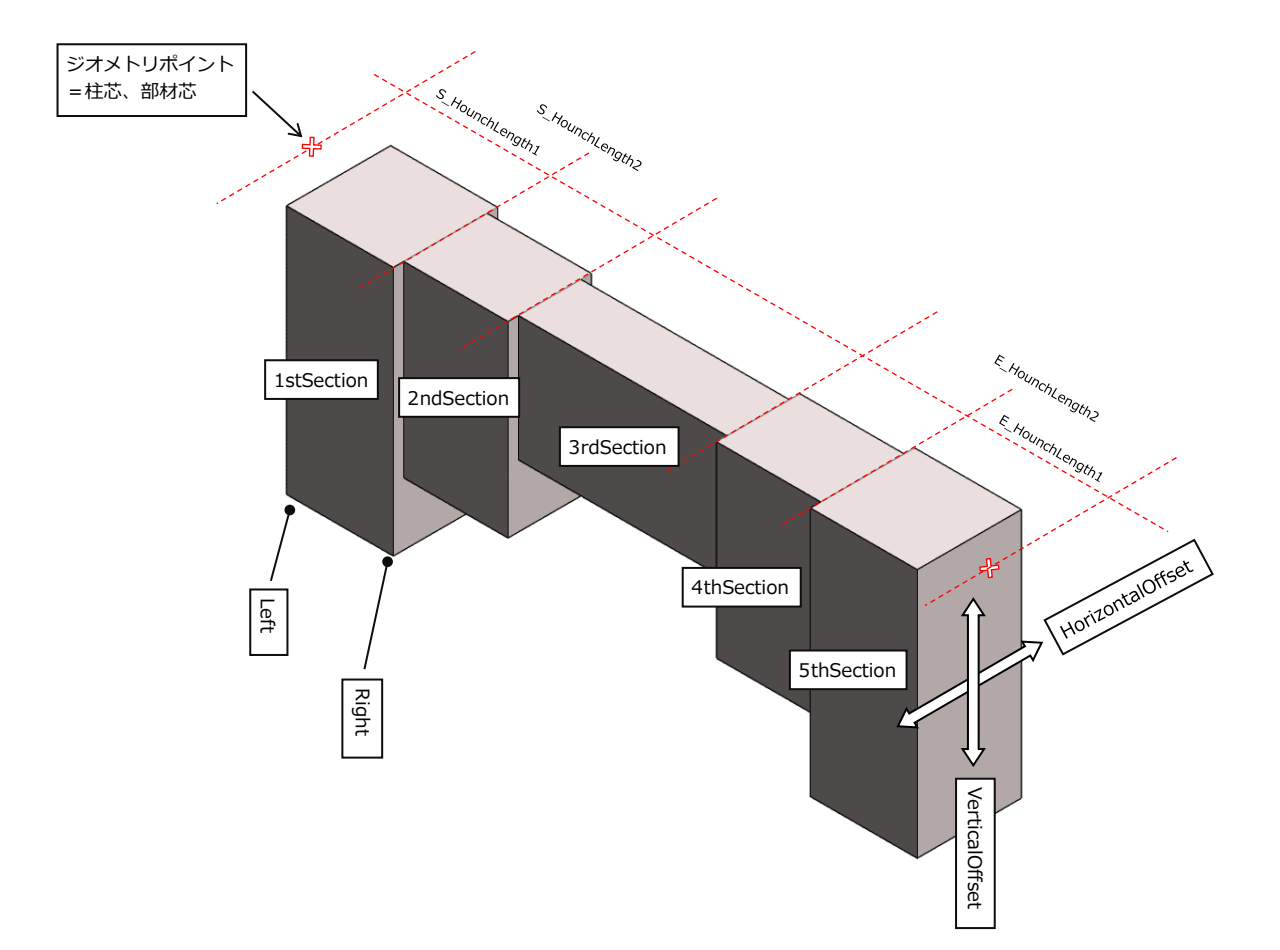

S 断面が5か所に分かれており、それぞれ独立して形状を変化させることができる梁ファミリです。 先ほどの RC ファミリと使い方は同じです。

パラメーターの数値を変化させることで様々な形状の梁を作成できます。

主なパラメーター(以下のワードが組み合わさってパラメーター名になります。)

| パラメーター名                      | 容<br>内                    |
|------------------------------|---------------------------|
| 1stSection $\sim$ 5thSection | 5か所に分割されたパーツの呼び名          |
| Left                         | パーツの始端側                   |
| Right                        | パーツの終端側                   |
| $\sim$ H                     | 梁成                        |
| $\sim$ B                     | 梁幅                        |
| $\sim$ tw                    | ウェブ厚さ                     |
| $\sim$ tf                    | フランジ厚さ                    |
| $\sim$ HorizontalOffset      | 梁断面に向かって水平方向にオフセットする      |
| $\sim$ VerticalOffset        | 梁断面に向かって鉛直方向にオフセットする      |
| $\sim$ HounchLength          | 端部ジオメトリポイントから部材断面が変化する位置。 |

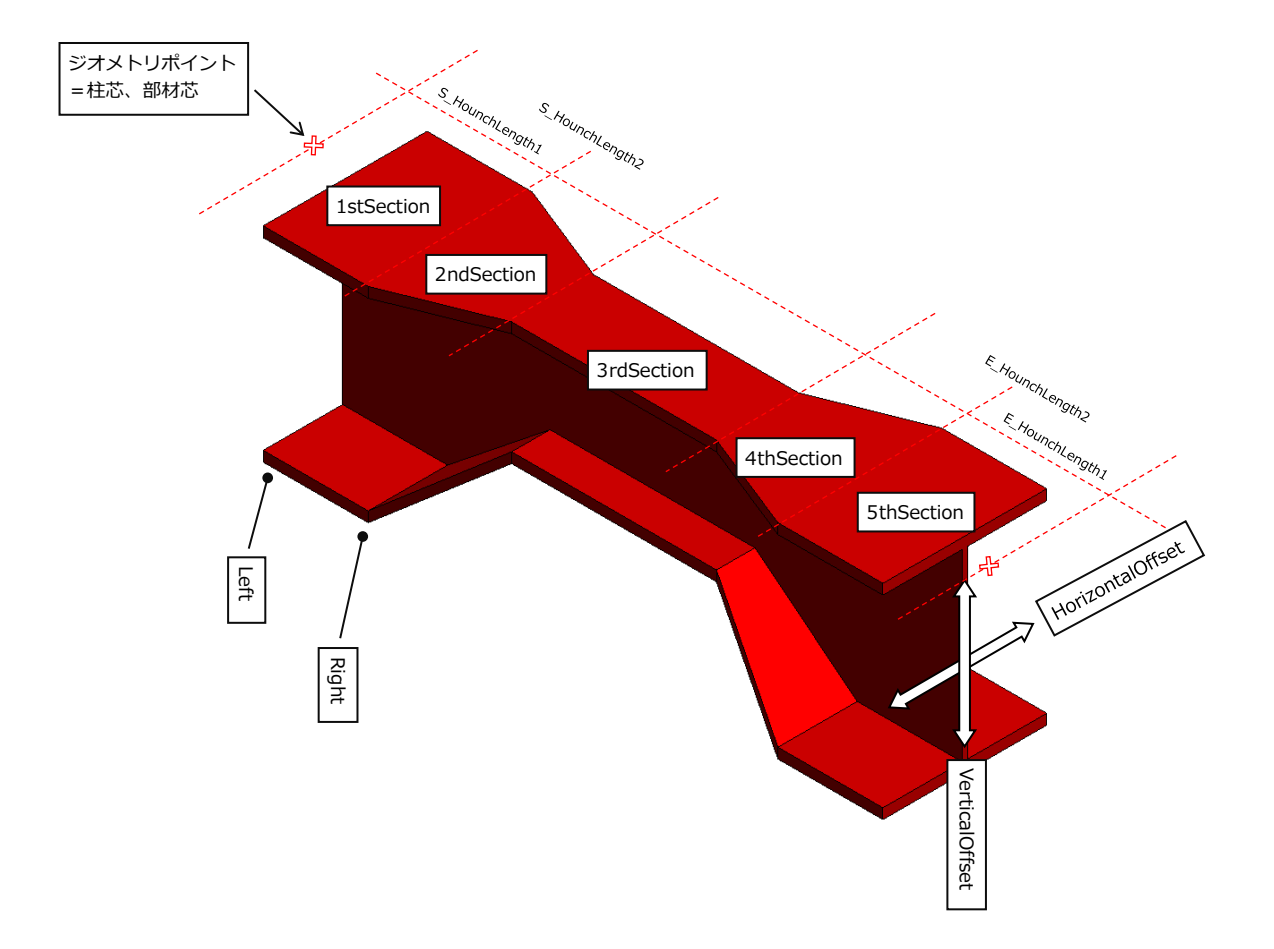

MiterJoint ファミリでも折れ梁は作成可能ですが、1本のファミリで折れ梁を実現したい場合に利用して下さい。 パラメーターは全てインスタンスです。

パラメーター

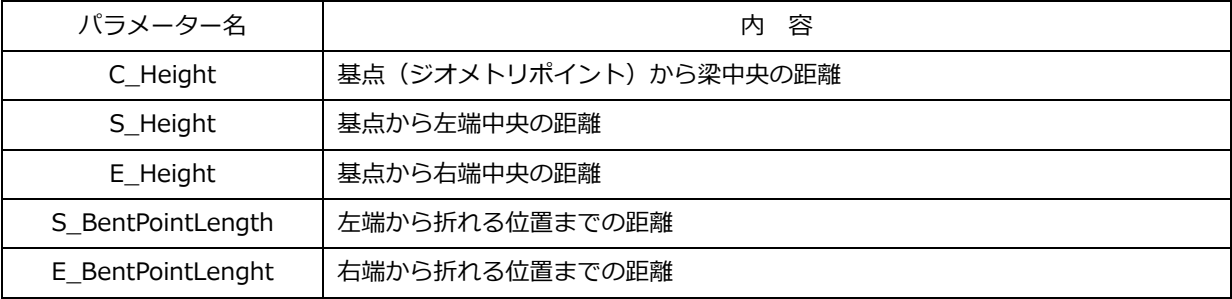

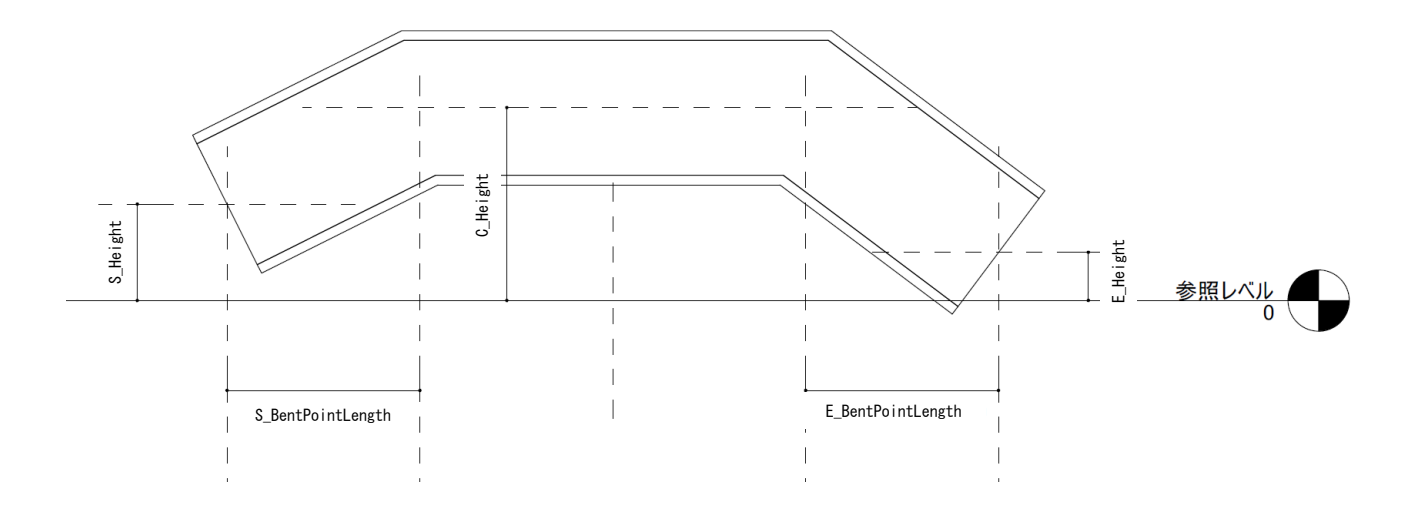

・ブレース

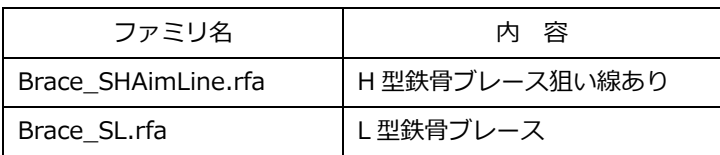

[Brace\_SHAimLine.rfa]

通常のブレースとは異なり、部材芯に狙い線(AimLine)を表示することが出来ます。 DisplaysAimLine パラメーターで表示の ON/OFF です。

部材端部のパラメーター

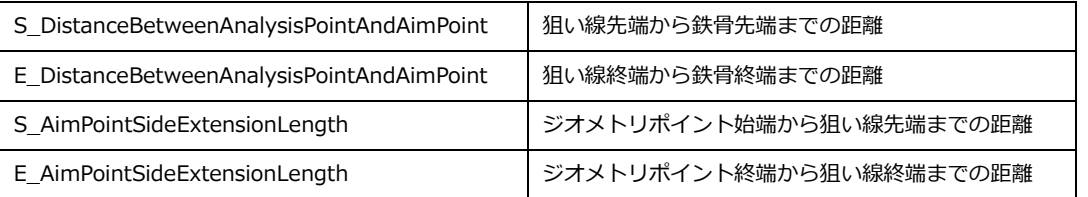

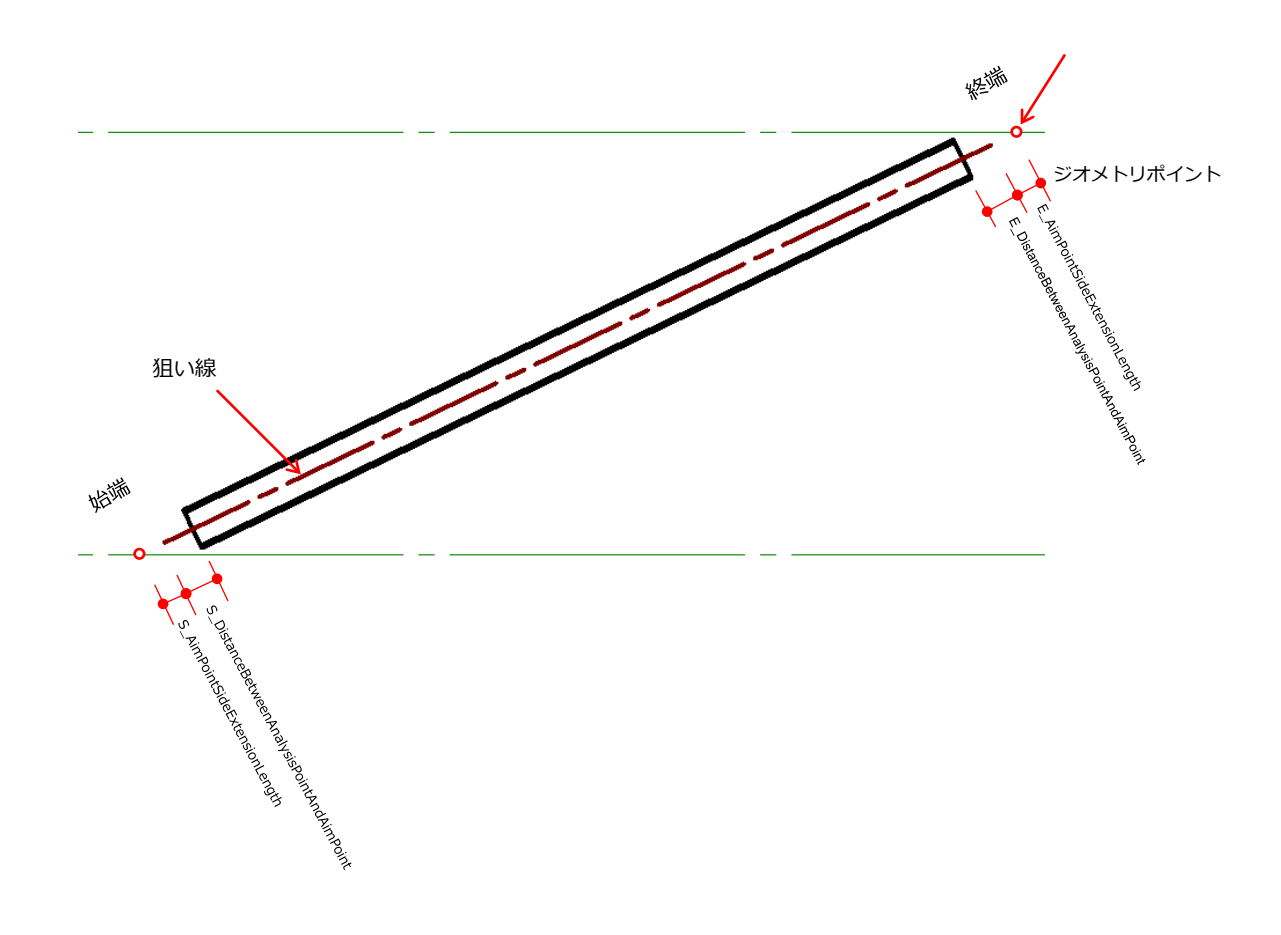

L 形鋼のブレースです。

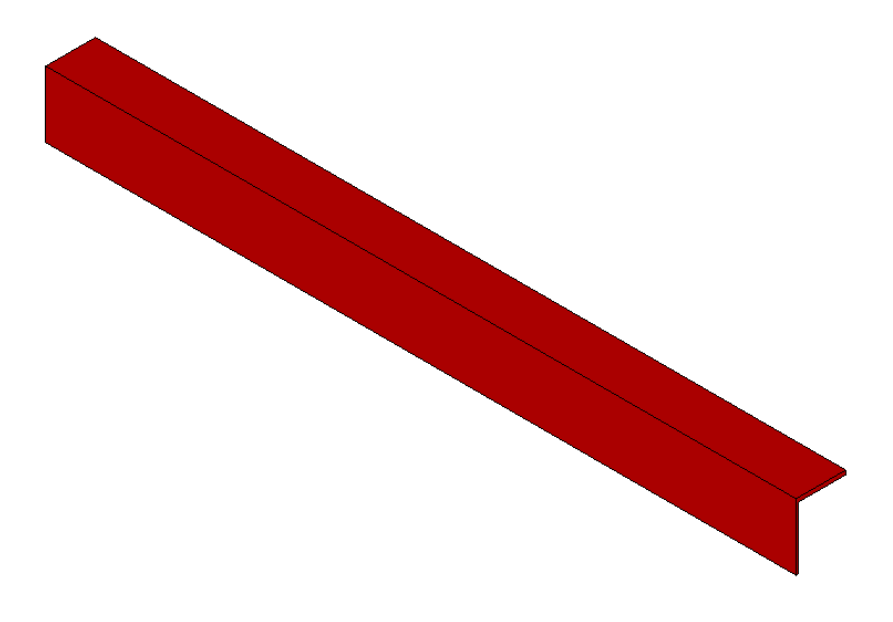

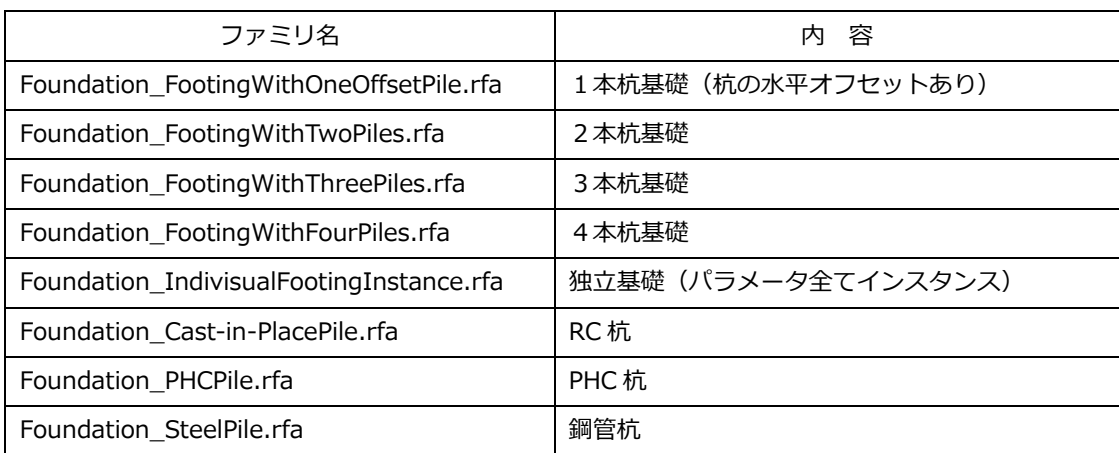

[Foundation\_FootingWithOneOffsetPile.rfa]

テンプレートファミリの杭基礎に杭の水平オフセット(移動)機能を追加したファミリです。 PileEccentricDistanceX, PileEccentricDistanceY が杭の X,Y 方向移動量です。

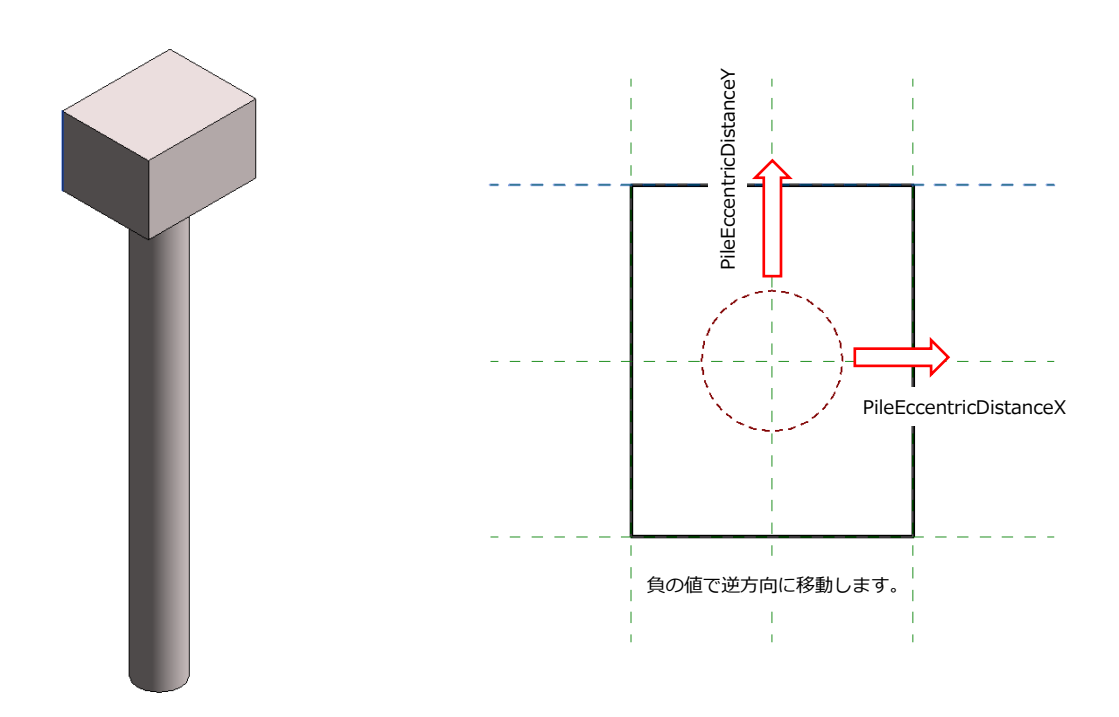

[Foundation\_FootingWithTwoPiles.rfa]

### 2本杭の杭基礎ファミリです。

杭の位置を指定するパラメータは以下の通りです。

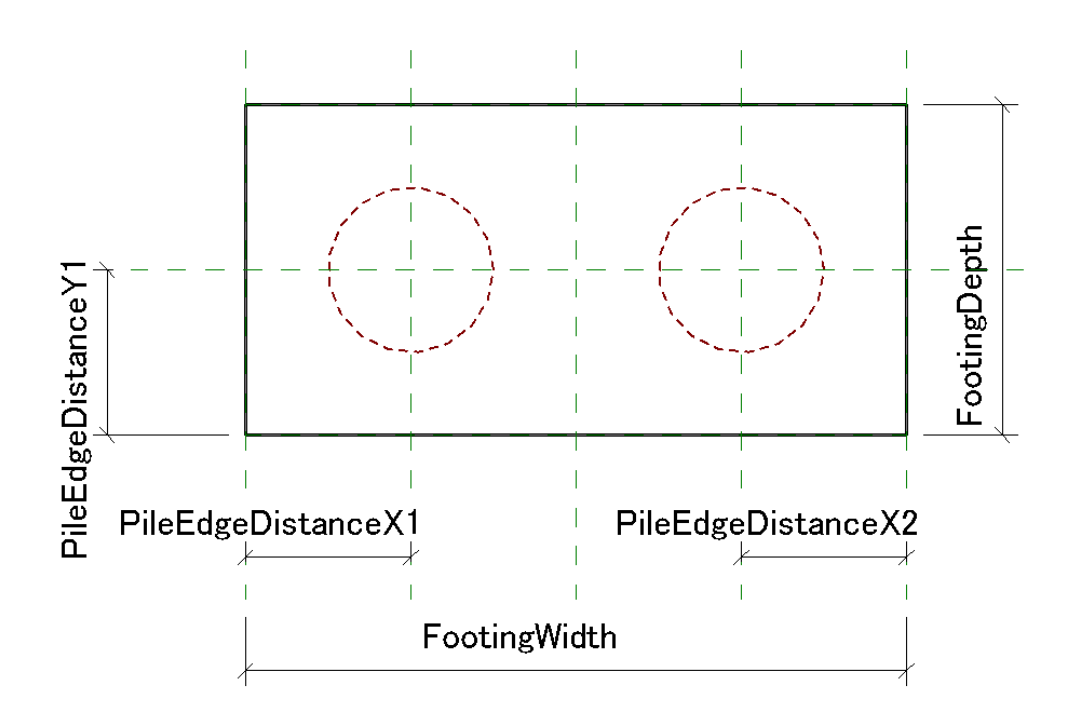

[Foundation\_FootingWithThreePiles.rfa]

3本杭の杭基礎ファミリです。

杭の位置を指定するパラメータは以下の通りです。

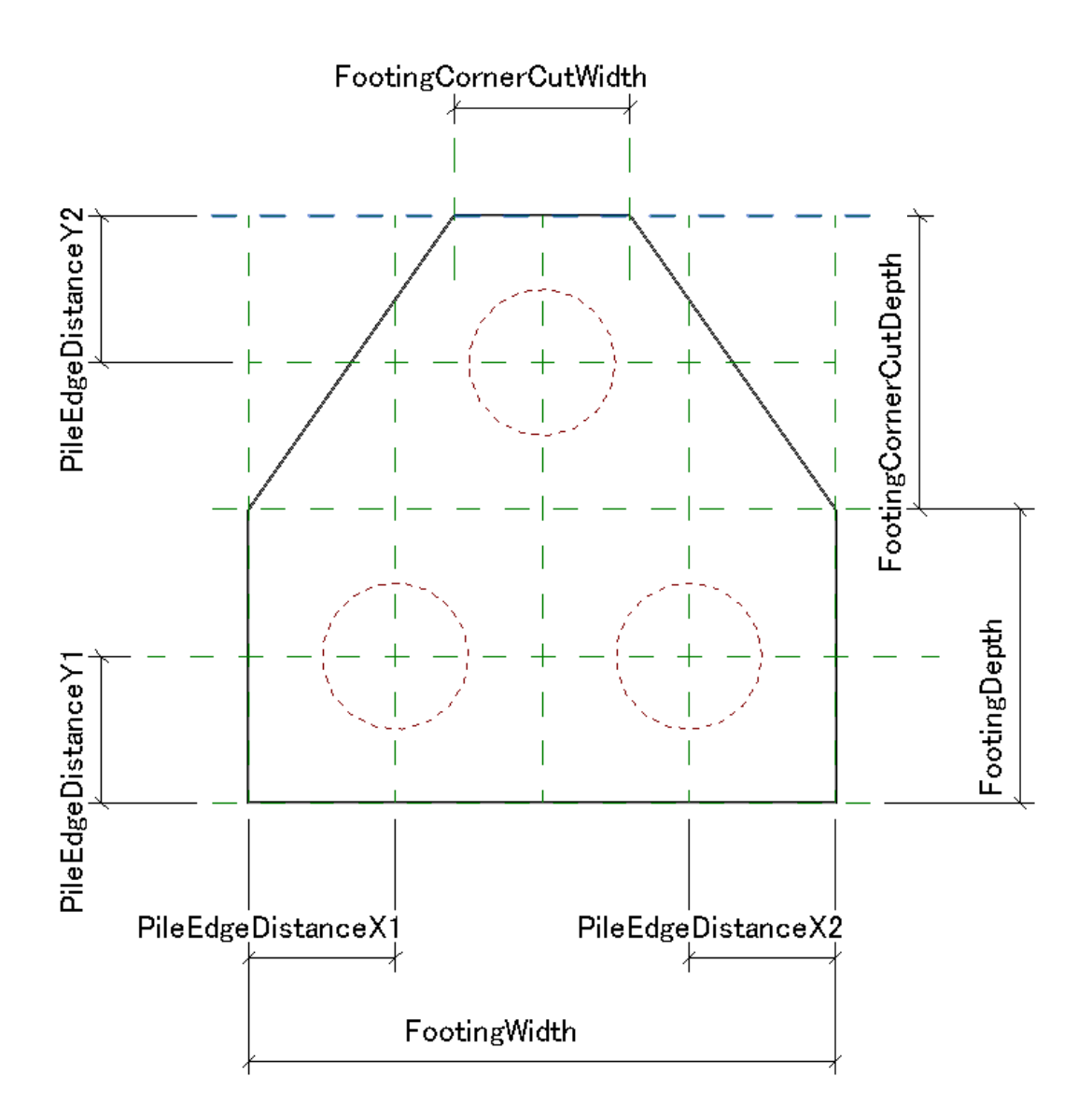

[Foundation\_FootingWithFourPiles.rfa]

4本杭の杭基礎ファミリです。

杭の位置を指定するパラメータは以下の通りです。

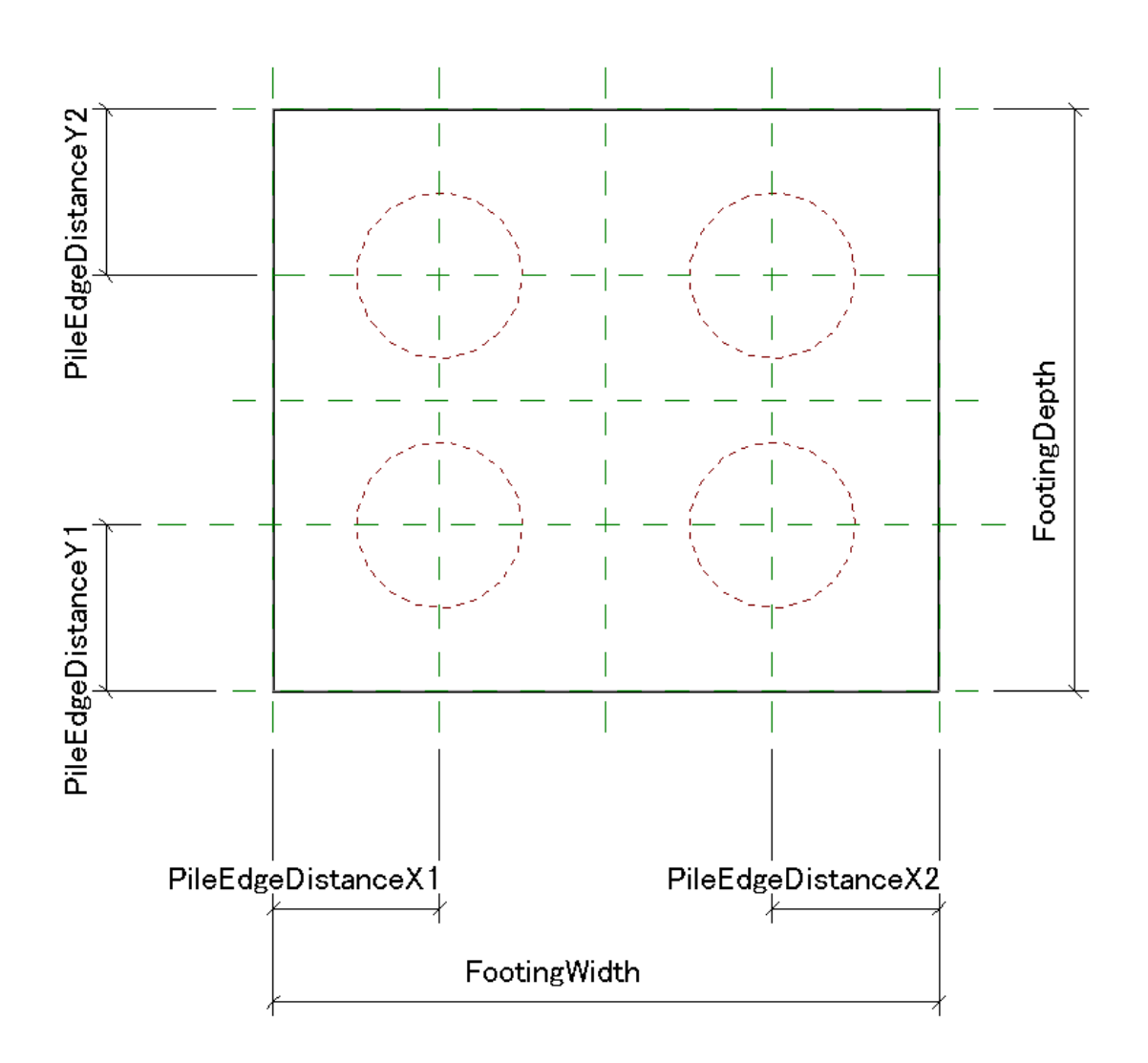

### [Foundation\_IndivisualFootingInstance.rfa]

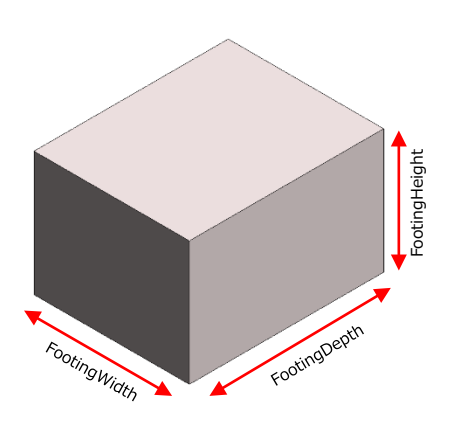

#### タイプパラメータ

データ FootingSymbol

インスタンスパラメータ

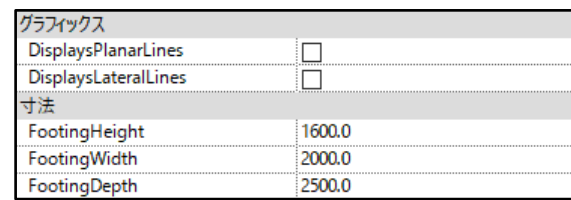

## [Foundation\_Cast-in-PlacePile.rfa]

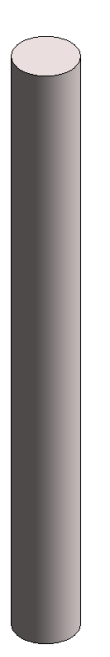

## タイプパラメータ

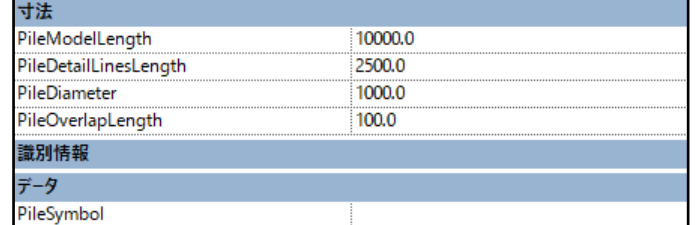

#### インスタンスパラメータ

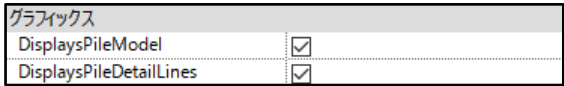

# [Foundation\_PHCPile.rfa], [Foundation\_SteelPile.rfa]

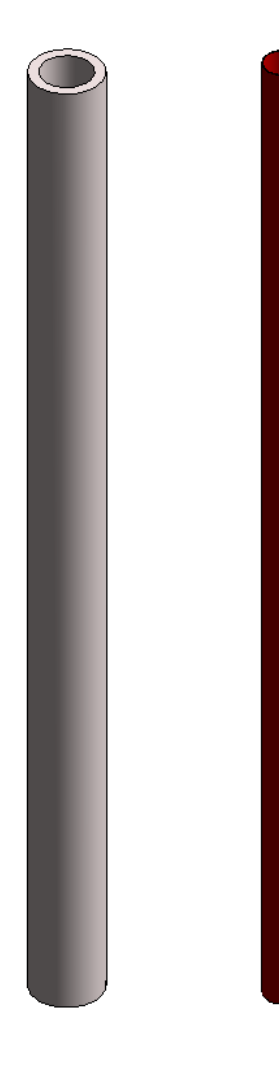

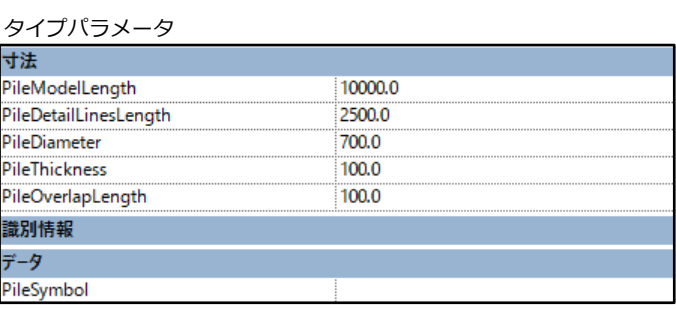

インスタンスパラメータ

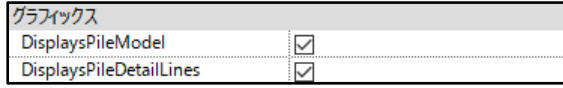

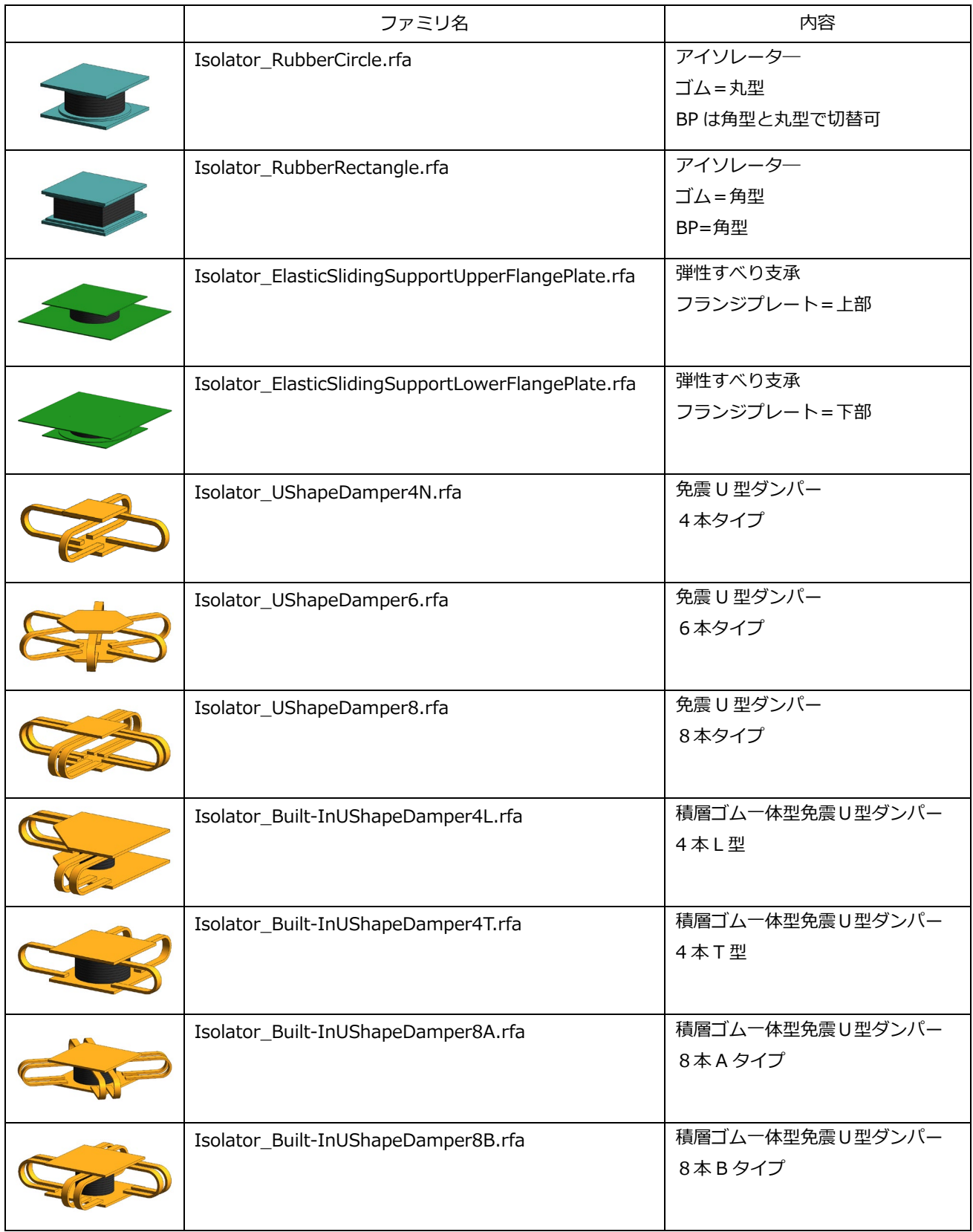

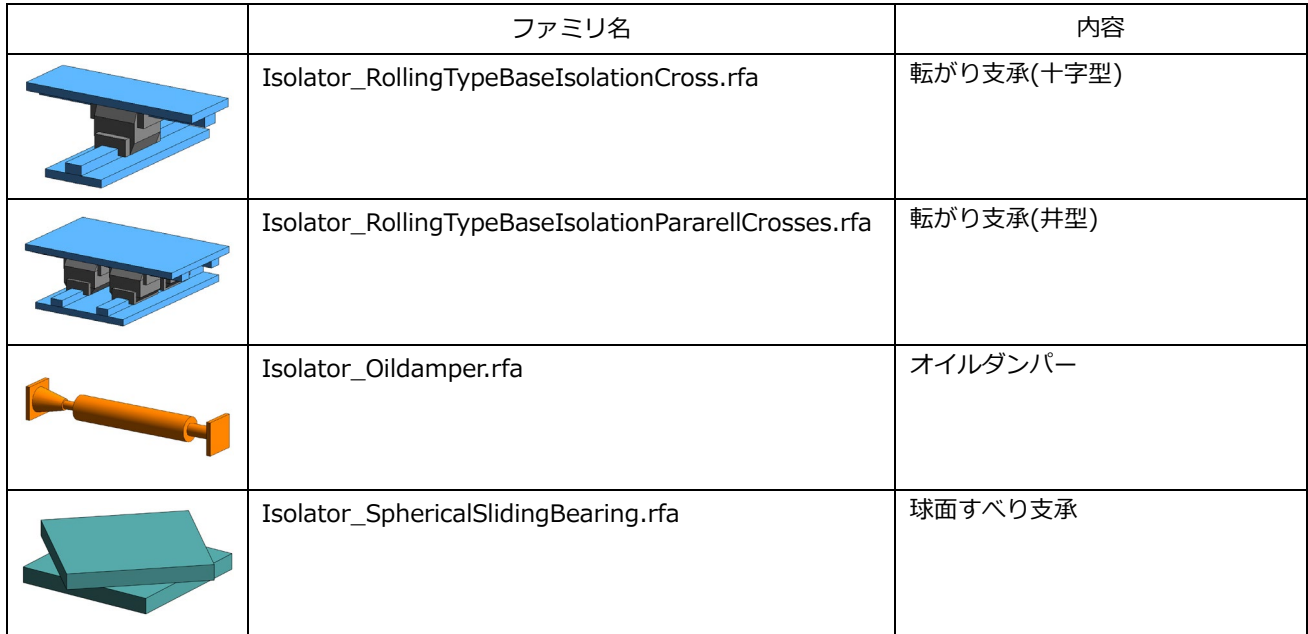
[Isolator\_RubberCircle.rfa] (アイソレーター/ゴム丸タイプ)

[Isolator\_RubberRectangle.rfa] (アイソレータ―/ゴム角タイプ)

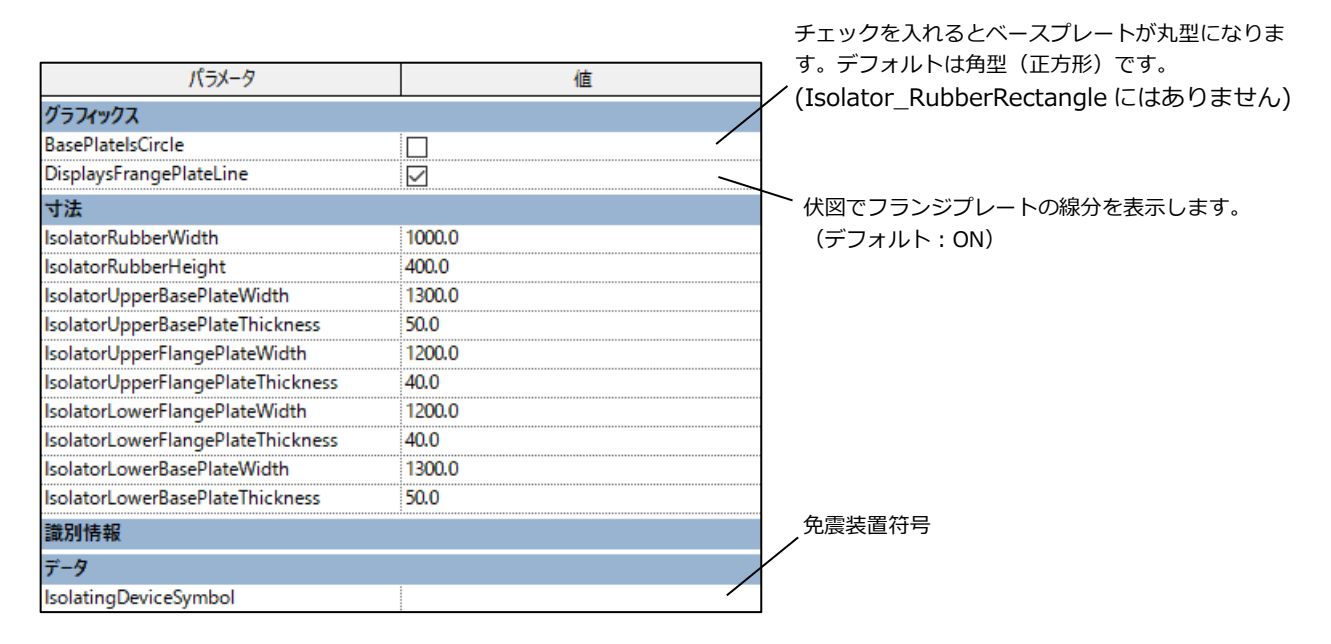

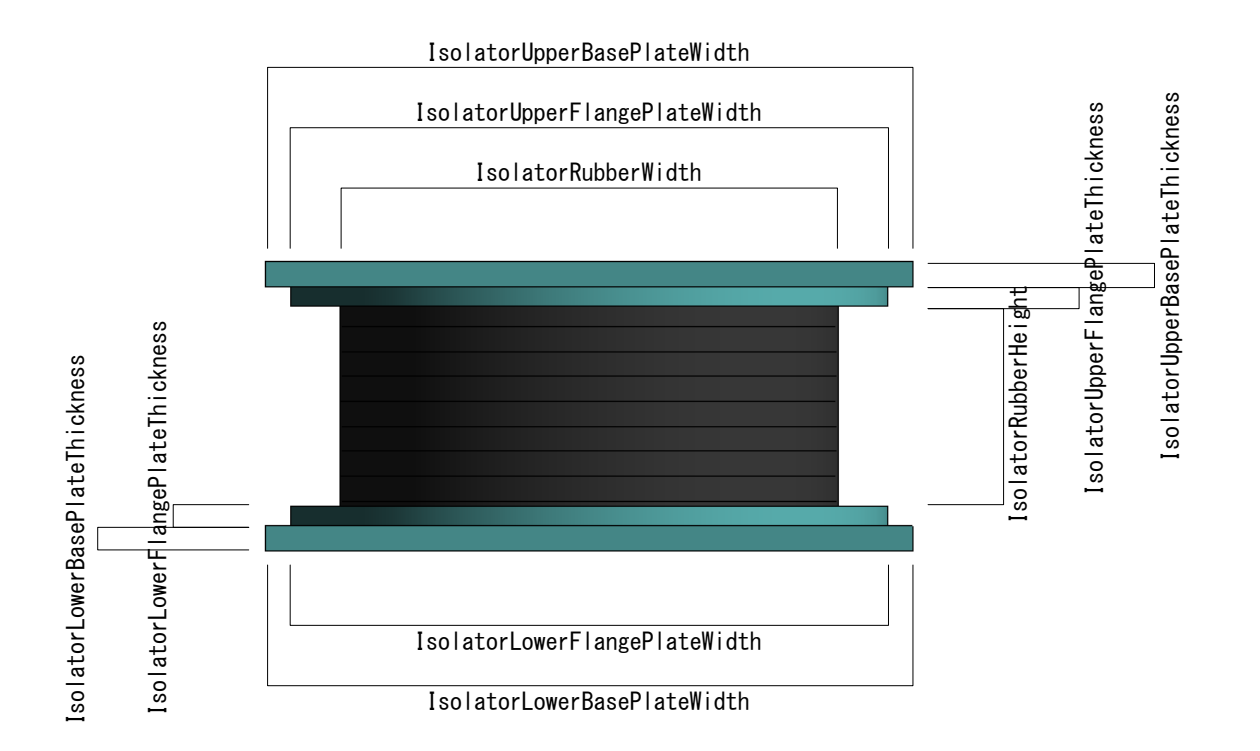

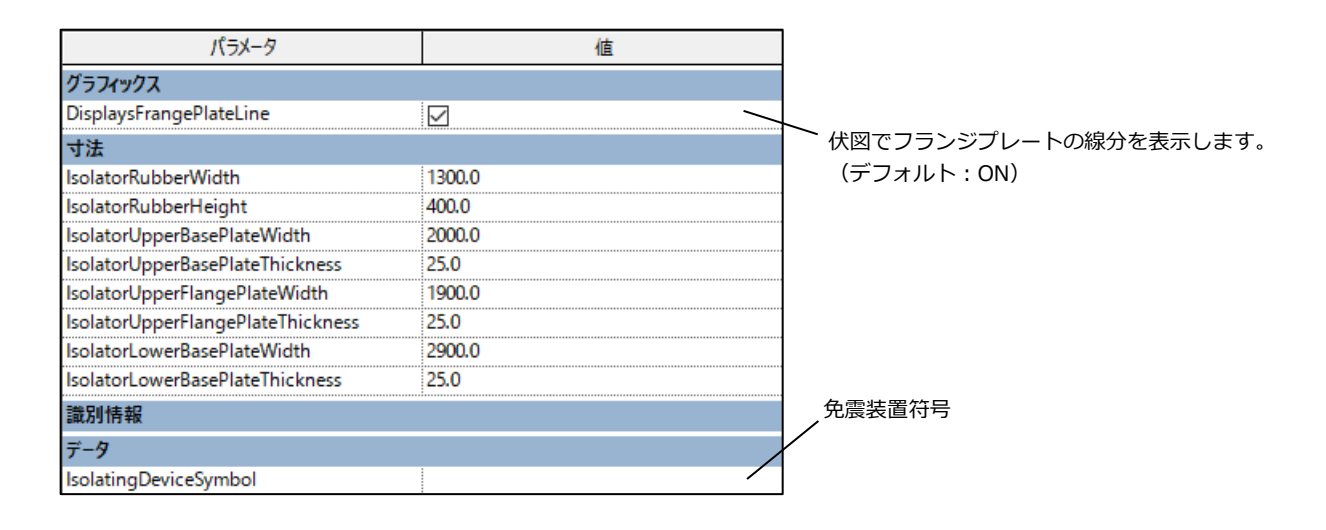

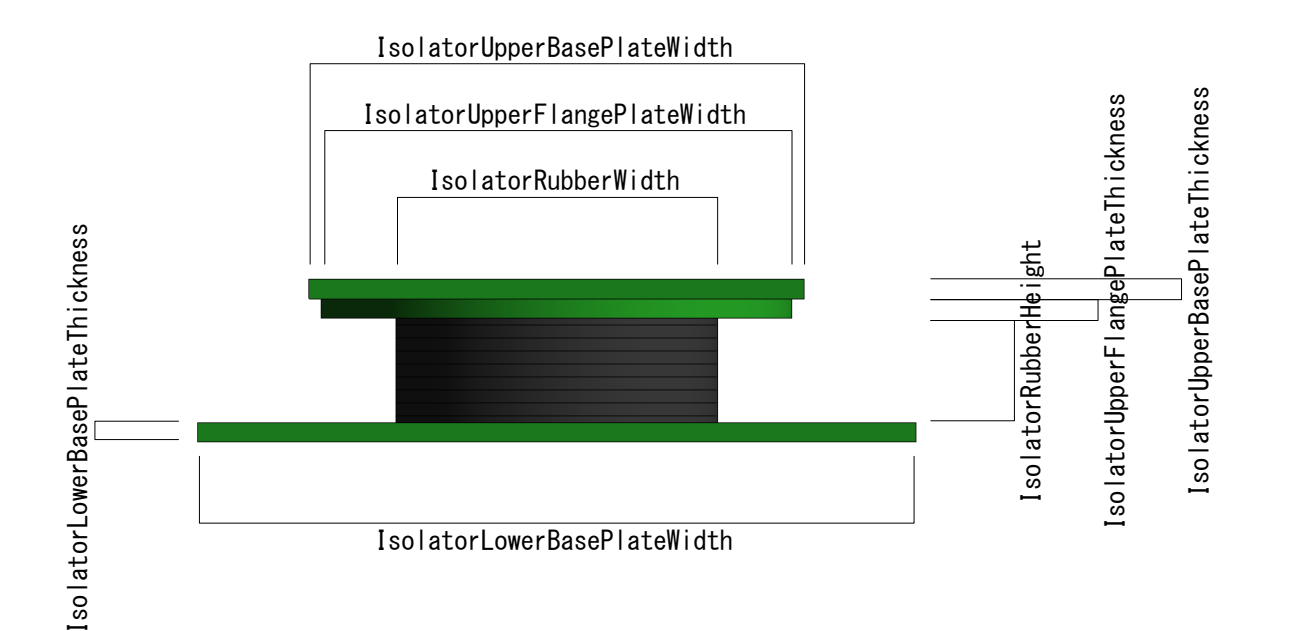

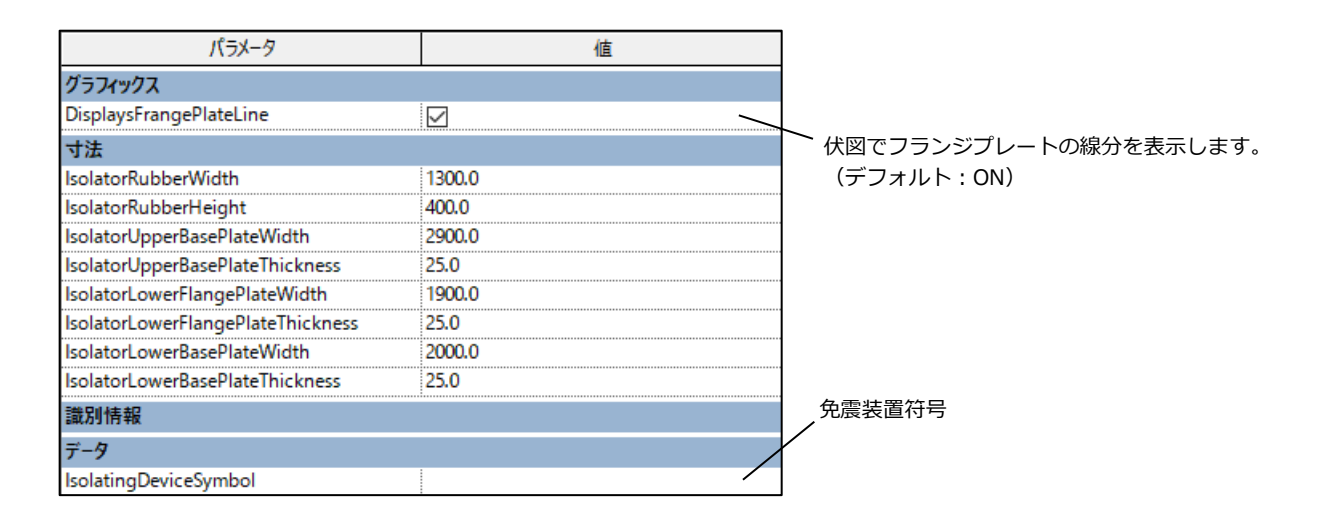

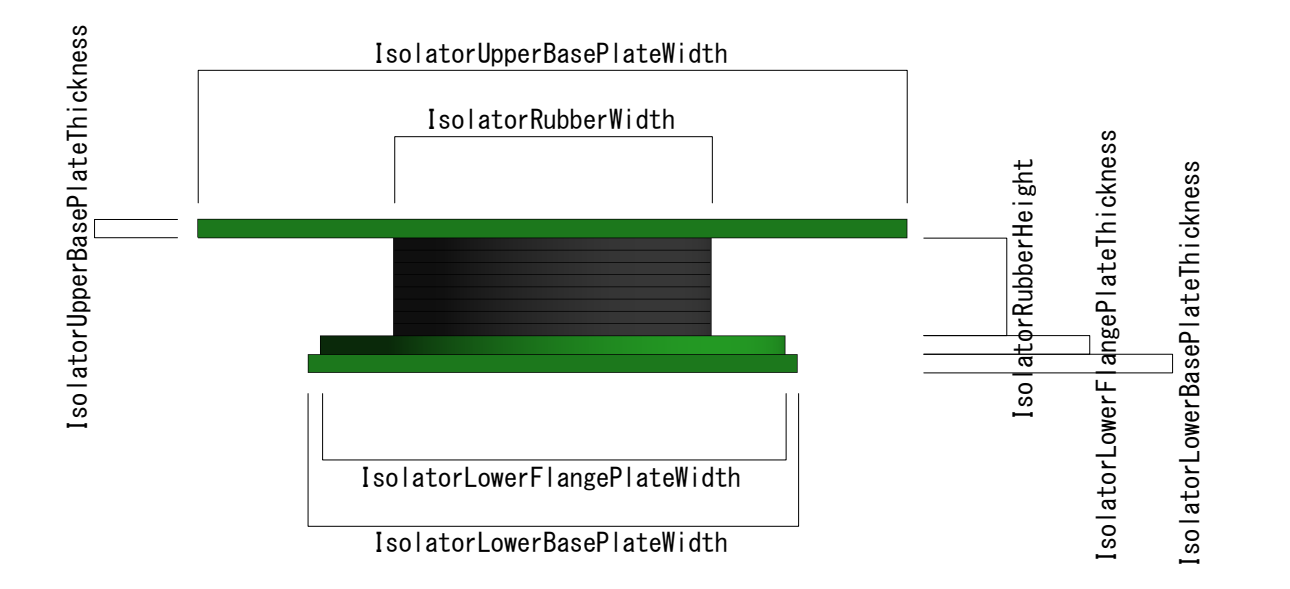

[Isolator\_UShapeDamper4N.rfa](免震 U 型ダンパー 4本タイプ) [Isolator\_UShapeDamper8.rfa](免震 U 型ダンパー 8 本タイプ) (パラメーターは全て共通)

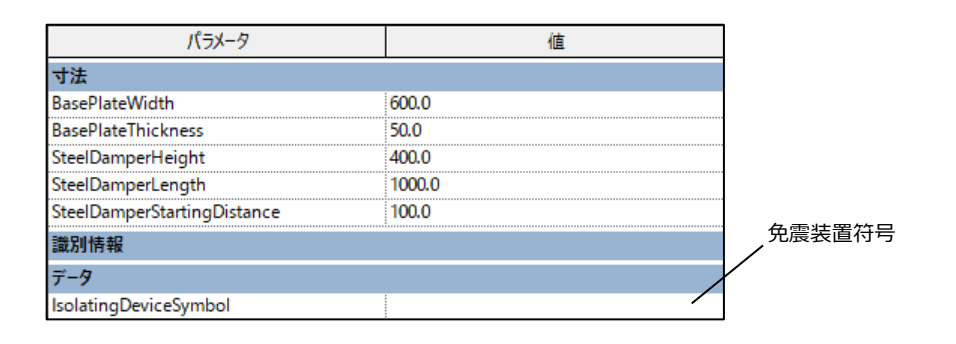

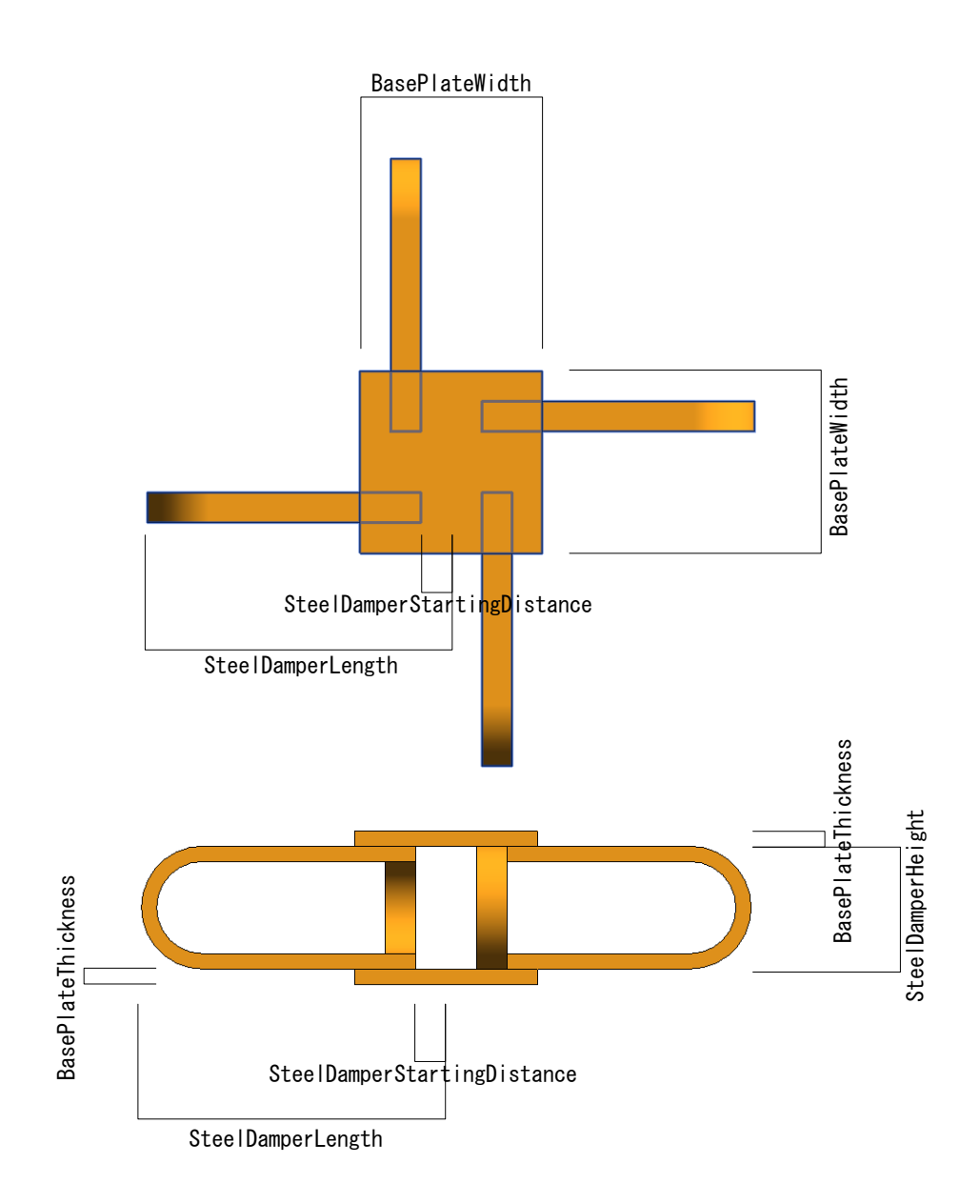

[Isolator\_UShapeDamper6.rfa](免震 U 型ダンパー 6 本タイプ)

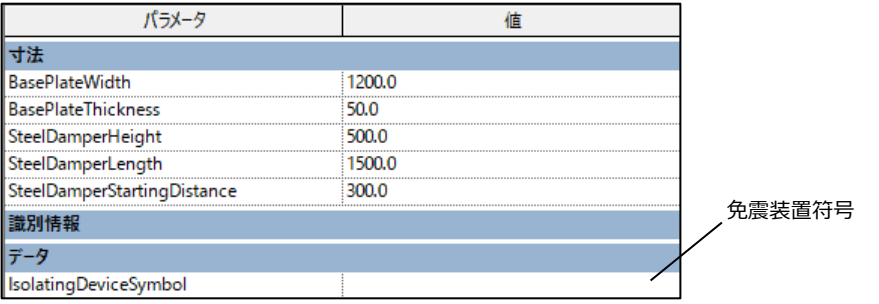

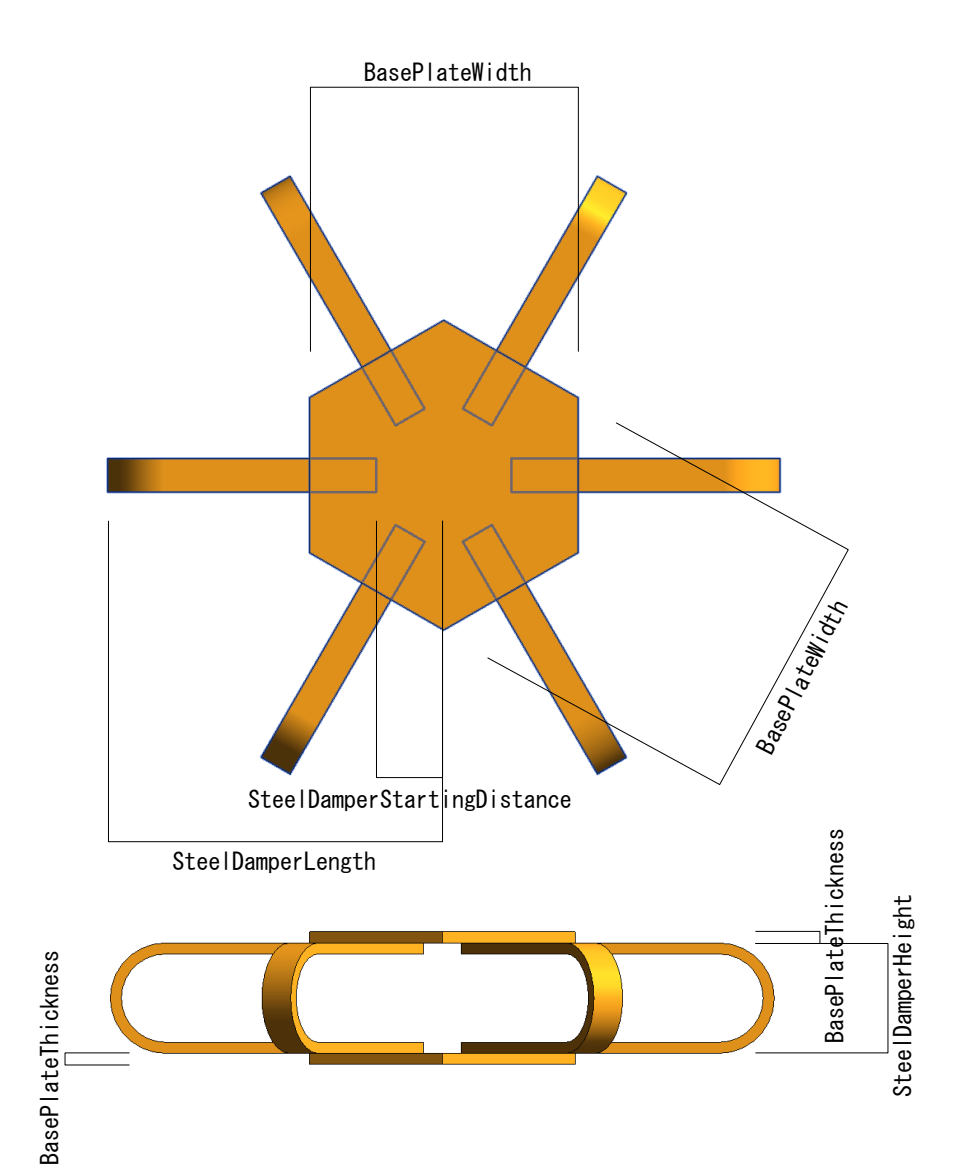

[Isolator\_Built-InUShapeDamper4L.rfa](積層ゴム一体型免震U型ダンパー 4 本 L 型) [Isolator\_Built-InUShapeDamper4T.rfa](積層ゴム一体型免震U型ダンパー 4 本 T 型) [Isolator\_Built-InUShapeDamper8A.rfa](積層ゴム一体型免震U型ダンパー 8 本 A タイプ) [Isolator\_Built-InUShapeDamper8B.rfa](積層ゴム一体型免震U型ダンパー 8 本 B タイプ) (パラメーターは全て共通)

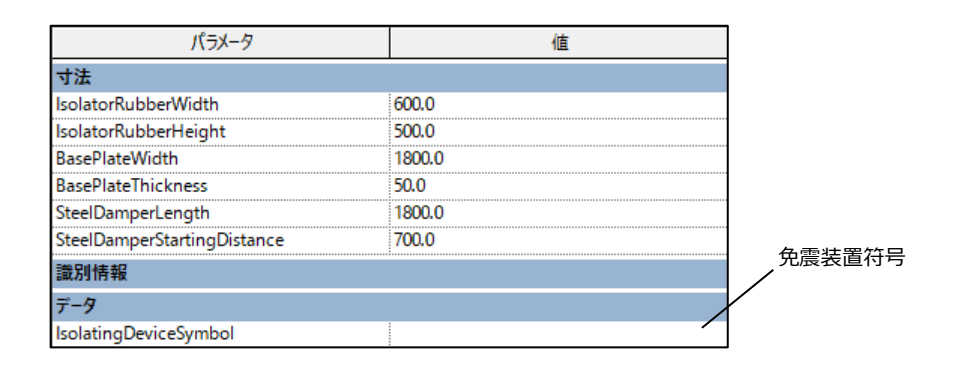

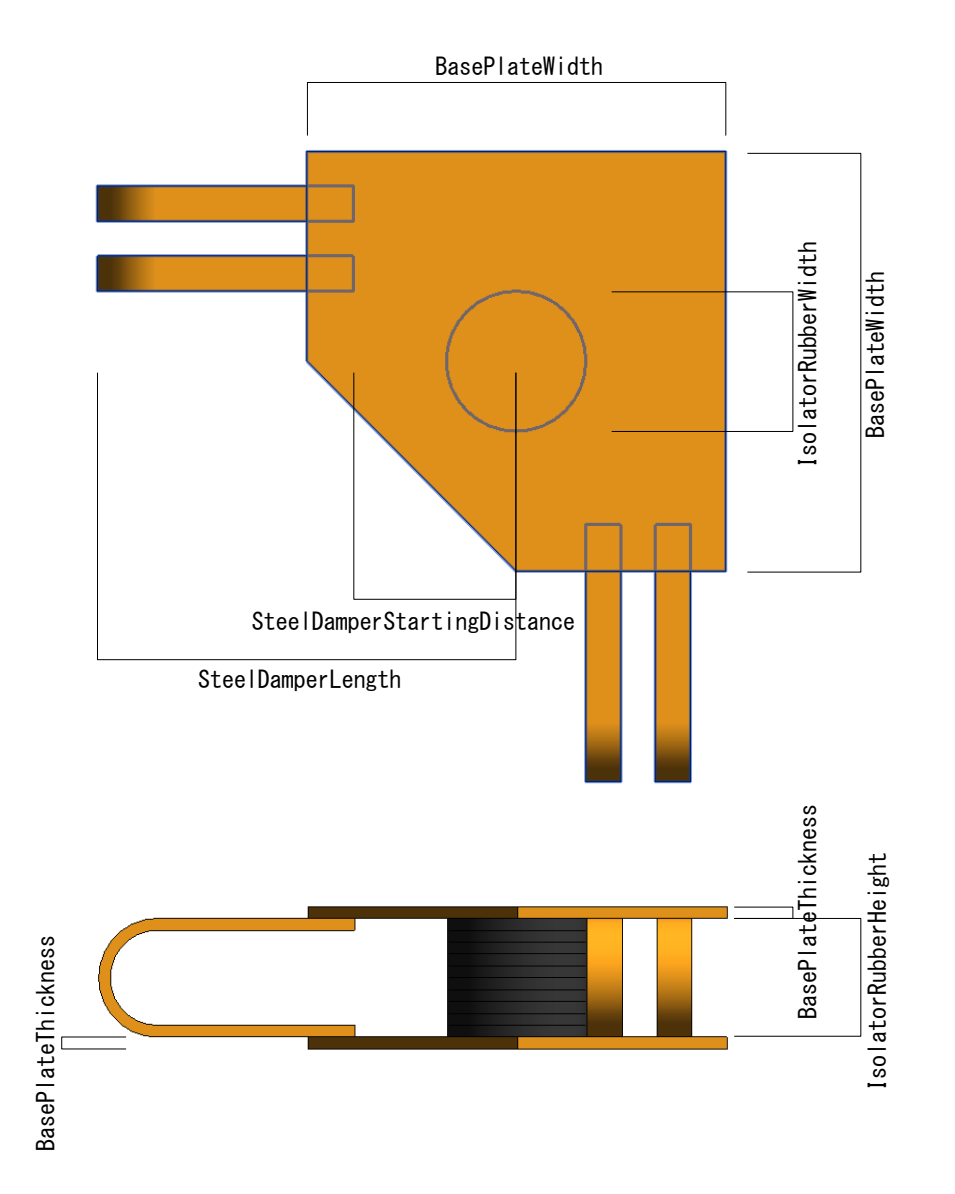

## [Isolator\_RollingTypeBaseIsolationCross.rfa] 転がり支承(十字型) [Isolator\_RollingTypeBaseIsolationPararellCross.rfa] 転がり支承(井型)

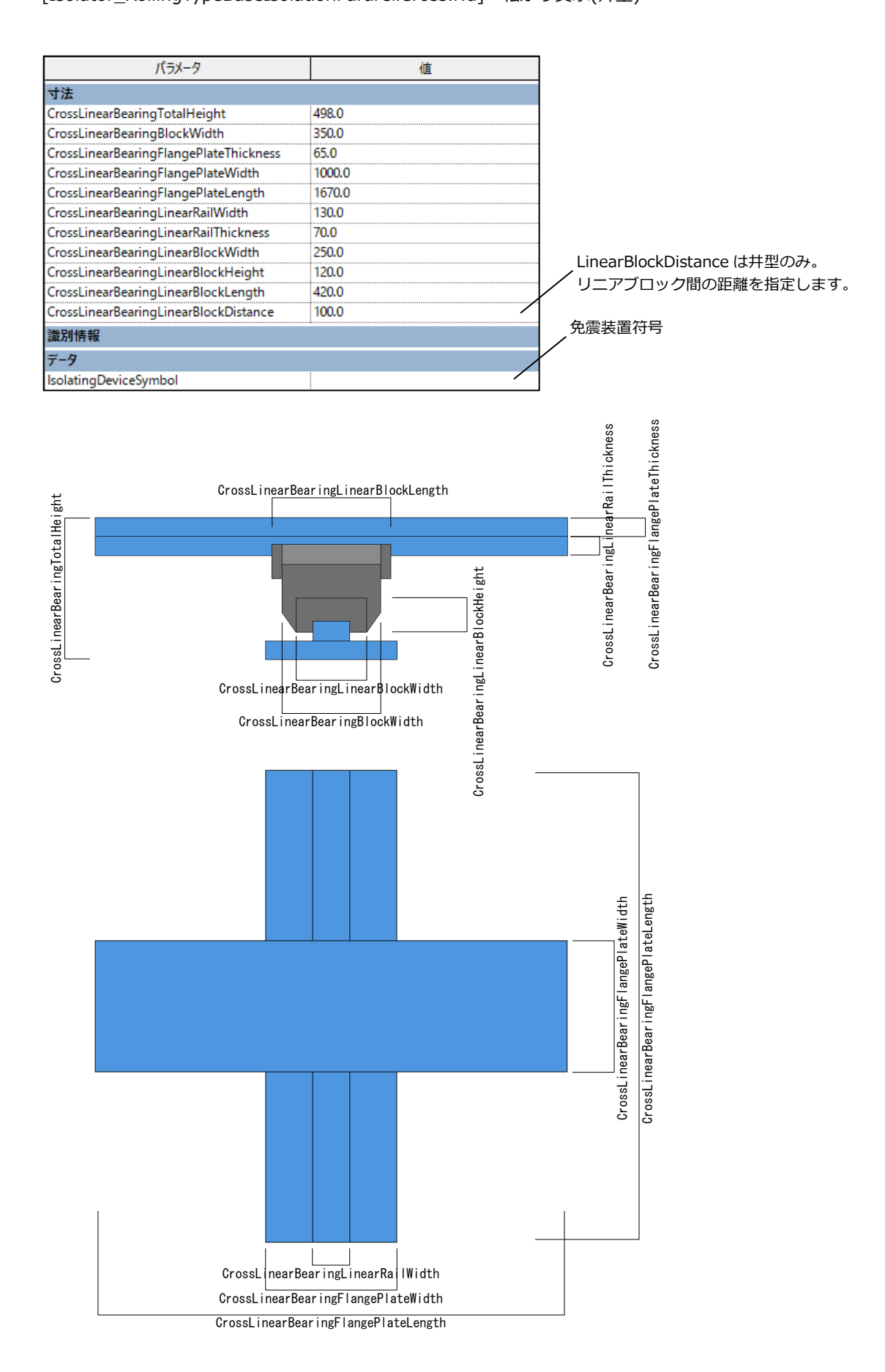

## [Isolator\_Oildamper.rfa] オイルダンパー

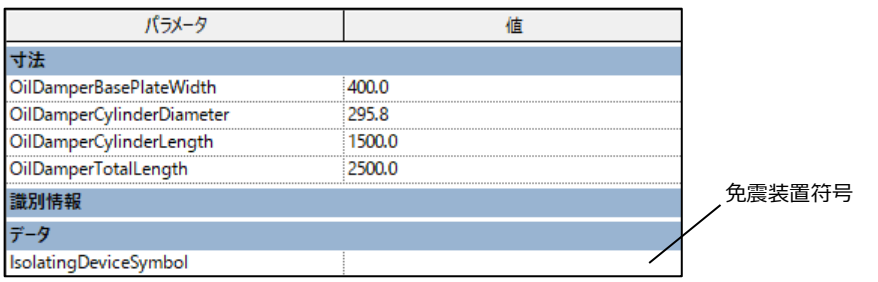

※印数値は固定値です。また、a,b,c の値は OilDamperCylinderDiameter より算出されます。

- ・a:OilDamperCylinderDiameter / 2
- ・b:OilDamperCylinderDiameter / 3
- $\cdot c: a / 2 + 25$

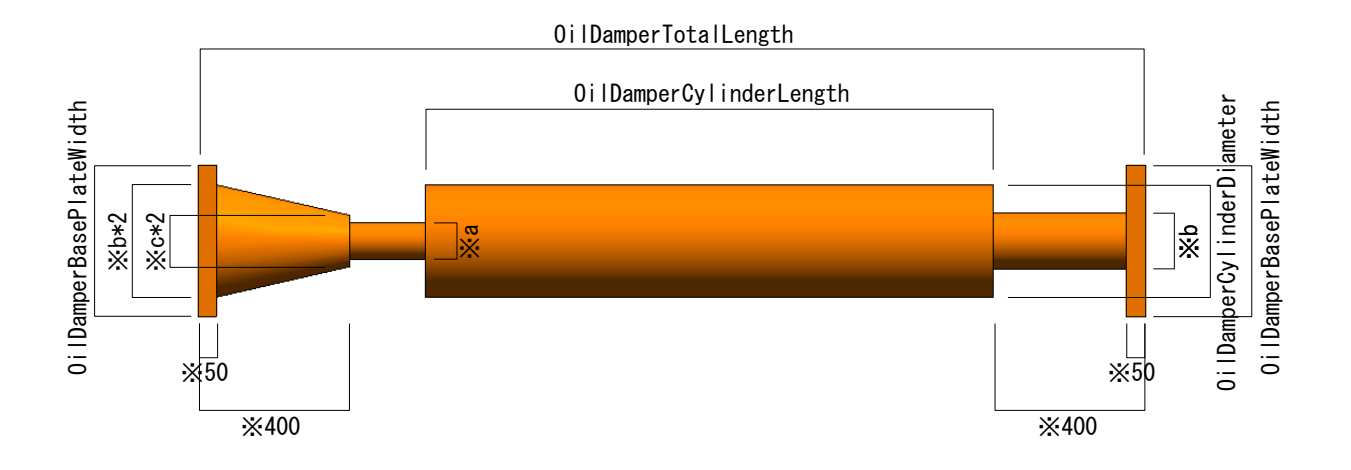

## [Isolator\_SphericalSlidingBearing.rfa] (球面すべり支承)

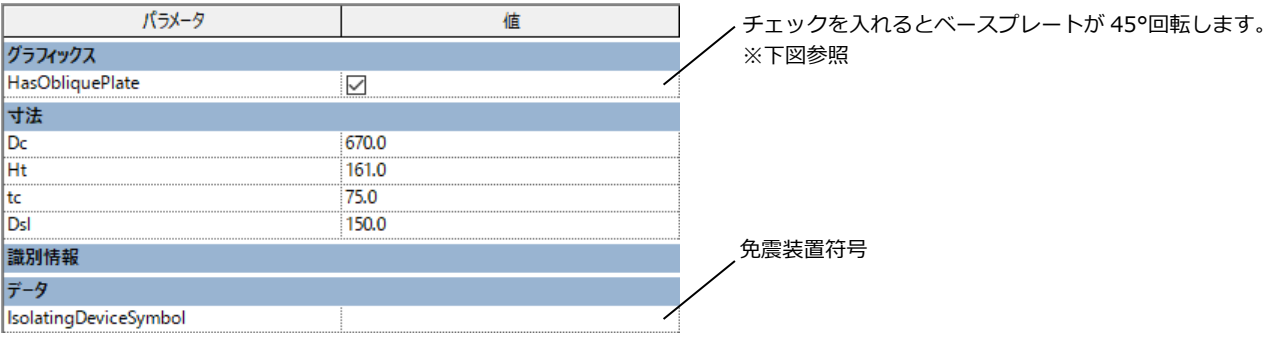

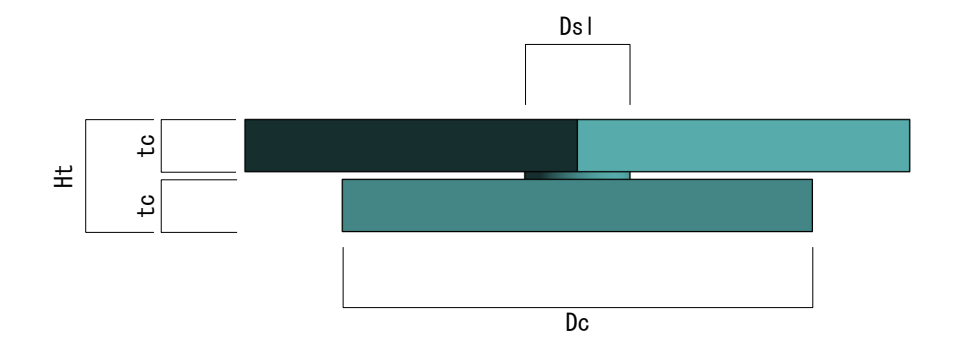

## ※HasObliquePlate のチェック ON/OFF について

チェック ON で上部のプレートが 45°回転します。

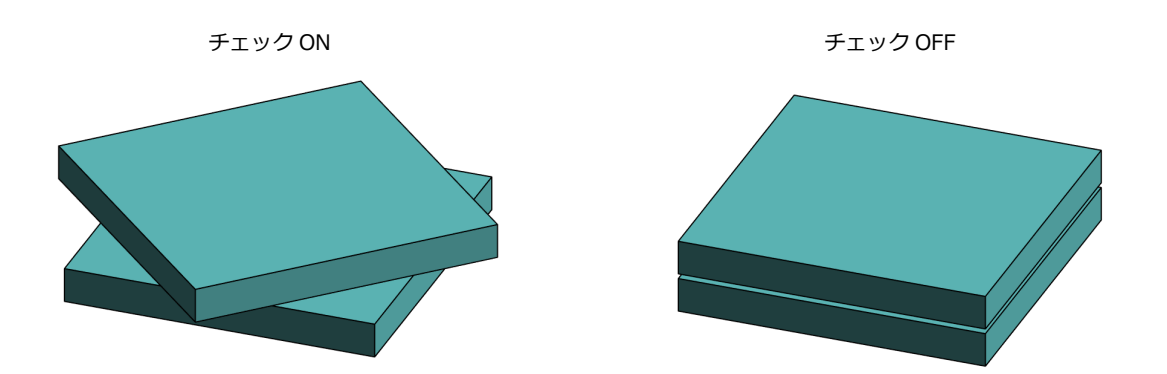

・開口

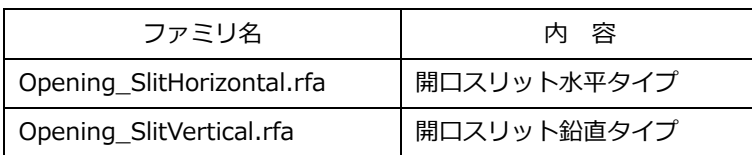

壁に入力できるスリットです。(カテゴリはドアファミリ)

タイプパラメータでスリットの幅を指定し、インスタンスパラメータで長さを指定します。 スリットの位置は「位置合わせ」を使うとやりやすいです。

[Opening\_SlitHorizontal.rfa]

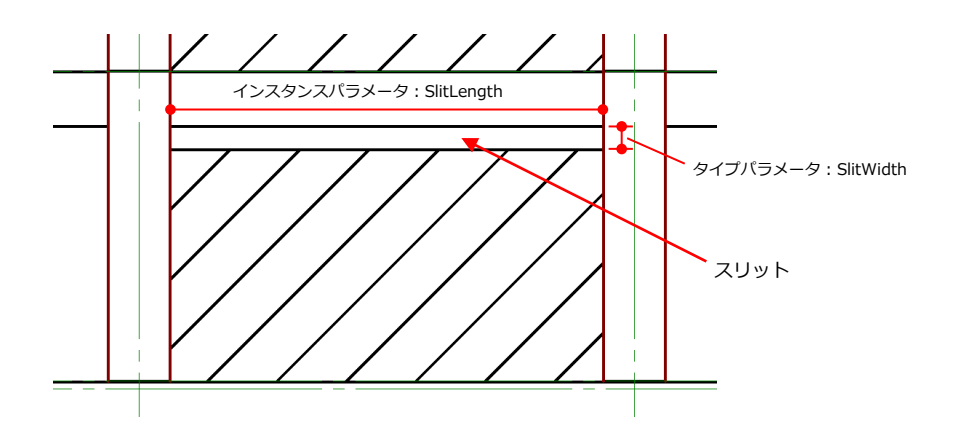

[Opening\_SlitVertical.rfa]

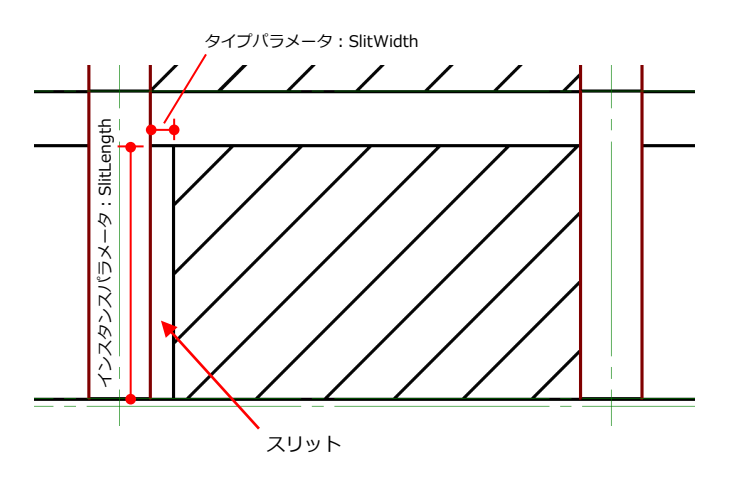

※図中のスリットは分かりやすくするために実際のスリットより幅を広く表示しています。

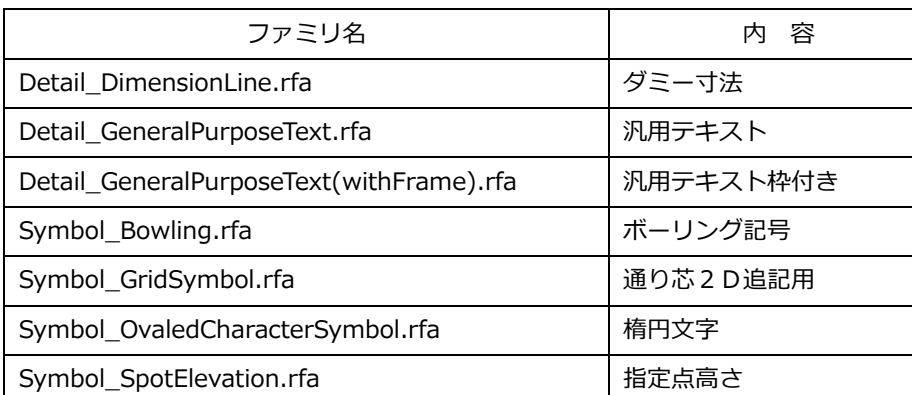

Detail~で始まる記号は「詳細項目」カテゴリ

Symbol~で始まる記号は「注釈記号」カテゴリ

[Detail\_DimensionLine.rfa]

ダミーの寸法線です。

DimensionValueHorizontalOffset:数値の位置(正値が右方向、負値が左方向)

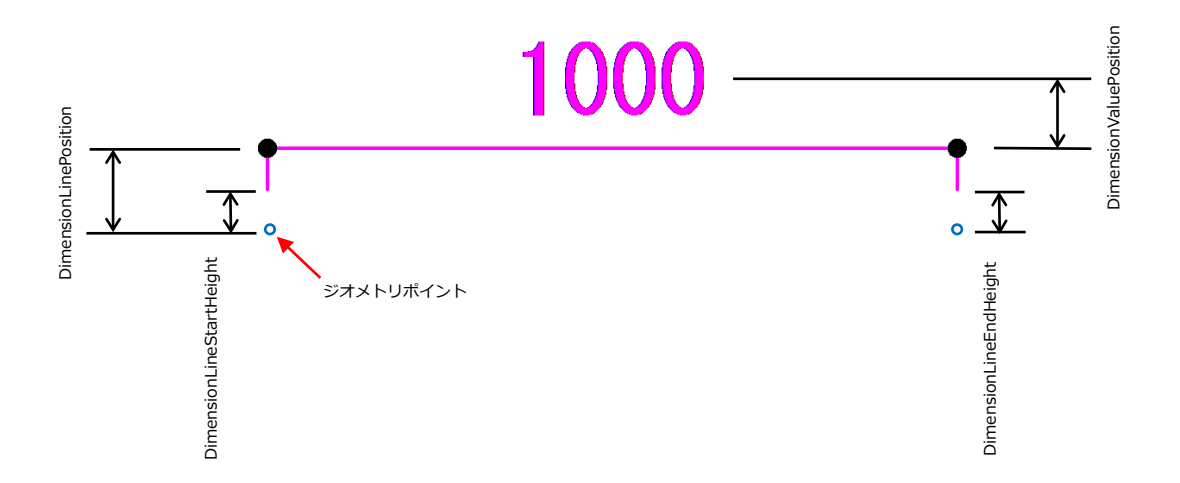

見た目や使い道は通常の文字注釈と変わりませんが、詳細項目カテゴリのファミリなのでフィルタを利用することができ ます。例えば、インスタンスプロパティのコメント欄に何らかの文字列を入力し、フィルタで条件をヒットさせて非表示 にするといった使い道があります。

**TEST** 

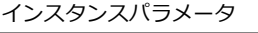

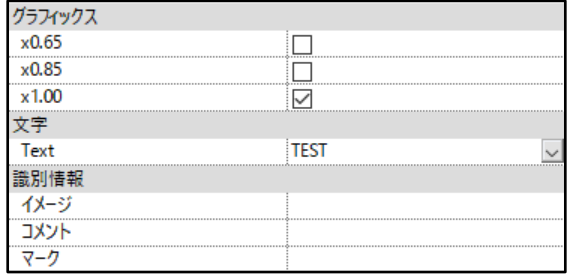

[Detail\_GeneralPurposeText(withFrame).rfa]

汎用テキストの枠付きです。

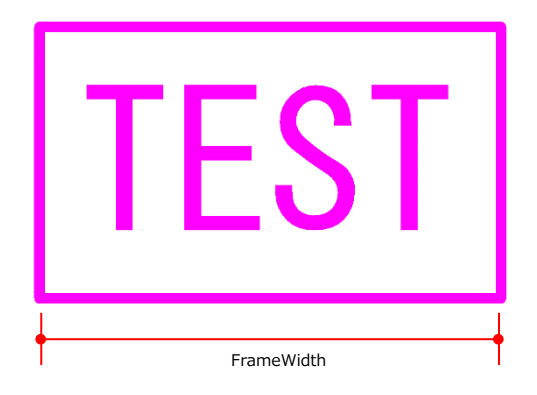

インスタンスパラメータ

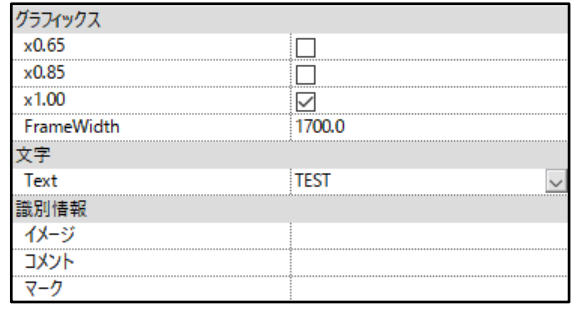

通り符号を2D 追記する場合に使用する記号です。 詳細線分「2D\_通り芯~」とセットで使用します。

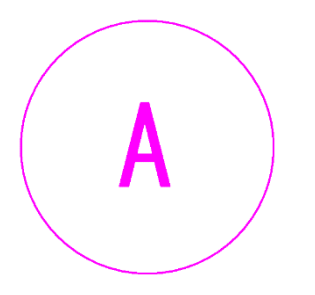

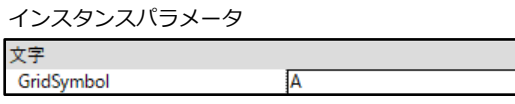

[Symbol\_OvaledCharacterSymbol.rfa]

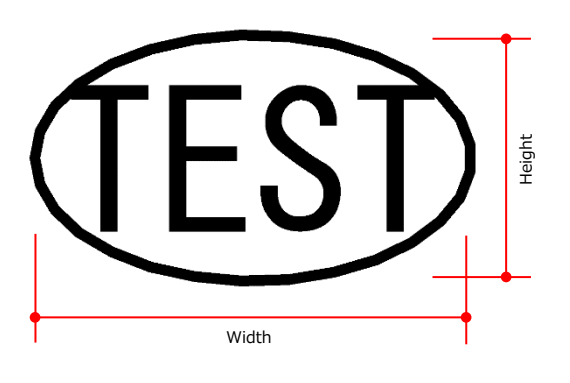

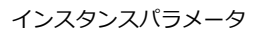

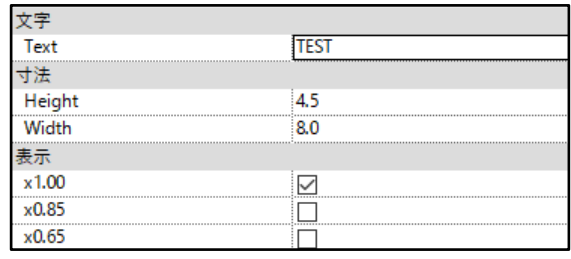

[Symbol\_SpotElevation.rfa]

梁や床レベルを指定点高さで表示する際に数値に枠をつける場合にこのファミリを使用します。

ファミリをロードし、指定点高さコマンドを実行したら、

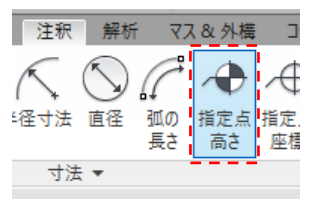

タイププロパティの記号から「Symbol\_SplotElevation」を選択します。

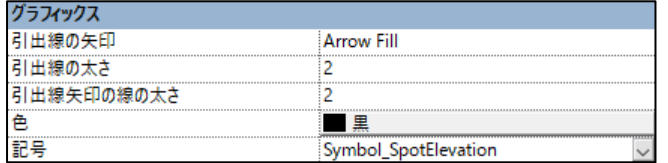

指定点高さを設置したら枠に対して数値が以下のようにずれた位置に表示されますので、 数値の下にある●印をドラッグして中央付近に移動します。

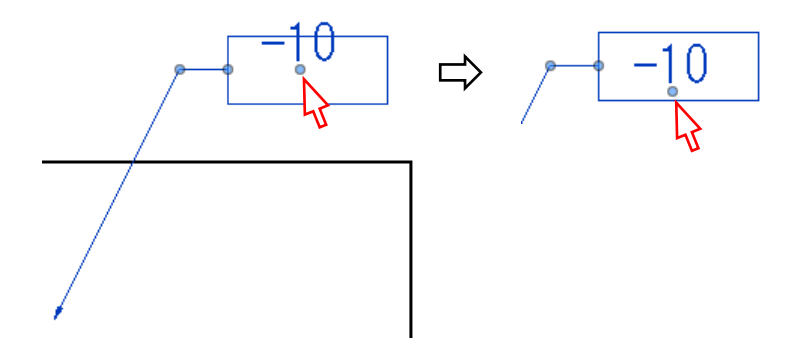

枠のサイズを変更するにはファミリエディタ内で直接枠を変更してください。

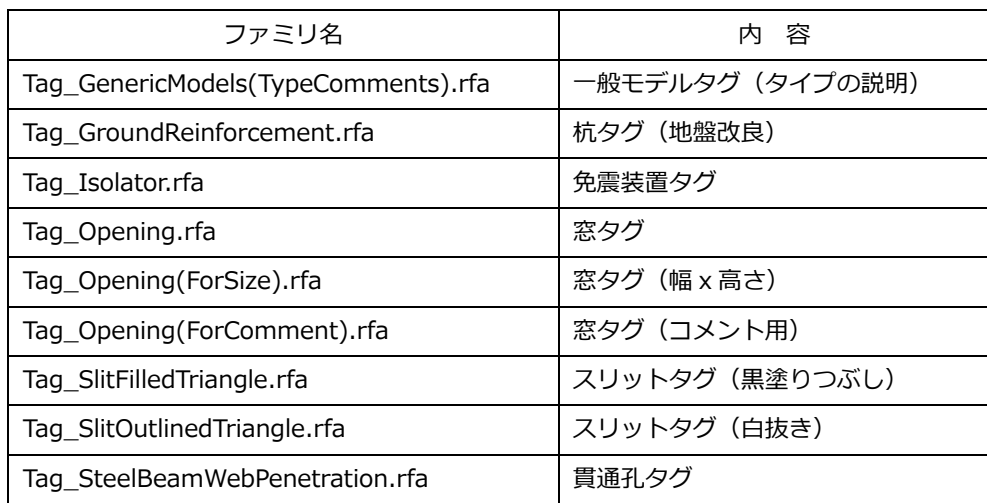

[Tag\_GenericModels(TypeComments).rfa]

一般モデルの「タイプの説明」を使用してタグを表示する場合に使います。(インプレイスを作成した場合)

[Tag\_GroundReinforcement.rfa]

地盤改良杭ファミリ用のタグです。

[Tag\_Isolator.rfa]

免震装置用のタグです。

[Tag\_Opening.rfa]

開口タグです。

[Tag\_Opening(ForSize).rfa]

開口の幅と高さをタグとして表示したい場合に使用します。

[Tag\_Opening(ForComment).rfa]

開口にコメントを入力し符号として表示する場合に使用します。

[Tag\_SlitFilledTriangle.rfa], [Tag\_SlitOutlinedTriangle.rfa]

開口スリット位置をあらわす三角記号を表示するタグです。 それぞれ Tag\_SlitFilledTriangle.rfa(塗りつぶし三角)、Tag\_SlitOutlinedTriangle.rfa(外形線のみ三角)です。 伏図、軸組図上でスリットに対してこのタグを作成すると三角記号が表示されます。 三角の向きはタイププロパティで4方向のうちからいずれかを指定します。

伏図での表示例(分かりやすくするため Revit の表示は細線表示モードにしています。)

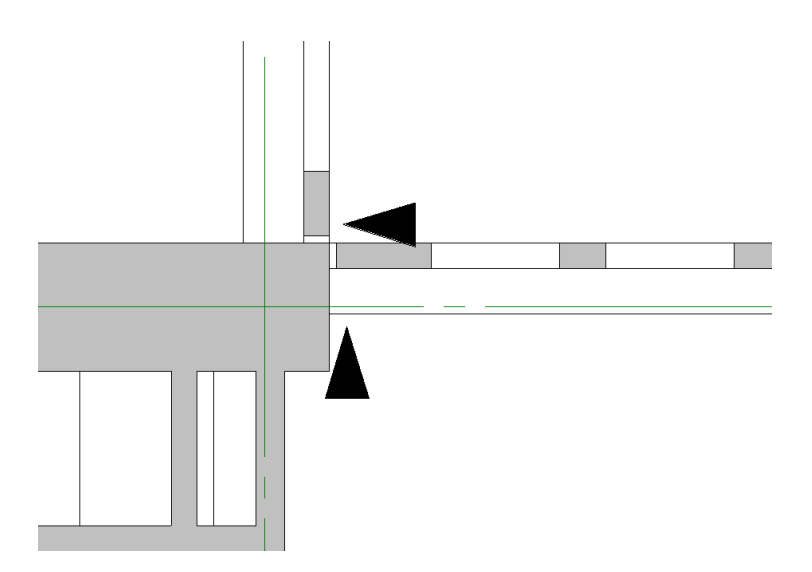

[Tag\_SteelBeamWebPenetration.rfa]

貫通孔のタグです。

・図面枠・ビュータイトル

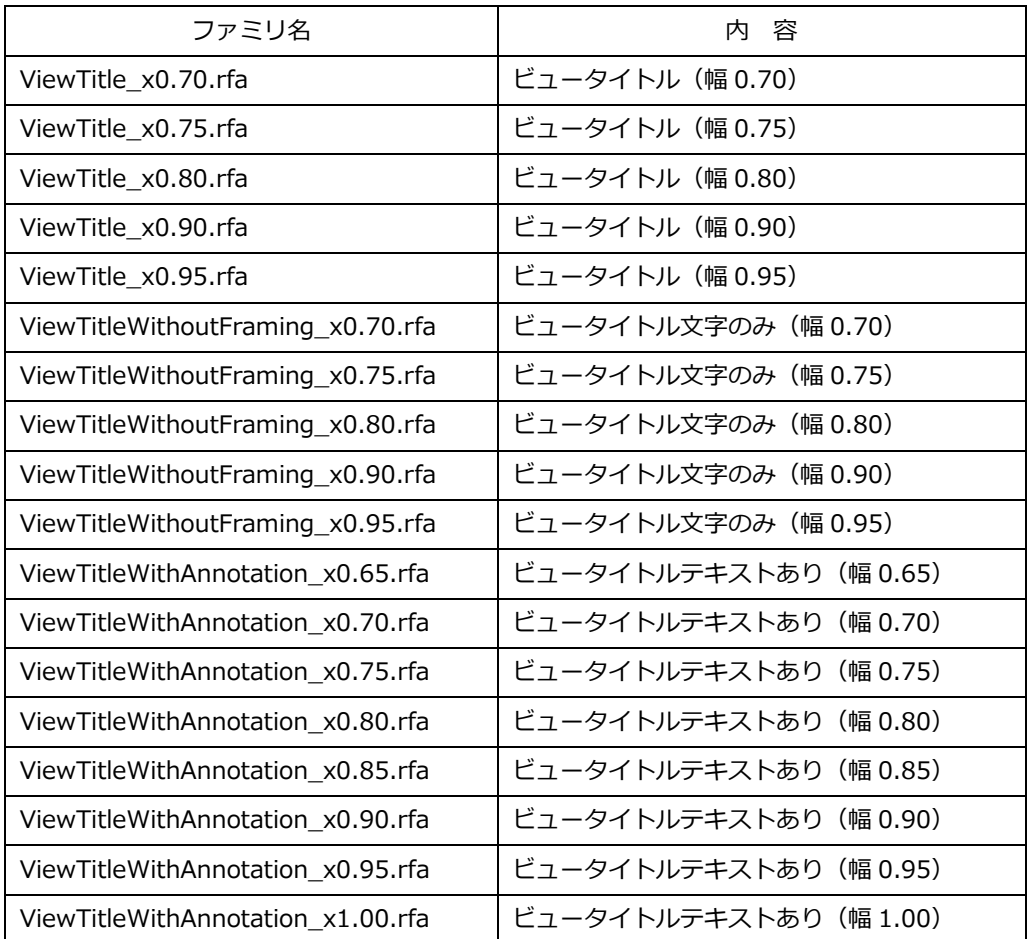

「ビュータイトル」、「ビュータイトル文字のみ」はテンプレートファミリで対応していない文字幅を設定したものです。

「ビュータイトルテキストあり」については以下に解説をします。

ファミリの設定後、ビューのインスタンスパラメータ「ViewTitleAnnotation」にテキストを入力すると、

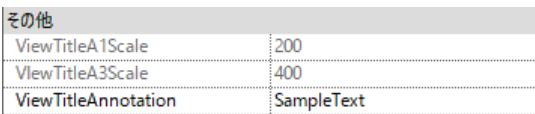

ビュータイトルの下に任意のテキストを表示させることが出来ます。

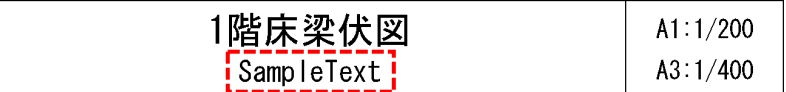

#### **3-24 コンバーターに対応していないファミリの配置(杭基礎・免震装置)**

杭基礎、免震ファミリは「一般モデル」カテゴリのファミリです。必要なファミリを利用者がロードして使う仕様として います。(杭基礎1本のファミリなど、あらかじめテンプレートにロード済のものもあります)

■ロード方法

・挿入タブ → フアミリをロード   
 
$$
\overline{Z_{\overline{Z}^{\Sigma_{\Sigma_{\Sigma}}^{\Sigma_{\Sigma}}}}}
$$
 → フアミリの場所を指定してロードする。

■ファミリの配置方法

構造タブ → コンポーネント → コンポーネントを配置

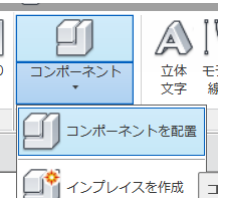

基礎伏図など杭基礎を配置するレベルのビュー上で下記のように配置します。

「基礎下端」の位置がオフセット値となるよう指定して下さい。(下記例は 1FL からのレベルになります)

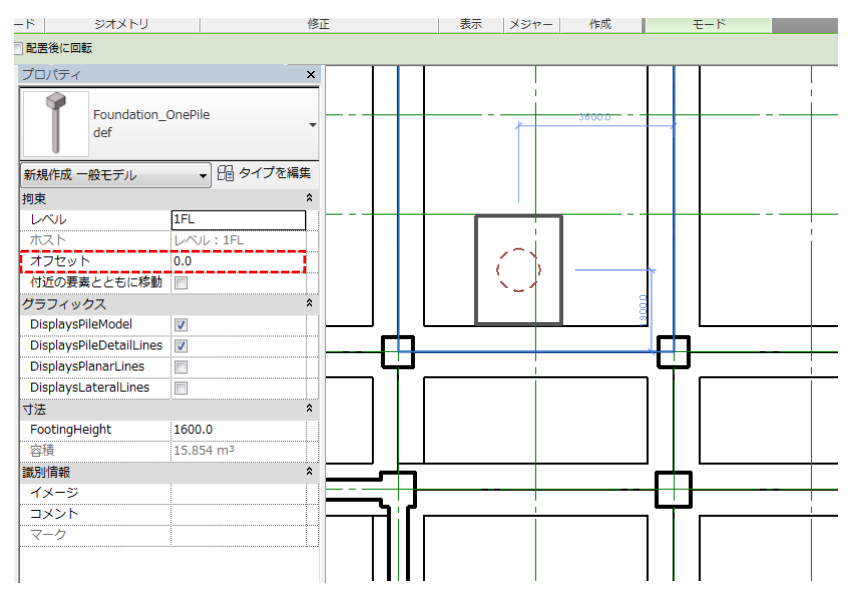

免震装置の配置も基礎と全く同じ扱いです。

#### **3-25 シート(図面枠)のプロパティ**

■シートのプロパティ

図面枠(シート)に表示されるプロパティ一覧。 図面枠にはあらかじめ各種パラメーターが定義されており、内容を変更すると図面上に反映されます。

- ■プロジェクト情報内のパラメータ
- ・メニュー[管理]→[設定:プロジェクト情報]

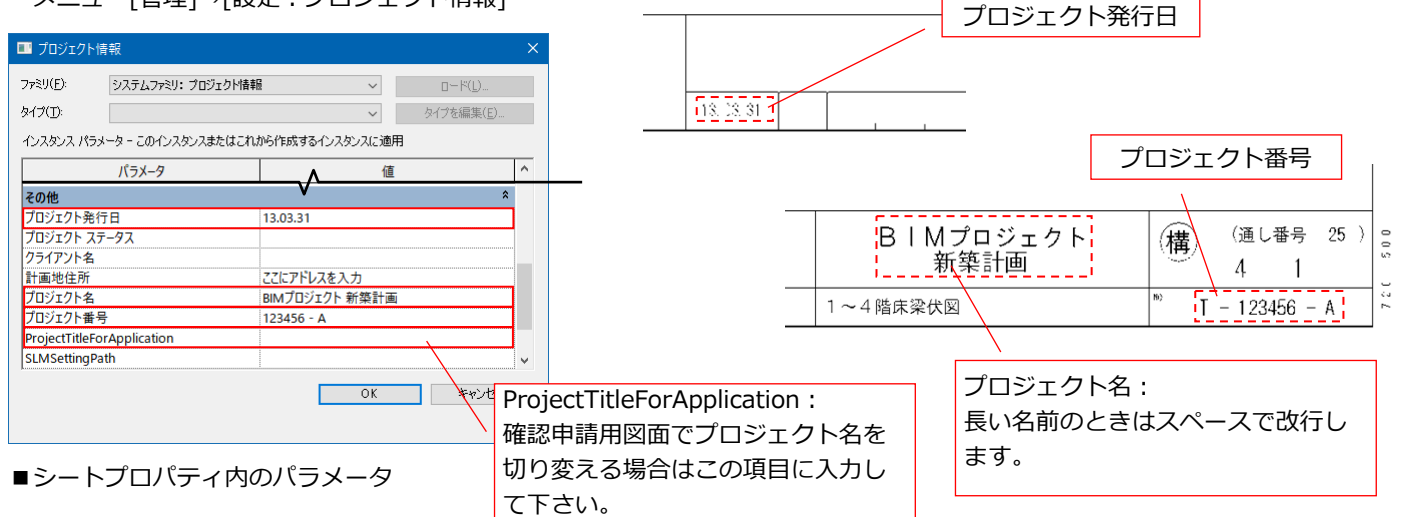

・図面枠をアクティブ(選択状態)にしないときに表示されるプロパティ

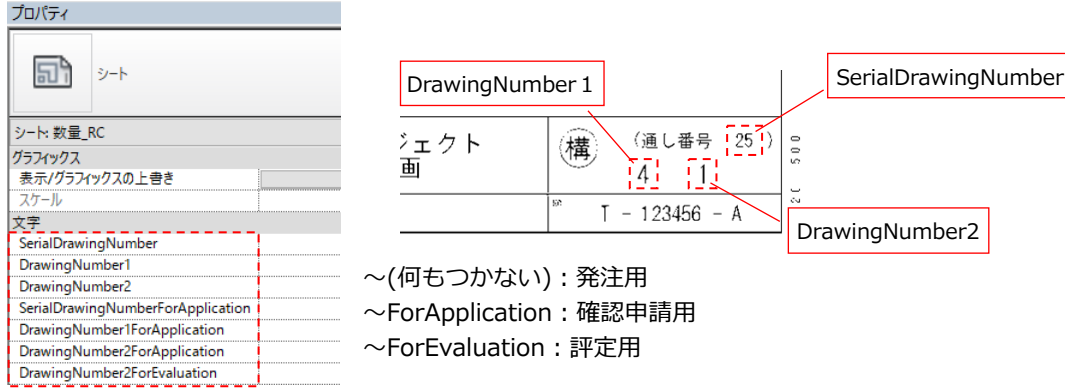

・図面枠をアクティブにしたときに表示されるプロパティ

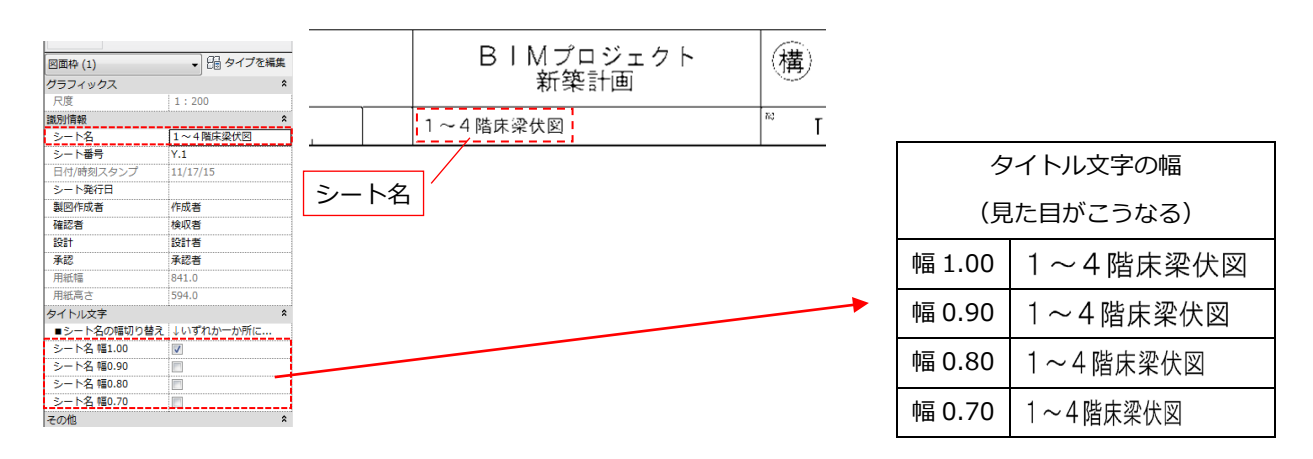

・図面枠をアクティブにし、[タイプの編集]をクリックしたときに表示されるプロパティ

おもに発注用、確認申請用などの枠切り替え時に使用します。

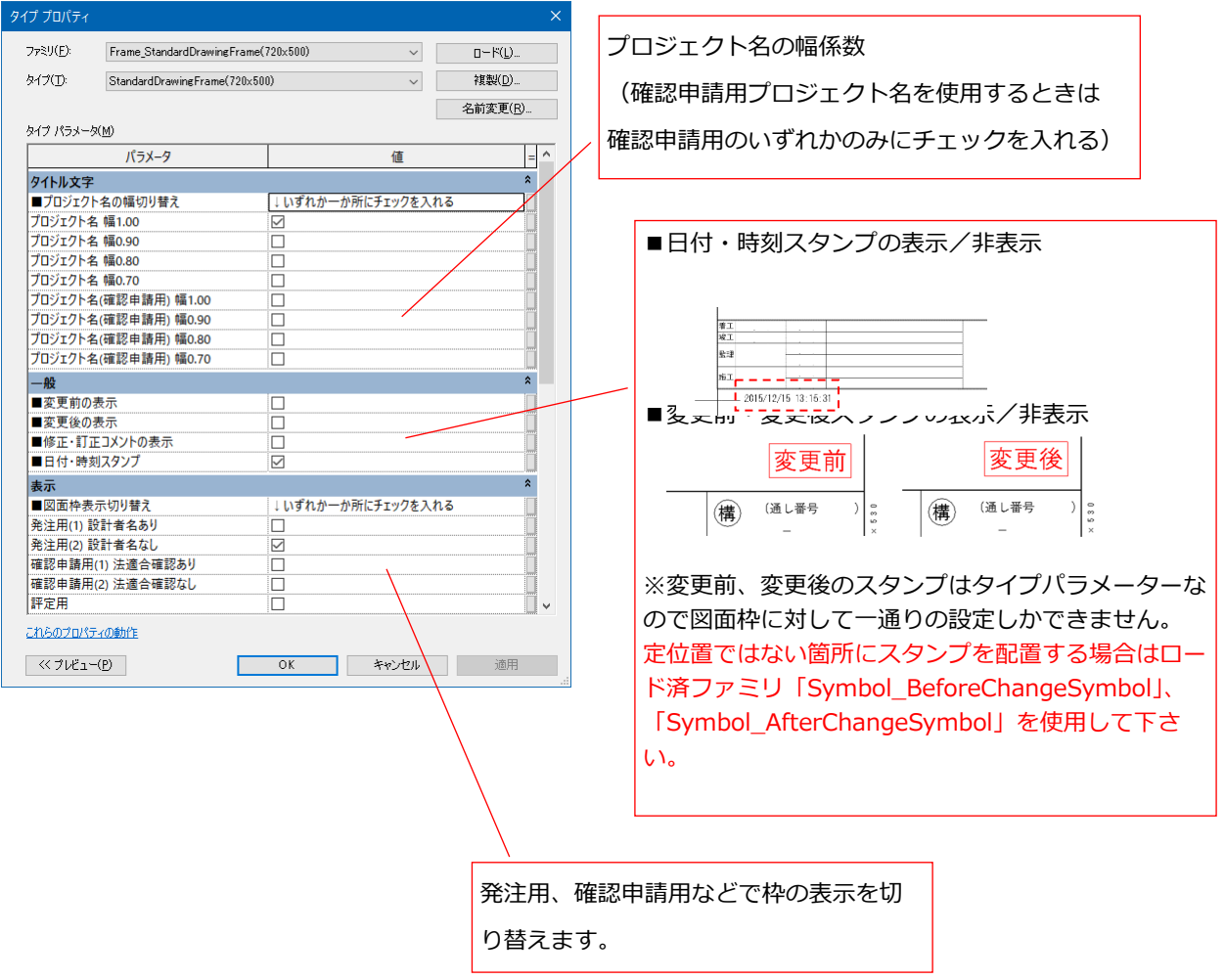

発注用や申請用などの設計者名はデフォルトで○○○と表記されています。

図面枠をダブルクリックすると編集モードに入りますので文字列を直接編集し、メニューの[プロジェクトにロード]で 編集内容を反映させて下さい。

プロジェクトにロードした後の図面枠ファミリは保存せずに閉じてください。

### **3-26 ガイドグリッドの使い方**

複数のシート同士でビューの位置を揃えたい場合「ガイドグリッド」機能を使うと便利です。

 $\begin{tabular}{|c|c|} \hline \quad \quad & \quad \quad & \quad \quad & \quad \quad \\ \hline \quad \quad & \quad \quad & \quad \quad & \quad \quad \\ \hline \quad \quad & \quad \quad & \quad \quad & \quad \quad \\ \hline \quad \quad & \quad \quad & \quad \quad & \quad \quad \\ \hline \quad \quad & \quad \quad & \quad \quad & \quad \quad \\ \hline \end{tabular}$ 

[表示]タブ→[シート構成]パネル→

ガイドグリッドの新規作成画面で適当に名前を付けます。(下図は名前を「ビュー位置決め用」としている)

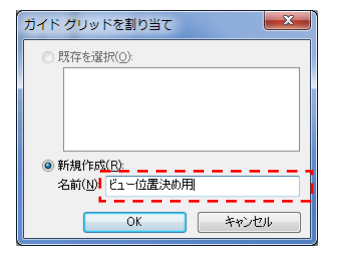

ガイドグリッドを作成すると下図のように水色のグリッドが表示されます。ガイドグリッドは複数のシートで同じものを 利用できるため、同じ設定のグリッドを使った複数のシート上でのビュー位置決めができます。グリッドを位置合わせに 使いやすい間隔に調整して利用して下さい。

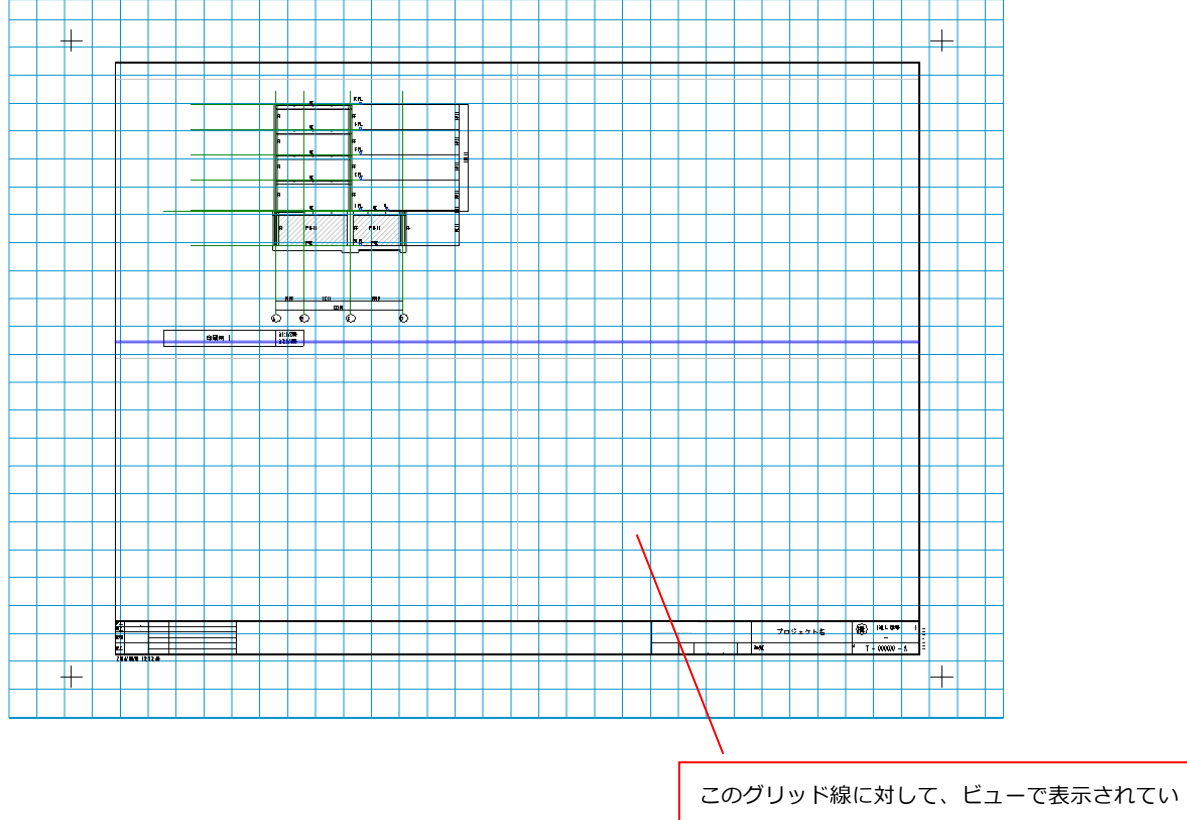

るオブジェクトの位置を合わせることができる。

作成したガイドグリッドを他のシートで表示させるには、プロパティのガイドグリッド欄で選びます。 位置決めが終わりシート上からガイドグリッドを非表示とするには同じ項目から<なし>を選びます。

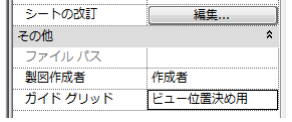

### 【以下はガイドグリッドの間隔を大きくした場合の例です】

ガイドグリッドを選択し、プロパティの「ガイド間隔」で間隔を変更できます。

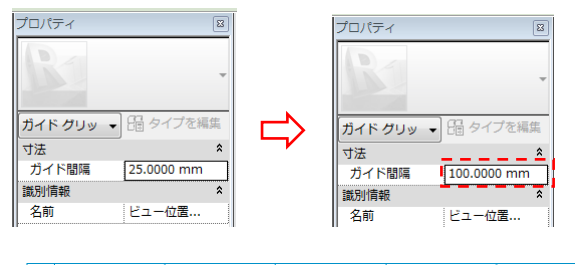

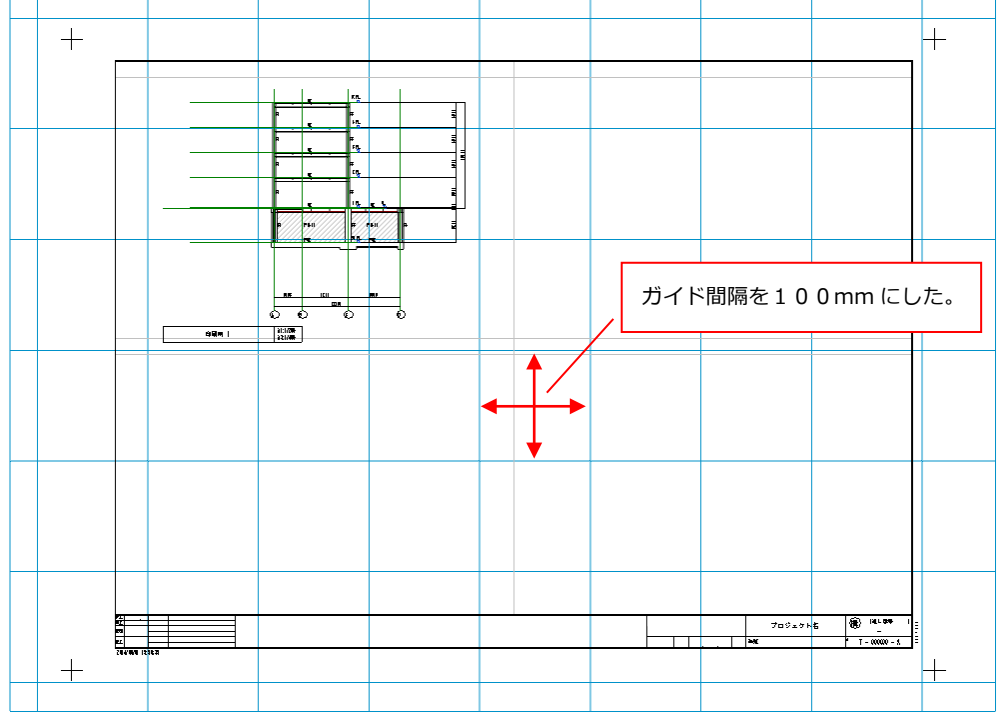

ビューをグリッドに合わせるには、移動コマンドを使ってビューを移動させます。

例)「通り芯」を基準にしてガイドグリッドに合わせてみる。

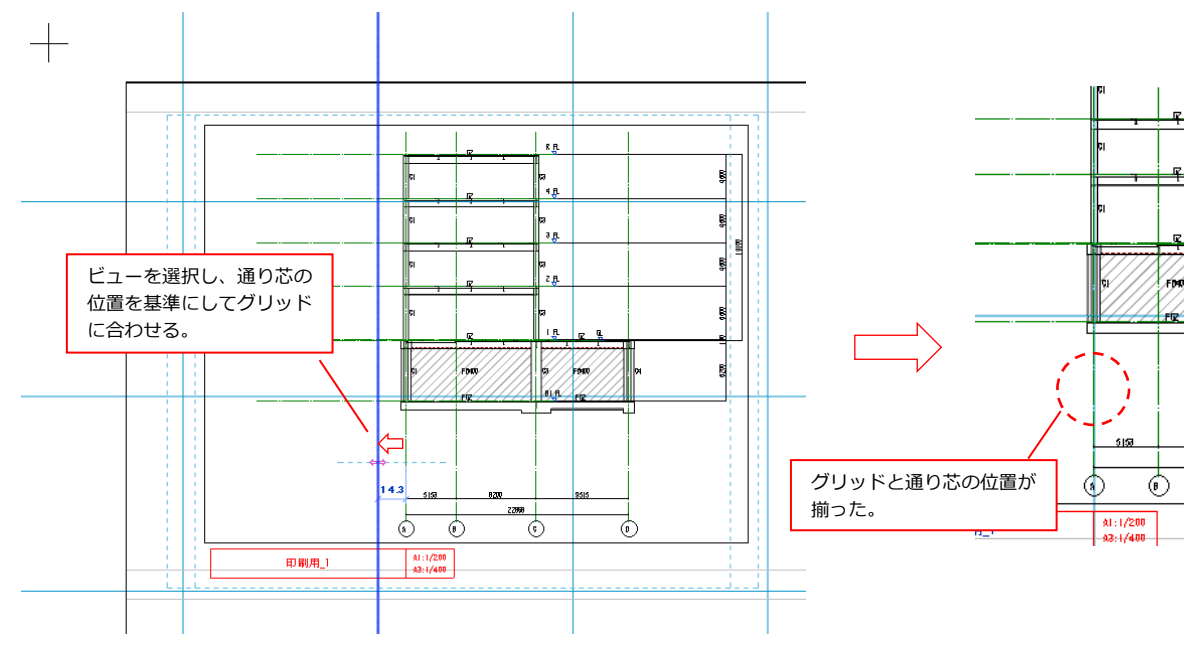

第4章 「 アドインツール、その他機能 」

Revit アドインツール (拡張機能)の使い方、その他の便利な機能についてまとめました。

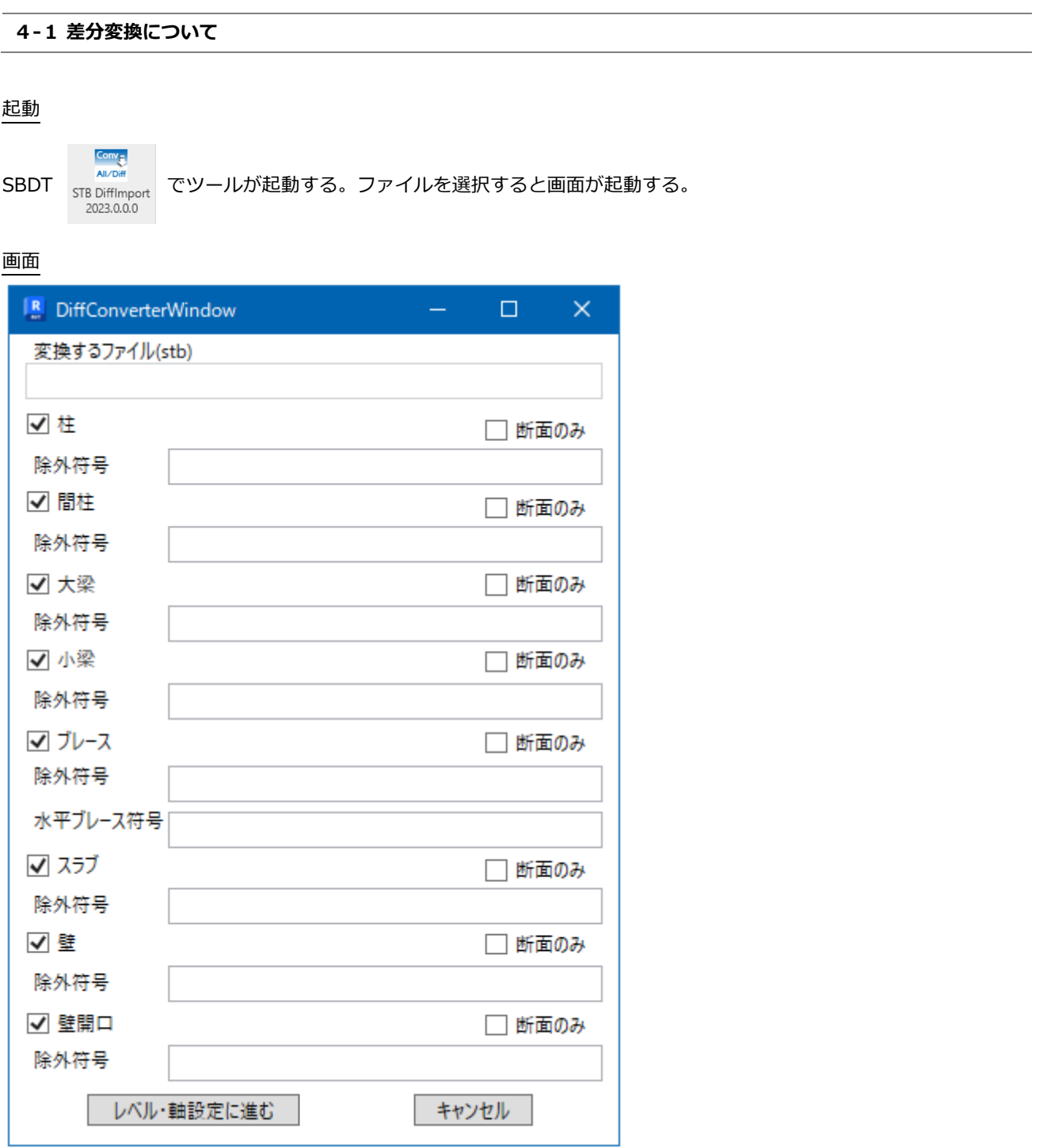

機能

変換したい種別にチェックを入れます。

断面のみの差分変換を行いたいときは断面のみチェックボックスにチェックを入れます。

差分対象外にしたい符号については除外符号に入力します。

新規ブレースで水平ブレースとしたいものは水平ブレース符号に入力します。

入力済の部材断面に対して断面更新をかけない場合は、ファミリタイプの ConvertsType のチェックを外します。

入力済みの部材に対して部材断面更新をかけない場合は、インスタンスの ConvertsSection のチェックを外します。

入力済みの部材に対して部材位置の更新をかけない場合は、インスタンスの ConvertsPosition のチェックを外します。 レベル・軸設定に進むボタンを押すと次の画面に進みます。

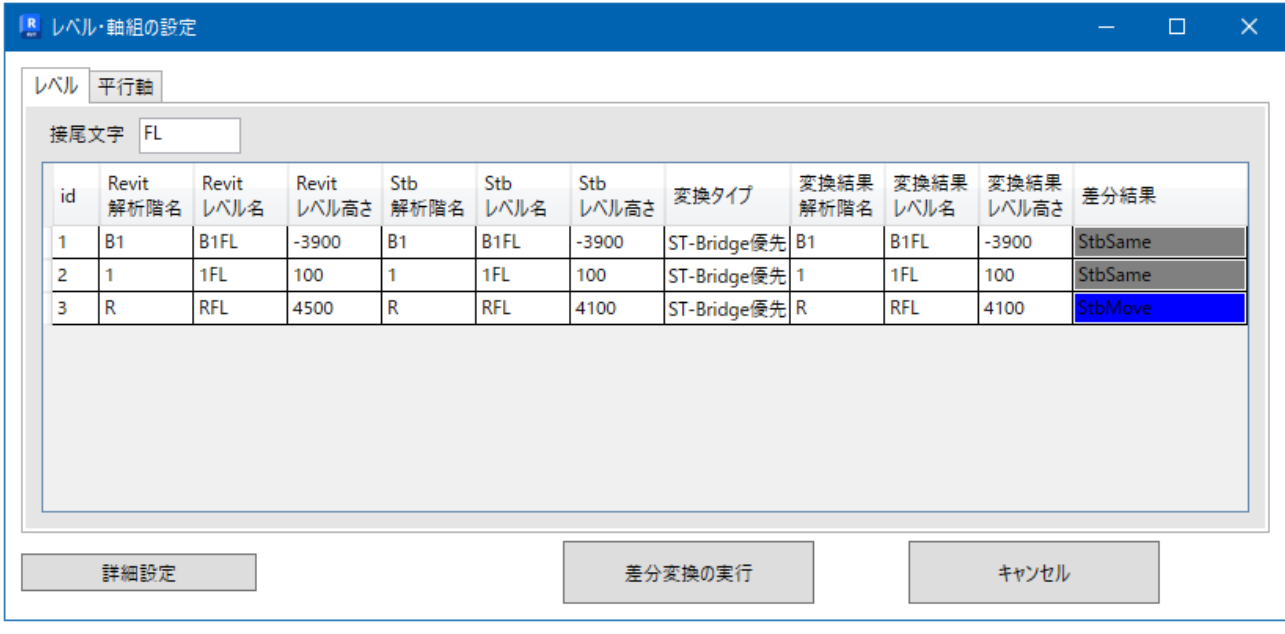

変換前にレベルや軸の変更箇所を確認できます。

#### **4-2 タグ生成について**

### 起動

**SBDT** → 
$$
\frac{TAG}{(1 \text{ G})}
$$
でツールが起動する。

画面

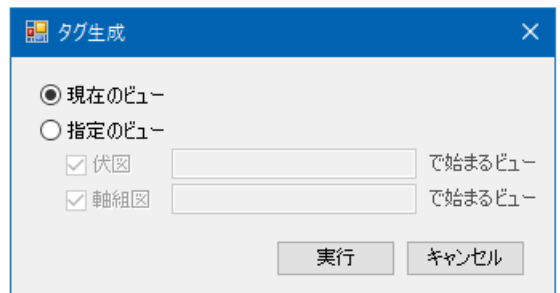

機能

現在のビューを選択した場合は、現在のビューにだけタグを配置します。

指定のビューを選択した場合は、選択したビューすべてにタグを配置します。

~で始まるビューはフィルターになっており、フィルターに一致するビューを選択したことになります。空白はすべての ビューを選択したことになります。

対象は、構造伏図と断面図です。

#### **4-3 RevitMacros について**

起動

 $S$ BDT  $\rightarrow$   $\frac{M_{ACRO}}{M}$ でツールが起動する。

概要

簡易コマンド集になっています。

① 色雲マクロ

画面

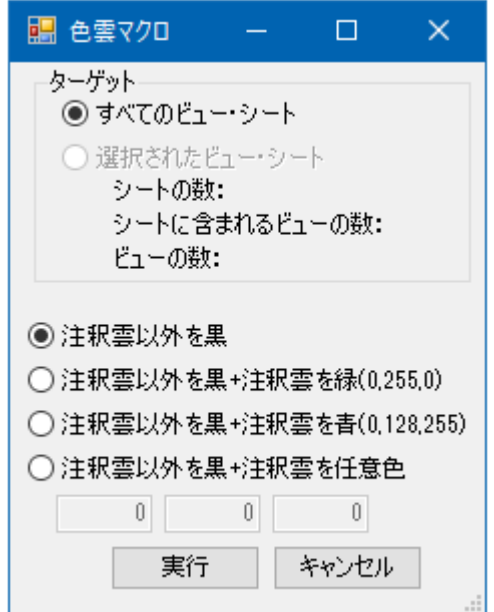

#### 機能

ターゲットに対して、注釈雲以外を黒色にビューのグラフィックスを上書きします。注釈雲は上書きしない又は選択した 色に上書きすることになります。ビューに非表示になっているものは上書きされません。 申請や変更図で白黒(注釈だけ赤)としたい場合の利用を想定しています。 不可逆の操作なので、コピーしたファイルに対してコマンドを実行することをお勧めします。

② 塗りつぶし領域の背景を非表示

機能

全てのビュー(構造平面図、断面図、凡例、製図ビュー)の塗り潰し領域のビューグラフィックスの背景を非表示にします。 白黒で出力する必要ができた場合に使用することを想定しています。

不可逆の操作なので、コピーしたファイルに対してコマンドを実行することをお勧めします。

③ 隣り合うスラブとスラブを結合

機能

隣り合うすべてのスラブとスラブを結合します。

④ ブレースの移動

画面

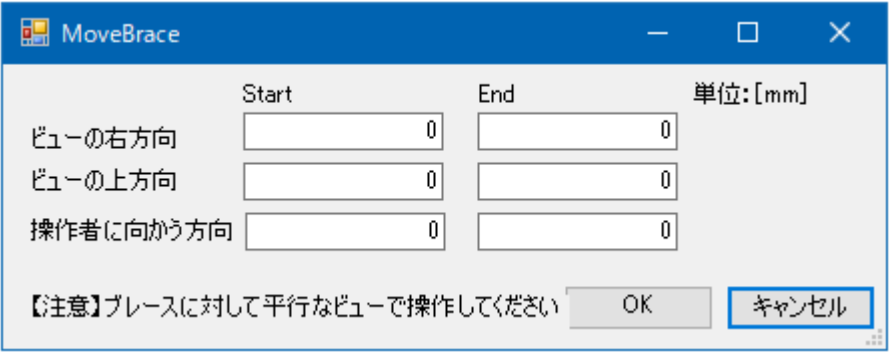

機能

選択したブレースの始終端を動かさずオフセットします。

⑤ 通り芯の高さを調整

### 機能

すべての通り芯を一番下のレベル-15000~一番上のレベル+2000 に揃えます。

⑥ パラメータをコピーしてファミリタイプを新規作成

#### 画面

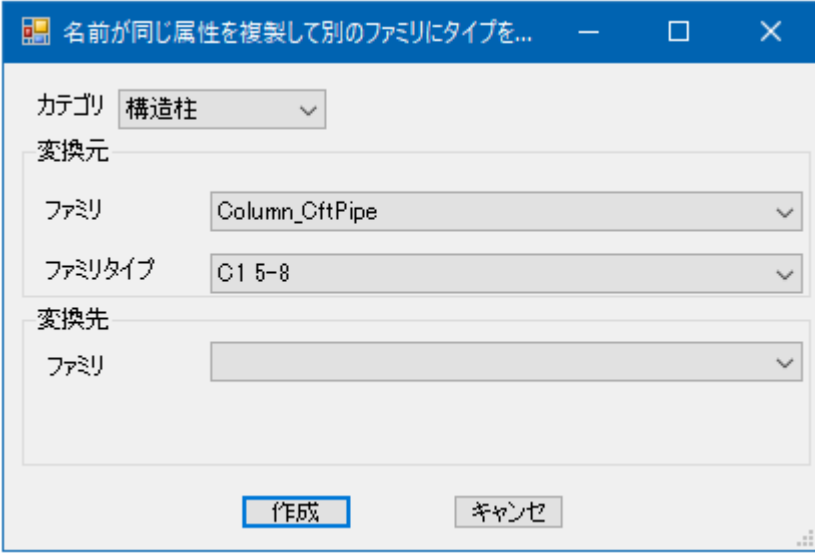

### 機能

ファミリタイプを選択し、別のファミリタイプとして新規作成します。同じパラメータである限り、パラメータの値は保 持します。

オプションファミリに変更するときの使用を想定しています。

⑦ テンプレートを適用してビューを複製

画面

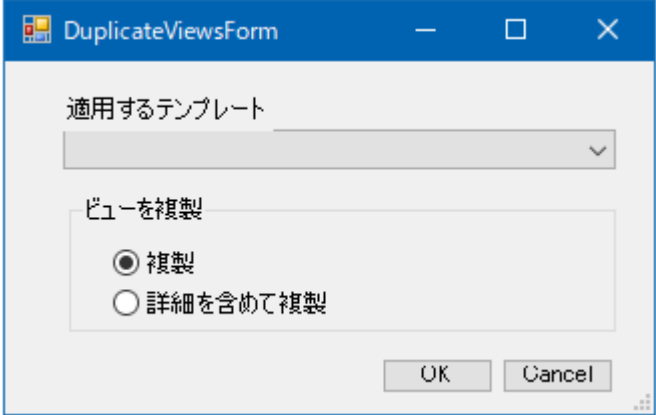

#### 機能

複数のビューを選択し、ビューテンプレートを割り当てて複製します。 作業用のビューを一括で作成したい時を想定しています。

⑧ SRC 梁の結合

機能

SRC 梁に接続する RC・SRC 部材と一括で結合します。現在のビューに含まれる部材に対して実行します。 SRC 梁のファミリのモデルのマテリアルの動作をプレキャストに変更したことにより、RC 部材と自動で結合しなくなっ たため、一括で結合させることを想定しています。

# 起動

SBDT → <mark>Switch</mark> でツールが起動する。

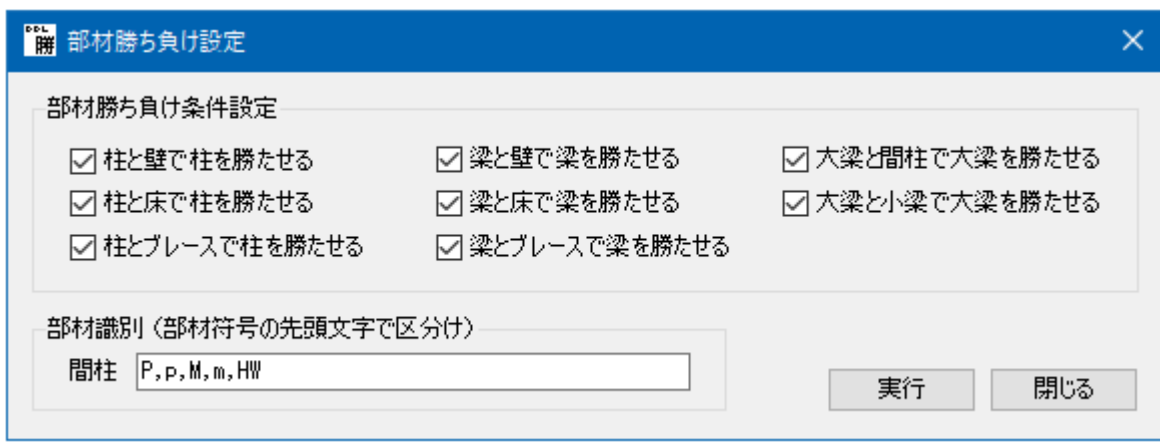

機能

部材結合順序を選択に合わせて変更する。柱と間柱は部材符号で判別する。

### **4-5 構造柱の結合について**

起動

SBDT → <mark>Column</mark> でツールが起動する。<br>H→|| でツールが起動する。

機能

開いているビューに表示されている柱同士を結合する。一括で結合する場合には 3D ビューですべての部材を表示して実 行する。

### **4-6 断面表作成プログラム"SLM"について**

### SLM とは

コンバーターにより変換された部材断面情報をもとに断面リストを作成するプログラムです。 構造柱、構造フレームなどのファミリ内のパラメータ情報を読み取って図面にする仕組みです。

( SLM = Section List Maker の略 )

起動

①SBDT → <sup>OFF</sup><br>
<sup>OFF</sup> → <sub>『画像像</sub> でツールが起動する。

#### ②初期設定及び各図面の設定

1)初期設定ファイルの読み込み

Revit プロジェクトと同じフォルダに設定ファイル「SLM\_Setting.xml」※をコピーします。 設定ファイルはプロジェクト固有の名称などに適宜リネームしてください。 (例:SLM\_Setting\_TEST.xml など)

※SLM\_Setting.xml:アドインプログラム「SBDTaddin」フォルダに入っています。

[ファイル] → [開く] で設定ファイルを読み込む

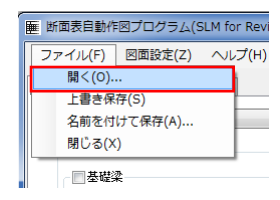

#### 2)設定ファイルの保存

★すぐに任意のフォルダへ別名保存します。

「ファイル] → 「名前を付けて保存] → 任意の名前を付けて設定ファイルを保存。

以降、SLM のコマンドを実行するたびに設定ファイルへの保存を聞いてきますので、特に問題がなければ保存しなが ら進めてください。また、設定ファイルのフォルダパスは Revit プロジェクトに記憶されますのでファイルを移動する と SLM が正しく動作しなくなります。注意してください。

### ③メイン画面操作方法

ここでは「自動作図」と「シートレイアウト作図」のかんたんな操作について説明します。

### 1.自動作図

[自動作図]タブを選択し、図面枠と作図したい箇所にチェックを入れ[自動作図実行]をクリックすると自動で図面が出来 上がります。

自動作図は表のレイアウトがソフトまかせなので図面枠からはみ出る場合があります。その場合は「シートレイアウト作 図」を使って細かくレイアウトをして下さい。

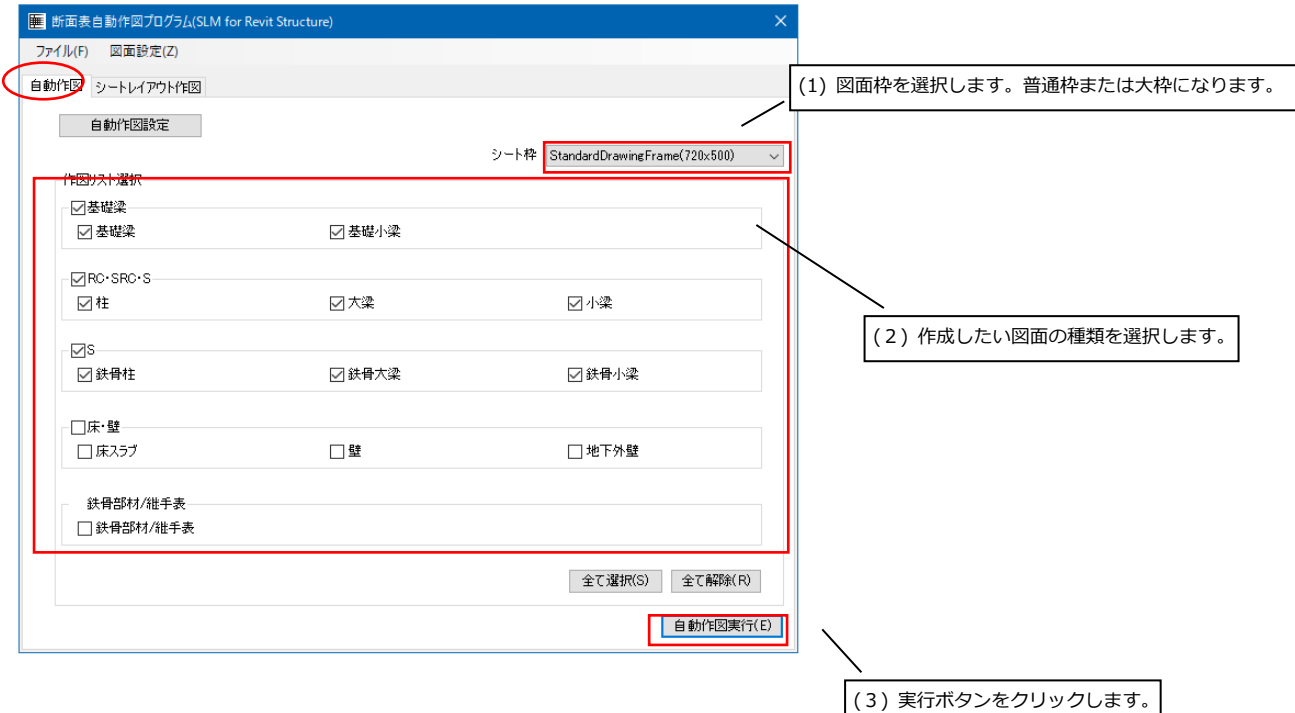

### 2.シートレイアウト作図について

1)2番目のタブ「シートレイアウト作図」をクリックし、[追加]をクリックします。

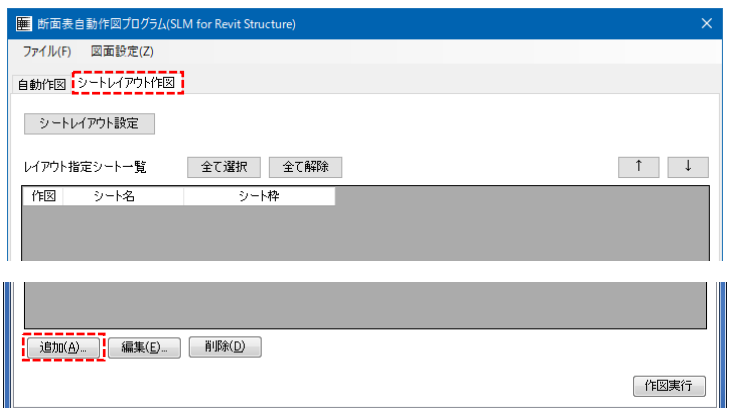

自動の時と同様に図面枠を選択し、[追加]をクリックします。

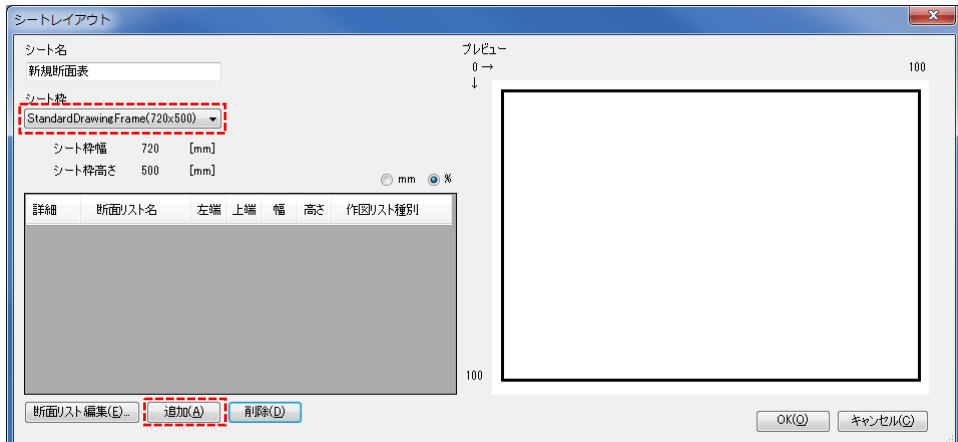

作図したいリストを選択します。

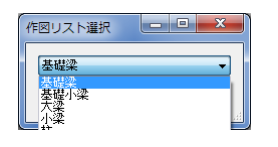

例では"大梁"を選択しました。断面リスト名に大梁断面表が追加されています。ここで1枚のシート上でのレイアウトを 数値で指定します。左端、上端はシート上での左上コーナーの位置を示します。幅、高さは割合を%で指定します(mm で指定することも可能)。入力したら ENTER キーを押して下さい。

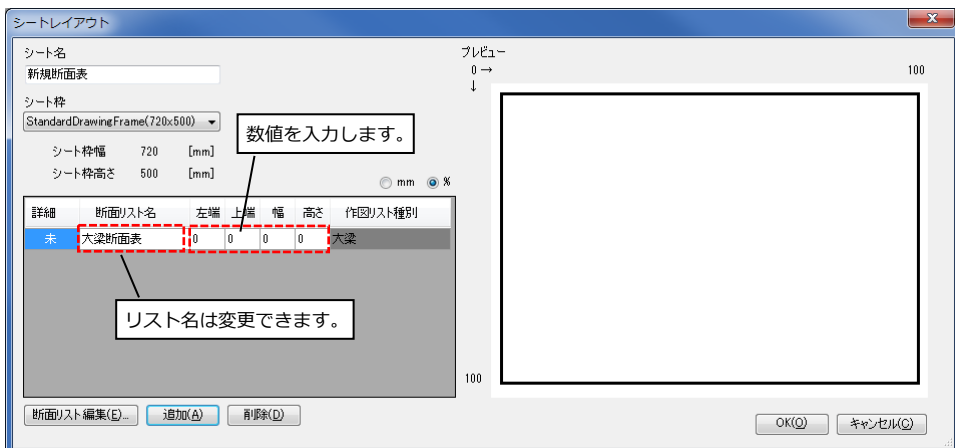

左上コーナーは 0,0 なので0のままとし、幅を 100%、高さを 50%としました。すると右にプレビューが表示されシート 上でのレイアウトをプレビューできます。次に大梁断面表の""未"と書かれた箇所をクリックし[断面リスト編集]をクリッ クします。

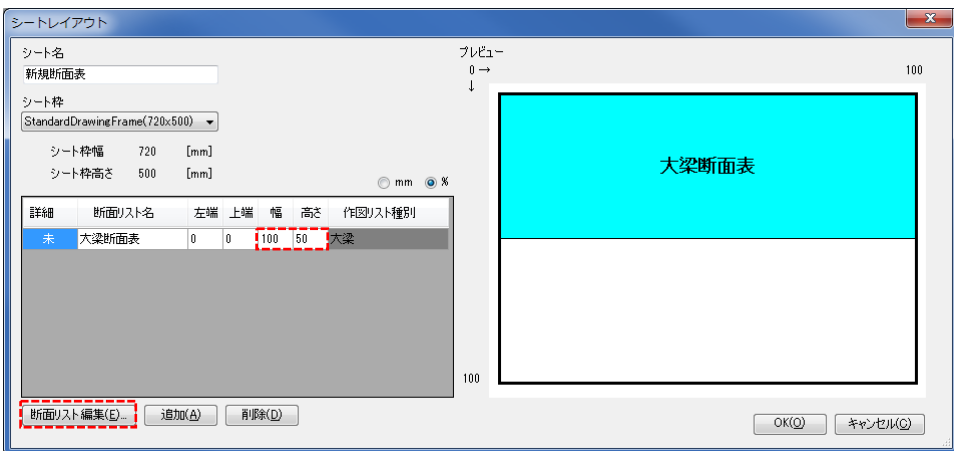

追加符号選択画面がでます。ここで表示したいリストの範囲を指定します。例では G1~G4 までの範囲を選択しました。 選択したら[OK]をクリックして下さい。

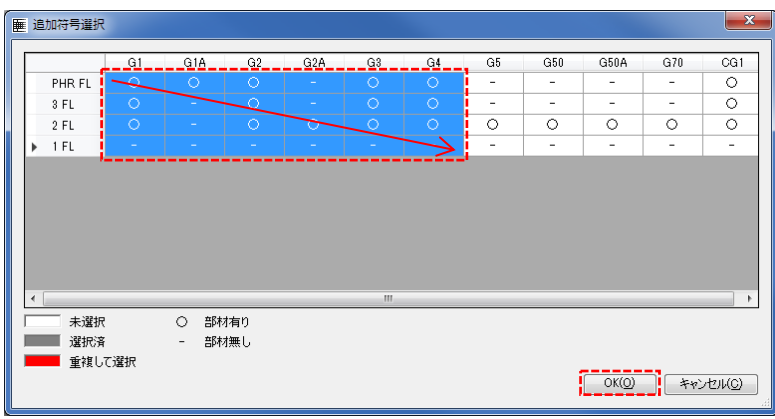

次に詳細設定画面が出ます。先ほど選択した部材の順番やそれぞれの枠の幅など細かい指定ができます。例ではそのまま [OK]をクリックして進みます。

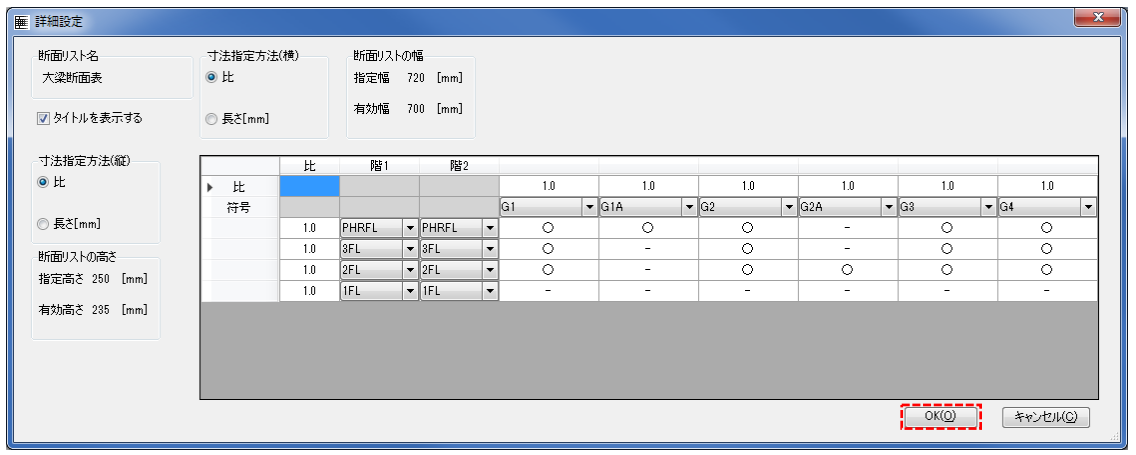

シートレイアウト画面に戻ります。詳細項目が"済"に変わっています。これで大梁断面表はレイアウト完了です。 同様の操作を繰り返して大梁断面表の下に小梁断面表などをレイアウトすることができます。

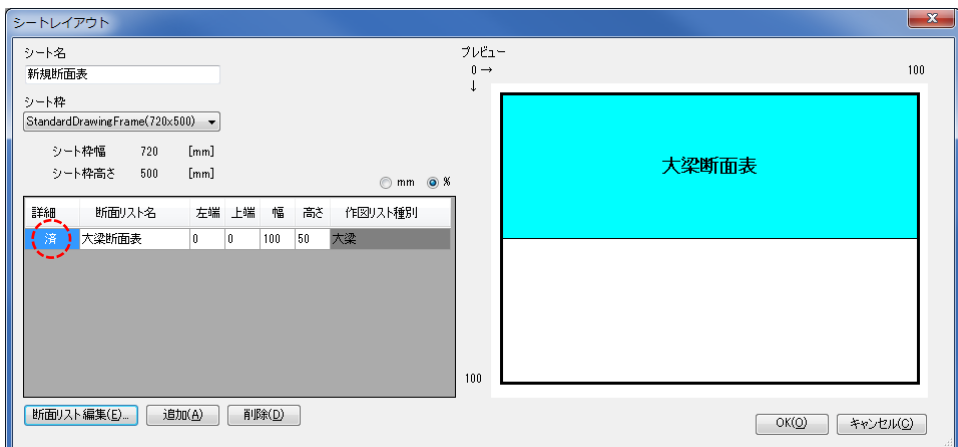

小梁断面表を追加した場合の画面です。

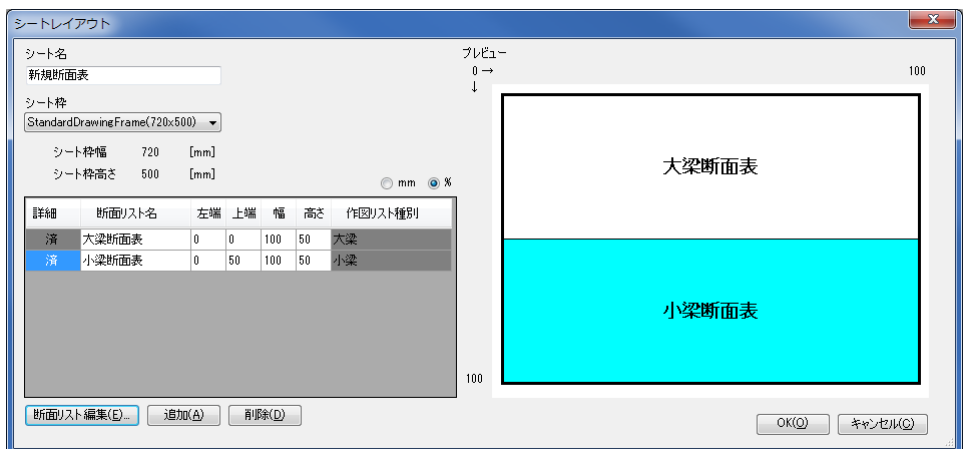
#### ④変換開始から図面作成まで

作図実行すると進捗ゲージ、変換ログが表示され図面作成完了します。

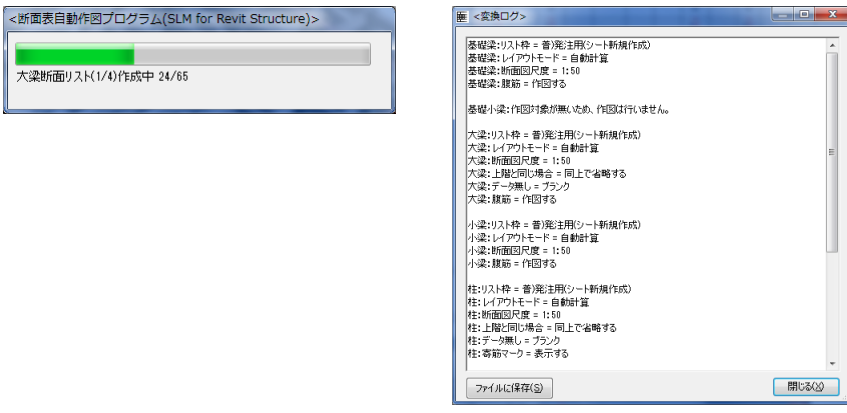

図面は以下のようにシートとして作成される。各シートには製図ビューがレイアウトされた状態となっています。

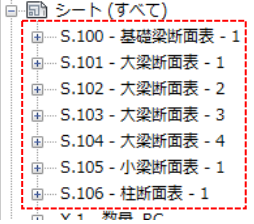

作成される図面の例(スクリーンショット)

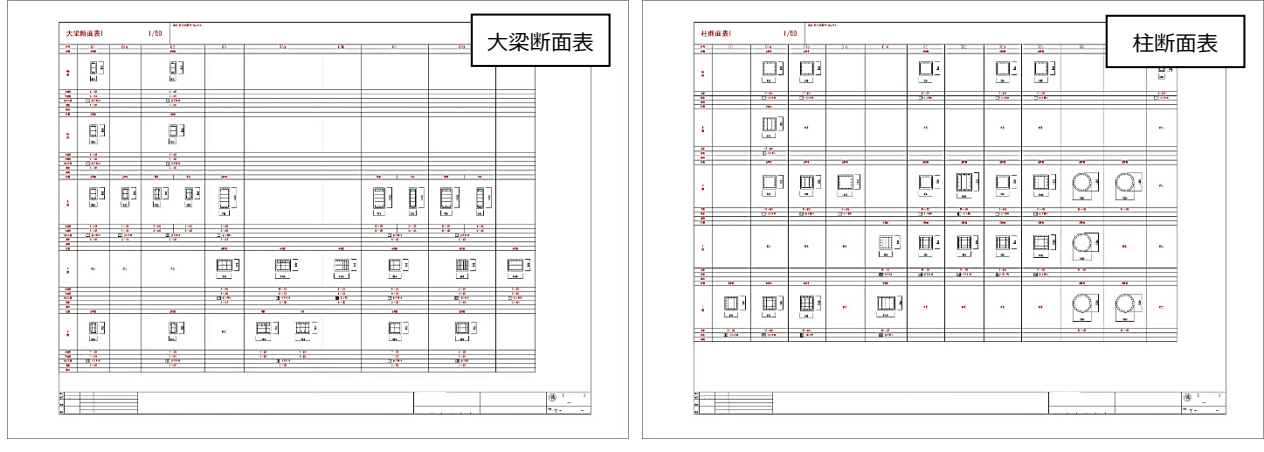

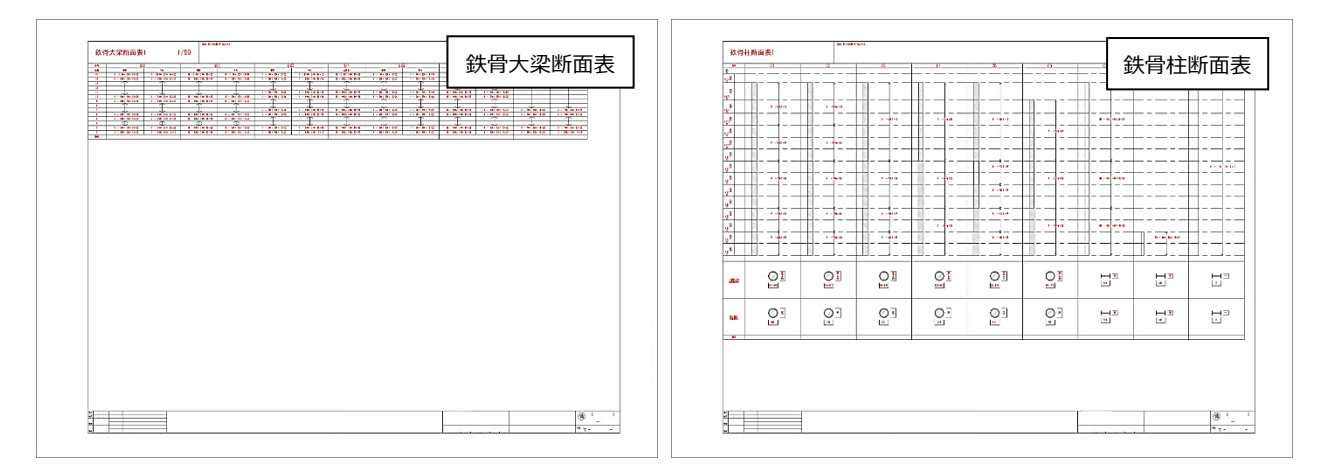

## ・柱断面表

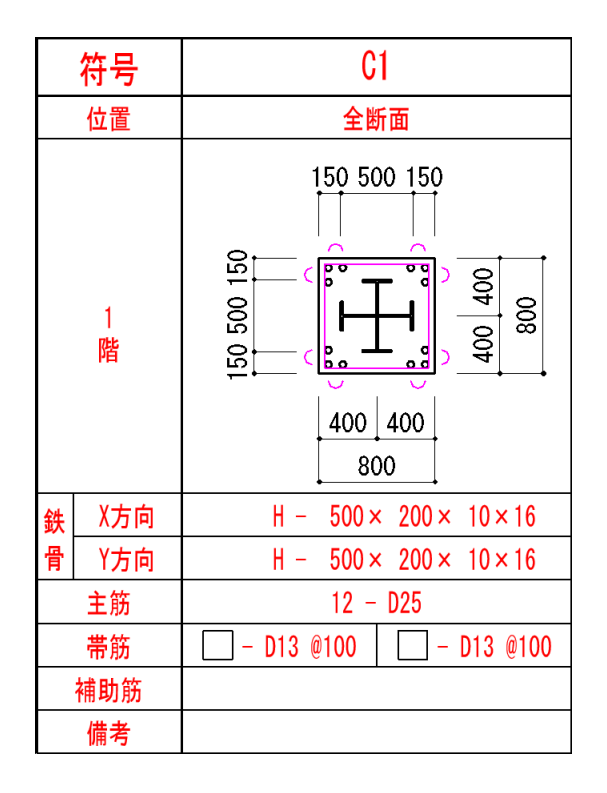

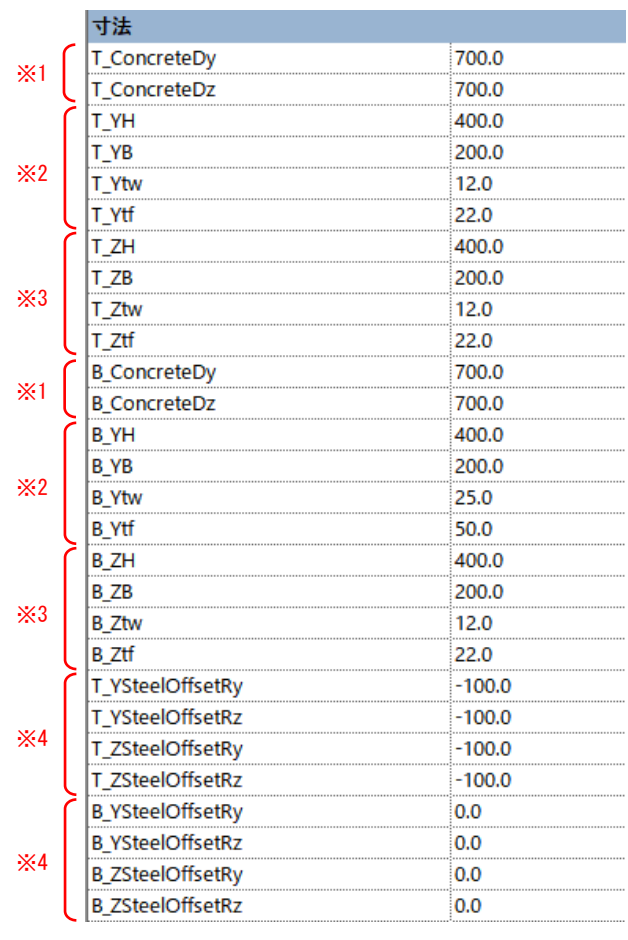

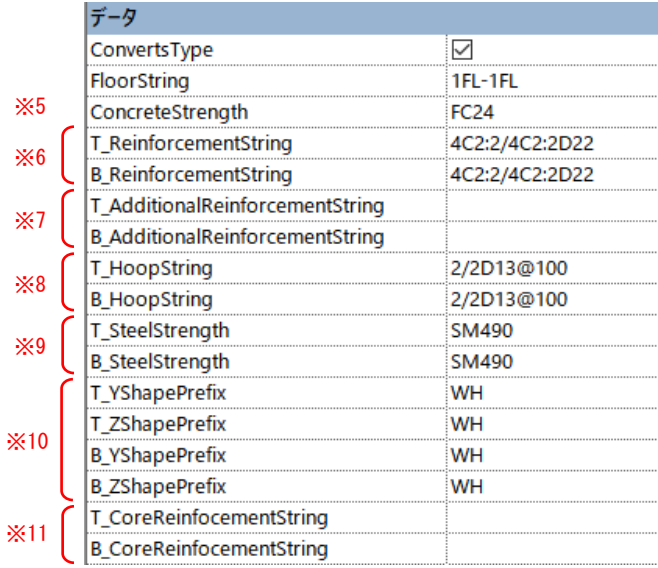

※ T\_=柱頭, B\_=柱脚を示す。

- ※1 T\_ConcreteDy, T\_ConcreteDz, B\_ConcreteDy, B\_ConcreteDz
- ・コンクリートの外形寸法を表す。
- ・円柱は T(B)\_ConcreteD となります。
- ・フォーマット(Double)

※2 TopSteelSizeYA, TopSteelSizeYB, TopSteelSizeYT1, TopSteelSizeYT2,

BottomSteelSizeYA, BottomSteelSizeYB, BottomSteelSizeYT1, BottomSteelSizeYT2,

- ・Y 方向鉄骨寸法を表す
- ・フォーマット(Double)

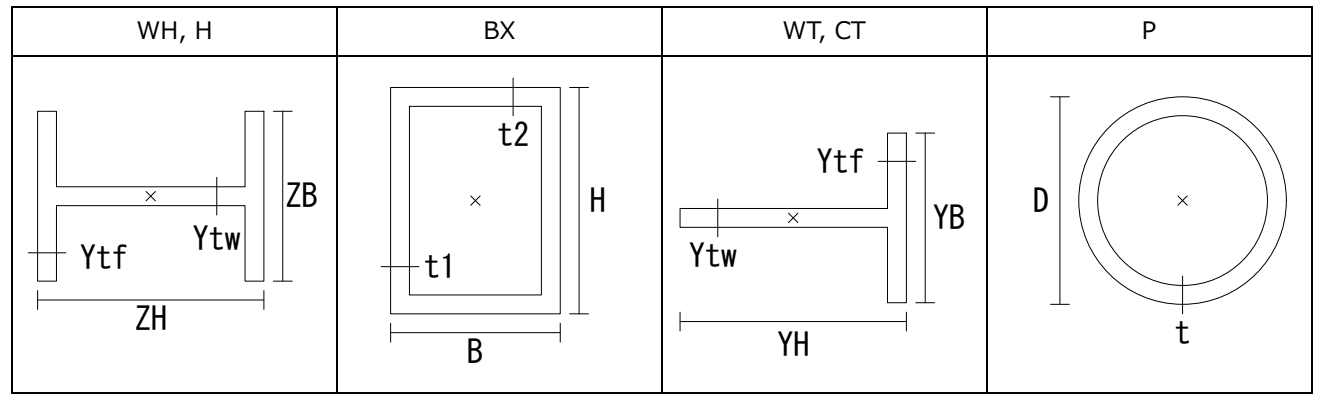

x:鉄骨中心

※3 TopSteelSizeZA, TopSteelSizeZB, TopSteelSizeZT1, TopSteelSizeZT2,

BottomSteelSizeZA, BottomSteelSizeZB, BottomSteelSizeZT1, BottomSteelSizeZT2,

- ・Z 方向鉄骨寸法を表す
- ・フォーマット(Double)

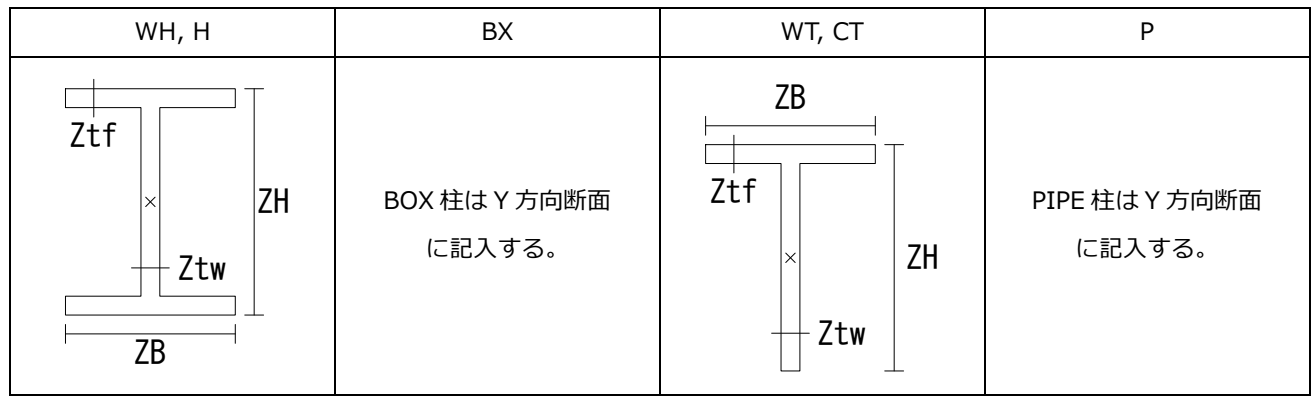

x:鉄骨中心

※4 T\_YSteelOffsetRy, T\_YSteelOffsetRz , T\_ZSteelOffsetRy , T\_ZSteelOffsetRz ,

B\_YSteelOffsetRy, B\_YSteelOffsetRz , B\_ZSteelOffsetRy , B\_ZSteelOffsetRz ,

・Y 方向鉄骨と Z 方向鉄骨の躯体中心からの寄り寸法を示す。

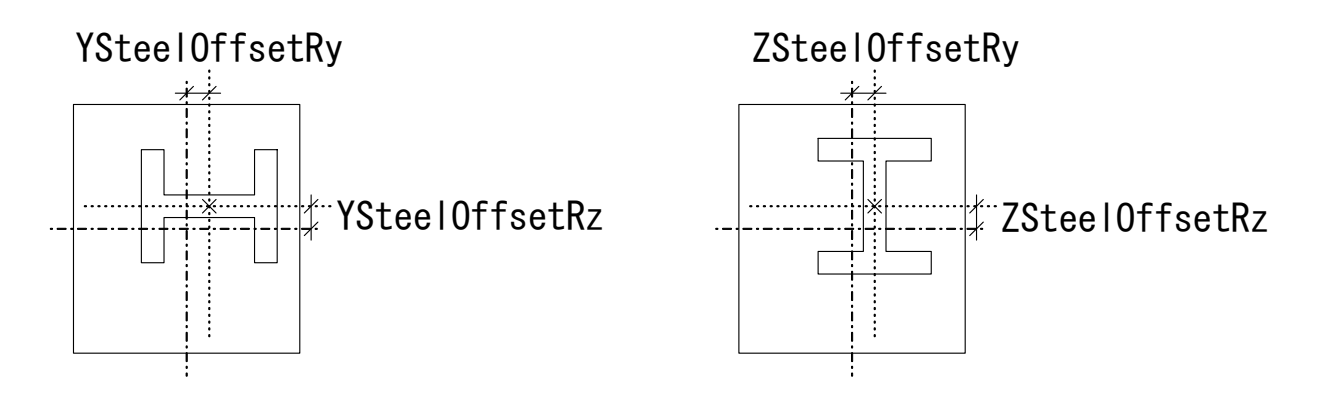

※5 階情報を表す。

・フォーマット [下階名]ー[上階名]

階名 :SLM の大梁下階と上階を表します。未記入だと出力されません。

※6 T\_ReinforcementString, B\_ReinforcementString

・柱主筋を表す。

- ・フォーマット [左右の主筋]/[上下の主筋][主筋径] 左右の主筋:[左の主筋](右の主筋)※ ※右の主筋が左と同じ場合は省略可 ※ ※上の主筋が下と同じ場合は省略可
	- $\begin{array}{lll} \vspace{2mm} \vspace{2mm} \vspace{2mm} \vspace{2mm} \end{array} \hspace{2mm} \begin{array}{ll} \vspace{2mm} \pm \mathrm{F} \, \mathcal{O} \, \pm \mathrm{f} \! \mathit{\hat{n}} \, : \, \left[ \mathrm{F} \, \mathcal{O} \, \pm \mathrm{f} \! \mathit{\hat{n}} \, \right] \vspace{2mm} \vspace{2mm} \left( \begin{array}{c} \vspace{2mm} \bot \, \mathcal{O} \, \pm \mathrm{f} \! \mathit{\hat{n}} \, \end{array} \right)^{\mathrm{x}} \end{array}$

右

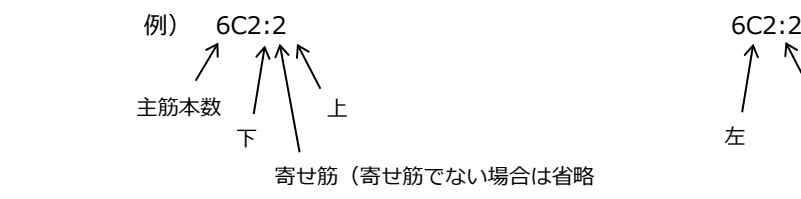

- ※7 T\_AdditionalReinforcementString, B\_AdditionalReinforcementString
- ・柱の補助筋を表す。
- ・フォーマット [左右の補助筋]/[上下の補助筋][主筋径]

左右の補助筋:[左の補助筋](\_右の補助筋)

※右の補助筋が左と同じ場合は省略可

上下の補助筋:左右と同様

- ・例) 1/1D16 上下左右に 1 本の D16
- ・0 本を指定する場合は「-」と記入する。
- ・未記入の場合はプロジェクト情報の ColumnAdditionalReinforcementRule を参照する。
- ・フォーマット [径@ピッチ]
- ・主筋間隔が上記の数値を超えているとそれを指定した値以下になるように指定径を追加する。

※8 T\_HoopString, B\_HoopString

- ・帯筋を表す。
- ・フォーマット [左右本数]/[上下本数][鉄筋径]@[ピッチ]

※9 T\_SteelStrength, B\_SteelStrength

・鋼材種別

※10 T\_YShapePrefix, B\_YShapePrefix, T\_ZShapePrefix, B\_ZShapePrefix ・鉄骨タイプ

※11 未使用(後日対応予定)

例)主筋、帯筋記入例

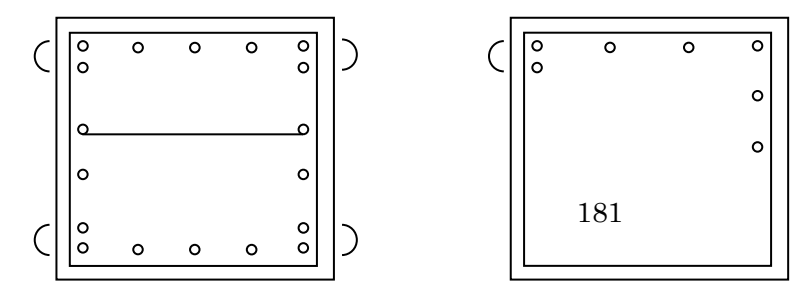

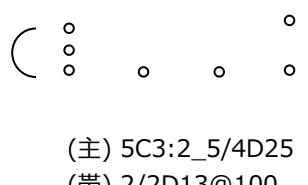

(主) 6C2:2/5D25 (帯) 3/2D13@100

(帯) 2/2D13@100

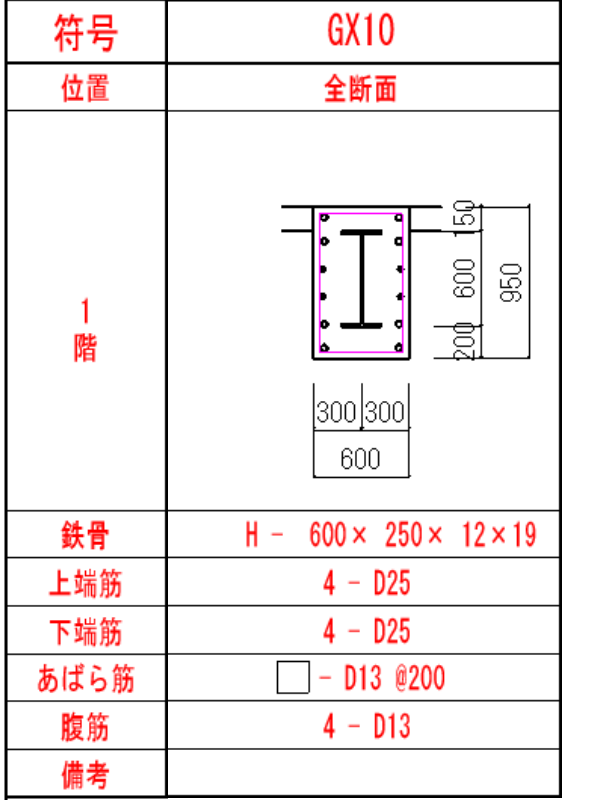

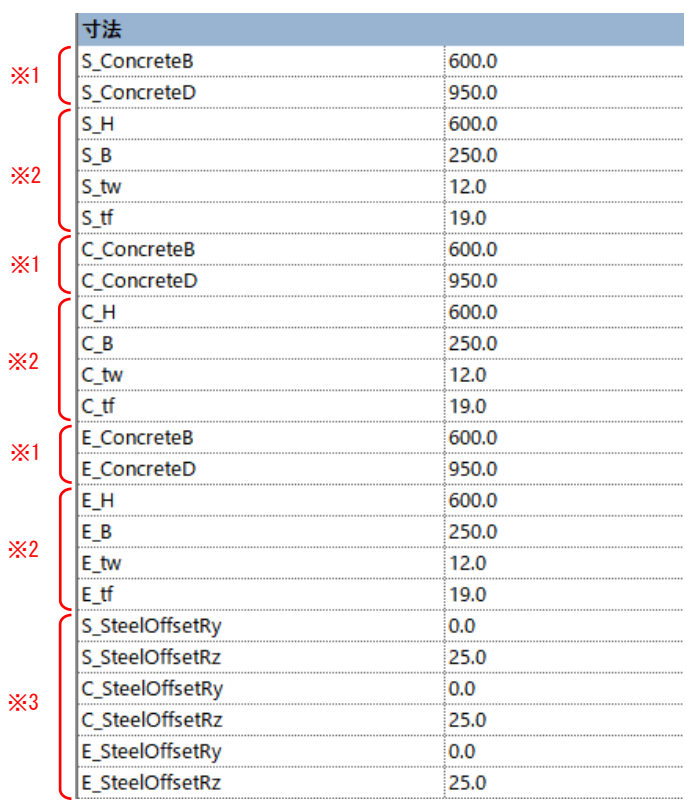

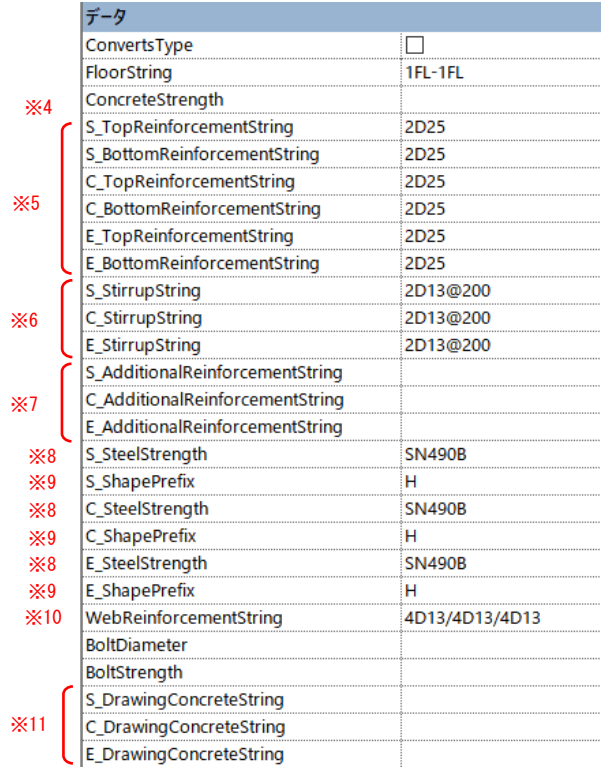

※ T\_=上端筋, B\_=下端筋, S\_=左端または元端, C\_=中央, E\_=右端または先端を示す。

※1 : S\_ConcreteB, S\_ConcreteD, C\_ConcreteB, C\_ConcreteD, E\_ConcreteB, E\_ConcreteD,

- ・コンクリートの外形を表す
- ・フォーマット(Double)

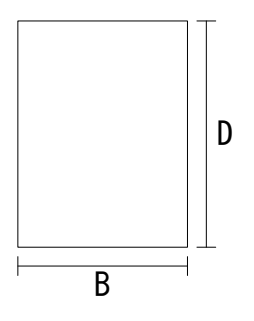

※2 : S\_H, S\_B, S\_tw, S\_tf, C\_H, C\_B, C\_tw, C\_tf, E\_H, E\_B, E\_tw, E\_tf

### ・鉄骨寸法を表す

・フォーマット(Double)

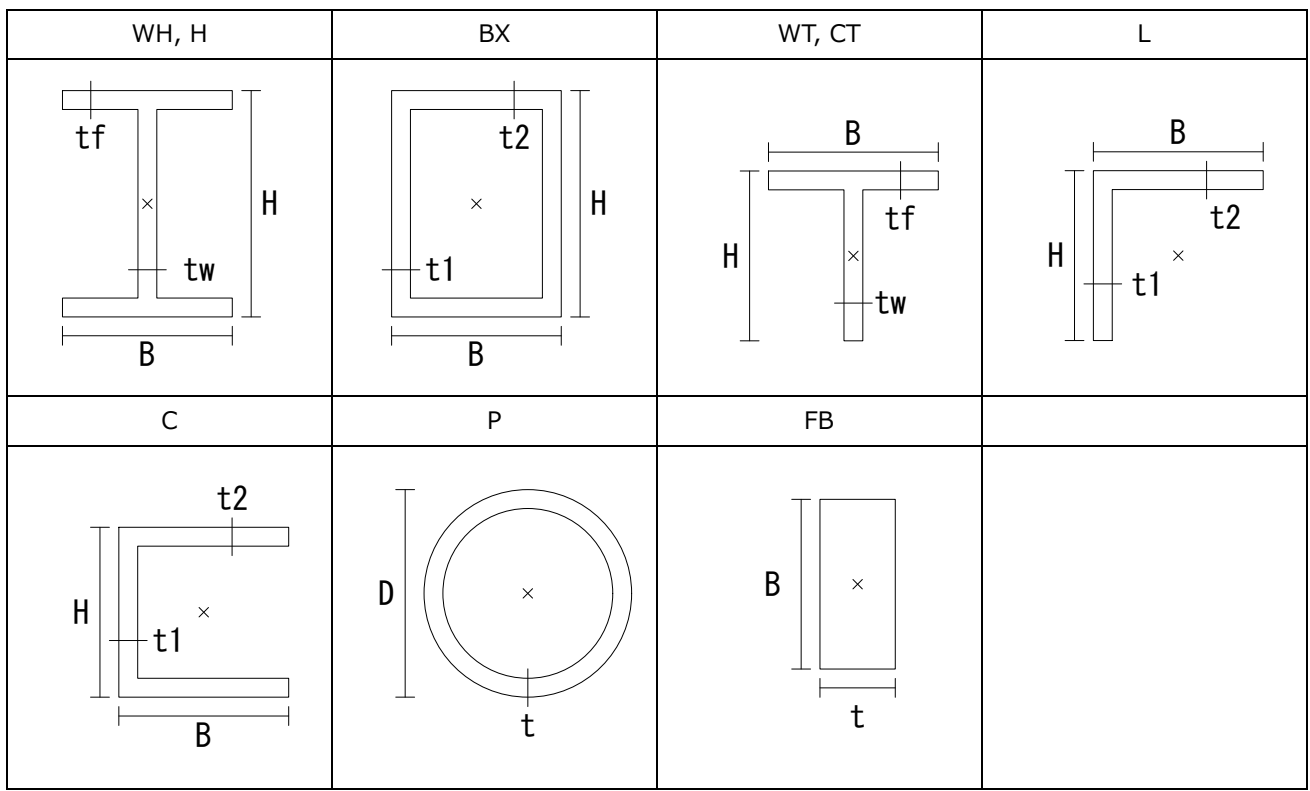

x:鉄骨中心

※3 S\_SteelOffsetRy, S\_SteelOffsetRz, C\_SteelOffsetRy, C\_SteelOffsetRz, E\_SteelOffsetRy, E\_SteelOffsetRz,

・SRC 梁の RC 躯体中心から鉄骨躯体中心までの鉄骨寄り寸法を表す。

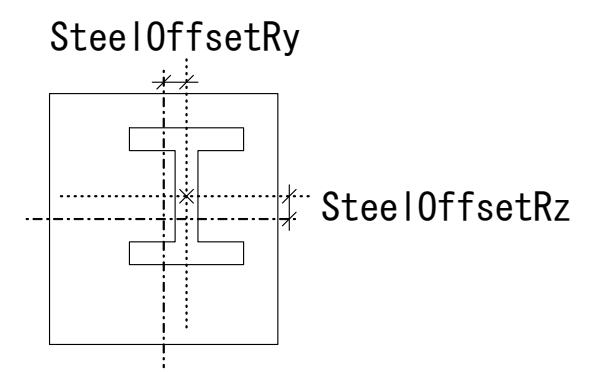

※4 階情報を表す。

・フォーマット [下階名]ー[上階名]

階名 :SLM の大梁下階と上階を表します。未記入だと出力されません。

※5 主筋文字列を示す。

# $\,$ 本数と鉄筋配置 N $(\,$  C <code>L $\,$ :R $)\,$  $\,$ </code>

 N=全数 L=左寄せ鉄筋本数 R=右寄せ鉄筋本数 / N>L+R の場合、残りの本数は均等配置 ※寄せ筋がない場合は省略可

例)

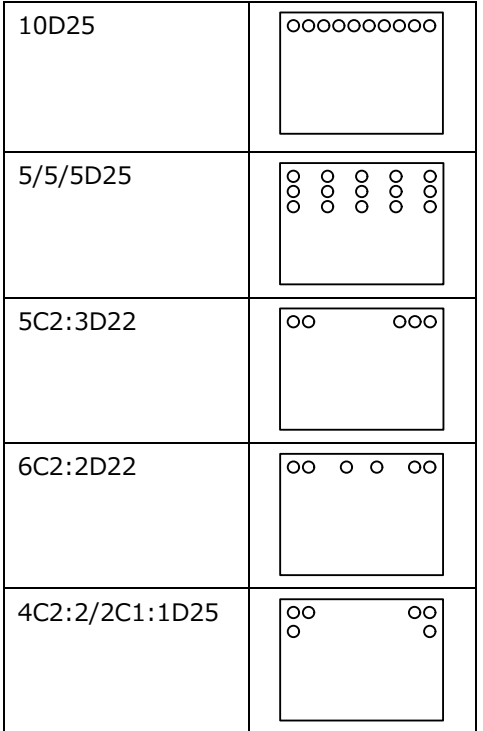

※6 あばら筋文字列を示す。

[本数][径]@[ピッチ]

例)2D13@200

※7 S\_AdditionalReinforcementString, C\_AdditionalReinforcementString, E\_AdditionalReinforcementString

・梁の補助筋を表す。

・フォーマット [上の補助筋]/[下の補助筋][主筋径]

上の補助筋:[本数][径]

※下の補助筋が上と同じ場合は省略可

- ・例) 1/1D16 上下に 1 本の D16
- ・0 本を指定する場合は「-」と記入する。
- ・未記入の場合はプロジェクト情報の GirderAdditionalReinforcementRule を参照する。
- ・フォーマット [径@ピッチ]
- ・主筋間隔が上記の数値を超えているとそれを指定した値以下になるように指定径を追加する。

#### ※8 鋼材種別

例) SN490B, SS400

※9 鉄骨タイプ

「WH」,「H」,「WT」,「CT」,「C」,「BX」,「P」,「L」,「FB」

※10 腹筋文字列

```
梁 :[本数][径]/[本数][径]/[本数][径]
片持ち梁:[本数][径]/[本数][径]
0 本を指定する場合は「-」
未記入の場合はプロジェクト情報の WebReinforcementRule を参照する。
フォーマット[径]
600 未満 0 本
600 ≦ H ≦ 900 2 本 以下 300 ピッチで増えていく
```

```
 T[場所][スラブ厚]_[天端からのオフセット]:A
```
場所 両側=省略

左 =L

$$
\overline{4} = R
$$

天端からのオフセットがない場合\_以降省略可

:以降は左右で異なる場合に使用

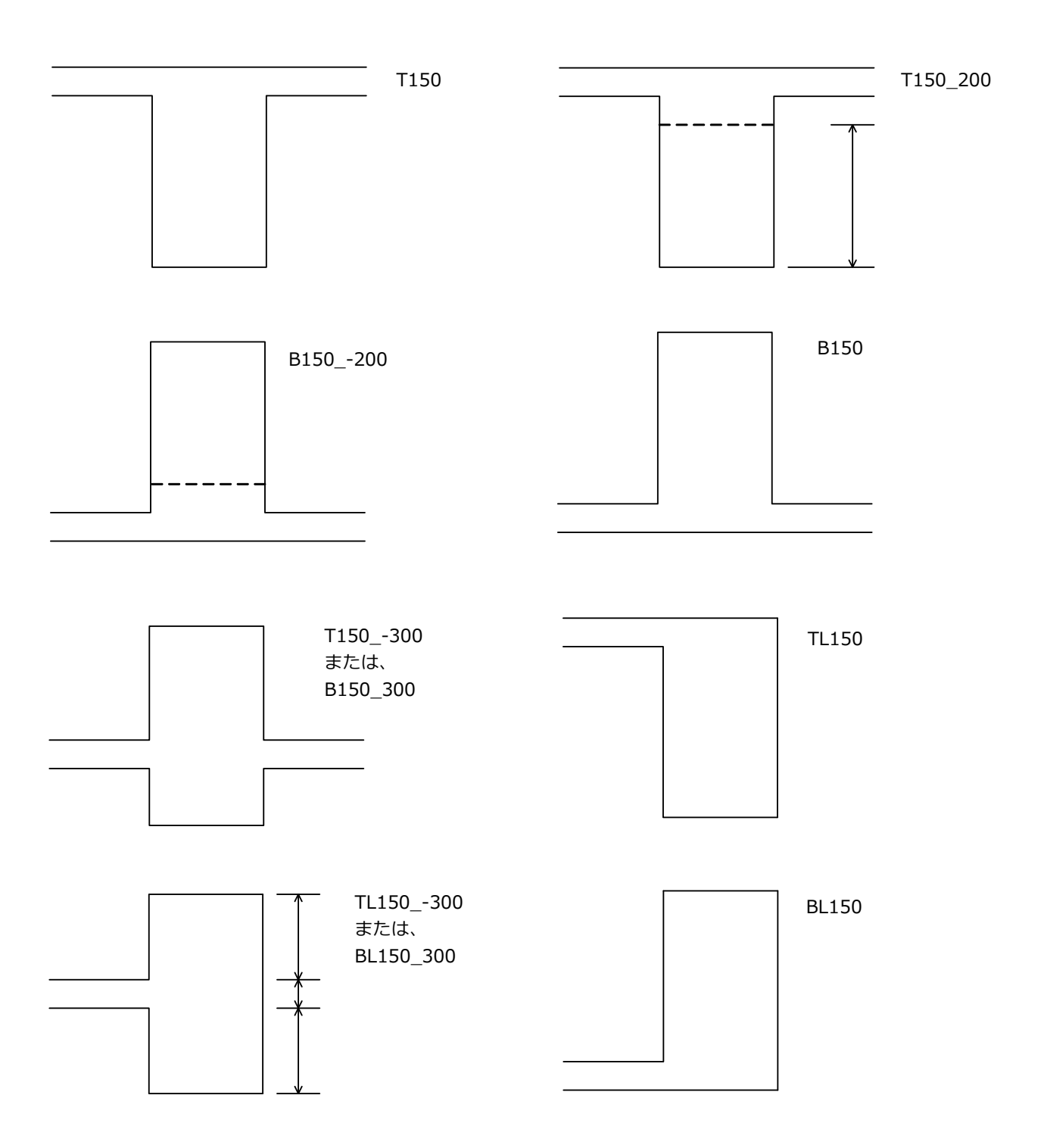

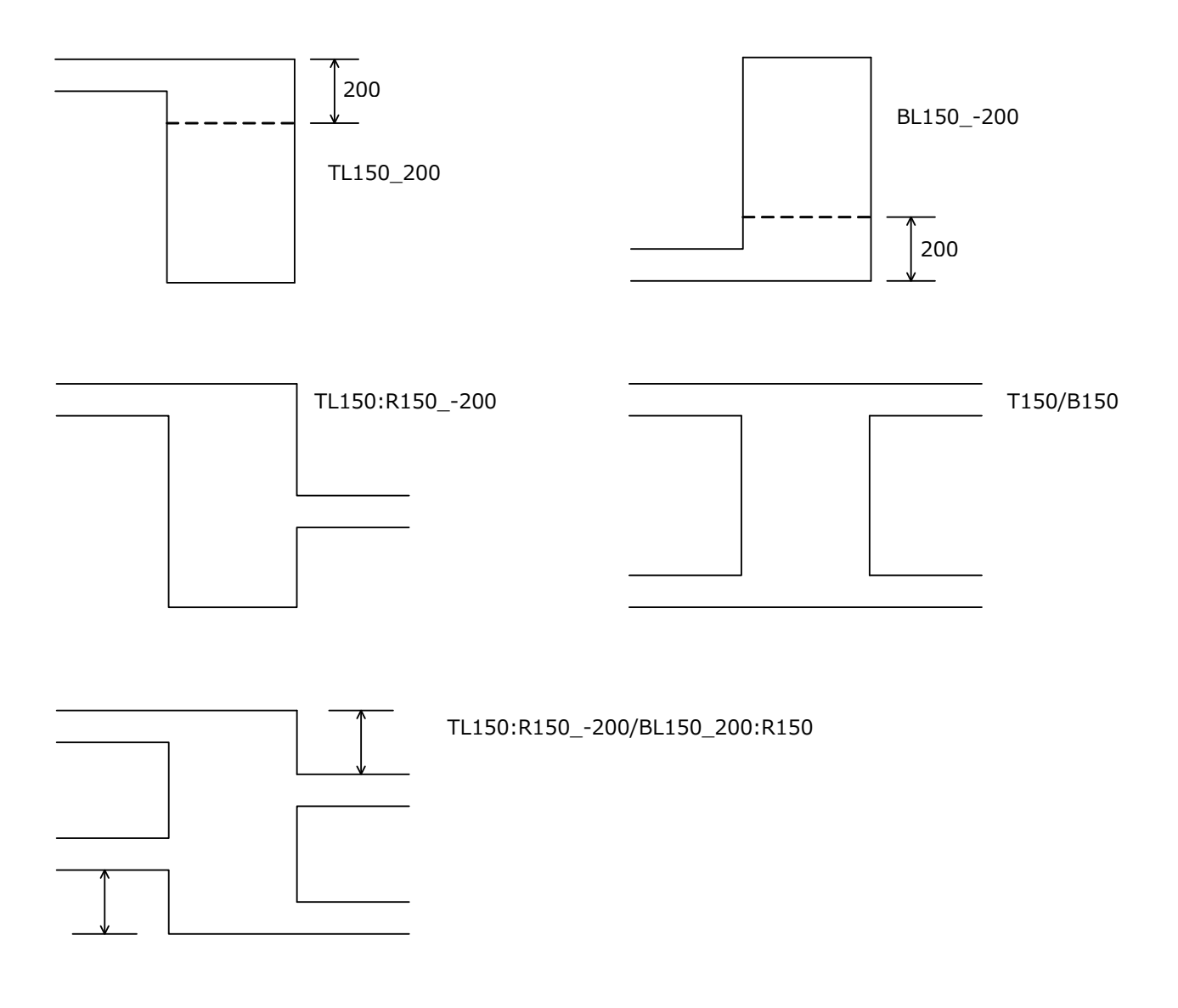

・壁断面表

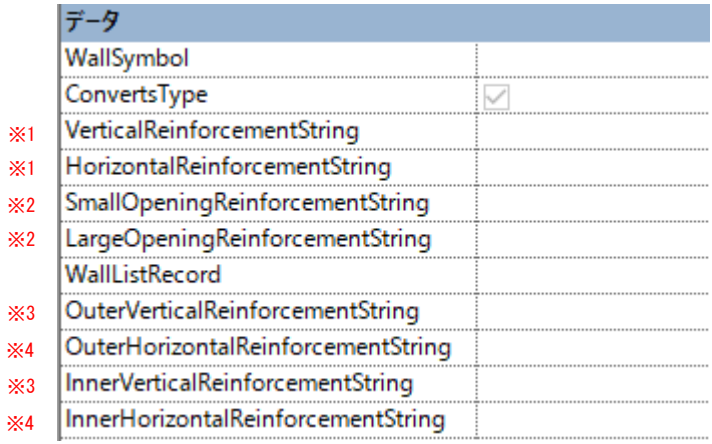

※1[配筋][径]@[ピッチ]

配筋:S,W

例)WD13@200

※2[たて筋]/[よこ筋]/[ななめ筋]

それぞれ [本数][径]

例)4D16/4D16/4D16

#### ※3[上部]/[中央]/[下部]

 [A 部端部] [A 部中央] [B 部端部・中央] それぞれ [径]@[ピッチ] 例)D13@200/D13@200

# ※4[端部]/[中央]

 それぞれ [径]@[ピッチ] 例)D13@200/D13@200

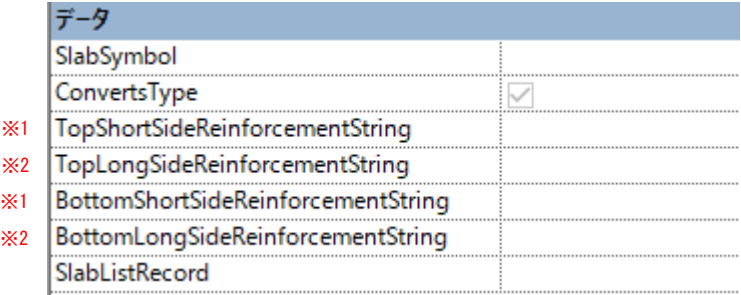

# ※1 は主筋、※2 は配力筋

[A 部端部]/[ A 部中央]/ [ B 部端部・中央]

それぞれ [径]@[ピッチ]

例) D13@200/D13@200/D13@200

■断面リストに線や文字を手動で追記する場合

シート上で断面リストに線を追記したい場合はビューをアクティブ化し、ビュー上に描画して下さい。(シート上に線分は 描かない)。描画に使用する線種ですが、"SLM~"で始まる名前の線種は使用しないで下さい。SLM システムで使っていま す。それ以外の"2D~"などの線種は OK です。追記した線分は SLM を再描画しても残ります。また、ビュー左上を基点と して作図した線分は位置を保持します。したがって、枠の幅、高さが変更されると断面形状と追記線分の位置関係がずれ ます。注意して下さい。

#### **4-7 骨組みパースの作成**

骨組みパースを作成し画像ファイル(JPEG、PNG)で保存します。

①3D ビューで作業します。画面右上のビューキューブを操作して建物を真上から見ます。

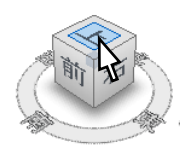

ビューキューブの"上"と書かれた箇所をクリック すると3D ビューが真上からの視点になります。

②[表示]タブ → 作成[パネル] → [3D ビュー]をクリックし、[カメラ]を選択します。

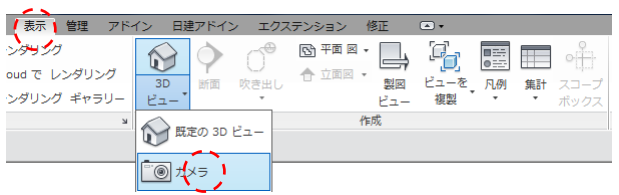

③真上から見た視点になっているので、1クリック→2クリックの順に建物を囲む感じでクリックします。

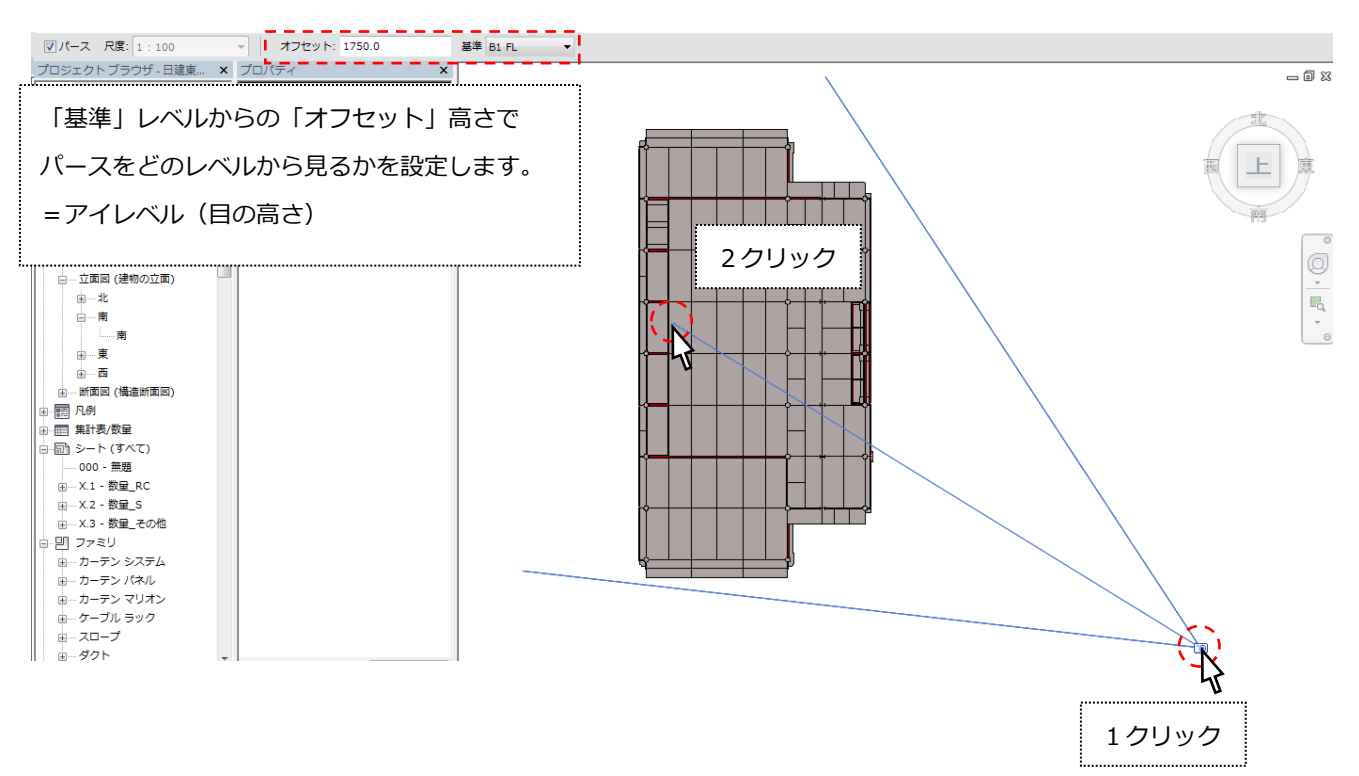

④下図のような画面が表示されます。パース用ビューテンプレートを適用して影などの効果を与えます。

![](_page_197_Picture_1.jpeg)

プロパティパレットの[識別情報]欄にある[ビューテンプレート]の右にあるボタンをクリックします。

![](_page_197_Picture_59.jpeg)

ビューテンプレートを適用ウインドウの名前から[Pers\_Template\_ByStructure]を選択します。

![](_page_197_Picture_5.jpeg)

こんな絵になります。

![](_page_197_Picture_7.jpeg)

![](_page_198_Picture_1.jpeg)

※ナビゲーションホイールが画面上にない場合は、[表示]タブ→[ユーザインターフェース]→"ナビゲーションバー"に チェックを入れて下さい。

⑥ナビゲーションホイールをクリックしてカーソルをそのまま画面中央に移動させます。

パースの視点を移動させるにはこのナビゲーションホイールを使います。

ホイール内に機能が書かれた領域がありますが、この領域にカーソルをハイライトさせ、クリック&マウス移動で回転、 平行移動などの操作を行います。

![](_page_198_Figure_6.jpeg)

⑦ズームで視点を引いて→オービットで回転→画面移動で平行移動

こんな感じになります。

![](_page_199_Picture_2.jpeg)

⑧パースを画像保存する

メニューから[書き出し]→[イメージ及びアニメーション]→[イメージ]

![](_page_199_Picture_5.jpeg)

![](_page_200_Figure_0.jpeg)

PNG=ファイルサイズは大きいがきれい(劣化しない)

JPEG = ファイルサイズは小さいが画像が劣化する (JPEG ノイズが入る)

※構造パースのような色の変化が少ない CG 画像は PNG 形式がお勧めです。

## ■部材符号別に色を変える方法

ビューテンプレートから「Pers\_Template\_BySymbol」を選択します。

![](_page_201_Picture_2.jpeg)

#### 部材の色が変わります。

![](_page_201_Picture_4.jpeg)

[表示] → [表示/グラフィックス]から「表示/グラフィックスの上書き」ウインドウを開き、一番右の[フィルタ]をクリ ックします。ビューテンプレートの初期設定はこのようになっています。

- ・柱(C で始まる符号について):オレンジ
- ・梁(G で始まる符号について):青
- ・ブレース(V で始まる符号について):赤
- ・その他 (全て):グレー

![](_page_201_Picture_76.jpeg)

![](_page_201_Picture_77.jpeg)

ここからの作業は隅にある C4 についてのみ赤に着色するという操作をしてみます。

![](_page_202_Figure_1.jpeg)

[表示] → [ビューテンプレート] → [ビューテンプレートを管理]から、[Pers\_Template\_BySymbol]を選択し、赤丸の [複製]アイコンをクリックします。

![](_page_202_Picture_60.jpeg)

名前を付けて保存します。(例は"Pers\_Template\_C4"としました)

![](_page_202_Picture_61.jpeg)

""Pers\_Template\_C4"が選択されていることを確認して、フィルタの V/G を上書きの右にある編集をクリックします。

![](_page_203_Picture_38.jpeg)

## 編集/新規作成をクリックします。

![](_page_203_Picture_39.jpeg)

"【パース】柱符号別"が選択されていることを確認して、フィルタ規則の赤枠内をそれぞれ"等しい", "C4"と入力します。 これで柱符号別の条件が、「柱符号が C4 に等しい」となります。

![](_page_203_Picture_40.jpeg)

OK を押すと、フィルタの画面に戻ります。下のように色設定をチェックの ON/OFF を行って下さい。

| $\mathbf{x}$<br>表示/グラフィックスの上書き: Pers_Template_C4 |                                                   |                |                     |           |          |            |        |  |  |  |
|--------------------------------------------------|---------------------------------------------------|----------------|---------------------|-----------|----------|------------|--------|--|--|--|
|                                                  | モデル カテゴリ   注釈カテゴリ   解析モデル カテゴリ   読み込みカテゴリ<br>フィルタ |                |                     |           |          |            |        |  |  |  |
|                                                  |                                                   |                |                     |           |          |            |        |  |  |  |
|                                                  | 名前                                                | 表示             | 投影/サーフェス            |           |          | t          | ハーフトーン |  |  |  |
|                                                  | 【パース】柱符号別                                         | $\blacksquare$ | 線分<br>ー・パジニント<br>優先 | 诱過度<br>優先 | 線分<br>優先 | パターン<br>優先 | П      |  |  |  |
|                                                  | 【パース】梁符号別                                         | П              |                     |           |          |            | П      |  |  |  |
|                                                  | 【パース】ブレース符号別                                      | г              |                     |           |          |            | П      |  |  |  |
|                                                  | 【パース】全部材色設定用                                      | $\overline{V}$ |                     |           |          |            | П      |  |  |  |
|                                                  |                                                   |                |                     |           |          |            |        |  |  |  |
|                                                  | チェック外す<br>色をオレンジから赤に変更する。                         |                |                     |           |          |            |        |  |  |  |
|                                                  | 色の部分をクリックするとカラー                                   |                |                     |           |          |            |        |  |  |  |
|                                                  | 選択ができます。                                          |                |                     |           |          |            |        |  |  |  |
|                                                  |                                                   |                |                     |           |          |            |        |  |  |  |
|                                                  |                                                   |                |                     |           |          |            |        |  |  |  |
|                                                  | $T^{\wedge}$ (0)<br>削除(R)<br>追加(D)<br>上へ(U)       |                |                     |           |          |            |        |  |  |  |
|                                                  |                                                   |                |                     |           |          |            |        |  |  |  |
| すべてのドキュメント フィルタをここで定義および修<br>編集/新規作成(E)          |                                                   |                |                     |           |          |            |        |  |  |  |
|                                                  |                                                   |                |                     |           |          |            |        |  |  |  |
|                                                  |                                                   |                |                     |           |          |            |        |  |  |  |
| <b>OK</b><br>キャンセル<br>適用(A)<br>ヘルプ               |                                                   |                |                     |           |          |            |        |  |  |  |
|                                                  |                                                   |                |                     |           |          |            |        |  |  |  |

OK を押してウインドウを閉じます。

![](_page_204_Picture_43.jpeg)

次に3D パースビューのプロパティのビューテンプレートの右側にあるボタンをクリックします。

| シュー テンプレート | PersTemplate_BySymbo |  |
|------------|----------------------|--|
|            |                      |  |
|            |                      |  |

# 先ほど登録した"Pers\_Template\_C4"を選択し、OK をクリックします。

![](_page_205_Picture_26.jpeg)

# 柱符号の C4 だけが赤い色になったパースが出来ました。

![](_page_205_Picture_3.jpeg)

第5章 「 仕様 」

# ■詳細線分で利用できるテンプレートの線種一覧

# 2D追記用線種一覧

![](_page_207_Picture_58.jpeg)

#### ■矢印の定義

![](_page_207_Picture_59.jpeg)

# **5-2 オブジェクトスタイル一覧**

![](_page_208_Picture_929.jpeg)

![](_page_209_Picture_852.jpeg)

![](_page_210_Picture_911.jpeg)

### **5-3 DWG 書き出し設定一覧**

![](_page_211_Picture_967.jpeg)

![](_page_212_Picture_946.jpeg)

![](_page_213_Picture_1045.jpeg)

# **5-4 ファミリパラメーター英日対応表**

# ■構造柱

![](_page_214_Picture_315.jpeg)

![](_page_215_Picture_173.jpeg)

Column\_SHy, Column\_SHz, Column\_CrossH は T\_(上部), B\_(下部), の他に M\_(中央部)のパラメータが追加されています。
## ■構造フレーム

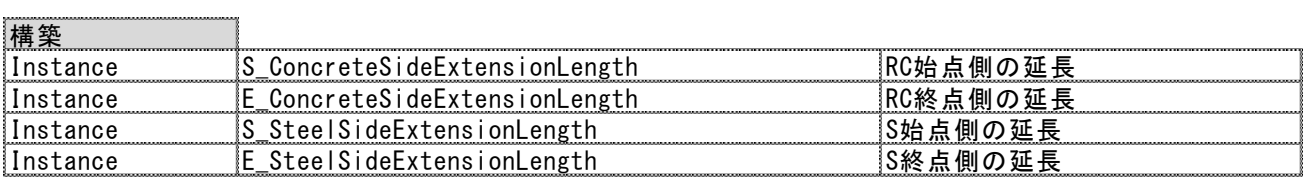

グラフィックス

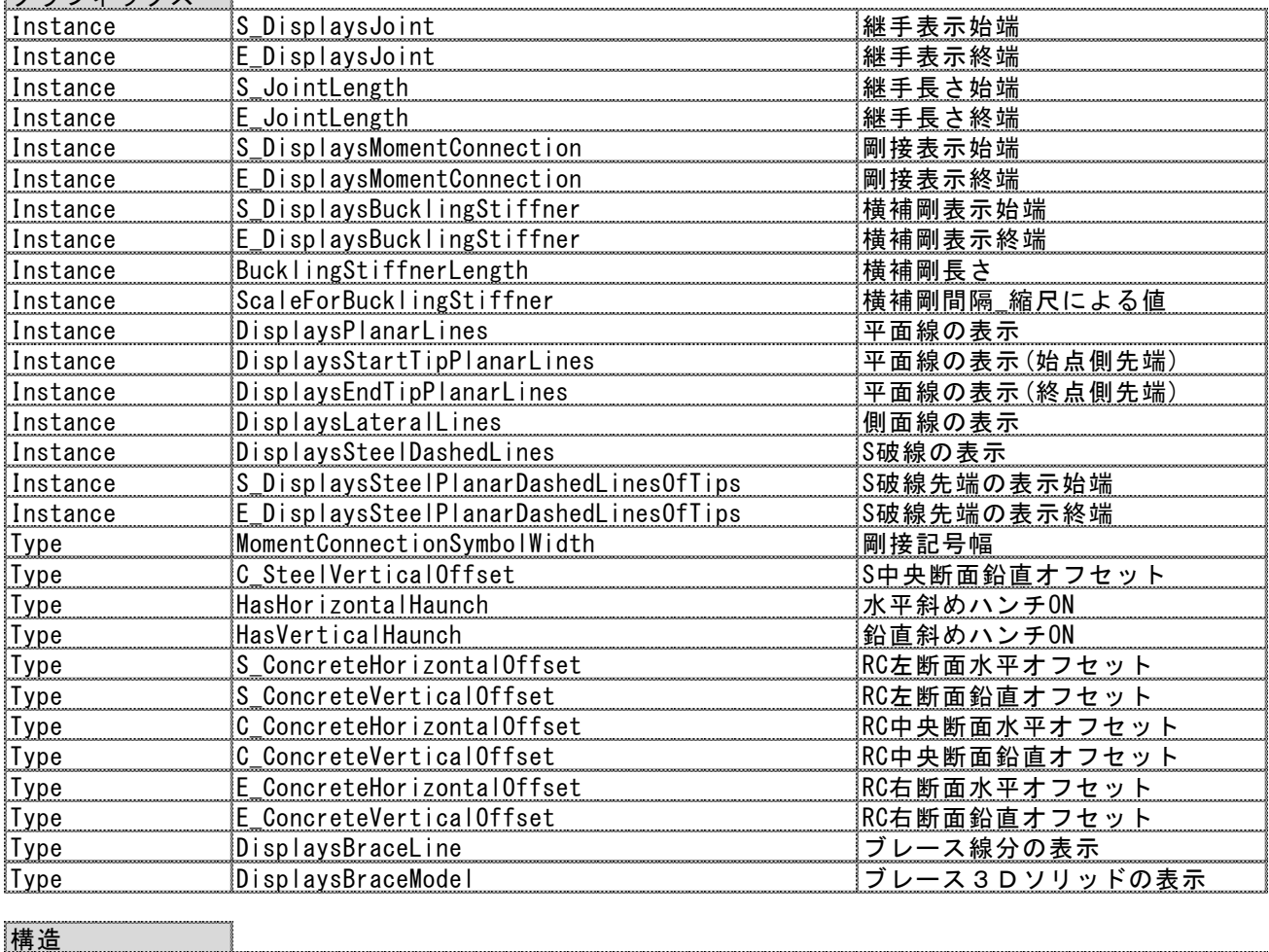

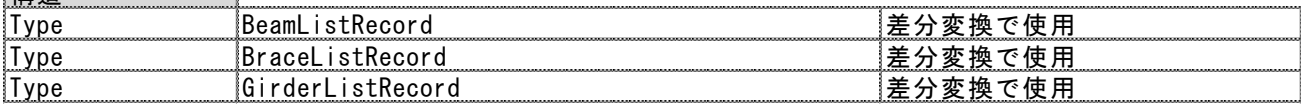

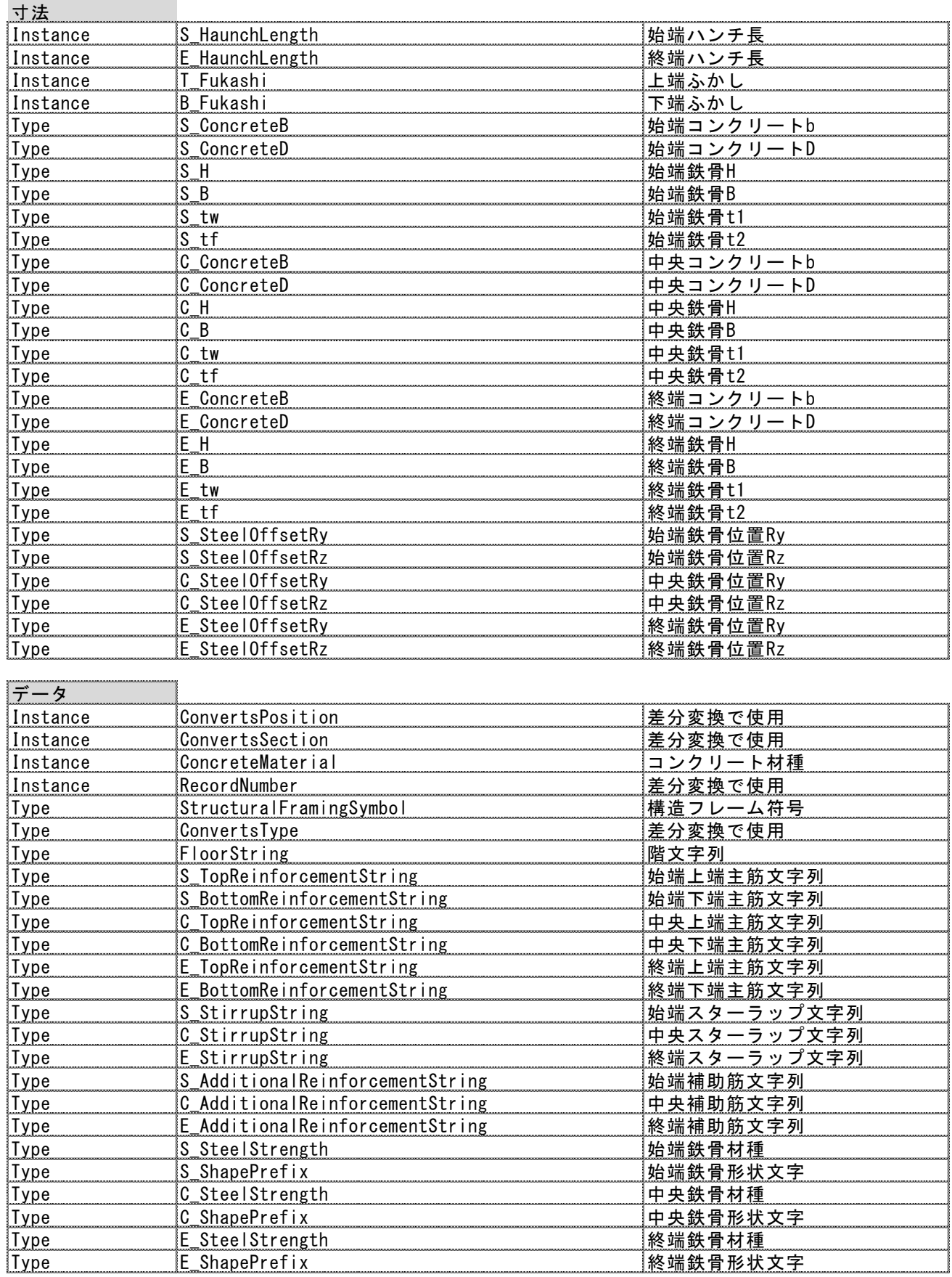

## ■壁

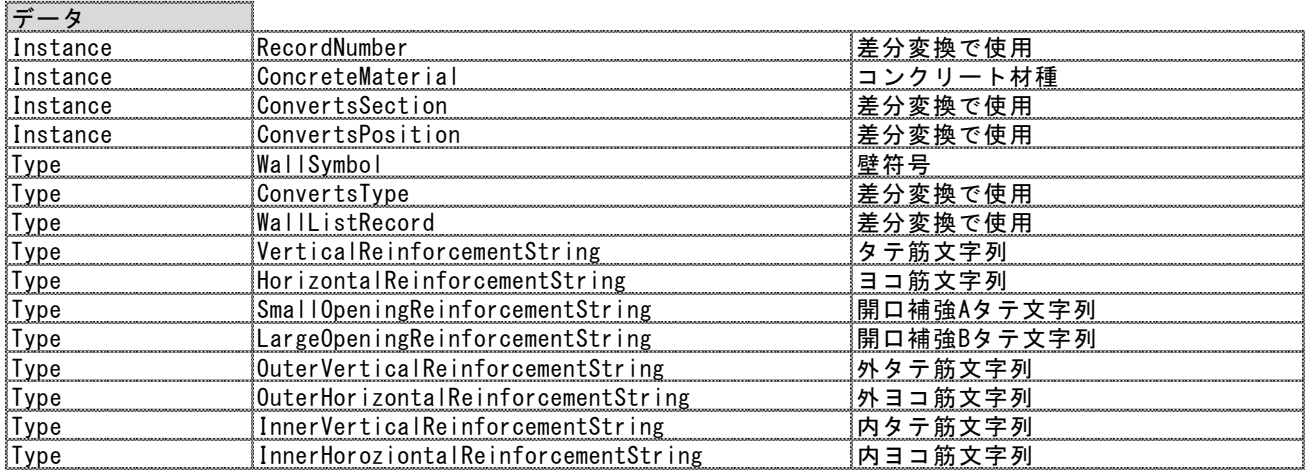

## ■床

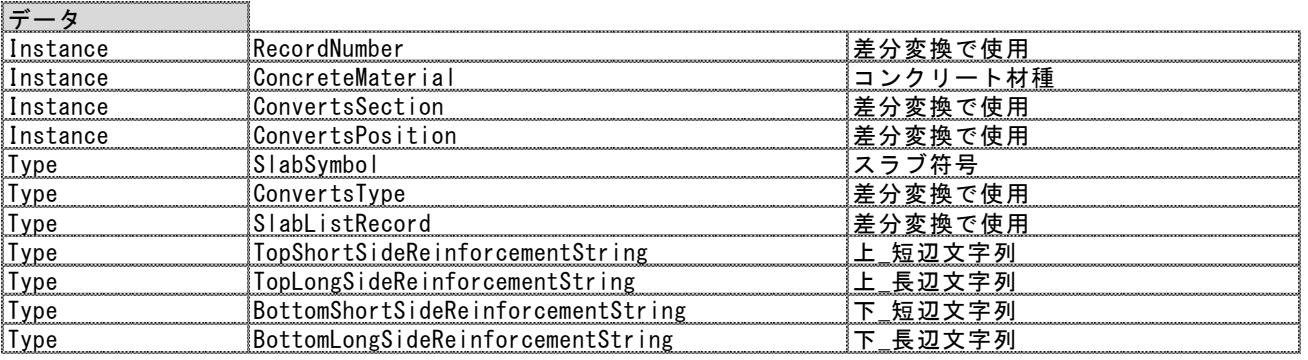

## ■開口

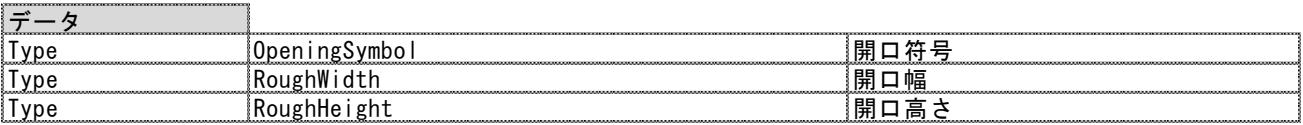

# ■基礎(一般モデル)

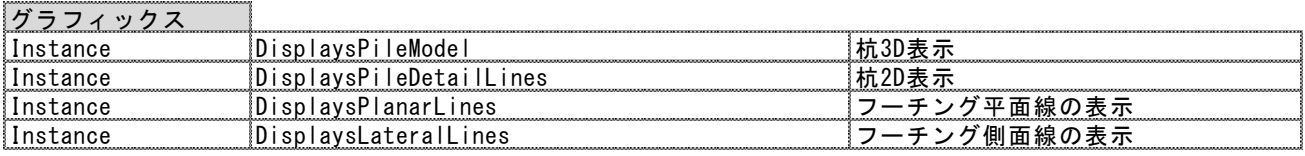

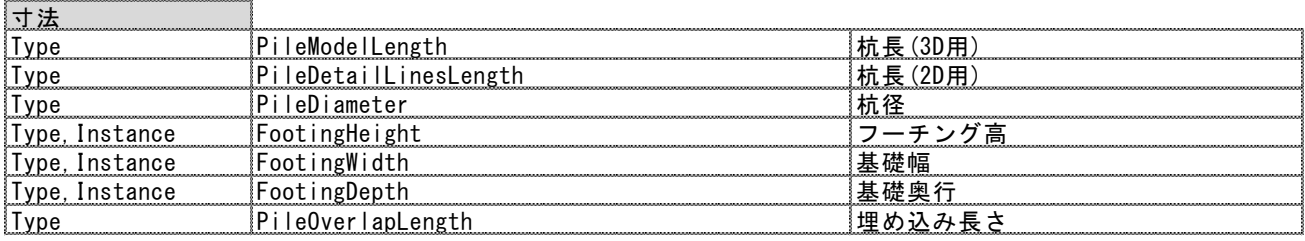

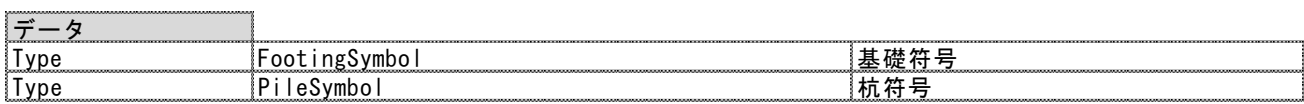

### ■免震装置(一般モデル)

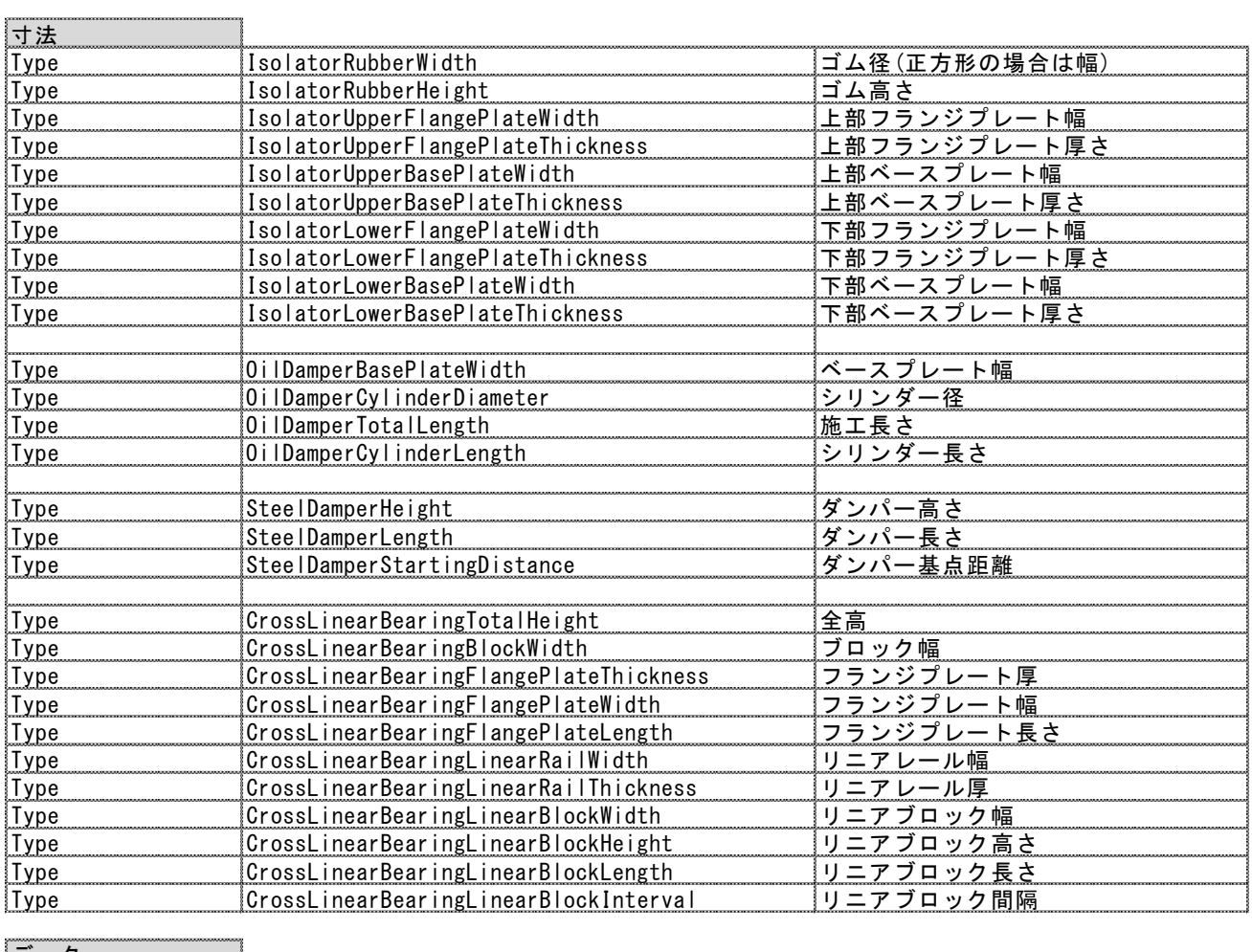

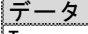

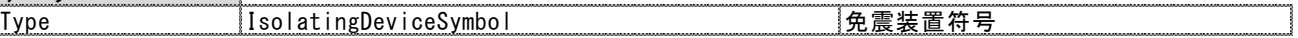

## ■その他

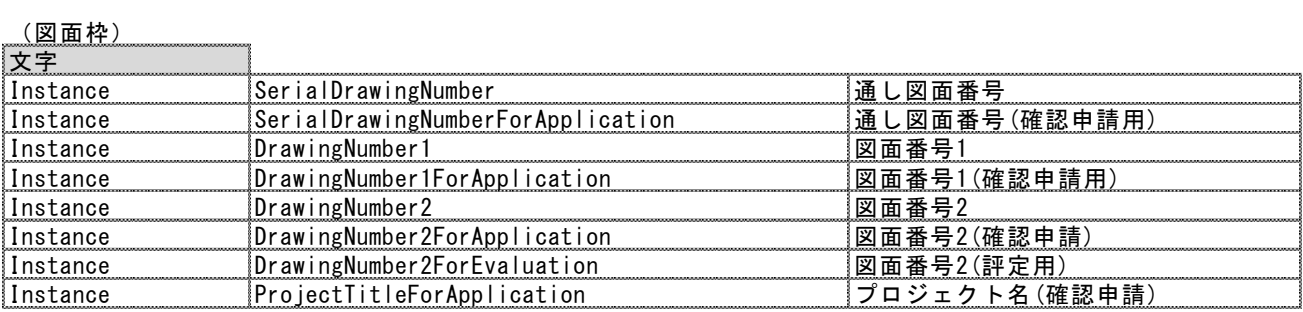

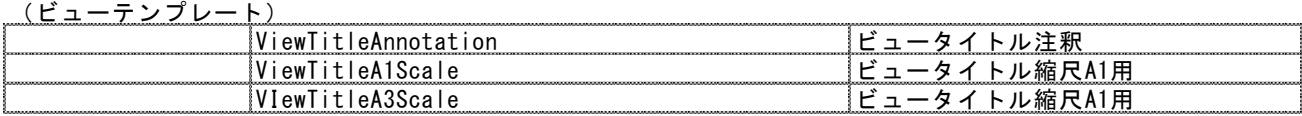

## (全てのファミリ)

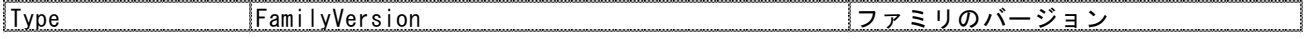

#### 共通設定(全体に関する共通設定)

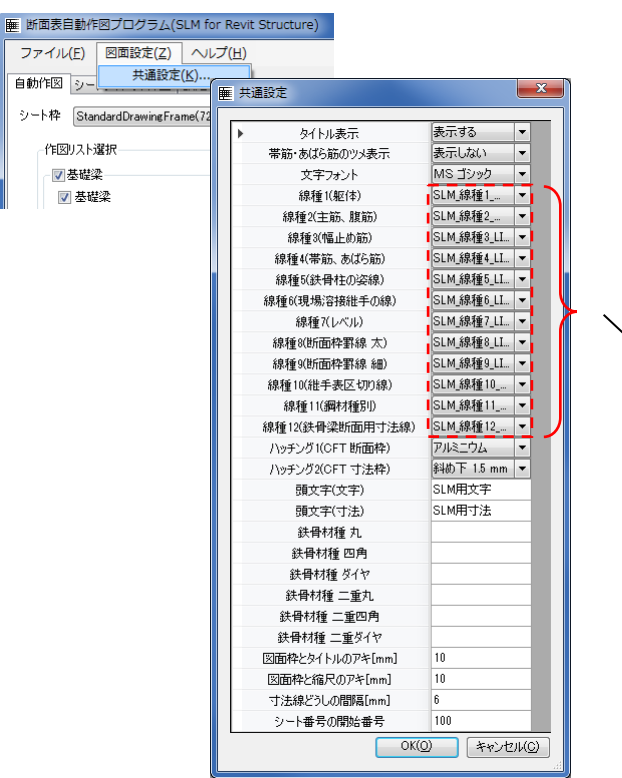

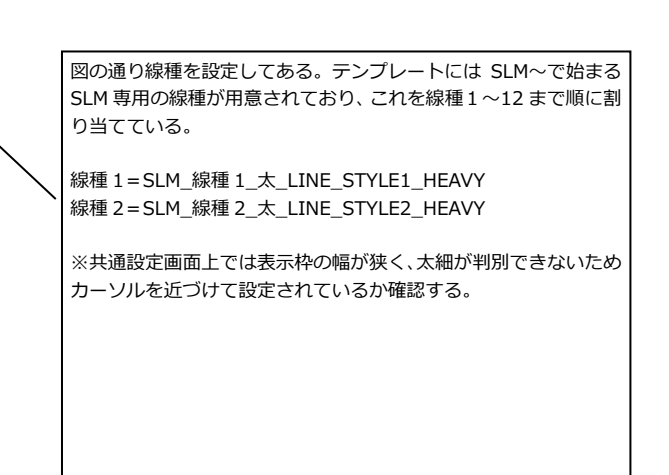

### 断面リスト設定(1/2)

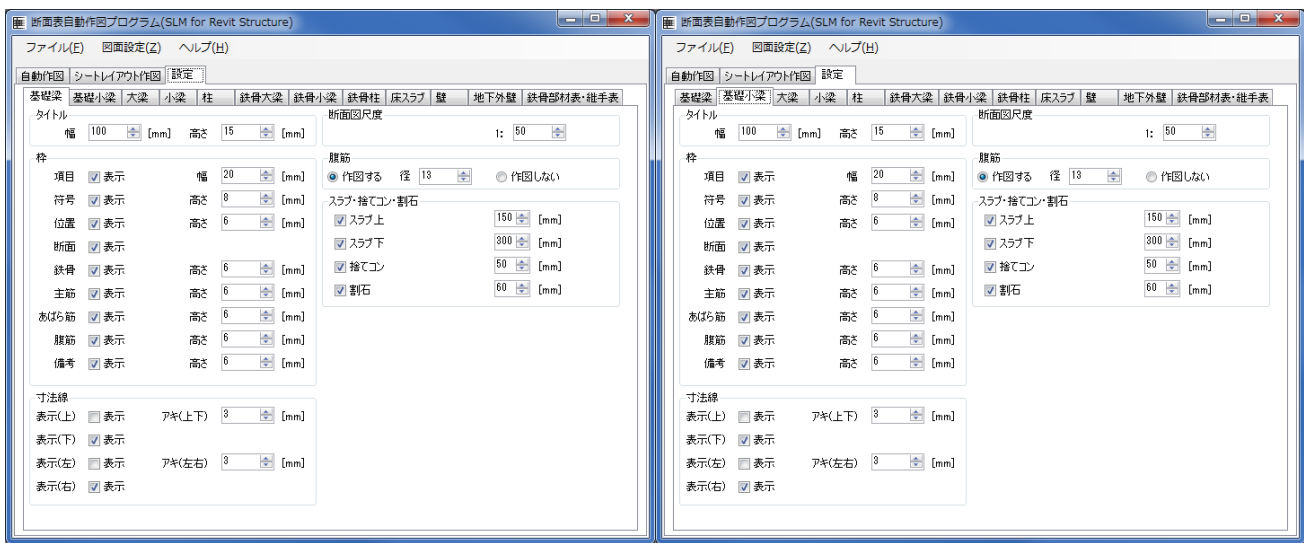

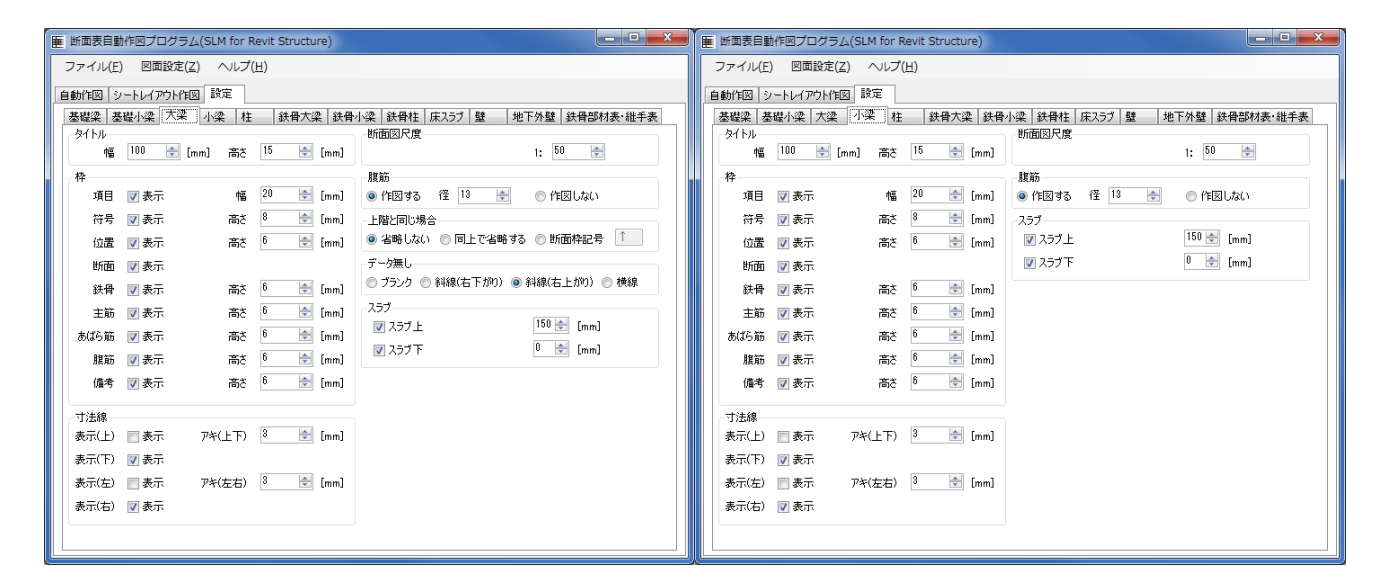

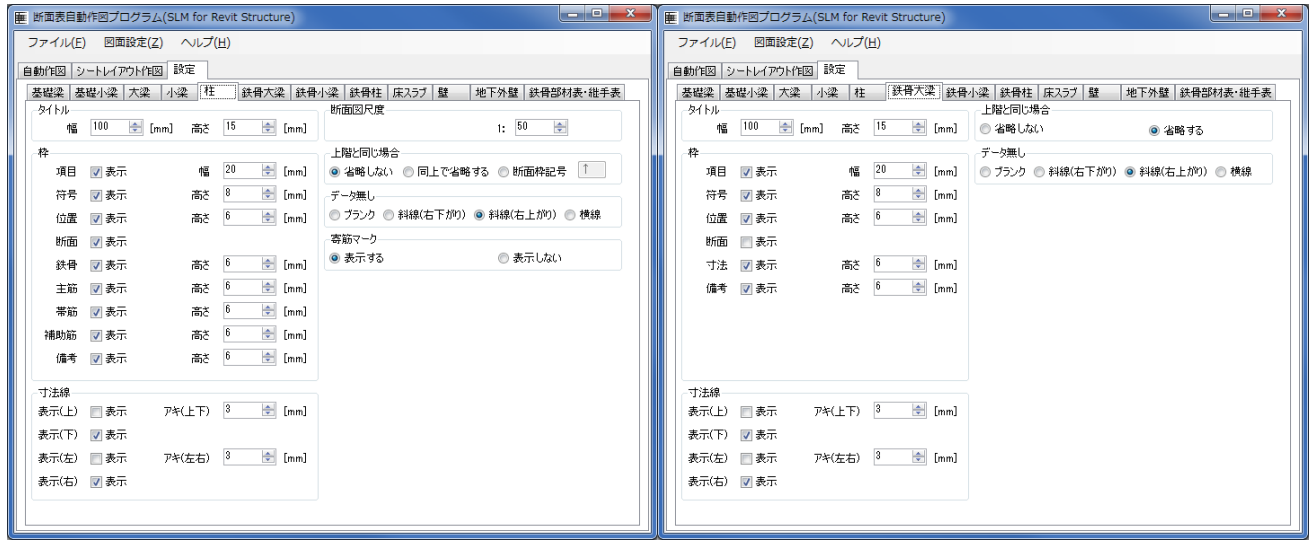

### 断面リスト設定(2/2)

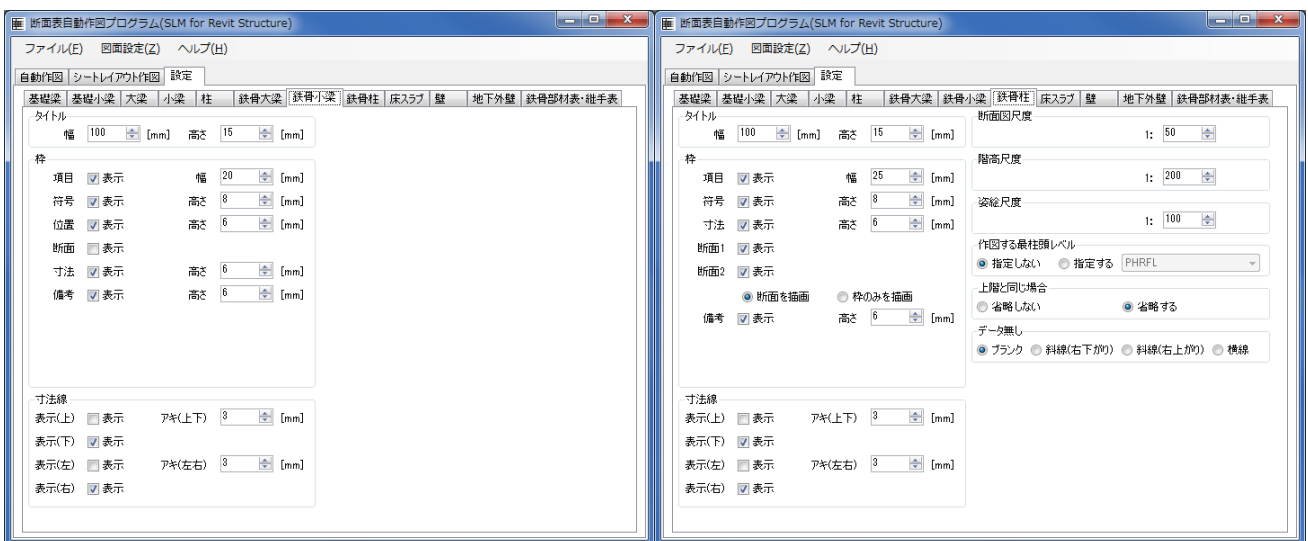

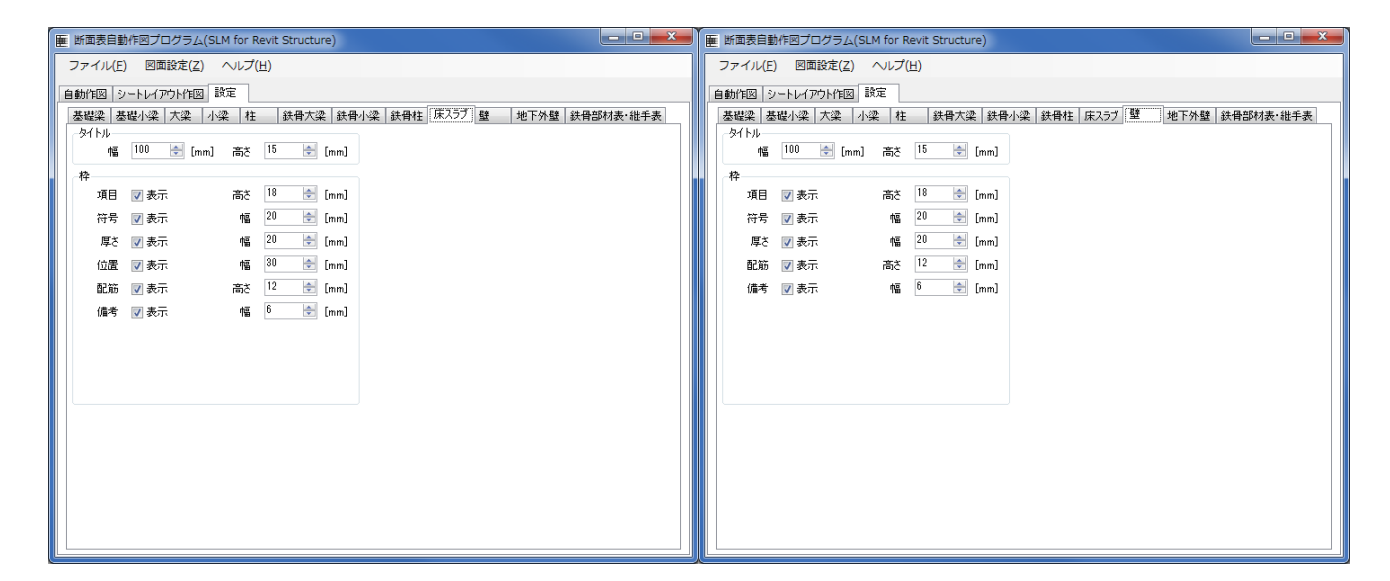

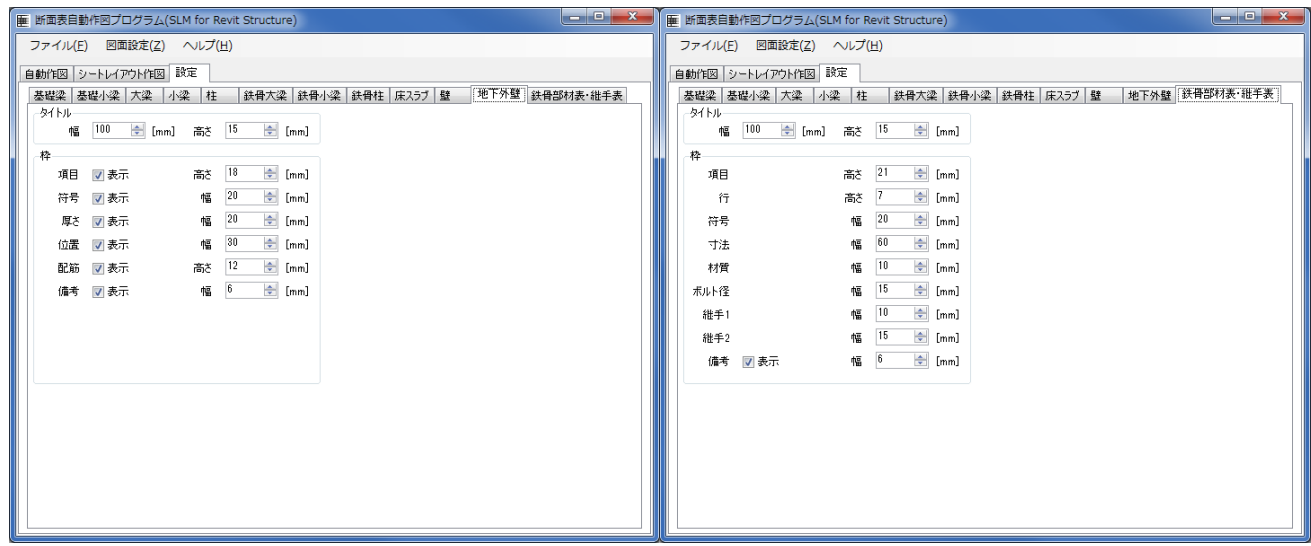